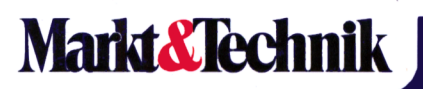

**Dr. Peter Albrecht**

# **MULTIPLAN fürden Schneider CPC**

**Professionelles Planen und Kalkulieren mit dem Schneider CPC.**

 $\label{eq:2.1} \frac{1}{\sqrt{2}}\int_{\mathbb{R}^3}\frac{1}{\sqrt{2}}\left(\frac{1}{\sqrt{2}}\right)^2\left(\frac{1}{\sqrt{2}}\right)^2\left(\frac{1}{\sqrt{2}}\right)^2\left(\frac{1}{\sqrt{2}}\right)^2\left(\frac{1}{\sqrt{2}}\right)^2\left(\frac{1}{\sqrt{2}}\right)^2.$ 

MULTIPLAN für den Schneider CPC

## Dr. Peter Albrecht | MULTIPLAN für den Schneider CPC

Professionelles Planen und Kalkulieren mit dem Schneider CPC

Markt & Technik Verlag

#### CIP-Kurztitelaufnahme der Deutschen Bibliothek

#### **Albrecht, Peter:**

Multiplan für den Schneider CPC : professionelles Planen u. Kalkulieren mit d. Schneider CPC / Peter Albrecht. — Haar bei München : Markt-und-Technik-Verlag, 1985 ISBN 3-89090-186-7

Die Informationen im vorliegenden Buch werden ohne Rücksicht auf einen eventuellen Patentschutz veröffentlicht. Warennamen werden ohne Gewährleistung der freien Verwendbarkeit benutzt.

Bei der Zusammenstellung von Texten und Abbildungen wurde mit größter Sorgfalt vorgegangen. Trotzdem können Fehler nicht vollständig ausgeschlossen werden. Verlag, Herausgeber und Autoren können für fehlerhafte Angaben und deren Folgen weder eine juristische Verantwortung noch irgendeine Haftung übernehmen.

Für Verbesserungsvorschläge und Hinweise auf Fehler sind Verlag und Herausgeber dankbar.

Alle Rechte vorbehalten, auch die der fotomechanischen Wiedergabe und der Speicherung in elektronischen Medien. Die gewerbliche Nutzung der in diesem Buch gezeigten Modelle und Arbeiten ist nicht zulässig.

> MULTIPLAN® ist ein eingetragenes Warenzeichen der Microsoft Corp., USA CP/M® ist ein eingetragenes Warenzeichen der Digital Research Inc., USA

#### 15 14 13 12 <sup>11</sup> 10 9 8 7 6 5 89 88 87 86 85

#### ISBN 3-89090-186-7

© 1985 by Markt & Technik, 8013 Haar bei München Alle Rechte vorbehalten Einbandgestaltung: Grafikdesign Heinz Rauner Druck: Jantsch, Günzburg Printed in Germany

#### **Vorwort**

Personal Computer werden nicht nur für den Geschäftsmann, sonder auch für den Privatmann zunehmend erschwinglicher. Einige professionell einsetzbare Computersysteme wie der Schneider CPC sind heute schon zum Preis eines Videorecorders erhältlich. Damit haben die Hersteller eine der Voraussetzungen für den Computereinsatz auf breitester Basis geschaffen. Eine andere, die es zu erfüllen gilt, ist die Bedienerfreundlichkeit. Wenn der Computer ein ebenso weitverbreitetes und selbstverständliches Werkzeug wie das Automobil oder Telefon werden soll, dann muß man mit ihm auch umgehen können, ohne Experte zu sein.

Das weitere Bestreben der Hersteller ist es daher, neben einer beständigen Leistungssteigerung vor allem die Bedienerfreundlichkeit ihrer Systeme zu verbessern, das heißt, an erster Stelle den Dialog zwischen Mensch und Maschine. In die gleiche Richtung zielen auch die Software-Entwickler.

Einen großen Schritt voran machten einige führende Softwarehäuser mit ihren sogenannten Tabellenkalkulationsprogrammen. Diese Programme sind in der Lage, manuelle Planungs- und Kalkulationsaufgaben auf dem Computer so nachzubilden, daß der gewohnte Arbeitsablauf beibehalten werden kann. Der Anwender kann sich dabei seine Planungsmodelle selbst erstellen, ohne wie früher den Rechner programmieren zu müssen. Der Übergang vom Blatt Papier zum Computerbildschirm erfolgt ohne Lern- oder Umstellungsprobleme.

Tabellenkalkulationsprogramme stellen daher die - nach der Textverarbeitung - beliebteste Anwendung auf Mikrocomputern dar. Eines der leistungsfähigsten und komfortabelsten Programme dieser Art ist das in diesem Buch vorgestellte Multiplan der Firma Microsoft. Dank seiner Menütechnik ist Multiplan sehr schnell erlernbar und kann auch nach einer längeren Pause sofort wieder richtig bedient werden. Der Benutzer muß also nicht in täglicher Übung bleiben, um das Erlernte zu behalten.

Multiplan wurde ursprünglich für das 16-Bit-Betriebssystem MS-DOS und dann für das 8-Bit-System CP/M entwickelt. Inzwischen ist aber auch die in diesem Buch beschriebene Version für den Schneider CPC auf dem Markt, die den vollen Leistungsumfang der 16-Bit-Version enthält. Damit steht auch den vielen privaten Computerfreunden unter den Schneider-CPC-Anwendern ein professionelles Planungssystem zur Verfügung.

Das vorliegende Buch soll eine praktische Einführung in den Umgang mit Multiplan auf den Schneider CPC geben. Für den Leser, der sich erstmals mit einem Tabellenkalkulationsprogramm beschäftigt, wird zunächst eine kurze Einführung in die Arbeitsweise solcher Planungssysteme gegeben. Nach einigen Vorbemerkungen zur Inbetriebnahme von Multiplan werden anhand von praxisnahen Beispielen alle Befehle und Funktionen beschrieben, und zwar in der Reihenfolge, die der Arbeit in der Praxis entspricht.

Bereits nach Abschluß des ersten Kapitels werden Sie in der Lage sein, eigene kleine Multiplan-Anwendungen zu realisieren. Die Schnelligkeit und Einfachkeit, mit der Kalkulationen erstellt werden können, ist ein wesentliches Merkmal von Multiplan.

In weiteren Abschnitten werden die Befehle im Detail beschrieben und Leistungen aufgezeigt, die für den fortgeschritteneren Anwender interessant sind, wie zum Beispiel das Verknüpfen mehrerer Multiplan-Tabellen. Damit werden Sie in der Lage sein, auch sehr komplexe Aufgaben mit Multiplan zu lösen, wie etwa die Erfassung und Verarbeitung von Detailinformationen in verschiedenen Geschäftsbereichen und deren Konsolidierung in einer gemeinsamen Zentrale.

Die vielfältigen Einsatzmöglichkeiten von Multiplan werden in einem größeren Abschnitt anhand von Beispielen vorgeführt. Sie sollen den Leser vor allem anregen, eigene Anwendungen mit Multiplan zu erarbeiten.

Den praktischen Vorführungen schließt sich eine Zusammenstellung aller Befehle und Funktionen, ebenso einiger wichtiger CP/M-Befehle, für den schnellen Überblick an, die Ihnen vor allem bei späteren Arbeiten hilfreich sein soll.

### **Inhaltsverzeichnis**

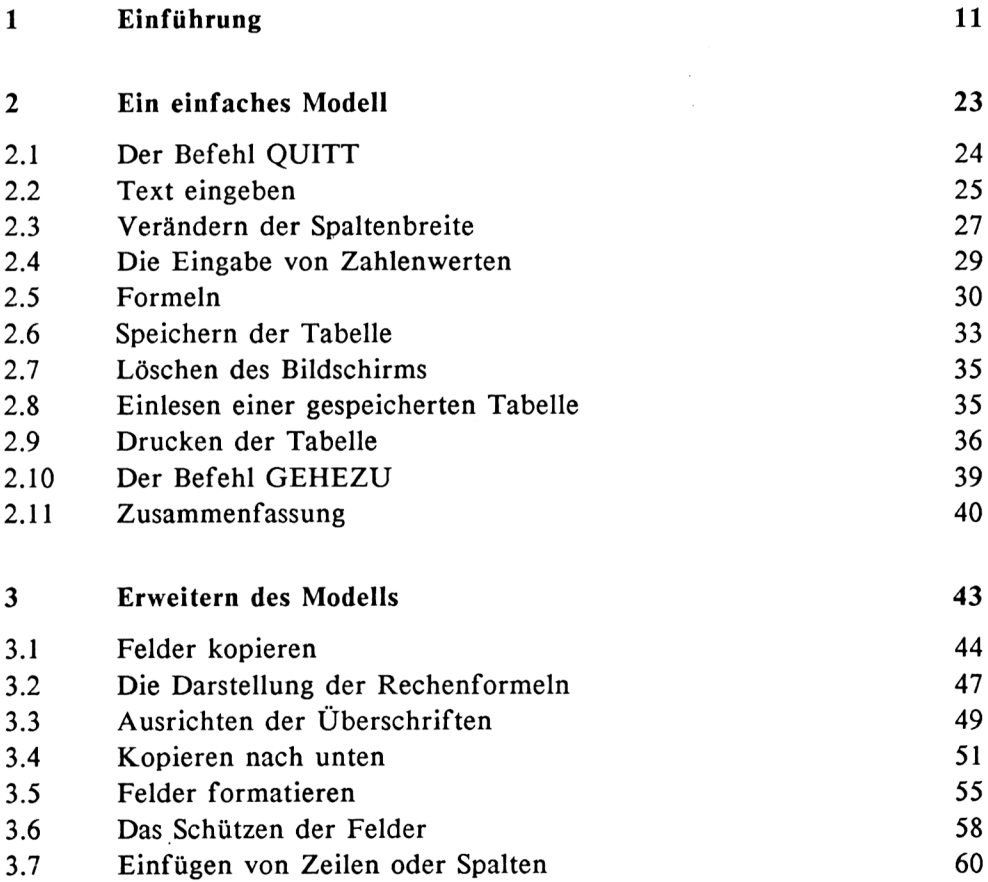

 $\ddot{\phantom{a}}$ 

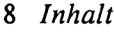

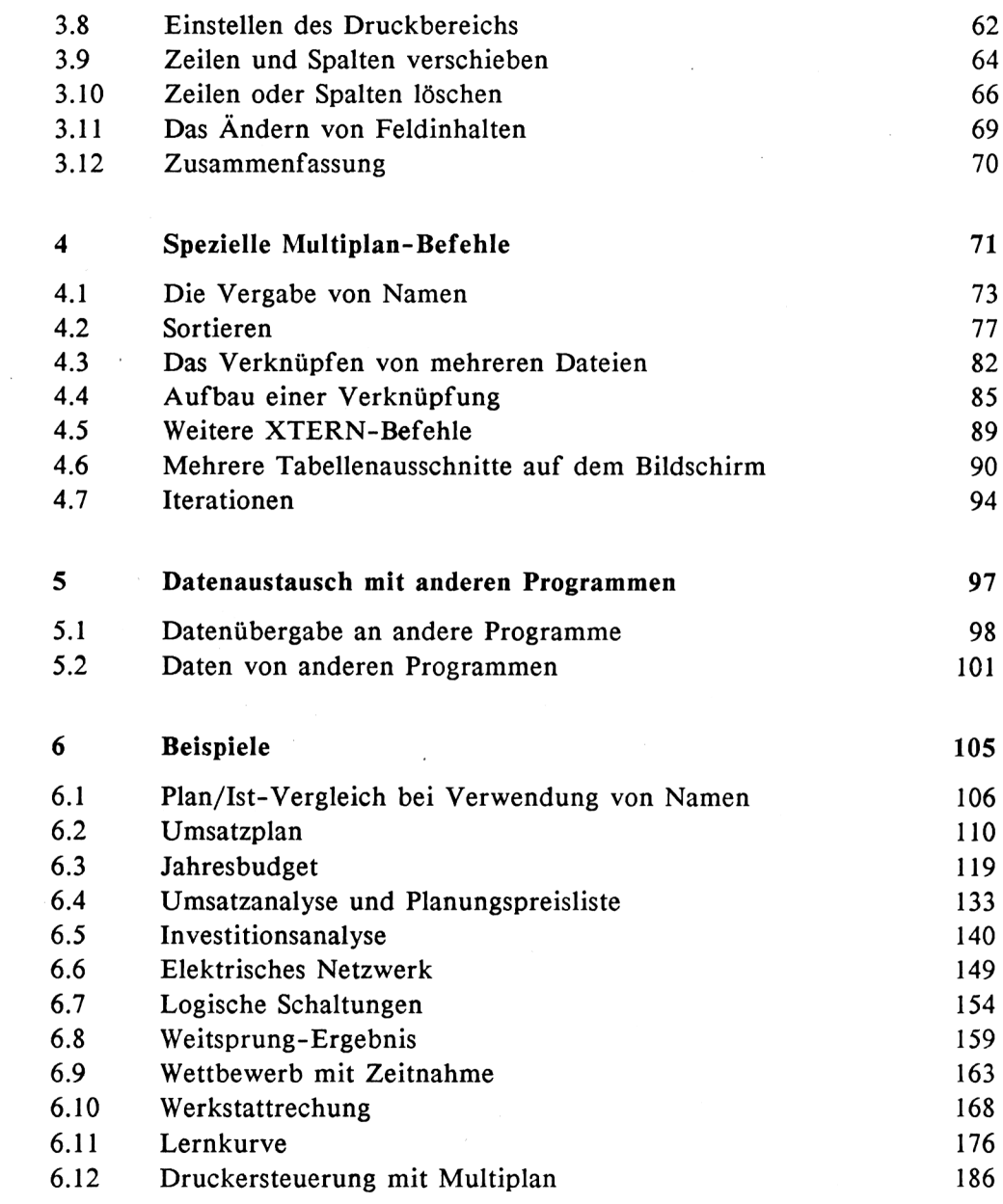

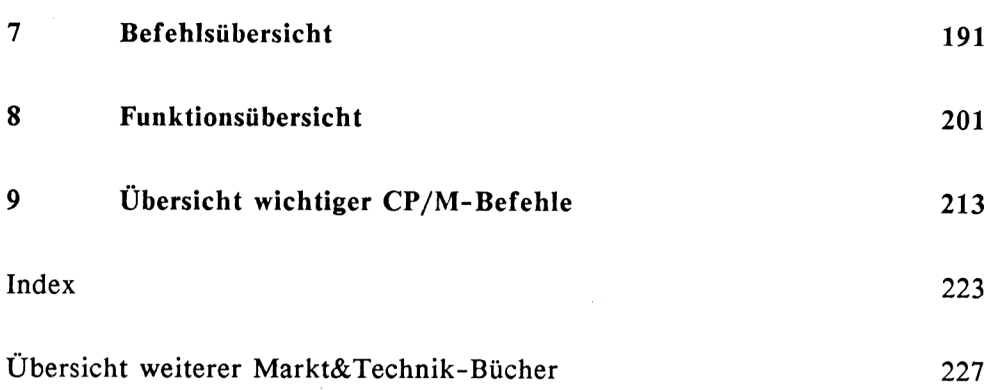

#### **1 Einführung**

Tabellenkalkulations-Programme (engl. "Electronic Worksheets" oder "Spreadsheets") gehören im Bereich der Mikrocomputer von Anfang an zu den beliebtesten, interessantesten und vielseitigsten Anwendungen. Wie schon der Name vermuten läßt, wird bei einem Tabellenkalkulations-Programm eine Rechentabelle elektronisch nachgebildet, ähnlich einem sehr großen Blatt Papier, in das Sie mit Hilfe von Bleistift, Radiergummi und Taschenrechner Planzahlen, Kalkulationsdaten, Texte, Kommentare u.ä. eintragen. Die Tabellenwerte werden nach von Ihnen vorgegebenen Formeln verarbeitet und die ergebnisse an entsprechender Stelle ausgewiesen.

Dabei können Sie Ihren Arbeitsbereich exakt so anlegen, wie Sie es von der manuellen Arbeit her gewohnt sind. Selbst Ihre gebräuchlichen Planungsund Kalkulationsformulare können Sie auf dem Bildschirm weitgehend nachbilden und bei Bedarf ausdrucken. Jeder, der schon mit Computerausdrucken gearbeitet hat, weiß, wie störend, ja geradezu ärgerlich es ist, wenn der Ausdruck im Aufbau nicht dem entspricht, was man eigentlich in seinen Unterlagen haben möchte, oder wenn gar die einzelnen Werte erst vom Computer-Ausdruck in ein Formular übertragen werden müssen. Multiplan läßt dieses Problem vergessen!

Ein weiterer großer Vorteil liegt in der hohen Rechengeschwindigkeit, mit der Mikrocomputer diese Arbeit erledigen. Einmal ist natürlich die Durchführung der Rechnung selbst unvergleichlich schneller als mit dem Taschenrechner erledigt. Vor allem aber - und das ist sicherlich das Wichtigste' - erlaubt es der Mikrocomputer, eine Kalkulation mehrfach hintereinander mit verschiedenen Variablen "durchzuspielen". Die Planungsaufgabe "Was wäre, wenn....?" gehört deshalb zu den wesentlichsten Anwendungen von Tabellenkalkulations-Programmen.

Nachfolgend sind einige Kalkulationsmodelle abgebildet, die mit Multiplan erstellt wurden. Sie sollen verdeutlichen, wie solche Rechentabellen aussehen. Auf Details soll an dieser Stelle aber noch nicht eingegangen werden.

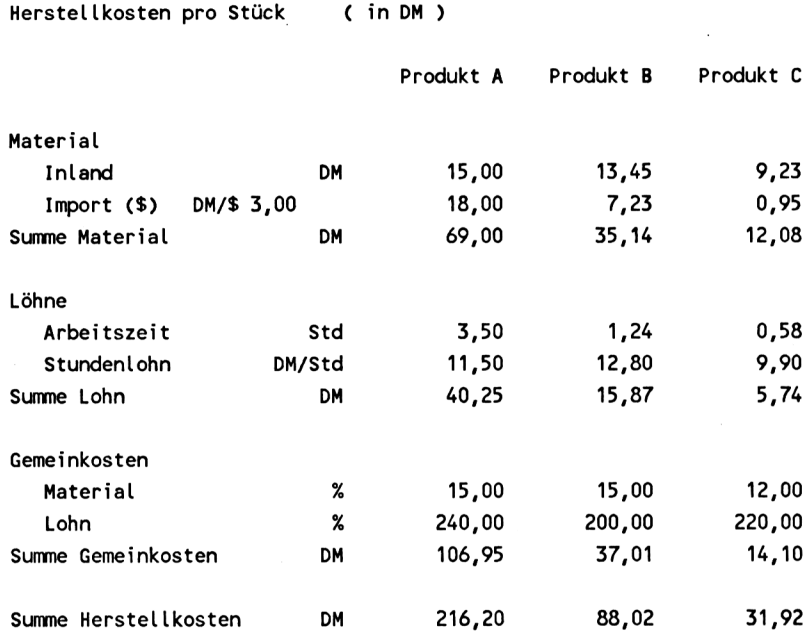

Bild 1.1: Produkt-Kalkulation

Bild 1.1 zeigt eine Rechentabelle zur Ermittlung der Herstellkosten dreier verschiedener Produkte. Die gesamten Kosten setzen sich jeweils aus einer Anzahl von Kostenfaktoren (einheimisches und importiertes Material, Arbeitszeit, Stundenlohn, prozentuale Zuschläge) zusammen, die einzeln in die Tabelle eingetragen und von Multiplan zu Zwischensummen für die Kostenarten (Material, Lohn, Gemeinkosten) und schließlich zu den Gesamtkosten verrechnet werden.

Hat der Benutzer das Rechenschema einmal festgelegt, müssen zur Berechnung der Herstellkosten lediglich die einzelnen Beträge bzw. Faktoren in die Tabelle eingetragen werden. Unmittelbar danach erscheinen die Ergebnisse, d.h. die Gesamtkosten jedes Produkts.

 $\overline{a}$ 

 $\mathcal{A}$ 

#### Investitionsanalyse

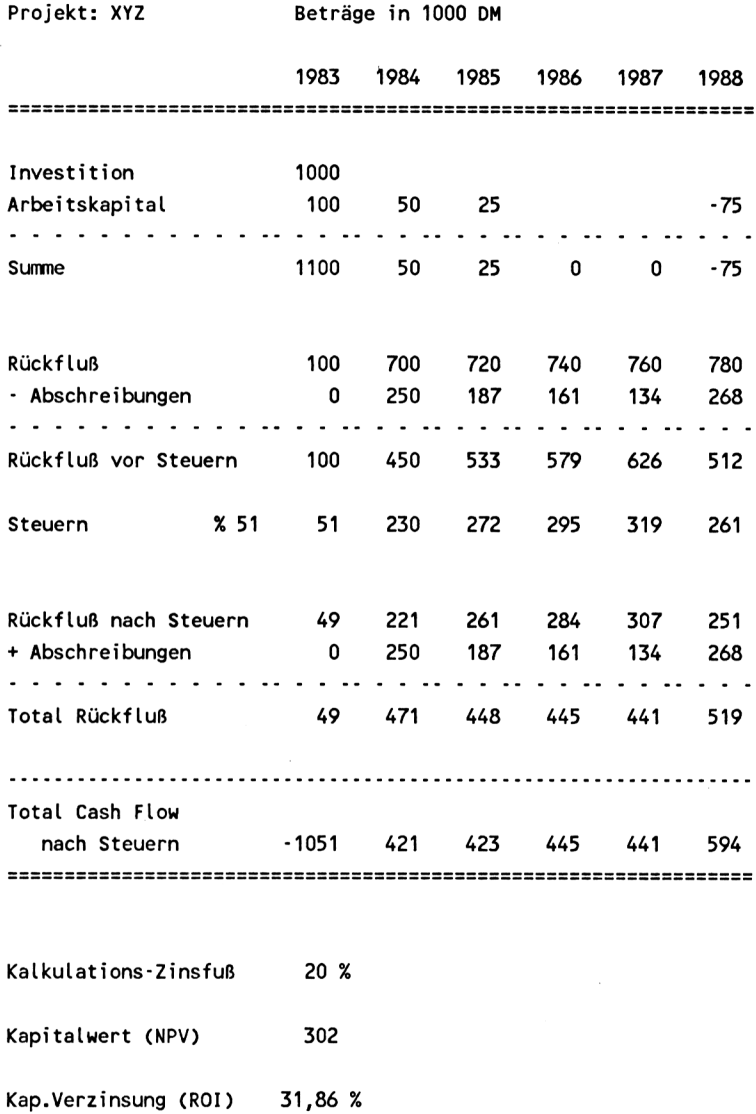

#### Bild 1.2: Rentabilitäts-Rechnung für eine Investition

Die gesamte Tabelle kann abgespeichert und zu irgendeinem späteren Zeitpunkt wieder aufgerufen werden, um eine Neuberechnung durchzuführen. Es sind dann nur diejenigen Daten neu einzugeben, die sich in der Zwischenzeit geändert haben, und man erhält sofort wieder die aktuellen Gesamtkosten.

In dem Beispiel einer Investitionsanalyse (Bild 1.2) wird die Rentabilität eines Investitionsprojekts ermittelt. Dem einzusetzenden Kapital werden die erwarteten Gewinne in den Folgejahren gegenübergestellt und bewertet. Dabei wird von Multiplan eine Diskontierung der rückfließenden Gelder durchgeführt, d.h., die schnell realisierten Gewinne werden höher bewertet als die später zurückfließenden.

Auch hier sind wieder in die fertige Tabelle nur die aktuellen Ausgangsdaten einzutragen (Investitionskapital, Bruttogewinne pro Jahr und Kalkulations-Zinssatz), um sofort das Ergebnis zu erhalten. Abschreibungen und Steuern werden von Multiplan nach vorgegebenen Regeln berechnet, die natürlich auch jederzeit verändert werden können, wie z.B. der prozentuale Steuersatz.

Der Arbeitsbereich von Multiplan ist in eine Vielzahl einzelner Felder aufgeteilt, die durch Zeilen- und Spalten-Koordinaten definiert sind, und zwar durch die Zeilen <sup>1</sup> bis 255 und die Spalten <sup>1</sup> bis 63. Dementsprechend werden die Felder benannt und adressiert, z.B. Z4S3 oder Z8S5 (Bild 1.3). Dabei steht Z für Zeile und S für Spalte. Z4S3 bedeutet also dasjenige Feld, das in der 4. Zeile von oben und in der 3. Spalte von links liegt.

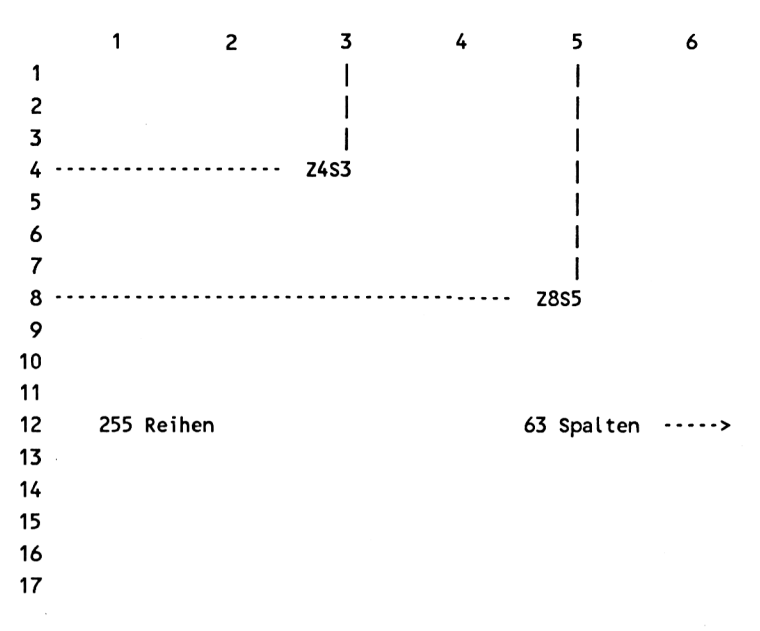

Bild 1.3: Zeilen- und Spaltenraster der Multiplan-Tabelle

Die Reihen und Spalten markieren gleichsam ein Raster, in dem alle Kalkulationstabellen aufgebaut werden. Dieses Raster ist flexibel genug, um praktisch jede gewünschte Darstellungsart der Rechenergebnisse zu realisieren.

Im allgemeinen kann und wird man nicht die gesamte Fläche eines solchen Arbeitsblattes mit Text oder Zahlen ausfüllen. Sowohl der verfügbare Hauptspeicher des Rechners als auch praktische Erwägungen (z.B. die erforderliche Übersichtlichkeit) zwingen zu kleineren Arbeitsbereichen. Aber Sie können sich beliebig viele solcher Tabellen aufbauen, abspeichern und zur erneuten Bearbeitung wieder aufrufen.

Jedes Feld kann mit verschiedenen Inhalten belegt werden:

- mit Text
- mit numerischen Werten
- mit Formeln und Funktionen

Zum Aufbau der Tabellen und zur Bearbeitung der Daten steht dem Anwender eine Reihe von Befehlen (Kommandos) und Funktionen zur Verfügung. Mit ihrer Hilfe kann man einfach und elegant Problemlösungen erarbeiten und mit verschiedenen Variablen und Parametern rasch durchrechnen. Typische Befehle sind:

- KOPIE zum Kopieren von Feldinhalten
- LÖSCHEN zum Löschen von Feldinhalten
- FORMAT zum Formatieren von Text und Zahlen
- EINFÜGEN zum Einfügen von Reihen oder Spalten
- SPEICHERN zum Speichern von Tabellen
- LADEN zum Einlesen einer gespeicherten Tabelle
- BEWEGEN zum Verschieben von Zeilen oder Spalten  $\overline{a}$
- ORDNEN zum Sortieren von Dateien
- DRUCK zum Drucken von Tabellen.
- XTERN zur Verknüpfung mehrerer unabhängiger Tabellen, die sich gegenseitig und automatisch Daten zuspielen können

Leser, die Erfahrung im Programmieren haben, aber noch kein Programm zur Tabellenkalkulation kennen, werden vielleicht über die kleine Anzahl an Befehlen und Funktionen erstaunt sein. Aber die Arbeit mit Tabellenkalkulations-Programmen stellt keine Datenverarbeitung im herkömmlichen Sinne dar und soll sie auch nicht ersetzen. Vielmehr soll, wie eingangs schon gesagt, das Rechnen mit Hilfe von Papier, Bleistift, Radiergummi und Taschenrechner simuliert und rationalisiert werden.

Dem entspricht auch die Arbeitsweise des Systems: Sämtliche Daten, mit denen gearbeitet wird, befinden sich ausschließlich in der jeweiligen Tabelle, was nicht ausschließt, daß einige Daten aus externen Quellen in den aktuellen Arbeitsbereich übernommen werden können.

Die Felder der Tabelle können jeweils nur einen Wert enthalten: entweder einen Text, einen Zahlenwert, eine Formel oder eine Funktion. Die Mehrfachbelegung eines Feldes ist nicht möglich.

Pro Rechengang wird jedes Feld (soweit erforderlich) genau einmal berechnet. Multiplan rechnet dabei in der logisch notwendigen Reihenfolge, d.h., es werden zuerst die Formeln berechnet, deren Ergebnisse später in andere Daten eingehen.

Das einmalige Berechnen einer Tabelle schließt die Bildung von Programmschleifen aus. Die entsprechenden Befehle sind daher auch nicht vorhanden. Das mag einem erfahrenen Programmierer vielleicht als Einschränkung vorkommen, ist aber in Wirklichkeit für den Benutzer eine die Effektivität steigernde Konzentration auf das Wesentliche: Ohne programmtechnische Kenntnisse kann er seine Problemlösung nahezu im Klartext formulieren und sofort auswerten.

Zusätzlich bietet Multiplan die Möglichkeit, im Anschluß an die eigene Verarbeitung die Daten anderen Programmen zur Verfügung zu stellen. So können beispielsweise Multiplan-Tabellen in Textverarbeitungsprogramme wie WordStar oder in Datenbanksysteme (z.B. dBASE II) eingespielt werden.

#### **Das Computersystem**

Multiplan stellt als professionelles Softwarepaket auch einige Ansprüche an die Hardware, jedoch keinesfalls übertriebene. Es wird benötigt:

- Ein Schneider CPC 464 mit einer Speichererweiterung auf 128 KByte
- Ein Bildschirm (Monitor) im 80-Zeichen-Modus. Dieser gehört an  $\overline{\phantom{a}}$ sich zur Serienausstattung des CPC 464; wenn Sie dennoch einen anderen Monitor verwenden wollen, dann sollte er in jedem Fall über 80 Zeichen/Zeile verfügen. Es gibt zwar auch Multiplan-Installationen für 40-Zeichen-Bildschirme, aber diese sind für ernsthafte Anwendungen kaum geeignet.
- Ein Diskettenlaufwerk (3 oder *5^/4* Zoll). Zweckmäßig, aber keinesfalls erforderlich ist ein zweites Laufwerk.
- Ein guter Drucker mit Centronics-Schnittstelle. Da elektronische Tabellenkalkulationen schon vom Konzept her so angelegt sind, daß die frühere manuelle Arbeit mit Formularen weitgehendst

nachgebildet wird, ist es nur konsequent, diese Formulare durch die ausgedruckten Tabellen zu ersetzen. Aus praktischen Gründen sollte der Drucker in der Lage sein, Tabellen im Format DIN A4, d.h., mit bis zu 80 Zeichen pro Zeile (bei Schmalschrift sogar mehr), auszudrucken. Die Ergebnisse lassen sich dann bequem abheften und fotokopieren.

Das komplette Multiplan belegt auf einer Schneider-Diskette etwa 135 der verfügbaren (rund) 170 KByte. Hinzukommt das Betriebssystem mit mindestens 12 kByte. Für die Tabellen des Anwenders bleibt somit nicht mehr allzuviel Platz. Wenn Sie nur über ein Diskettenlaufwerk verfügen, sollten Sie einige Disketten mit Multiplan-Kopien vorbereiten. Sie können dann während des Arbeitens jederzeit von einer vollen Diskette auf eine neue wechseln. Die in diesem Buch vorkommenden Beispiele sind durchweg so aufgebaut und beschrieben, daß sie mit einem Diskettenlaufwerk nachvollzogen werden können.

Die Anzahl der Tabellen, die auf einer Diskette gespeichert werden können, hängt natürlich von deren individuellen Größe ab. Man kann daher keine generelle Aussage treffen. Aber vielleicht nützt Ihnen folgende Richtwerte: Sämtliche in diesem Buch beschriebenen Beispiel-Tabellen benötigen insgesamt knapp 40 kByte Speicher, davon die kleinste Tabelle (Beispiel 6.6) etwa 1,5 KByte und die größte (Beispiel 6.10) rund 5,2 KByte.

Auch die maximale Größe einer einzelnen Tabelle kann nur annähernd angegeben werden. Sie hängt wesentlich vom frei verfügbaren Hauptspeicher des Computers und vom Inhalt der einzelnen Tabellenfelder (z.B. kurze Texte oder lange Formeln) ab. Der von Multiplan gesteckte Rahmen von 255 Zeilen und 63 Spalten, aus dem sich theoretisch 16065 Felder ergeben, kann von der Hardware nicht ausgenützt werden. Das ist auch nicht notwendig. Aber auf dem CPC 464 mit 128 KByte lassen sich immerhin bis zu 1500 Felder pro Tabelle anlegen, was einer Größe von bespielsweise 50 Zeilen und 30 Spalten entspricht.

#### **Die Inbetriebnahme von Multiplan**

Bevor Sie Ihre Arbeit mit Multiplan beginnen, sollten Sie mindestens eine Kopie mit CP/M und dem gesamten Multiplan-System angelegt haben. Wie Sie eine solche Diskette erstellen, finden Sie in den Vorbemerkungen zu Ihrem Multiplan-Handbuch. Zusätzlich geben wir Ihnen im Kapitel 9 einige Hinweise zur Benutzung der Betriebssystembefehle. Die Original-Diskette sollten Sie an einem sicheren Ort aufbewahren und nur in Notfällen zum Erstellen weiterer Kopien benutzen. Die Kopien sind Ihre eigentlichen Arbeitsdisketten.

Vor dem erstmaligen Gebrauch von Multiplan sollte man sich noch entscheiden, mit welchem Zeichensatz Multiplan künftig arbeiten soll. Der Schneider-Computer bietet nämlich die - keinesfalls übliche - Möglichkeit, die Tastatur auf zwei verschiedene Arten zu belegen. Sie haben die Wahl zwischen den internationalen ASCII-Zeichen und dem deutschen DIN-Zeichensatz. Der deutsche Zeichensatz enthält die Umlaute, das "ß" und das "§"-Zeichen, während der ASCII-Standard statt dessen einige Sonderzeichen wie eckige und geschweifte Klammern vorsieht. Da die ASCII-Sonderzeichen praktisch nicht gebraucht werden, andererseits aber die deutschen Umlaute in den Tabellentexten sicherlich ab und zu vorkommen werden (ferner auch in einem Befehl), dürfte die DIN-Tastatur in der Regel für Sie zweckmäßiger sein.

Das Einstellen erfolgt über das mitgelieferte Hilfsprogramm CONFIG, das Ihnen die entsprechenden Fragen stellt. Diese Arbeit ist nur einmal zu erledigen, solange Sie die Tastaturbelegung nicht mehr ändern wollen. Dann dürfen Sie auch die Datei <CONFIG.COM> von Ihrer Arbeitsdiskette löschen (aber keinesfalls von Ihrer Originaldiskette!). Dadurch gewinnen Sie 9 Kilobyte Speicherkapazität. Ferner wird eine der Dateien MP80.ASC oder MP80.ISO nicht mehr benötigt: Haben Sie sich für den DIN-Zeichensatz entschieden, dann können Sie die Datei MP80.ASC löschen, welche die AS-CII-Zeichen verwaltet. Anderfalls verzichten Sie auf MP80.1SO (DIN-Zeichensatz). Das spart Ihnen weitere 8 KByte.

**Anmerkung:** Bei Multiplan-Installationen auf anderen Computern ist es möglich, auch ohne die 49 KByte große Datei MP.HLP, die nur entbehrliche Hilfsinformationen enthält, zu arbeiten. Will man dennoch einmal auf diese Hilfe zurückgreifen, dann kann man vorübergehend eine andere Multiplan-Diskette mit MP.HLP in das Laufwerk stecken. Leider hat das bei der frühen Testversion des Verfassers auf dem Schneider CPC noch nicht einwandfrei funktioniert (es gab Probleme beim Speichern der Tabellen), so daß wir das Löschen von MP.HLP nicht jetzt schon propagieren wollen. Aber als fortgeschrittener Multiplan-Benutzer können Sie später mit einer Arbeitsdiskette einmal einen Versuch machen.

Nachdem Sie nun so viel Speicherplatz gewonnen haben, sollten Sie sich den "Luxus" leisten und die Datei <STAT.COM> (6 KB) von der Betriebssytemdiskette übernehmen, mit deren Hilfe Sie jederzeit die Belegung Ihrer Diskette kontrollieren können. Das rechtzeitige Erkennen, wann die Diskkapazität erschöpft ist, kann Ihnen später viel Ärger ersparen.

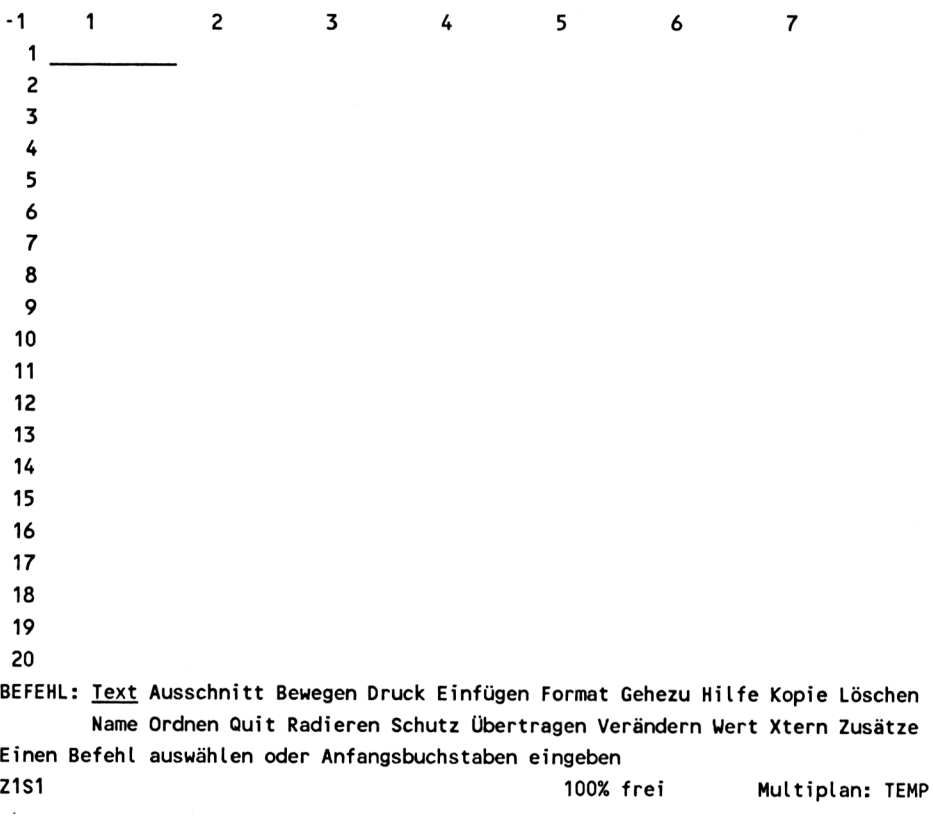

Bild 1.4: Die "leere" Rechentabelle

Zum Starten von Multiplan legen Sie die Diskette in das Laufwerk ein und laden zunächst das Betriebssystem mit der Eingabe

#### **|CPM**

die Sie mit Betätigen der ENTER-Taste abschließen. Nach Erscheinen der Systemmeldung A> rufen Sie mit

#### **MP** <ENTER>

Multiplan auf. es dauert nun einige Sekunden, bis die Grundeinstellung, eine "leere" Rechentabelle erscheint (Bild 1.4). Der größte Teil des Bildschirms ist freigehalten-für Eintragungen. Diese Fläche ist an zwei Rändern markiert durch die Zeilen- und Spalten-Nummern, die bereits erwähnt wurden.

Im Feld der ersten Reihe und ersten Spalte befindet sich zu Beginn einer neuen Tabelle stets der Cursor, ein heller Balken über der gesamten Breite des Felds Z1S1. In den Bildern dieses Buches wird der Cursor, falls überhaupt gezeigt, durch einen waagrechten Strich (Unterstreichung) dargestellt. Das vom Cursor markierte Feld wird auch als "aktives" oder "aktuelles" Feld bezeichnet, weil alle Eingaben von Text, Zahlen oder Formeln in dieses markierte Feld geschrieben werden.

Wenn der Cursor den rechten oder den unteren Rand erreicht hat und in Richtung auf Felder außerhalb des sichtbaren Bildschirmbereichs bewegt wird, dann werden die Zeilen bzw. Spalten entsprechend weitergeschaltet. Der Betrachter hat den Eindruck, als gleite das Bildschirmfenster über den sehr viel größeren Arbeitsbereich. In der Fachsprache wird dies auch Rollen (engl. Scrolling) genannt.

In der linken oberen Ecke des Bildschirms steht das Zeichen "-1". Es gibt die Nummer des "Bildfensters" an. Der Bildschirm kann nämlich, wie später noch gezeigt wird, in bis zu acht einzelne Fenster aufgeteilt werden, um in der Tabelle weit entfernt stehende Daten gemeinsam zu betrachten. Die einzelnen Fenster werden von Multiplan in der Reihenfolge ihres Entstehens durchnumeriert.

Am unteren Rand der beschreibbaren Bildschirmfläche steht das Wort Befehl und dahinter schließen sich zwei Zeilen mit Multiplan-Befehlen an. Diese Zeilen werden als "Befehlsmenü" bezeichnet. Alle Befehle des Menüs werden in den folgenden Kapiteln ausführlich besprochen.

Bereits an dieser Stelle soll schon der Befehl HILFE erwähnt werden, nach dessen Aufruf man alle Erklärungen, die für das Arbeiten mit Multiplan notwendig sind, auf den Bildschirm holen kann. Diese Hilfsinformationen können jederzeit, auch während einer Eingabe, durch Betätigen der Taste "?" aufgerufen werden. Nach Abschluß der Auskunft kann das Programm genau an der Stelle fortgesetzt werden, an der es unterbrochen wurde. Einen kleinen Schönheitsfehler hat allerdings die komfortable HILFE-Funktion: Das Fragezeichen als solches kann man in Texten nicht verwenden.

In der vorletzten Zeile, der sogenannten Meldungszeile, gibt Multiplan dem Benutzer Hinweise auf die nächste Eingabe, die erwartet wird. Solange Sie

sich in Multiplan noch einarbeiten, ist es zweckmäßig, diese Zeile im Auge zu behalten.

Die letzte Zeile des Bildschirms wird als Statuszeile bezeichnet und gibt Auskunft über

- die Feldadresse, an der sich augenblicklich der Cursor befindet. Anfangs (wie in Bild 1.4) steht er stets in Feld Z1S1, d.h. in der ersten Zeile und in der ersten Spalte.
- die noch freie Speicherkapazität in Prozent der maximal verfügbaren (Anfangs-)Kapazität. "100% frei" bedeutet also, daß die Tabelle noch leer ist.
- den Namen der gegenwärtig in Bearbeitung befindlichen Tabelle. Solange Sie nicht einen Tabellennamen vorgeben, wird die Tabelle von Multiplan "TEMP" (für TEMPORÄR, vorläufig) genannt.

Auf Bildschirmen mit 40 Zeichen pro Zeile sind grundsätzlich dieselben Informationen sichtbar, jedoch in abgekürzter Form. Die Befehle sind über drei Zeilen verteilt, wodurch das Bildfenster für den Rechenbereich um eine Zeile kleiner wird. Auch sind nur vier Spalten anstatt sieben sichtbar.

#### **2 Ein einfaches Modell**

Zur Einführung soll zunächst ein relativ einfaches Modell einer Gewinnund Verlustrechnung aufgestellt werden. Das Beispiel ist so gewählt, daß alle wichtigen Grundfunktionen von Multiplan schon bald zur Anwendung kommen, so daß Sie bereits nach kurzer Zeit in der Lage sein werden, eigene einfache Modelle aufzubauen. Im weiteren Verlauf des Buches wird das Modell ausgebaut, um schließlich zu einem umfassenden Planungssystem zu gelangen, das sich über mehrere Einzelpläne erstreckt.

Es ist empfehlenswert, parallel zum Lesen das Beispiel am eigenen Computer nachzuvollziehen. Sie sammeln dabei Erfahrung im Umgang mit Multiplan und behalten das Erlernte besser.

Schalten Sie nun Ihren Schneider CPC 464 ein und legen Sie Ihre Multiplan-Diskette in das Laufwerk ein. Das Laden von CP/M und Multiplan kennen Sie bereits:

|CPM <ENTER>

und nach Erscheinen der Systemnachricht A>

MP <ENTER>

Wie immer, wenn Sie eine Arbeit mit Multiplan beginnen, steht der Cursor in der linken oberen Ecke, im Feld Z1S1, also in Zeile 1, Spalte 1. Gleichzeitig steht ein weiterer Cursor unten in der ersten Zeile des Befehlsmenüs auf dem Wort TEXT. Dieser Cursor (der sogenannte Befehlszeiger) dient zur Auswahl der einzelnen Befehle und kann durch wiederholtes Betätigen der Leertaste auf das gewünschte Befehlswort gesetzt werden. Eine andere Möglichkeit, einen Befehl auszuwählen, besteht darin, seinen Anfangsbuchstaben einzugeben.

#### **2.1 Der Befehl QUITT**

Bevor Sie Ihre erste Tabellenkalkulation beginnen, sollten Sie wissen, wie man das Programm Multiplan ordnungsgemäß wieder abschließt. Drücken Sie die Taste "Q" (für Quittieren). Multiplan ersetzt daraufhin das Befehlsmenü durch die Zeilen:

#### **QUITT:**

#### **Zur Bestätigung "J" eingeben**

Wenn Sie jetzt "J" für JA eingeben, wird Multiplan abgeschlossen und die Kontrolle an das Betriebssystem zurückgegeben. Die Bestätigung wird deswegen von Ihnen verlangt, weil mit dem Abschließen von Multiplan der Bildschirminhalt gelöscht wird. Eine Rechentabelle, die noch nicht auf Diskette gespeichert war, geht dann unwiederbringlich verloren. Die Bestätigung "J" ist also aus Sicherheitsgründen vorgesehen. Auch bei anderen Befehlen, als deren Folge Daten gelöscht werden, sind derartige Bestätigungen erforderlich.

**Anmerkung:** Sie sind es vielleicht von anderen Arbeiten mit dem Computer, etwa vom Programmieren in BASIC, gewohnt, manche Eingaben in Anführungszeichen zu setzen. In Multiplan dürfen, von einer einzigen Ausnahme abgesehen, keine Anführungszeichen verwendet werden. Sie haben eine nämlich besondere Bedeutung, auf die wir noch zu sprechen kommen. Alle Anführungszeichen, die in der Meldungszeile des Bildschirms oder in diesem Buch eine Buchstabentaste umgeben (z.B. "J"), sollen nur eine optische Hilfe für Sie sein. Sie werden aber nicht eingetippt.

Noch ein Kommando sollten Sie sich sofort einprägen: Wann immer Sie einen Befehl oder eine begonnene, aber noch nicht abgeschlossene Eingabe annullieren möchten, drücken Sie die ESC-Taste (Escape-Taste) oder die beiden Tasten "CTRL" (Control-Taste) und "C" gleichzeitig. Damit wird der Befehl gelöscht und Multiplan wieder in den Zustand "Bereit zur Befehlseingabe" zurückversetzt, d.h., es erscheint wieder das Befehlsmenü.

#### **2.2 Text eingeben**

Wenn Sie eine Kalkulation handschriftlich auf einem Blatt Papier beginnen, dann werden Sie in der Regel zunächst eine mehr oder weniger grobe Einteilung des Blattes vornehmen und einige Überschriften für die künftigen Zahlenkolonnen festlegen. Genauso beginnen Sie auf dem Bildschirm. Die Einteilung in Zeilen und Spalten dient dabei als natürliches Raster zum Aufbau der Tabelle.

Oben rechts auf der Tastatur des Schneider CPC 464 befinden sich vier Cursor-Tasten (Pfeiltasten). Mit ihrer Hilfe kann der Cursor in alle Richtungen über die Tabelle bewegt werden.

Um für einige Spaltenüberschriften genügend Platz zu lassen, bewegen Sie den Cursor nach unten auf Feld Z4S1 und drücken dann die Taste "T". Sie sehen auf dem Bildschirm, daß die Befehlszeilen verschwinden und an ihrer Stelle eine Nachricht erscheint:

#### **TEXT:**

#### **Text eingeben (ohne Anführungszeichen)**

Mit dem Druck auf die Taste "T" haben Sie aus dem Befehlsmenü das Wort TEXT ausgewählt. Das System zeigt als Antwort an, daß es bereit ist, Text aufzunehmen und in das Feld zu schreiben, auf dem sich augenblicklich der Cursor befindet.

In der vorletzten Zeile (Meldungszeile) steht dazu die Aufforderung, Text einzugeben, ohne dabei Anführungszeichen zu verwenden. Letztere sind für Multiplan zur internen Kennzeichnung von Texten (in Gegensatz zu Zahlenwerten) reserviert. Sie dürfen also, wie bereits gesagt, vom Anwender nicht benutzt werden.

Ähnlich wie TEXT funktionieren alle anderen Befehle auch. Die Multiplan-Kommandos sind so gewählt, daß jedes mit einem anderen Buchstaben beginnt. Die Eingabe des ersten Buchstabens des jeweiligen Befehls sagt dem System daher eindeutig, welchen Befehl Sie auszuführen wünschen.

Schreiben Sie nun das Wort "Umsatz" (ohne Anführungszeichen!). Sie sehen, es erscheint unten im Bildschirm hinter dem Wort TEXT. Sollten Sie sich dabei vertippen, können Sie die eingegebenen Zeichen mit der DEL-Taste (DELETE-Taste) von hinten nach vorne wieder löschen. Wenn Sie nun die ENTER-Taste drücken, wird das Wort Umsatz oben in das Feld Z4S1 geschrieben.

Gleichzeitig erscheinen unten im Bild wieder die beiden Zeilen des Befehlsmenüs und in der letzten Zeile des Bildschirms steht Z4S1, daneben das Wort Umsatz. Diese Angaben sagen Ihnen, in welchem Feld der Cursor im Augenblick steht und welches der Inhalt dieses Feldes ist.

Bewegen Sie den Cursor weiter nach unten und schreiben Sie in Feld Z6S1 das Wort "Kosten". Die Kosten sollen unterteilt werden in Kosten für Herstellung, für Vertrieb und in Sonstige Kosten. Zur besseren Übersicht rükken Sie die Unterpunkte um drei Leerzeichen ein und schreiben in Feld Z7S1 das Wort "Herstellung".

Wenn Sie nun wieder die ENTER-Taste drücken, sehen Sie, daß das Wort "Herstellung" nur unvollständig in Feld Z7S1 wiedergegeben wird (Bild 2.1). Es werden nur insgesamt 10 Zeichen einschließlich der eingerückten Leerzeichen angezeigt. Die Felder sind nämlich nur 10 Zeichen breit. Diese Breite wird anfangs vom System vorgegeben, solange Sie nichts anderes festlegen.

<sup>1</sup> 2 3 4 5 6 1 2 3 4 Umsatz 5 6 Kosten *7* Herstel 8 9 10 11

Bild 2.1: Textabbruch bei ungenügender Feldlänge

#### **2.3 Verändern der Spaltenbreite**

Um mehr Platz für die Zeilentitel zu schaffen, sollen alle Felder der Spalte S1 auf 20 Zeichen Breite vergrößert werden. Drücken Sie die Taste "F" für den Befehl FORMAT. Daraufhin verschwinden die gewohnten Befehlszeilen und es erscheint an ihrer Stelle eine Auswahl an weiteren Befehlen:

#### **FORMAT: Felder Standard Optionen Breite\_der\_Spalte**

#### **Einen Befehl auswählen oder Anfangsbuchstaben eingeben**

Nachdem Multiplan über sehr viele Möglichkeiten des Formatierens verfügt, sind die verschiedenen Alternativen in einem eigenen Befehlsmenü, einem sogenannten Untermenü, zusammengefaßt. Sie werden solche Untermenüs noch häufig in Multiplan antreffen. In diesem Fall handelt es sich um vier Unterbefehle des Kommandos FORMAT, von denen zunächst nur der Befehl "Breite\_der\_Spalte" interessieren soll.

Drücken Sie die Taste "B" für "Breite\_der\_Spalte". Es erscheint die Nachricht:

#### **FORMAT BREITE DER SPALTE in Zeichen oder S(Standard): Spalte:S bis:S**

#### **Zahl eingeben oder S für Standard**

Geben Sie die Zahl 20 ein und drücken Sie ENTER. Damit haben Sie die Spalte Sl, in der der Cursor steht, auf 20 Zeichen Breite erweitert.

Betrachten Sie nun das Feld Z7S1. Das Wort "...Herstellung" ist in voller Länge zu sehen. Der ursprünglich abgeschnittene Teil des Wortes war nicht verlorengegangen. Der volle Text konnte zwar nicht angezeigt werden, aber Multiplan hatte ihn gespeichert.

Mit FORMAT Breite\_der\_Spalte können einzelne Spalten oder Gruppen von Spalten in ihrer Breite verändert werden, und zwar zwischen mindestens <sup>3</sup> und höchstens 32 Zeichen pro Feld. Soll die Breite für eine zusammenhängende Gruppe von Spalten eingestellt werden, so ist bei "Spalte:" die erste Spalte und bei "bis:" die letzte Spalte des Bereichs anzugeben.

<sup>1</sup> 2 3 4 5 1 2 3 4 Umsatz 5 6 Kosten 7 Herstellung <sup>8</sup> Vertrieb 9 Sonstige Kosten 10 Summe Kosten 11 12 Gewinn vor Steuern 13 <sup>14</sup> Gewinn in % 15

Bild 2.2: Vergrößerte Feldlänge in Spalte <sup>1</sup> (Sl)

Sie können nun die Zeilenüberschriften vervollständigen, indem Sie in Feld Z8S1 das Wort "...Vertrieb", darunter "...Sonstige Kosten", darunter "Summe Kosten", in Feld Z12S1 "Gewinn vor Steuern" und in Feld Z14S1 "Gewinn in %" schreiben (Bild 2.2).

**Hierzu ein Tip:** Sie können sich einige Tastenbetätigungen sparen, wenn Sie nach Eingabe eines Textes sofort die Cursortaste drücken und nicht erst die ENTER-Taste. Danach geht Multiplan sofort wieder in die Bereitschaft, Text oder Zahlen aufzunehmen. Sie erkennen das an der Antwort "TEXT/ WERT:" unten im Bildschirm. Wenn Sie jetzt die Eingabe mit einem Buchstaben beginnen, wählt Multiplan die Texteingabe (Anzeige "TEXT:" ). Geben Sie eine Zahl oder ein arithmetisches Symbol ein, d.h , eines der Zeichen +  $, -$ ,  $*, /$ , = oder (, geht Multiplan in die Anzeige "WERT" über. Dann werden die folgenden Eingaben als Zahlenwerte oder Rechenformeln interpretiert.

Nun sollen in Spalte 2 die ersten Planzahlen erfaßt werden. Bewegen Sie dazu den Cursor auf Feld Z2S2 und schreiben Sie als Überschrift die Währungseinheit "DM" (Sie wissen bereits: Taste "T" für TEXT drücken, "DM" eingeben und ENTER drücken).

#### **2.4 Die Eingabe von Zahlenwerten**

Positionieren Sie den Cursor auf Feld Z4S2 und drücken Sie "W". An der Stelle der Kommandozeile erscheint nun das Wort

#### **WERT:**

Multiplan ist bereit, Zahlenwerte oder Formeln zu empfangen. Geben Sie als Planumsatz die Zahl 20000 ein und bewegen Sie den Cursor zwei Zeilen weiter nach unten. Neben dem Wort "Herstellung" geben Sie die Zahl 9700 ein, drücken wieder die Cursortaste nach unten, geben dann 5200 als "Vertriebskosten" und schließlich 3550 als "Sonstige Kosten" ein (Bild 2.3).

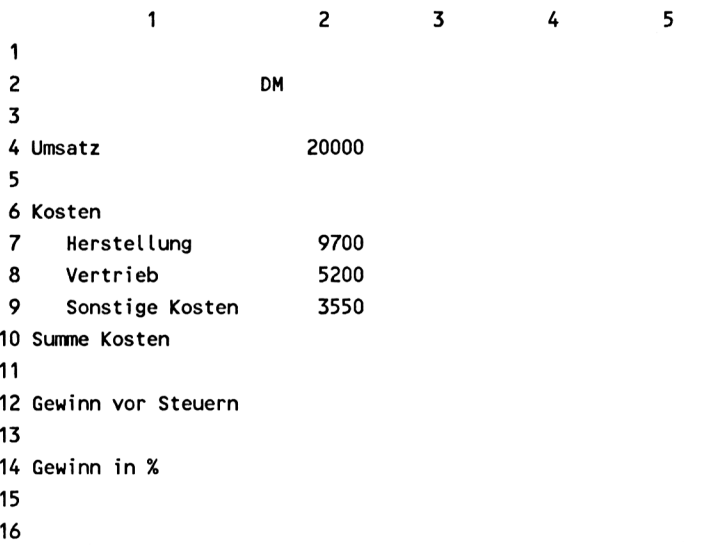

Bild 2.3: Die Eigabe von Zahlenwerten

Auch diesmal muß zwischen den einzelnen Zahleneingaben nicht mehr die Taste "W" für WERT gedrückt werden. Ähnlich wie schon oben bei der Eingabe von Text die Taste "T" für TEXT nicht mehr zu drücken war, wenn die Cursortaste statt der ENTER-Taste betätigt wurde, so bleibt Multiplan jetzt ebenfalls im Kommando TEXT/WERT.

**Hinweis:** Reine Zahlenwerte können Sie sogar ohne einen vorherigen (erstmaligen) Aufruf von WERT eingeben, wenn Sie sich im Hauptmenü befinden. Tatsächlich müssen Sie WERT nur dann zuvor wählen, wenn das System nicht alleine entscheiden kann, ob die Eingabe als Text oder Wert zu interpretieren ist, wie bei Formeln, die mit einer Feldadresse (z.B. Z6S8) beginnen.

Aber Vorsicht: Soll die Zahl als Text interpretiert werden (z.B. bei einer Datumsangabe wie 15.10.1985), so muß man vorher auf jeden Fall das Kommando TEXT geben. Andernfalls würde Multiplan zunächst "WERT" annehmen, dann aber eventuell mit einer Fehlermeldung reagieren, weil eine Ziffernfolge, die Buchstaben oder Sonderzeichen enthält, als Zahlenwert (WERT) unzulässig ist.

#### **2.5 Formeln**

Zur Bildung der Summe der drei Kostenarten (Herstellung, Vertrieb, Sonstige Kosten) wird nun die erste Formel dieses Modells benötigt. Rufen Sie den Befehl WERT auf. Zur Summenbildung werden die drei Posten addiert, wobei Sie als Summanden die betreffenden Feldadressen angeben müssen, in denen die Werte stehen.

Bitte machen Sie ganz exakt **(einschließlich der Zwischenräume)** folgende Eingabe in Feld Z10S2:

#### Z7 S+Z8 S+Z9 S

Drücken Sie die ENTER-Taste. Als Antwort erscheint in Feld Z10S2 der Summenwert 18450. Die Formel gibt Multiplan die Anweisung, die Inhalte der Felder in Zeile 7 bis Zeile 9 dieser Spalte zu addieren. Sie bedarf aber noch einiger Erklärungen.

Vermutlich haben Sie erwartet, daß die Summenformel folgendermaßen geschrieben wird:

#### Z7S2+Z8S2+Z9S2

Wenn ja, dann hatten Sie recht. Das wäre der "Normalfall". Aber beide Schreibweisen sind möglich und von Fall zu Fall anzuwenden. Hinsichtlich ihrer späteren Verwendungsmöglichkeiten unterscheiden sich beide Formeln nämlich ganz wesentlich.

Im einen Fall ( Z7S2+Z8S2+...) wird ganz eindeutig definiert, welche Felder addiert werden sollen, nämlich die Felder Z7S2, Z8S2, Z9S2 und keine anderen. Wenn Sie diese Formel genauso in irgendein anderes Feld schreiben, dann werden selbstverständlich ebenfalls die genannten Felder addiert. Man spricht in diesem Fall von einer absoluten Feldadressierung.

Im anderen Fall, dem, der hier gewählt wurde, handelt es sich um eine sogenannte relative Feldadressierung. Relativ deswegen, weil mit der Spaltenangabe "S", also ohne Angabe einer Zahl, automatisch die Spalte verstanden wird, in der sich auch die Formel befindet. Wenn Sie beispielsweise die Summenformel in Feld Z15S5 (also in Spalte 5) schrieben, dann würde die Formel automatisch als Summe der Felder in Spalte 5, Z7S5, Z8S5 und Z9S5, interpretiert werden.

Die relative Adressierung ist sehr nützlich, wenn man Formeln mehrfach an verschiedenen Stellen einer Tabelle verwenden will und nicht immer neu schreiben möchte. Hiervon wird noch ausgiebig Gebrauch gemacht werden.

Anmerkung: Es gibt noch einen anderen Weg, Formeln bzw. die darin vorkommenden Feldadressen zu "schreiben", nämlich durch Positionieren des Cursors auf die jeweiligen Felder. Dazu sind bei obiger Formel folgende Schritte auszuführen: Zuerst wird die Additions-Taste "+" gedrückt, dann der Cursor auf Feld Z7S2 gebracht und wieder "+" gedrückt; dann wird der Cursor auf Feld Z8S2 positioniert und "+" gedrückt, schließlich wird der Cursor auf Feld Z9S2 gestellt und ENTER gedrückt. Diese Alternative, Formeln einzugeben, ist insbesondere dann sehr zweckmäßig, wenn die einzelnen Felder relativ dicht beieinander liegen.

Der Gewinn vor Steuern ergibt sich sich aus der Differenz von Umsatz und Gesamtkosten. Schreiben Sie daher in Feld Z12S2 nach Aufruf des Befehls WERT die Formel

#### Z4 S-Z10 S

wieder mit relativer Angabe der Spalte. (Der Bindestrich Ihrer Tastatur wird als Minuszeichen benutzt.)

#### **Beachten Sie bitte stets folgendes:**

- Wenn bei einer Feldadresse die eine Koordinate absolut (z.B. Z4), die andere aber relativ (z.B. S) angegeben wird, muß sich zwischen beiden unbedingt ein Zwischenraum befinden (z.B. **Z4 S).**
- Werden dagegen beide Koordinaten absolut (z.B. Z4S2) oder beide relativ (z.B. ZS) angegeben, wird kein Zwischenraum gesetzt.

Beispiele:

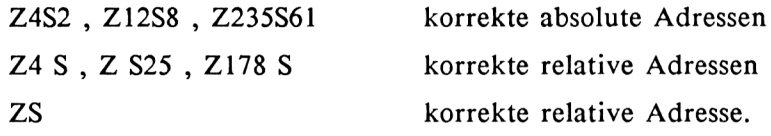

In einer letzten Formel dieses ersten Beispiels soll schließlich noch der Gewinn in Prozent von Umsatz berechnet werden. Schreiben Sie in Feld Z14S2 (Befehl WERT nicht vergessen!):

ZI2 S/Z4 S%

Auch diese Formel wurde wieder mit relativer Feldadresse geschrieben. Der Schrägstrich repräsentiert das Divisionszeichen, während das Prozentzeichen in unmittelbarem Anschluß an den Divisor Multiplan sagt, daß der Wert als Prozentsatz dargestellt werden soll (was gleichbedeutend ist mit einer Multiplikation mit der Zahl 100). Dies ist eine der vielen Multiplan-Funktionen, die die Eingabe verkürzen und die Übersichtlichkeit der Formeln verbessern.

Haben Sie es richtig gemacht, erscheint nach einem kurzen Augenblick der Wert 7,75 (Bild 2.4). Damit ist das erste kleine Modell erstellt.
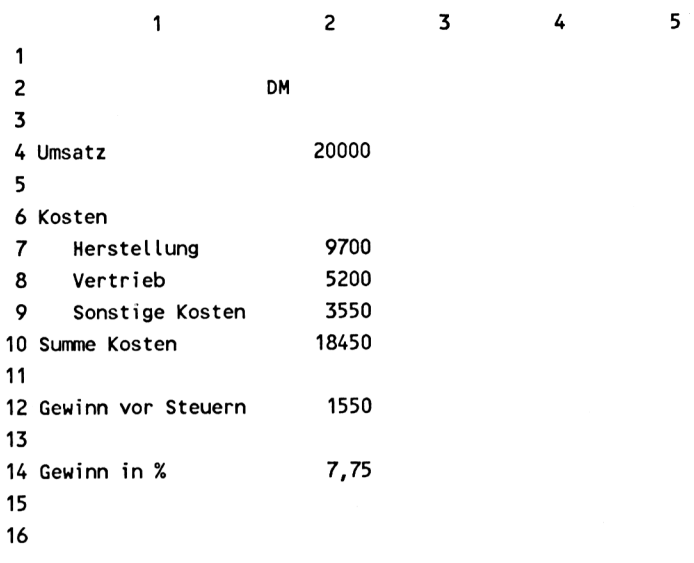

Bild 2.4: Das erste kleine Multiplan-Modell

# **2.6 Speichern der Tabelle**

Bevor Sie mit dem Planungsmodell zu arbeiten beginnen oder dieses erweitern, sollten Sie es sichern, d.h. auf Diskette speichern. Ein unbeabsichtigtes Ausschalten des Computers, ein Bedienungsfehler (der zwar bei Multiplan nahezu ausgeschlossen ist) oder der QUITT-Befehl könnten die gesamte bisherige Arbeit zerstören. Deshalb sind bei größeren Rechentabellen während der Arbeit die Daten unbedingt von Zeit zu Zeit zu sichern.

Stellen Sie sicher, daß sich Multiplan in der "Bereitschaft zum Befehlsempfang" befindet (notfalls durch ECS oder CTRL-C) und drücken Sie die Taste "Ü", worauf Multiplan mit folgender Antwort reagiert:

### **ÜBERTRAGEN: Laden Speichern Bildschirmlöschen Dateilöschen Optionen Umbenennen**

### **Einen Befehl auswählen oder Anfangsbuchstaben eingeben**

Dies ist wieder ein Untermenü. Genauso wie Sie zuvor aus dem Untermenü zu FORMAT ein Kommando durch Wahl des Anfangsbuchstabens auswählten, können Sie jetzt einen ÜBERTRAGEN-Unterbefehl durch Wahl eines der Buchstaben L,S,B,D,O oder U selektieren.

**Anmerkung:** Wenn Sie bei der Installation von Multiplan als Tastaturbelegung den ASCII-Zeichensatz gewählt haben, dann steht das "Ü" jetzt natürlich nicht zur Verfügung. Stattdessen benutzen Sie einfach den Vokal "U". Vielleicht ist es Ihnen schon aufgefallen, daß auch in den Menüs auf dem Bildschirm die Umlaute durch ihre Vokale ersetzt sind.

Da Sie eine erarbeitete Tabelle sichern wollen, drücken Sie die Taste "S" für Speichern. Dann fragt Multiplan noch nach einem Namen, unter dem die Tabelle abgespeichert werden soll:

# **ÜBERTRAGEN SPEICHERN Dateiname: TEMP**

# **Dateiname eingeben**

Solange Sie keinen Namen vergeben, schlägt Multiplan selbst einen vor, nämlich den Namen TEMP (für TEMPORÄR = vorläufig). Sobald Sie aber beginnen, einen Namen zu schreiben, wird das Wort TEMP gelöscht und durch den neuen Namen ersetzt. Schreiben Sie das Wort "Umsatz", und drücken Sie die ENTER-Taste.

Es dauert nun einige Sekunden, bis die Tabelle auf die Diskette geschrieben ist. Danach kehrt Multiplan wieder mit dem Befehlsmenü zurück. Das Modell ist nun unter dem Namen "Umsatz" gespeichert. Betrachten Sie jetzt die rechte untere Ecke Ihres Bildschirms. Sie sehen die Worte:

Multiplan: Umsatz

# **2.7 Löschen des Bildschirms**

Mit dem Unterbefehl ÜBERTRAGEN BILDSCHIRMLÖSCHEN kann der Bildschirm gelöscht und damit für neue Arbeiten freigemacht werden. Geben Sie das Kommando "Ü" und anschließend den Unterbefehl "B". Es erscheint dann die Meldung:

# **ÜBERTRAGEN BILDSCHIRMLÖSCHEN:**

# **Zur Bestätigung "J" eingeben**

Da mit dem Löschen des Bildschirms etwaige ungesicherte Informationen verlorengehen, erwartet Multiplan noch einmal die Bestätigung, daß der Bildschirm tatsächlich gelöscht werden soll. Nach Bestätigung mit "J" verschwinden alle Daten vom Bildschirm, und es erscheint wieder die leere Rechentabelle wie anfangs beim Start von Multiplan.

### **2.8 Einlesen einer gespeicherten Tabelle**

Eine auf Diskette gespeicherte Tabelle wird mit dem Befehl ÜBERTRA-GEN LADEN wieder in den Rechner geladen.

Falls Ihr Computer abgeschaltet war, schalten Sie ihn wieder ein, laden Multiplan und warten auf die leere Tabelle. Wählen Sie dann aus dem Befehlsmenü den Befehl ÜBERTRAGEN durch Druck auf die Taste "Ü" aus. Es erscheinen wieder die Unterkommandos, die Sie schon kennen:

### **ÜBERTRAGEN: Laden Speichern Bildschirmlöschen Dateilöschen Optionen Umbenennen**

### **Einen Befehl auswählen oder Anfangsbuchstaben eingeben**

Um eine gesicherte Kalkulation zu laden, drücken Sie die Taste "L" (Laden). Multiplan erwartet den Namen der Tabelle, die geladen werden soll:

### **ÜBERTRAGEN LADEN Dateiname:**

**Dateiname eingeben oder mit Richtungstasten Inhaltsverzeichnis anfordern**

Geben Sie den Namen "Umsatz" ein. Nach einigen Sekunden erscheint das Kalkulationsmodell "Umsatz" so, wie Sie es zuletzt abgespeichert hatten.

Sollten Sie später einmal den exakten Dateinamen einer Tabelle vergessen haben, so können Sie sich nach Aufruf des Befehls ÜBERTRAGEN LADEN durch Drücken einer der Cursortasten die Namen sämtlicher Tabellen (auf der jeweiligen Diskette) auf dem Bildschirm zeigen lassen. Sie brauchen dann nur noch den Cursor auf den gewünschten Dateinamen zu positionieren und ENTER drücken, um die Tabelle zu laden.

Bei dieser Art des Ladens ist zu beachten, daß alle Dateien einer Diskette angezeigt werden, also auch die Programmdateien und unter anderem Betriebssystemdateien, die nichts mit Multiplan zu tun haben. Diese können Sie natürlich nicht als Rechentabelle laden.

# **2.9 Drucken der Tabelle**

Sobald Sie mit Multiplan ernsthaft arbeiten, wird es notwendig werden, Ihre Ergebnisse ausdrucken zu lassen. Deshalb sollen hier die wichtigsten Druckbefehle bereits jetzt besprochen werden.

Stellen Sie sicher, daß Ihr Drucker korrekt angeschlossen und eingeschaltet ist. Ihr Computer soll zur Befehlseingabe bereit sein. Drücken Sie die Taste "D" für Drucken. Daraufhin antwortet Multiplan mit

### **DRUCK: Drucker Platte/Diskette Randbegrenzung Optionen**

### **Einen Befehl auswählen oder Anfangsbuchstaben eingeben**

Wie Sie inzwischen wissen, ist dies wieder eine Auswahl an Unterbefehlen, aus denen Sie "D" für Drucker auswählen. Auf den Tastendruck "D" hin wird der Druck ausgeführt.

Auf dem Papier erscheint nun das Modell "Umsatz" genauso, wie Sie es auf dem Bildschirm sehen, allerdings ohne die Zeilen- und Spaltennummern (Bild 2.5).

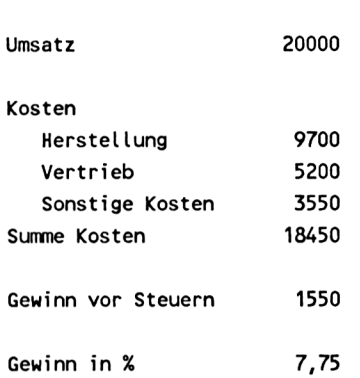

**DM**

Bild 2.5: Die gedruckte Tabelle "Umsatz"

Im Anschluß an das Drucken macht Ihr Drucker einen Seitenvorschub, der aber eventuell nicht ganz der von Ihnen benutzten Papierlänge entspricht. Trifft dies zu, so geben Sie noch einmal den Befehl DRUCK (Taste "D") und dann den Unterbefehl "R" für Randbegrenzung. Multiplan zeigt dann die vorgewählten Randeinstellungen an, die Sie nun modifizieren können:

# **DRUCK RANDBEGRENZUNG: Links:5 Oben:6 Druckbreite:70 Drucklänge:54 Seitenlängc:66**

### **Zahl eingeben**

Multiplan hatte also voreingestellt:

- 5 Leerzeichen als linken Rand
- 6 Leerzeilen als oberen Rand
- 70 Zeichen pro Zeile als nutzbare Druckbreite
- 54 nutzbare Zeilen pro Seite
- 66 Zeilen Papierlänge pro Seite

Wenn Sie z.B. das häufig verwendete Tabellierpapier benutzen, wie es bei größeren Computern üblich ist, dann setzen Sie die Seitenlänge von 66 auf 72 Zeilen. Dazu drücken Sie die TAB-Taste (Tabulatortaste) so oft, bis der Cursor auf der Zahl für die Papierlänge steht und schreiben die von Ihnen gewünschte Zeilenzahl einfach darüber.

Entsprechend können Sie auch die anderen Ränder individuell festlegen. Anschließend drücken Sie ENTER und Multiplan kehrt zur Unterbefehlszeile DRUCK zurück:

### **DRUCK: Drucker Platte/Diskette Randbegrenzung Optionen**

#### **Einen Befehl auswählen oder Anfangsbuchstaben eingeben**

Wenn Sie wieder "D" drücken, dann wird das Beispiel erneut ausgedruckt, und zwar jetzt mit den geänderten Rändern.

Sie können die Randeinstellung beliebig oft verändern. Wenn Sie sich für eine Einstellung entschieden haben, die für Ihr Papier und für Ihre Tabelle geeignet ist, können Sie diese zusammen mit der Tabelle abspeichern. Das sollten Sie sich von Anfang an zur Gewohnheit machen. Multiplan hält dann zu jeder Kalkulation die geeignete Druckformatierung bereit, ohne daß Sie diese immer wieder neu vorgeben müssen.

Speichern Sie also noch einmal Ihr Kalkulationsmodell "Umsatz" auf die Diskette mit dem Befehl ÜBERTRAGEN SPEICHERN. Sie können dazu jetzt unmittelbar hintereinander die Tasten "ÜS" und ENTER drücken. Den Dateinamen "Umsatz" müssen Sie nicht noch einmal eingeben. Multiplan schlägt ihn jetzt von selbst vor. Sie brauchen ihn nur mit ENTER zu bestätigen.

Aber der Befehl wird nicht zu Ende geführt : Eine Tabelle mit Namen "Umsatz" ist bereits abgespeichert! Die neue Umsatz-Kalkulation würde die alte überschreiben. Wollen Sie das wirklich? Multiplan stellt wieder eine Sicherheitsfrage:

### **Bestehende Datei überschreiben (J/N)?**

In diesem Fall wollen Sie das. Geben Sie also "J" (Ja) ein. Das Speichern der Tabelle wird nun zu Ende geführt.

Wann immer Sie von jetzt an die Kalkulation "Umsatz" aufrufen und eventuell neu berechnen, können Sie sie mit der kurzen Befehlsfolge "DD" ausdrucken lassen, ohne sich noch einmal um die Druckformatierung kümmern zu müssen.

# **2.10 Der Befehl GEHEZU**

Tabellenkalkulationen werden nicht zuletzt dazu benutzt, um Zahlenbeispiele in verschiedenen Varianten durchzurechnen und die Auswirkungen verschiedener Eingangsparameter auf das Endergebnis zu beobachten.

Zur Änderung der Variablen ist es notwendig, den Cursor auf die verschiedenen Zahlenfelder für Umsatz, Herstellkosten usw. zu positionieren. Das kann man so machen, wie Sie es bislang gewohnt waren, nämlich mittels der Cursortasten. Oder man kann - und das ist vor allem bei größeren Arbeitsbereichen vorteilhaft- einen besonderen Befehl verwenden:

# **GEHEZU**

Wählen Sie aus dem Befehlsmenü GEHEZU durch Drücken der Taste "G" aus. Multiplan antwortet mit der Zeile:

### **GEHEZU: Name Zeile\_Spalte Ausschnitt**

### **Einen Befehl auswählen oder Anfangsbuchstaben eingeben**

Wieder haben Sie eine kleine Auswahl von Unterbefehlen, aus denen Sie mit der Taste "Z" das Unterkommando ZEILE\_SPALTE aufrufen, was bedeutet, daß der Cursor durch Angabe einer Zeilen- und Spaltennummer positioniert werden soll. Multiplan schlägt bereits eine Position für den Cursor vor:

# **GEHEZU Zeile:14 Spalte:2**

# **Zahl eingeben**

Als Vorschlag erscheint die augenblickliche Cursorposition, d.h., drückten Sie jetzt nur ENTER, dann bliebe der Cursor, wo er ist. Dies erscheint zunächst unsinnig, ist es aber nicht, weil in vielen praktischen Fällen der Cursor nur entlang einer Reihe oder einer Spalte versetzt werden soll. In solchen Fällen ersparen Sie sich dann die Eingabe einer der beiden Koordinaten:

Wenn Sie zum Beispiel die Zahl 4 eingeben und ENTER drücken, dann wird der Cursor auf Zeile 4 derselben Spalte, also auf Z4S2 gesetzt, das Feld, in das Sie den Betrag des Umsatzes geschrieben hatten.

Sie können jetzt die Umsatzzahl ändern und beobachten, wie sich der Gewinn verhält. Genauso können Sie die verschiedenen Kostenarten variieren und das Resultat verfolgen. Dieses sehr einfache Beispiel zeigt schon, wie man durch Variation einiger Ausgangsdaten leicht verschiedene Pläne bzw. Modellvarianten durchspielen und die Frage "Was wäre, wenn .....?" beantworten kann. Bei großen manuellen Kalkulationen bleibt diese Frage meist unbeantwortet, weil der rechnerische Aufwand einfach viel zu hoch wäre.

Selbstverständlich ist das bisherige Modell für ernsthafte Planspiele noch viel zu primitiv. Aber Sie werden bis zum Ende dieses Buches zu einem recht leistungsfähigen Modell kommen, das auch gegenseitige Abhängigkeiten der Variablen (z.B. Kosten vom Umsatz) berücksichtigt.

# **2.11 Zusammenfassung**

In diesem Abschnitt haben Sie sich bereits das Grundwissen über Multiplan angeeeignet, nämlich

- Texte, Zahlen und Formeln in Multiplan einzugeben und damit eine Tabelle aufzubauen
- durch Ändern der Variablen verschiedene Zahlenbeispiele durchzurechnen (Was wäre, wenn ...?)
- die erarbeitete Tabelle auf Diskette zu speichern und für eine erneute Bearbeitung wieder zu laden
- die erarbeitete Tabelle im gewünschten Druckformat auszudrucken.

Mit diesen Kenntnissen können Sie schon grundsätzlich eine Rechentabelle aufbauen und sehr viele typische Multiplan-Anwendungen durchführen. Allerdings hätte eine umfangreichere Tabelle für den professionellen Bedarf, die nur mit den bisherigen, relativ einfachen Mitteln erstellt würde, noch viele kleine Schönheitsfehler und wäre auch wenig komfortabel zu erstellen.

Zum Beispiel hat es Sie vielleicht längst gestört, daß das DM-Zeichen in Spalte 2 des "Umsatz"-Plans nicht genau über den Zahlenwerten steht, sondern nach links versetzt ist. Vielleicht haben Sie auch bemerkt, daß bei einigen anderen eingegebenen Zahlen der Prozentwert des Gewinns unüblich viele Dezimalstellen aufweist (z.B. 6.45386). Möglicherweise haben Sie schon selbst versucht, das Modell zu erweitern und mußten für eine zweite Zahlenkolonne (z.B. als Plan für das folgende Jahr) alle Formeln neu eingeben.

Alle jene Kommandos, die das Äußere einer Kalkulation verbessern und das Arbeiten mit Multiplan so außerordentlich komfortabel gestalten und damit auch sehr große Anwendungen ermöglichen, sollen in den folgenden Kapiteln besprochen werden.

 $\sim$ 

# **3 Erweitern des Modells**

Das erste Beispiel, das im vorherigen Kapitel aufgebaut wurde, ist sicherlich recht gut geeignet, die wichtigsten Funktionen von Multiplan zu studieren und zu üben. Doch für den praktischen Einsatz als Planungsinstrument ist es noch sehr dürftig.

Tatsächlich wollen Sie vielleicht, wenn Sie einen Plan aufstellen, das Planungsjahr in einzelne Monate aufteilen und dann eine Jahressumme bilden. Oder Sie möchten verschiedenen Jahre miteinander vergleichen.

Wir wollen nun einen Soll/Ist-Vergleich vorbereiten, der den geplanten Umsatz dem tatsächlichen gegenüberstellt und die Abweichung vom Plan anzeigt. Dabei werden die bereits bekannten Kommandos im Detail besprochen und eine Reihe neuer Befehle eingeführt, die - wie schon gesagt - das Arbeiten mit Multiplan noch wesentlich komfortabler machen.

Da nach wie vor die Erklärung der Befehle und ihre Wirkungsweise im Vordergrund stehen, sollen auch die folgenden Modelle so einfach wie nur möglich gehalten werden. Alle Tabellen werden nur insoweit aufgebaut, wie es zur Demonstration von Multiplan sinnvoll ist. Dem interessierten Leser wird es später leichtfallen, das eine oder andere Modell für seine konkreten Anforderungen im Detail auszuarbeiten.

Anstatt das folgende Kalkulationsmodell wieder von Anfang an aufzubauen, können Sie sich einige Arbeit sparen, die Tabelle "Umsatz" laden und dann entsprechend den neuen Anforderungen modifizieren. Geben Sie also den Befehl ÜBERTRAGEN LADEN "Umsatz" (Bild 3.1).

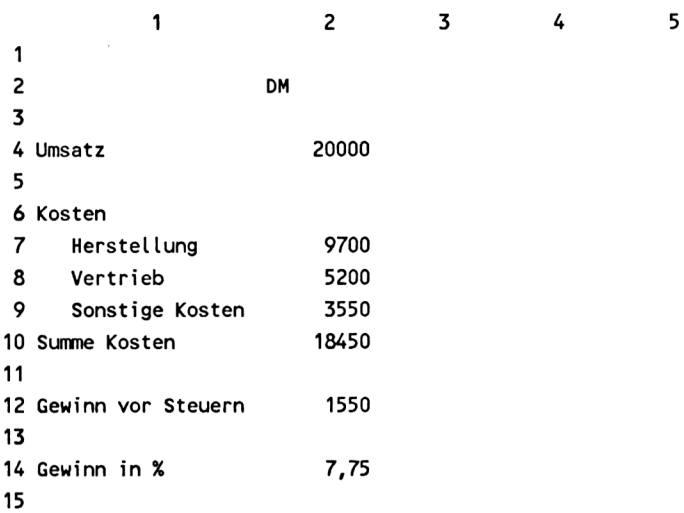

Bild 3.1: Laden der Tabelle "Umsatz"

### **3.1 Felder kopieren**

Für einen Vergleich der Plandaten mit den Istwerten muß die Tabelle um eine Spalte "Istwerte" erweitert werden. Dazu kann man in Spalte 3 noch einmal die gleiche Kolonne mit analogen Formeln aufbauen, wie im vorigen Kapitel für Spalte 2 beschrieben. Es geht aber auch sehr viel einfacher, nämlich durch Kopieren.

Es ist zweckmäßig, wenn auch nicht notwendig, den Cursor zunächst in das Feld Z2S2 zu positionieren. Sie ersparen sich damit einige Eingaben beim folgenden Dialog.

Im Befehlsmenü finden Sie in der ersten Zeile rechts das Wort "Kopie", das Sie mit Taste "K" wählen. Multiplan antwortet wieder mit einem Untermenü:

**KOPIE: Rechts Nach\_Unten Von**

**Einen Befehl auswählen oder Anfangsbuchstaben eingeben**

Wählen Sie den Unterbefehl "Rechts" und drücken Sie "R" oder die EN-TER-Taste. Daraufhin werden Sie nach der Anzahl Kopien und nach dem Feldbereich gefragt, der kopiert werden soll:

# **KOPIE RECHTS Anzahl Kopien: 1 Beginn bei: Z2S2**

# **Zahl eingeben**

Wie schon von früheren Befehlen gewohnt, schlägt Multiplan auch hier zunächst eine Antwort vor: Kopiere das Feld Z2S2, auf dem sich der Cursor befindet, einmal nach rechts. Bei sofortiger Eingabe von ENTER (tun Sie es noch nicht!) würde der Inhalt des Feldes Z2S2 in das Feld Z2S3 kopiert werden. Das wollen wir zwar, allerdings nicht nur für ein Feld, sondern für die gesamte Spalte 2.

Um die gesamte Spalte 2 zu kopieren, muß die Bereichsangabe "Beginn bei:" so geändert werden, daß der gesamte zu kopierende Bereich erfaßt wird, also die Felder Z2S2 bis Z14S2. Setzen Sie dazu den Befehlscursor durch Drücken der TAB-Taste auf die Feldadresse Z2S2 hinter "Beginn bei:" und überschreiben Sie diese mit dem Ausdruck Z2:14S2:

# **KOPIE RECHTS Anzahl Kopien: 1 Beginn bei: Z2:14S2**

Beachten Sie die Schreibweise der Bereichsangabe. Sie wird noch häufig vorkommen. Die Angabe Z2:14S2 umfaßt die Zeilen 2 bis 14 der Spalte 2.

**Anmerkung:** Anstatt die Adresse Z2S2 vollständig zu überschreiben, kann man auch durch Drücken einer beliebigen Zeichentaste den Cursor zunächst dahinter setzen und dann mit der DEL-Taste die zu ändernden Zeichen von hinten löschen und überschreiben. Das klingt zwar kompliziert, ist aber bei größeren Adressenbereichen durchaus zweckmäßig.

Nun können Sie die ENTER-Taste drücken. Daraufhin erscheint in Spalte <sup>3</sup> eine genaue Kopie der Spalte 2 (Bild 3.2).

|                | 1                     |    | 2     | 3 |       | 4 | 5 |
|----------------|-----------------------|----|-------|---|-------|---|---|
| 1              |                       |    |       |   |       |   |   |
| $\overline{c}$ |                       | DM | DM    |   |       |   |   |
| 3              |                       |    |       |   |       |   |   |
|                | 4 Umsatz              |    | 20000 |   | 20000 |   |   |
| 5              |                       |    |       |   |       |   |   |
|                | 6 Kosten              |    |       |   |       |   |   |
| 7              | <b>Herstellung</b>    |    | 9700  |   | 9700  |   |   |
| 8              | Vertrieb              |    | 5200  |   | 5200  |   |   |
| 9              | Sonstige Kosten       |    | 3550  |   | 3550  |   |   |
|                | 10 Summe Kosten       |    | 18450 |   | 18450 |   |   |
| 11             |                       |    |       |   |       |   |   |
|                | 12 Gewinn vor Steuern |    | 1550  |   | 1550  |   |   |
| 13             |                       |    |       |   |       |   |   |
|                | 14 Gewinn in %        |    | 7,75  |   | 7,75  |   |   |
| 15             |                       |    |       |   |       |   |   |
| 16             |                       |    |       |   |       |   |   |
| 17             |                       |    |       |   |       |   |   |
|                |                       |    |       |   |       |   |   |

Bild 3.2: Kopieren der Spalte 2 nach Spalte 3

Später werden noch weitere Möglichkeiten des Kopierens gezeigt, darunter auch das Kopieren von ganzen Tabellenblöcken oder das Vervielfältigen von Feldbereichen. Zunächst sollten Sie sich aber einmal davon überzeugen, daß nicht nur die angezeigten Werte, sondern auch alle Formeln im "Hintergrund" von Spalte 2 nach Spalte 3 kopiert wurden. Bewegen Sie den Cursor auf Feld Z10S2 und sehen Sie sich die letzte Bildschirmzeile an. Dort steht die Feldadresse Z10S2 und rechts daneben die Formel

Z7 S+Z8 S+Z9 S,

die Sie anfangs eingegeben hatten. Wenn Sie jetzt den Cursor nach rechts in die nächste Spalte auf Z10S3 bringen, dann sehen Sie in der letzten Zeile

Z10S3 und daneben Z7 S+Z8 S+Z9 S

also die gleiche Formel wie eben. Multiplan hat nicht nur den Bildinhalt, sondern auch alle dazu gehörenden Informationen kopiert.

Und jetzt wird auch verständlich, warum die Formeln mit relativen Spaltenadressen geschrieben wurden. Mit der relativen Adresse "S" behalten die Formeln ihre Gültigkeit bei, unabhängig davon, in welche Spalten sie ko

piert werden. Die Summenformel z.B. holt sich die einzelnen Summanden stets aus der eigenen Spalte. Wenn Sie in die Spalte 3 neue Zahlenwerte für Umsatz oder Kosten eingeben, dann erscheint unten als Gewinn das entsprechende Ergebnis für diese Spalte.

Hätten Sie anfangs die Formeln mit absoluter Adresse, also Z7S2 usw. geschrieben, dann wäre jetzt der Gewinn in Spalte 3 fälschlicherweise das Ergebnis der Daten aus Spalte 2 und die Daten der Spalte 3 würden überhaupt nicht berechnet werden.

# **3.2 Die Darstellung der Rechenformeln**

Zur gleichzeitigen Darstellung aller Formeln einer Rechentabelle verfügt Multiplan über einen speziellen Befehl. Er gehört in die Untergruppe des Kommandos FORMAT (Taste "F"), das Sie in Zusammenhang mit der Änderung der Spaltenbreite schon kennengelernt haben. Es erscheint wieder das Untermenü

# **FORMAT: Felder Standard Optionen Breite\_der\_Spalte**

# **Einen Befehl auswählen oder Anfangsbuchstaben eingeben .**

Geben Sie "O" ein für "Optionen", von denen Ihnen Multiplan zwei Alternativen anbietet:

# **FORMAT OPTIONEN Tausenderpunkte: Ja(Nein) Formeln: Ja(Nein)**

### **Bitte auswählen**

Mit der ersten Option können Sie zwischen je drei Dezimalstellen einer Zahl Dezimalpunkte ("Tausenderpunkte") einfügen, und zwar für die gesamte Tabelle gleichzeitig.

Mit der zweiten Option, Formeln, kann die gesamte Tabelle in Formeldarstellung abgebildet werden. Anstatt der Rechenergebnisse werden dann die zugrunde liegenden Formeln angezeigt.

Bringen Sie den Cursor mit Hilfe der TAB-Taste nach rechts hinter das Wort Formeln und geben Sie dann ein "J" für "Ja" ein. Damit wird die

Klammer () von Nein nach Ja gesetzt, was Ihnen anzeigt, daß nun die Darstellung von Formeln gewählt wurde:

#### **FORMAT OPTIONEN Tausenderpunkte: Ja(Nein) Formeln: (Ja)Nein**

Drücken Sie jetzt ENTER: Die Kalkulation erscheint in Formeldarstellung (Bild 3.3).

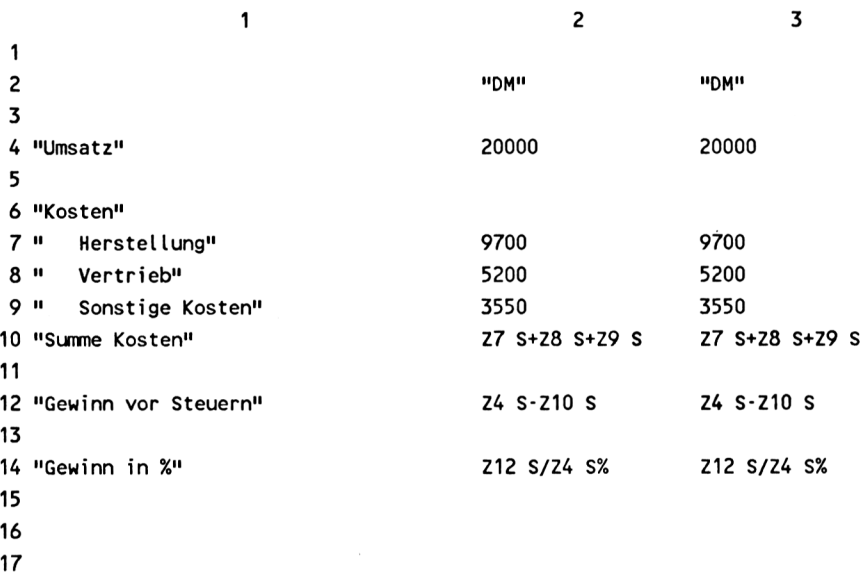

### Bild 3.3: Formeldarstellung der Kalkulation

Alle Texte sind in Anführungszeichen gesetzt; Zahlenwerte und Formeln erscheinen dagegen ohne Anführungszeichen.

Weil Formeln unter Umständen sehr lang sein können, wird zur übersichtlicheren Darstellung jede Spalte in ihrer Breite verdoppelt, d.h., Spalte <sup>1</sup> wurde auf 40 Zeichen, alle anderen Spalten auf 20 Zeichen erweitert. Spalten, die jetzt wegen ihrer Breite aus dem Bildschirm verschwinden, können natürlich durch Cursorbewegung nach rechts wieder ins Bild geholt werden.

Kehren Sie nun wieder zurück zur Normaldarstellung. Sie wissen jetzt schon, welche Tastenfolge das ermöglicht: "F" für FORMAT, "O" für OP-TIONEN, TAB-Taste, "N" für Nein und schließlich ENTER.

# **3.3 Ausrichten der Überschriften**

Der Befehl FORMAT ist außerordentlich vielseitig. Unter anderem kann damit auch ein Schönheitsfehler bereinigt werden, der schon im ersten Modell vorhanden war:

In Spalte 2, und jetzt auch in S3 (Bild 3.2), steht die Überschrift "DM" nach links versetzt über den Beträgen, weil Multiplan standardmäßig alle Zahlenwerte rechtsbündig und Texte linksbündig in die Felder schreibt. Das kann aber mit einer Variante von FORMAT geändert werden. Geben Sie wieder das Kommando FORMAT:

# **FORMAT: Felder Standard Optionen Breite\_der\_Spalte**

### **Einen Befehl auswählen oder Anfangsbuchstaben eingeben**

Es sollen ganz bestimmte Felder formatiert werden. Dazu wählen Sie "Felder" mit Taste "F" oder einfach durch Drücken der ENTER-Taste.

**Anmerkung:** Es gibt nämlich noch eine Methode, einen Befehl auszuwählen: Wie Sie vielleicht schon bemerkt haben, läßt sich der Befehlscursor durch Drücken der Leertaste von einem Wort zum andern bewegen und kehrt vom letzten wieder zum ersten zurück. Das Kommando, auf dem er jeweils gerade steht, kann unmittelbar mit ENTER ausgewählt werden. Um die Breite der Spalten zu ändern, könnten Sie beispielsweise dreimal die Leertaste drücken, um den Cursor auf diesen Unterbefehl zu setzen, und dann mit ENTER abschließen.

Sie haben "FORMAT Felder" gewählt, und Multiplan bietet nun eine große Auswahl an Formatierungen an:

# **FORMAT FELDER: Z14S3 Ausrichtung: (Stnd) Mitte Norm Links Rechts - Formatcode: (Stnd) Zusamm E\_form Fest Norm Ganz DM \* % - Dez\_Stellen:**

### **Position eines Feldes oder eines Tabellenbereichs eingeben.**

Zunächst ist der Feldbereich anzugeben, für den die Formatierung gelten soll. Anschließend wird die Art der Formatierung festgelegt.

Die Überschriften "DM" in Spalte 2 und 3 sollen ausgerichtet und über die Beträge positioniert werden. Vorsorglich sollen die Spalten 4 und 5 auch gleich mit einbezogen werden, ebenso die Spalten 2 bis 5 in Reihe 1, um später weitere Überschriften automatisch auszurichten. Als Feldbereich geben Sie daher an:

### **FORMAT Felder: Z1:2S2:5**

Ein Druck auf die TAB-Taste bringt den Cursor in den Kommandobereich "Ausrichtung", der verschiedene Möglichkeiten bietet, den Inhalt eines Feldes auszurichten:

- Stnd Standard, das ist diejenige Einstellung, die von Multiplan gewählt wird, wenn Sie nichts anderes festlegen. Die Standardwerte können vom Benutzer mit dem Befehl FORMAT STAN-DARD neu definiert werden.
- Mitte in die Mitte der Spalte.
- Norm Normaldarstellung, d.h., Text wird, wie allgemein üblich, linksbündig und Zahlenwerte werden rechtsbündig eingetragen.
- Links Text und Zahlenwerte linksbündig.
- Rechts Text und Zahlenwerte rechtsbündig.

Geben Sie "R" für Rechts ein und drücken Sie die ENTER-Taste. Die Überschriften stehen jetzt über den Beträgen, allerdings um eine Position weiter nach rechts verschoben. Das hat folgenden Grund: Zahlenwerte werden tatsächlich nicht vollständig rechtsbündig eingetragen, sondern die äußerste rechte Position eines Feldes bleibt für mögliche Sonderzeichen, wie das Prozent-Zeichen (%), frei.

Schreiben Sie nun in Feld Z1S2 das Wort "Plan", in Z1S3 das Wort "Ist" und in Z1S4 das Wort "Diff." für Differenz, schließlich in Z2S4 das Zeichen %. Sie sehen, daß alle Eintragungen sofort rechtsbündig erscheinen (Bild 3.4).

|    | 1                     | 2     | 3     | 4     | 5 |
|----|-----------------------|-------|-------|-------|---|
| 1  |                       | Plan  | Ist   | Diff. |   |
| 2  |                       | DM    | DM    | %     |   |
| 3  |                       |       |       |       |   |
| 4  | Umsatz                | 20000 | 20000 |       |   |
| 5  |                       |       |       |       |   |
| 6  | Kosten                |       |       |       |   |
| 7  | Herstellung           | 9700  | 9700  |       |   |
| 8  | Vertrieb              | 5200  | 5200  |       |   |
| 9  | Sonstige Kosten       | 3550  | 3550  |       |   |
|    | 10 Summe Kosten       | 18450 | 18450 |       |   |
| 11 |                       |       |       |       |   |
|    | 12 Gewinn vor Steuern | 1550  | 1550  |       |   |
| 13 |                       |       |       |       |   |
|    | <b>14 Gewinn in %</b> | 7,75  | 7,75  |       |   |
| 15 |                       |       |       |       |   |

Bild 3.4: Rechtsbündige Überschriften

### **3.4 Kopieren nach unten**

In Spalte 4 soll nun die Differenz aus Planwerten und Istwerten aufgezeigt werden, und zwar in Prozent vom Plan.

Damit auch zahlenmäßig eine Differenz zwischen Plan- und Istwerten erscheint, sollen die Istwerte gegenüber dem Plan etwas verändert werden (Bild 3.5). Dabei lassen Sie natürlich die Ergebnisfelder, also die Summe der Kosten und den Gewinn von Multiplan berechnen. Wollten Sie jetzt aus reiner Gewohnheit die Rechenergebnisse selbst ermitteln und eintragen, dann würden Sie die Formeln überschreiben und damit zerstören.

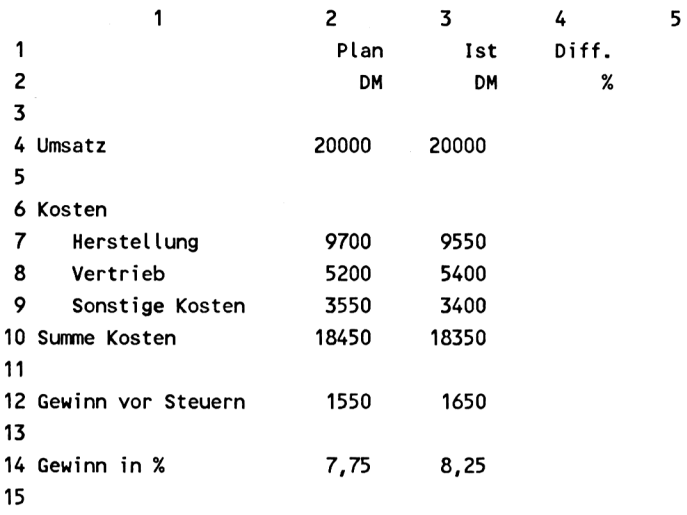

Bild 3.5: Einträgen der Istwerte in Spalte <sup>3</sup>

Nun geben Sie die Formeln für die prozentuale Differenz in Spalte 4 ein. Setzen Sie den Cursor auf Feld Z4S4, geben Sie den Befehl WERT und schreiben Sie:

(Z S3-Z S2)/Z S2%

Beachten Sie den Zwischenraum zwischen Z und S3 sowie zwischen Z und S2! Hier wurde wieder eine relative Adressierung gewählt, und zwar diesmal für die Zeile. In Worten könnte man die Formel etwa so ausdrücken: Bilde die prozentuale Differenz aus Spalte 2 und Spalte 3 in derjenigen Zeile, in der sich die Formel selbst befindet.

Damit gilt die Formel für die prozentuale Differenz, wie sie für den Umsatz geschrieben wurde, sinngemäß auch für alle anderen Zeilen des Plans. Das heißt, Sie können wieder einen Kopierbefehl anwenden, um den Rest der Spalte 4 aufzubauen.

Geben Sie den Befehl KOPIE, dessen Menü Ihnen schon bekannt ist:

# **KOPIE: Rechts Nach\_Unten Von**

Um vom Feld Z4S4, in dem die Formel steht, in die restlichen Felder der Spalte 4 zu kopieren, benutzen Sie nun den Unterbefehl "Nach\_Unten" und

drücken Taste "N". Anschließend erwartet Multiplan wieder Angaben über den Kopierbereich:

### **KOPIE NACH UNTEN Anzahl Kopien: <sup>1</sup> Beginn bei: Z4S4**

### **Zahl eingeben**

Multiplan erwartet zuerst die Angabe, in wie viele Felder (nach unten) die Formel kopiert werden soll, und dann, welches das Ursprungsfeld ist, von dem aus kopiert wird.

Da die Differenz-Formel bis zur Zeile 14 kopiert werden soll, geben Sie die Kopien-Zahl 10 ein (Zeile 5 bis 14 = 10 Felder).

Das von Multiplan vorgeschlagene Startfeld Z4S4, das die zu kopierende Formel enthält und auf dem der Cursor noch steht, ist richtig. Also drücken Sie ENTER (Bild 3.6).

|    | 1                     | 2      | 3              | 4                | 5 |  |  |
|----|-----------------------|--------|----------------|------------------|---|--|--|
| 1  |                       | Plan   | Ist            | Diff.            |   |  |  |
| 2  |                       | DM     | DM             | %                |   |  |  |
| 3  |                       |        |                |                  |   |  |  |
|    | 4 Umsatz              | 20000  | 20000          | 0                |   |  |  |
| 5  |                       |        | DIV/0!         |                  |   |  |  |
|    | 6 Kosten              | DIV/0! |                |                  |   |  |  |
| 7  | <b>Herstellung</b>    | 9700   | 9550 -1,546392 |                  |   |  |  |
| 8  | Vertrieb              | 5200   |                | 5400 3,8461538   |   |  |  |
| 9  | Sonstige Kosten       | 3550   |                | 3400 -4,225352   |   |  |  |
|    | 10 Summe Kosten       | 18450  |                | 18350 - 0,542005 |   |  |  |
| 11 |                       |        |                | DIV/0!           |   |  |  |
|    | 12 Gewinn vor Steuern | 1550   |                | 1650 6,4516129   |   |  |  |
| 13 |                       |        |                | DIV/0!           |   |  |  |
|    | 14 Gewinn in %        | 7,75   |                | 8,25 6,4516129   |   |  |  |
| 15 |                       |        |                |                  |   |  |  |

Bild 3.6: Kopieren der Formel in Z4S4 nach Z5:14S4

Multiplan hat die Formel aus Feld Z4S4 lOmal nach unten bis zum Feld Z14S4 kopiert und die Werte für die Felder Z5S4 bis Z14S4 auch gleich berechnet. Die Spalte 4 macht aber noch keinen guten Eindruck. Die Ergebnisse werden mit bis zu sieben Dezimalstellen angezeigt und in einigen Zeilen erscheint eine Fehlermeldung:

### **DIV/0!**

Diese Meldung macht darauf aufmerksam, daß in der betreffenden Zeile versucht wurde, durch Null zu dividieren, was nach den Regeln der Mathematik nicht erlaubt ist. In unseren Fällen handelt es sich allerdings um Leerzeilen, in denen eine Formel nicht zur Anwendung kommen soll (einem leeren Feld wird gegebenenfalls der Wert Null zugeordnet). Diese Felder sollen wieder gelöscht werden. Das können Sie tun, indem Sie mit dem Cursor auf die Felder Z5S4, Z6S4, Z11S4 und Z13S4 fahren und jeweils den Befehl

### **RADIEREN**

geben (Taste "R" drücken). Sie können dazu sofort die ENTER-Taste drücken, denn Multiplan schlägt als "auszuradierendes" Feld die augenblickliche Cursorposition vor:

### **RADIEREN Felder: Z5S4**

### **Position eines Feldes oder Tabellenbereichs eingeben**

Bei wenigen, nicht zusammenhängenden Feldern ist das die schnellste Methode, Feldinhalte zu löschen. Bei einer größeren Anzahl von Feldern ist es dagegen zweckmäßig, den gesamten Bereich, der gelöscht werden soll, anzugeben. Als Angaben für den Löschbereich sind die bereits besprochenen Varianten wie

Z5S7:Z34S14

Z5:34S7:14

usw. zulässig, aber auch die einfache Aneinanderreihung einzelner Felder:

Z5S4,Z6S4,Z11S4,Z13S4

# **3.5 Felder formatieren**

Um die Darstellung der prozentualen Differenz übersichtlicher zu gestalten, sollen die Prozentsätze auf zwei Dezimalstellen gerundet werden. Dazu wird wieder der Befehl FORMAT FELDER benötigt. Sie kennen bereits das Untermenü dieses Kommandos:

**FORMAT FELDER: Z14S3 Ausrichtung: (Stnd) Mitte Norm Links Rechts - Formatcode: (Stnd) Zusamin E form Fest Norm Ganz DM \* % - Dez\_Stellen:**

**Position eines Feldes oder eines Tabellenbereichs eingeben.**

Geben Sie als Formatierbereich die Zeile 4 bis 14 in Spalte 4 der Tabelle ein, **Z4:14S4,** und setzen Sie den Befehlscursor mit Hilfe der TAB-Taste in den Bereich "Formatcode". Hier haben Sie nun eine große Auswahl von Formatiermöglichkeiten:

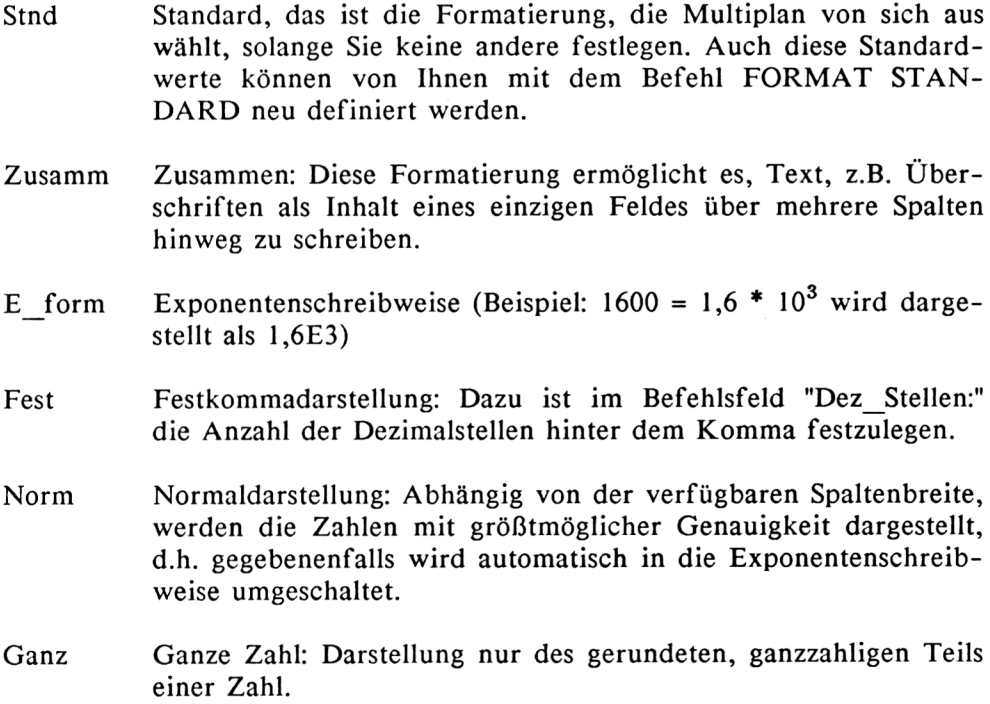

- DM DM-Format: Geldbeträge werden mit dem nachfolgenden Währungssymbol "DM" angezeigt. Die Anzahl der Nachkommastellen ist im Befehlsfeld "Dez\_Stellen:" festzulegen. Entsprechend finanztechnischem Brauch werden negative Zahlen zudem in Klammern gesetzt.
- \* Grafik: Ermöglicht die Darstellung als Balkendiagramm. Die Anzahl der Sterne ist proportional der Größe der Zahl.
- % Prozent: Diese Funktion multipliziert die Zahl mit 100 und setzt das %-Zeichen dahinter. Zu diesem Format kann im Befehlsfeld "Dez\_Stellen:" die Anzahl der anzuzeigenden Dezimalstellen festgelegt werden.
- keine Formatänderung.

Aus diesem Angebot an Möglichkeiten wählen Sie die Festkommadarstellung (Fest), indem Sie "F" und dann die TAB-Taste drücken, um in dem Befehlsfeld "Dez\_ Stellen:" die Anzahl der Dezimalstellen, nämlich 2, einzugeben. Nach Betätigen der ENTER-Taste erscheint das Modell nun in optisch besserer Form (Bild 3.7).

Vorsorglich sollten Sie jetzt auch die Prozentwerte in Zeile 14 auf zwei Dezimalstellen formatieren. Diese zeigten bislang nur zufällig zwei Stellen hinter dem Komma. Bei anderen Zahlenbeispielen würde sich das rasch ändern. Wiederholen Sie daher den Formatierbefehl mit der Bereichsangabe Z14S2:5.

Bevor Sie die nächsten Befehle studieren, sollten Sie sich noch einmal kurz erinnern, auf welch einfache Weise die Tabelle von einer Spalte auf drei Spalten erweitert wurde:

- zuerst haben Sie Spalte 2 nach Spalte 3 kopiert: KOPIE RECHTS Anzahl Kopien: <sup>1</sup> Beginn bei: Z2S2.
- dann haben Sie in Z4S4 die Differenzformel geschrieben:  $\overline{\phantom{a}}$ (Z S3-Z S2)/Z S2%.
- schließlich haben Sie die Formel nach unten kopiert: KOPIE NACH UNTEN Anzahl Kopien: 10 Beginn bei: Z4S4

Dazu kamen einige Befehle zur optischen Verbesserung der Darstellung. Nach diesem Prinzip, Formeln nur einmal zu entwickeln und dann weitestgehend zu kopieren und zu vervielfältigen, können die meisten Tabellenkalkulationen aufgebaut werden.

|    | 1                     | 2     | 3     | 4       | 5 |
|----|-----------------------|-------|-------|---------|---|
| 1  |                       | Plan  | Ist   | Diff.   |   |
| 2  |                       | DM    | DM    | %       |   |
| 3  |                       |       |       |         |   |
| 4  | Umsatz                | 20000 | 20000 | 0,00    |   |
| 5  |                       |       |       |         |   |
| 6  | Kosten                |       |       |         |   |
| 7  | Herstellung           | 9700  | 9550  | $-1,55$ |   |
| 8  | Vertrieb              | 5200  | 5400  | 3,85    |   |
| 9  | Sonstige Kosten       | 3550  | 3400  | $-4,23$ |   |
|    | 10 Summe Kosten       | 18450 | 18350 | $-0,54$ |   |
| 11 |                       |       |       |         |   |
|    | 12 Gewinn vor Steuern | 1550  | 1650  | 6,45    |   |
| 13 |                       |       |       |         |   |
|    | 14 Gewinn in %        | 7,75  | 8,25  | 6,45    |   |
| 15 |                       |       |       |         |   |

Bild 3.7: Formatieren der Spalte 4 auf zwei Dezimalstellen

Sie sollten von Kopierbefehlen so oft Gebrauch machen wie nur möglich. Dies verkürzt nicht nur Ihre Arbeitszeit, sondern reduziert auch die Anzahl möglicher Eingabefehler. Allerdings müssen Sie sich vor Eingabe einer Formel bereits gut überlegen, wo, d.h., an welcher Stelle in der Tabelle Sie die Formel weiterverwenden wollen. Denn davon hängt ganz wesentlich ab, ob und wie die relative Adressierung zur Anwendung kommt.

Ein Beispiel:

Die allererste Formel für die Summe aller Kosten lautete:

### Z7 S+Z8 S+Z9 S

Dabei war schon stillschweigend vorausgesetzt worden, daß diese Formel später in denselben Zeilen, aber in anderen Spalten wieder gebraucht wird. Daher wurden die Spaltennummern nicht absolut, sondern als relative Adressen angegeben.

Sie könnten aber auch planen, das komplette Modell noch einmal nach unten zu kopieren, mit allen Überschriften, um ein zweites Projekt in die Tabelle aufzunehmen. In diesem Fall würde die gewählte Schreibweise versagen, weil nur die Spalten, nicht aber auch die Zeilen relativ adressiert sind. Für ein Kopieren nach unten, oder sonst irgendwohin in den Arbeitsbereich, müßte die Summenformel folgendermaßen aussehen:

 $Z(-3)S + Z(-2)S + Z(-1)S$ 

In dieser Formel sind beide Koordinaten, Spalten und Zeilen, relativ adressiert. Die Zahlen in Klammern geben die Position des Bezugsfelds relativ zum aktuellen Feld (in dem diese Formel steht) an. Das bedeutet: Z(-3)S ist dasjenige Feld, das 3 Zeilen über der Zeile und in genau der Spalte steht, in der sich die Formel befindet. Entsprechendes gilt für Z(-2)S usw.

Dies klingt zunächst vielleicht verwirrend. Sie werden aber nach einiger Erfahrung mit Multiplan einsehen,daß die praktische Handhabung einfach ist, zumal solche relativen Adressen nicht errechnet und eingetippt werden müssen, sondern durch geeignetes Positionieren des Cursors direkt erfaßt werden können (siehe Anmerkung Seite 31).

### **3.6 Das Schützen von Feldern**

Ein sehr nützlicher Befehl ist das Kommando SCHUTZ, mit dessen Hilfe man Felder, die Formeln oder Überschriften beinhalten, gegen unbeabsichtigtes Überschreiben schützen kann. Das Schützen von Feldern ist besonders dann sinnvoll, wenn Sie eine Tabelle fertiggestellt haben und diese über einen längeren Zeitraum verwenden wollen (oder erst recht, wenn Dritte diese Tabelle benutzen wollen). Denn häufig erinnert man sich nach längerer Zeit nicht mehr so genau an alle Details der Tabelle und versucht, Zahlenwerte einzutragen, die eigentlich von Multiplan zu berechnen sind. Dann kann es vorkommen, daß durch Überschreiben mit einer Zahl die Formel des betreffenden Feldes gelöscht wird.

Geben Sie den Befehl SCHUTZ, dessen Untermenü zwei Alternativen bietet:

# **SCHUTZ: Felder Rechneformeln**

# **Einen Befehl auswählen oder Anfangsbuchstaben eingeben**

Sie können nun entweder ganz bestimmte Felder oder Feldbereiche schützen oder gezielt sämtliche Formeln und Texte Ihrer Tabelle. Insbesondere die letzte Möglichkeit ist sehr interessant, weil Formeln im allgemeinen über die ganze Tabelle verteilt sind und auf diese Weise nicht mühsam einzeln adressiert und geschützt werden müssen.

Geben Sie "R" für "Rechenformeln" ein. Multiplan erwartet nun die Bestätigung, daß Sie das wirklich wollen:

# **SCHUTZ Rechenformeln:**

### **Zur Bestätigung "J" eingeben**

Nach Eingabe von "J" sind alle Formeln und Texte geschützt.

Falls Sie irgendwann den Schutz wieder aufheben wollen, etwa um Formeln oder Text abzuändern, geben Sie den Befehl SCHUTZ FELDER. Mit diesem Befehl können Sie entweder gezielt einzelne Felder oder pauschal die gesamte Tabelle zur Änderung freigeben. In letzterem Fall geben Sie den gesamten aktiven Tabellenbereich an und setzten den Status auf "Ungeschützt".

# **SCHUTZ Felder:Zl:14Sl:4 Status:Geschützt (Ungeschützt)**

# **Position eines Feldes oder Tabellenbereichs eingeben**

**Anmerkung:** Einen zusätzlichen Vorteil des Schützens von Formeln bietet Multiplan mit der Funktion NÄCHSTES UNGESCHÜTZTES FELD. Diese wird mit den Tasten CTRL-CLR (Control-Clear) oder auch mit der Tastenkombination CTRL-F ausgelöst. Damit können Sie bei der Eingabe neuer Zahlenwerte automatisch alle geschützten Felder und alle Leerfelder überspringen und den Cursor schnell und direkt auf das nächste echte Eingabefeld positionieren. So lassen sich bei großen Tabellen die Datenerfassung beschleunigen und die Eingabefehler reduzieren.

Wenn Sie zum Beispiel in Ihrer Rechentabelle mit der Eingabe für den Planumsatz (Feld Z4S2) beginnen und mit CTRL-CLR den Cursor weiterbewegen, wird dieser als nächstes nach Feld Z4S3 (Istumsatz) springen, dann in die Zeile 7 zu Feld Z7S2 und Z7S3 usw. bis zu Feld Z9S3, dem letzten Eingabefeld, von dem aus er in das Feld Z4S2 zurückkehrt. Alle anderen Felder werden übergangen, da sie geschützt sind.

# **3.7 Einfügen von Zeilen oder Spalten**

Es wird häufig vorkommen, daß Sie eine vorhandene Kalkulationstabelle verändern oder erweitern, neue Daten ergänzen oder andere Daten löschen wollen. Hierfür bietet Multiplan eine Reihe von Befehlen an.

Der Befehl EINFÜGEN gestattet, Zeilen oder Spalten beliebiger Anzahl in eine Tabelle einzufügen, ohne dabei die bereits vorhandenen Strukturen anzutasten. Als Beispiel hierfür soll eine Überschrift über das Modell gesetzt und mit einer Leerzeile von der Tabelle abgehoben werden.

Geben Sie das Kommando EINFÜGEN (Taste "E") und anschließend ZEILE (Taste "Z"). Multiplan erwartet dazu wieder die Angabe eines Bereichs:

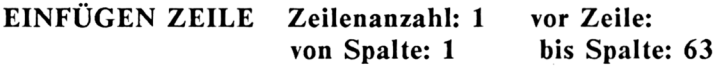

### **Zahl eingeben**

Sie geben also zunächst an, wieviele Zeilen eingefügt werden sollen: z.B. 2 Zeilen, drücken dann die TAB-Taste und legen fest, oberhalb welcher Zeile das Einfügen erfolgen soll: in diesem Fall oberhalb der Zeile 1.

Sie können nun noch festlegen, in welchem Spaltenbereich die Einfügung gewünscht wird. Der Vorschlag, von Spalte <sup>1</sup> bis 63, d.h., über die gesamte verfügbare Breite einer Multiplan-Tabelle, ist fast immer brauchbar, auch wenn die Tabelle tatsächlich nur wenige Spalten breit ist. Lediglich in ganz seltenen Fällen, wenn Sie nur einen rechteckigen Bereich im Innern einer Tabelle einfügen wollen, müssen Sie den genauen Spaltenbereich angeben. Es ist sogar ratsam, den Standardvorschlag in der Regel nicht zu ändern, da ein irrtümlich zu eng spezifizierter Bereich unter Umständen nur mühsam zu korrigieren ist.

Nach Betätigen der ENTER-Taste verschiebt sich die gesamte Tabelle um zwei Zeilen nach unten und macht Platz für eine Überschrift:

Schreiben Sie in Feld Z1S1: "Gesamtumsatz: Plan/Ist - Vergleich".

Wie Sie auf dem Bildschirm sehen, kann wieder nicht der gesamte Text in Feld Z1S1 untergebracht werden. Sie erinnern sich noch: Anfangs hatten Sie die Spalte <sup>1</sup> auf 20 Zeichen verbreitert, um genügend Platz für die Texte zu bekommen. Sie könnten jetzt die Spaltenbreite auf bis zu 32 Zeichen erweitern, was aber im Interesse der restlichen Tabelle unzweckmäßig wäre.

Statt dessen können Sie in Zeile <sup>1</sup> einige Felder individuell so zusammenketten, daß die gesamte Überschrift, die logisch nur einem Feld zugeordnet ist, von den Nachbarfeldern übernommen und somit sichtbar wird. Der geeignete Befehl hierzu wurde bereits erwähnt:

**FORMAT FELDER: RS Ausrichtung: (Stnd) Mitte Norm Links Rechts - Formatcode: (Stnd) Zusamm E\_form Fest Norm Ganz DM \* % -**

#### **Position eines Feldes oder eines Tabellenbereichs eingeben.**

Geben Sie den Befehl FORMAT FELDER mit der Bereichsangabe **Z1S1:3.** Mit dieser Angabe wird der Bereich definiert, in dem die Überschrift stehen soll. Das hängt natürlich von der Länge der geplanten Überschrift ab und muß ungefähr geschätzt werden.

Springen Sie nun durch zweimaliges Drücken der TAB-Taste in den Bereich Formatcode und wählen Sie den Code "Zusamm" (für "zusammen"), der es ermöglicht, den Inhalt eines Feldes über mehrere Spalten hinweg zu schreiben. Auf ENTER hin erscheint die vollständige Überschrift in Zeile <sup>1</sup> (Bild 3.8).

**Anmerkung:** Multiplan nutzt die benachbarten Felder allerdings nur dann für derartige, überlange Texte, wenn sie leer sind. Sind diese Felder beschrieben, dann bleibt ihr eigener Inhalt sichtbar. In diesem Zusammenhang gelten Felder auch als "beschrieben", wenn sie nur ein Leerzeichen enthalten. Um ein Feld tatsächlich zu löschen, dürfen also nicht nur Leerzeichen eingegeben werden, sondern das Feld muß mit dem Befehl **RADIEREN** gelöscht werden.

|    | 1                                | 2     | 3     | 4       | 5 |
|----|----------------------------------|-------|-------|---------|---|
| 1  | Gesamtumsatz: Plan/Ist-Vergleich |       |       |         |   |
| 2  |                                  |       |       |         |   |
| 3  |                                  | Plan  | Ist   | Diff.   |   |
| 4  |                                  | DM    | DM    | %       |   |
| 5  |                                  |       |       |         |   |
| 6  | Umsatz                           | 20000 | 20000 | 0.00    |   |
| 7  |                                  |       |       |         |   |
| 8  | Kosten                           |       |       |         |   |
| 9  | Herstellung                      | 9700  | 9550  | $-1,55$ |   |
| 10 | Vertrieb                         | 5200  | 5400  | 3,85    |   |
| 11 | Sonstige Kosten                  | 3550  | 3400  | $-4,23$ |   |
|    | 12 Summe Kosten                  | 18450 | 18350 | $-0,54$ |   |
| 13 |                                  |       |       |         |   |
|    | 14 Gewinn vor Steuern            | 1550  | 1650  | 6,45    |   |
| 15 |                                  |       |       |         |   |
|    | 16 Gewinn in %                   | 7,75  | 8,25  | 6,45    |   |
| 17 |                                  |       |       |         |   |

Bild 3.8: Überschrift über mehrere Spalten

### **3.8 Einstellen des Druckbereichs**

Sollten Sie jetzt versuchen, Ihr Ergebnis auszudrucken, dann wundern Sie sich nicht, wenn die Überschrift nicht gedruckt wird. Multiplan hat beim Verschieben der Tabelle um zwei Zeilen nach unten auch den festgelegten Druckbereich ebenfalls um zwei Zeilen nach unten verschoben. Auf diese Weise können Sie Arbeitstitel in den Bildschirm einblenden, die später nicht gedruckt, sondern z.B. durch begleitenden Text ersetzt werden sollen. Um die Überschriftszeile in den Druck einzubeziehen, was für die Beispiele zweckmäßig ist, geben Sie den Befehl DRUCK OPTIONEN, mit dem Sie vier verschiedene Drucksteuerungen auslösen können:

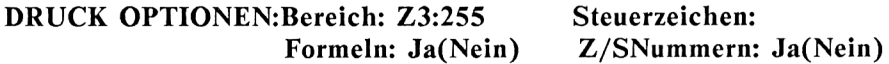

# **Position eines Feldes oder Tabellenbereichs eingeben:**

Sie sehen zunächst, daß der Druckbereich bei Zeile Z3 anstatt, wie sonst üblich, bei Zeile ZI beginnt, was durch das Einfügen der beiden Zeilen

verursacht wurde. Durch Überschreiben kann der Bereich in Z 1:255 zurückgeändert werden, was bedeutet, daß die gesamte Tabelle gedruckt wird. Es ist nicht notwendig, die letzte tatsächlich genutzte Zeile als Ende des Druckbereichs anzugeben. Multiplan erkennt das Ende einer Tabelle selbst und bricht den Druck nach der letzten Zeile ab.

Ebenso können Sie jeden beliebigen anderen Druckbereich an dieser Stelle angeben, also auch Spaltenbereiche oder kombinierte Zeilen-/Spaltenbereiche, z.B. Sl:3 oder Z2:14S3:5.

Die Begrenzung des Druckbereichs ist dann sehr nützlich, wenn Sie einzelne Bereiche aus einer großen Tabelle ausdrucken wollen, beispielsweise wenn Sie außerhalb der eigentlichen Tabelle noch andere Informationen gespeichert haben, die zwar für die Kalkulation benötigt werden, aber nicht auf dem Ausdruck erscheinen sollen.

Neben der Festlegung des Druckbereichs können im Befehl DRUCK OPTIONEN folgende weitere Anweisungen gegeben werden:

- Steuerzeichen: Hier können Sie durch Eingabe bestimmter Steuerzeichen verschiedene Einstellungen Ihres Druckers verändern. Die häufigste Anwendung ist die Wahl einer alternativen Schriftart oder einer anderen Schriftbreite. Die geeigneten Steuerzeichen finden Sie in Ihrem Druckermanual.
- Formeln:Ja(Nein) Mit dieser Option kann die Tabelle in Formeldarstellung (siehe Bild 3.3) ausgedruckt werden, was zum Protokollieren einer Rechentabeile sehr empfehlenswert ist. Mit Hilfe eines solchen Ausdrucks läßt sich nicht nur der Rechengang für eine Tabelle leicht rekonstruieren, sondern der Ausdruck kann auch als "letzte Rettung" bei Verlust der Diskette(n) hilfreich sein. Die Tabelle muß dann zwar neu eingetippt, aber nicht neu entwickelt werden.
- Z/S-Nummern:Ja(Nein) Sie können wählen, ob das Drucken mit oder ohne Numerierung der Zeilen und Spalten erfolgen soll. Es ist sehr empfehlenswert, von jeder Kalkulation eine Kopie mit Numerierung aufzubewahren. Änderungen an einer Tabelle lassen sich schneller und

besser durchführen, wenn die Feldkoordinaten aus dem Ausdruck ersichtlich sind. Das gilt ganz besonders auch für Ausdrucke in Formeldarstellung.

### **3.9 Zeilen und Spalten verschieben**

Ein weiterer Befehl zur Veränderung einer Tabelle ist das Kommando BE-WEGEN. Mit ihm kann man Zeilen oder Spalten beliebiger Anzahl innerhalb einer Tabelle verschieben.

Angenommen, Sie wollen in Ihrem ''Plan/Ist-Vergleich" die Spalten "Plan" (Spalte 2) und "Ist" (Spalte 3) vertauschen, dann geben Sie den Befehl BE-WEGEN und wählen die Variante "Spalten":

### **BEWEGEN: Zeilen Spalten**

#### **Einen Befehl auswählen oder Anfangsbuchstaben eingeben**

Danach fragt Multiplan wieder nach Bereichsangaben:

**BEWEGEN SPALTEN von Spalte:S bis vor Spalte:S Spaltenzahl: <sup>1</sup>**

### **Zahl eingeben**

Als "von Spalte" geben Sie die Spalte an, die verschoben werden soll, nämlich Spalte 2. Sie soll links neben Spalte 4 zu stehen kommen, also "bis vor Spalte: S4". Die Anzahl der Spalten, die verschoben werden sollen, ist 1. Nach Betätigung der ENTER-Taste sind die Spalten vertauscht (Bild 3.9).

Zum gleichen Ergebnis kommen Sie, wenn Sie die Kolonne "von Spalte: S3" nach links verschieben "bis vor Spalte: S2". Die verschobene Spalte wird dann zur neuen "Spalte 2", während der bisherige Inhalt der Spalte 2 und alle folgenden Spalten nach rechts gerückt werden.

|                                       | 2                                                                    | 3     | 4       | 5 |  |
|---------------------------------------|----------------------------------------------------------------------|-------|---------|---|--|
| Gesamtumsatz: Plan/Ist-Vergleich<br>1 |                                                                      |       |         |   |  |
|                                       |                                                                      |       |         |   |  |
|                                       | Ist                                                                  | Plan  | Diff.   |   |  |
|                                       | DM                                                                   | DM    | %       |   |  |
|                                       |                                                                      |       |         |   |  |
|                                       | 20000                                                                | 20000 | 0,00    |   |  |
|                                       |                                                                      |       |         |   |  |
| Kosten                                |                                                                      |       |         |   |  |
| Herstellung                           | 9550                                                                 | 9700  | $-1,55$ |   |  |
| Vertrieb                              | 5400                                                                 | 5200  | 3,85    |   |  |
| Sonstige Kosten                       | 3400                                                                 | 3550  | -4,23   |   |  |
|                                       | 18350                                                                | 18450 | $-0,54$ |   |  |
|                                       |                                                                      |       |         |   |  |
|                                       | 1650                                                                 | 1550  | 6,45    |   |  |
|                                       |                                                                      |       |         |   |  |
|                                       | 8,25                                                                 | 7,75  | 6,45    |   |  |
|                                       |                                                                      |       |         |   |  |
|                                       | Umsatz<br>12 Summe Kosten<br>14 Gewinn vor Steuern<br>16 Gewinn in % |       |         |   |  |

Bild 3.9: Vertauschte Spalten "Plan" und "Ist"

Interessant wird der Befehl BEWEGEN, wenn Sie größere Tabellen haben und zur Gestaltung des Druckbilds Zeilen und Spalten neu arrangieren wollen. Beispiel: Sie haben einen Plan/Ist-Vergleich für alle Monate eines Jahres plus aufgelaufener Summe entwickelt. Das ergibt mit Plan-, Ist- und Differenzwerten zusammen 39 Spalten, von denen Sie meist nur der laufende Monat und die aufgelaufene Jahressumme interessieren. Dann können Sie mit BEWEGEN die Spalten so zusammenstellen, daß nur die gewünschten Zahlenkolonnen mit Überschriften in Ihrem Ausdruck erscheinen.

Alle diese Befehle, die ein Verschieben oder Bewegen von Feldern zur Folge haben, beeinflussen nicht den logischen Zusammenhang zwischen den einzelnen Feldern, d.h., alle Formeln bleiben sinngemäß erhalten. Wenn die Spalte "Plan" von S2 nach S3 verschoben wird, dann wird hinterher in der Formel für die Differenz die Spalte 3 als "Plan" definiert usw. Sie können das leicht nachprüfen, wenn Sie die Formeln nach den Befehlen BEWEGEN und EINFÜGEN betrachten.

# **3.10 Zeilen oder Spalten löschen**

Ein letzter Befehl, mit dem man die Gestalt einer Tabelle verändern kann, ist LÖSCHEN. Mit diesem Befehl können Zeilen oder Spalten einzeln oder in Blöcken aus der Tabelle entfernen werden. Sie können LÖSCHEN als Gegenstück zu EINFÜGEN verwenden. Sie können aber auch mit Hilfe von LÖSCHEN fertige Planungsmodelle "verkleinern" und komprimierte Darstellungen erhalten, wenn nur die wichtigsten Daten einer Tabelle von Interesse sind.

Selbstverständlich müssen Sie vor dem Löschen von Zeilen oder Spalten Ihre Kalkulation unbedingt auf der Diskette sichern. Soll die zusammengefaßte Darstellung der Tabelle ebenfalls auf der Diskette gespeichert werden, dann muß dies unter einem anderen Dateinamen geschehen, damit die Originaltabelle nicht überschrieben wird.

Bevor Sie also den Befehl LÖSCHEN eingeben, vergewissern Sie sich, daß der zuletzt erarbeitete Umsatzplan gesichert ist. Dann können Sie LÖSCHEN aufrufen:

# **LÖSCHEN: Zeile Spalte**

### **Einen Befehl auswählen oder Anfangsbuchstaben eingeben**

Es sollen die Zeilen für die Einzelkosten aus dem Plan gelöscht werden: Wählen Sie "Z" für "Zeile". Multiplan erwartet dann wieder die Angabe des Löschbereichs:

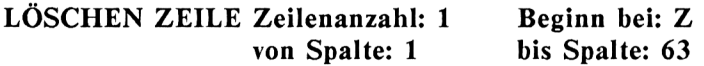

### **Zahl eingeben**

Vier Zeilen, beginnend bei Zeile 8, sollen gelöscht werden, also:

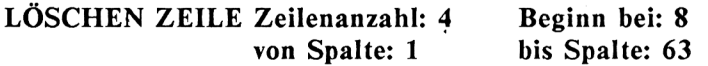

Der Spaltenbereich braucht ähnlich wie beim Befehl EINFÜGEN nicht verändert zu werden. Wenn Sie jetzt ENTER drücken, sind die markierten Zeilen verschwunden, die nächsten Zeilen nach oben nachgerückt, doch statt der erwarteten Ergebniszahlen erscheinen Fehlerwerte: POS! (Bild 3.10).

Die Fehlerwerte POS! an Stelle der Ergebnisse besagen, daß soeben Felder gelöscht wurden, die zur Berechnung dieser Ergebnisse benötigt werden. Wie Sie sicherlich längst bemerkt haben, rechnet Multiplan nach jeder Eingabe die Tabelle neu durch. Und diese Rechnung kann nun nicht mehr ausgeführt werden.

Sollen Felder gelöscht werden, die Daten für die Berechnung einer Tabelle enthalten, so muß verhindert werden, daß Multiplan nach dem Löschen versucht, neu zu rechnen. Dafür bietet der Befehl ZUSÄTZE eine Option:

# **ZUSÄTZE sofort rechnen?: (Ja)Nein Alarm\_aus: Ja(Nein) Iteration: Ja(Nein) Endkriterium in:**

#### **Bitte auswählen**

Wenn die Option "sofort rechnen?:(Ja)Nein" auf "(Nein)" gestellt wird, dann wird eine Neuberechnung nicht mehr automatisch, sondern nur noch auf manuellen Befehl hin ausgeführt, sobald man die Taste "["(Ausrufezeichen) drückt.

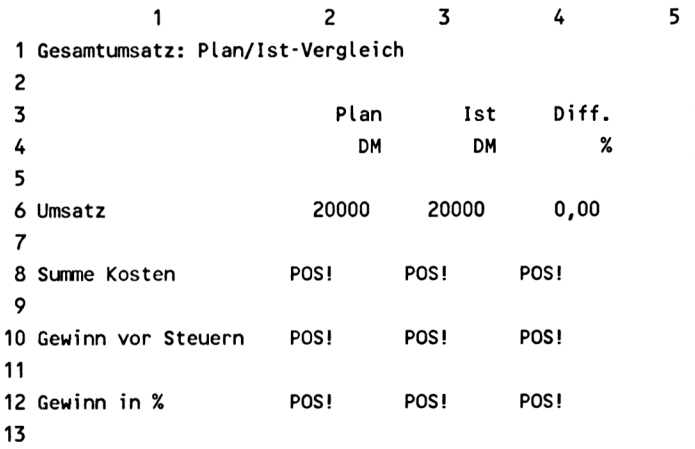

Bild 3.10: Fehlerwerte nach Löschen von Feldern, deren Daten in Formeln benötigt werden

Manuell ausgelöstes Berechnen sollte auch stets gewählt werden, wenn eine Tabelle eine gewisse Größe erreicht hat. Dann wird nämlich die Rechenzeit so lang, daß zwischen zwei aufeinanderfolgenden Eingaben eine spürbare Zwangspause von mehreren Sekunden entsteht, was einer schnellen Datenerfassung hinderlich ist. Die Berechnung kann nach Abschluß aller Eingaben in einem Zug erfolgen. Sie dauert dann auch nicht länger als nach einer einzigen Eingabe.

Um einen Fehler wie eben zu korrigieren, müssen Sie den "Originalplan" wieder laden, manuelles Auslösen der Berechnungen wählen und dann erst dürfen Sie die ensprechenden Zeilen löschen. Bild 3.11 zeigt eine korrekt verkleinerte Tabelle.

Es sei aber noch einmal ausdrücklich darauf hingewiesen, daß solchermaßen verkleinerte Tabellen für weitere Berechnungen nicht geeignet sind. Sie können nur betrachtet oder ausgedruckt werden. Daher darf unter keinen Umständen die Originaltabelle gelöscht oder durch den Auszug überschrieben werden.

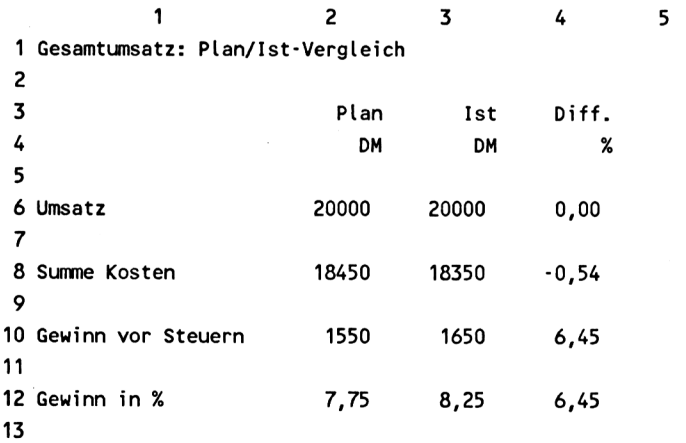

Bild 3.11: Entfernen von Zeilen mit Detailinformationen
# **3.11 Das Ändern von Feldinhalten**

Mit dem Kommando **VERÄNDERN** bietet Multiplan die Möglichkeit, den Inhalt eines Feldes zu ändern, ohne dabei den bestehenden Text oder die Formel vollständig löschen zu müssen. VERÄNDERN ist anwendbar auf Text und auf Formeln.

Beispiel: Sie wollen die Überschrift des Plan/Ist-Vergleichs um ein Datum ergänzen, etwa

"Gesamtumsatz: Plan/Ist-Vergleich per 31.9.1985"

Dazu positionieren Sie den Cursor auf Feld Z1S1 und geben den Befehl VERÄNDERN (Taste "V"). Darauf erscheint in der Kommandozeile der Inhalt des Feldes und dahinter der Cursor (hier als schraffiertes Rechteck am Textende dargestellt):

**VERÄNDERN:"Gesamtumsatz: Plan/Ist-Vergleich'^**

**Formel eingeben**

Beachten Sie, daß Texte in Anführungszeichen erscheinen (ähnlich wie bei der Formeldarstellung), Formeln und Zahlenwerte dagegen ohne Anführungszeichen.

Zur Ergänzung der Überschrift bewegen Sie den Cursor mit der DEL-Taste soweit nach links, bis das abschließende Anführungszeichen gelöscht ist und schreiben dann den zusätzlichen Text: per 31.9.1985". Am Ende des Textes muß das abschließende Anführungszeichen wieder gesetzt werden. Auf Betätigung der ENTER-Taste hin wird der geänderte Text in das Feld Z1S1 übertragen. Analog können Formeln geändert werden, jedoch ohne Anführungszeichen zu setzen.

#### **3.12 Zusammenfassung**

Im diesem Kapitels wurde nahezu alles besprochen, was zum rationellen Aufbau auch komplexer Tabellenkalkulationen notwendig und hilfreich ist. Insbesondere die Befehle

- **KOPIE**
- EINFÜGEN
- BEWEGEN  $\overline{a}$
- LÖSCHEN

gestatten es, Planungsmodelle schnell und mühelos zu erweitern, zu ändern oder zu komprimieren. Mit zusätzlichen FORMAT- und DRUCK-Befehlen werden Sie in die Lage versetzt, Ihre Berechnungen auch in optisch ansprechender Form zu drucken.

Um nicht immer allzuweit vom Übungsbeispiel abzuschweifen, wurden nicht sämtliche Unterbefehle besprochen, auf die wichtigsten jedoch hingewiesen. Alle Befehle sind aber noch einmal im Anschluß an die Beispiele zusammengestellt. Dort finden Sie auch eine Übersicht über alle mathematischen Funktionen, die Multiplan auf Abruf bereithält.

Im nächsten Kapitel werden noch einige besondere Leistungen von Multiplan vorgestellt, durch die es sich von anderen Programmen zur Tabellenkalkulation abhebt.

# **4 Spezielle Multiplan-Befehle**

Über die bereits besprochenen Befehle hinaus bietet Multiplan noch einige weitere, die insbesondere für größere Anwendungen interessant sind. So haben Sie die Möglichkeit,

- nach beliebigen Kriterien zu sortieren
- Namen für Feldadressen zu vergeben und diese Namen dann in Formeln zu verwenden
- mehrere Tabellen derart miteinander zu verbinden, daß ein automatischer Datenaustausch erreicht wird
- den Bildschirm in mehrere kleine "Fenster" einzuteilen, um verschiedene Bereiche einer großen Tabelle gleichzeitig zu beobachten
- Rechenprobleme, die sich nicht in einem Schritt lösen lassen, iterativ, d.h. durch Annäherung zu lösen.

Zur Illustration dieser Befehle sollen wieder einige Beispiele erarbeitet werden. Um die Wirkungsweise der Verknüpfung mehrerer Kalkulationstabellen zu demonstrieren, sind einige aufzubauen, die logisch voneinander abhängen. Ausgangsbasis soll noch einmal der bekannte Umsatzplan sein, allerdings so modifiziert, daß jetzt drei Produkte gleichzeitig betrachtet werden. Dafür soll wegen der besseren Übersichtlichkeit auf die Ist- und Differenz-Werte verzichtet, also nur der Plan gezeigt werden.

Die Plandaten wie Umsatz, Herstellkosten etc., mit denen bislang gearbeitet wurde, sind bei genauerer Betrachtung das Ergebnis von Detailplanungen: der Umsatz ergibt sich z.B. aus Verkaufspreis mal verkaufter Stückzahl, die Herstellkosten setzen sich aus Kosten für Material, Arbeit und Gemeinkosten zusammen usw.

Dementsprechend sollen drei Detailpläne aufgebaut werden, deren Ergebnisse später automatisch in den Gesamtumsatzplan einfließen. Es sind dies:

- eine Preisliste
- eine Produktkosten-Kalkulation
- eine Vertriebskosten-Rechnung

Die Gestaltung der einzelnen Pläne soll hier nicht im Detail erläutert werden. Mit dem bereits Erlernten dürfte es für Sie kein Problem mehr sein, die Beispiele nachzuvollziehen. Beginnen Sie mit der Preisliste nach Bild 4.1.

| 2           | 3                                                                                                    |   |   | 5              | 6        |
|-------------|----------------------------------------------------------------------------------------------------|---|---|----------------|----------|
|             |                                                                                                    |   |   |                |          |
|             |                                                                                                    |   |   |                |          |
|             |                                                                                                    |   |   |                |          |
| Bezeichnung |                                                                                                    |   |   |                | Preis/DM |
|             |                                                                                                    |   |   |                |          |
|             | P                                                                                                    | z | E |                |          |
|             |                                                                                                    |   |   |                |          |
|             | A                                                                                                    |   |   |                | 400      |
|             |                                                                                                    |   | Α |                | 39       |
|             | в                                                                                                    |   |   |                | 185      |
|             |                                                                                                    | B |   |                | 20       |
|             | c                                                                                                    |   |   |                | 63       |
|             |                                                                                                    |   | C |                | 5        |
|             |                                                                                                    | c |   |                | 15       |
|             |                                                                                                    |   | A |                | 85       |
|             |                                                                                                    |   | c |                | 22       |
|             | 1 Preisliste<br>Art.-Nr.<br>4867 Produkt A<br>99088 Ersatzteil für Prod.A<br>6712 Artikel B<br>45663 Zubehör für B<br>2398 Produkt C<br>35009 Ersatzteil für Prod.C<br>78965 Zubehör für Prod.C<br>2874 Ersatzteil für A<br>3976 Ersatzteil für C |   |   | 4<br>Schlüssel |          |

Bild 4.1: Preisliste

Wie Sie sehen, wurden in die Preisliste drei Produkte, A, B, C, aufgenommen, für die zusätzlich noch einige Ersatzteile und Zubehörteile existieren sollen. Neben Artikel-Nummer, Bezeichnung und Preis wurde jeder Posi

tion noch ein "Schlüssel" zugeordnet, der Auskunft gibt, ob es sich um ein Hauptprodukt, um ein Ersatzteil oder um Zubehör handelt.

#### **4.1 Die Vergabe von Namen**

Die Preise für Produkt A, Artikel B und Produkt C sollen später in den Hauptplan übernommen bzw. vom Hauptplan aus abgerufen werden. Dabei wäre es unübersichtlich und unzweckmäßig, sie als anonyme Feldadressen abzurufen. Statt dessen können die einzelnen Preise mit verständlichen Namen versehen werden. Geben Sie den Befehl **NAME.**

Auf den Befehl NAME hin erwartet Multiplan die Angaben, welcher Name für welches Feld vergeben werden soll:

**NAME: Namen eingeben: Bereichsangabe:**

**Namen eingeben**

Schreiben Sie das Wort PreisA, drücken Sie dann die TAB-Taste und geben Sie die Feldadresse Z8S6 ein, also:

#### **NAME: Namen eingeben: PreisA Bereichsangabe: Z8S6**

Der Befehl wird wieder mit der ENTER-Taste abgeschlossen. Das Feld Z8S6 mit dem Zahlenwert 400,- hat damit den Namen PreisA erhalten.

Bei der Vergabe von Namen ist zu beachten, daß diese nur aus einem einzigen Wort bestehen dürfen, das allerdings bis zu 31 Zeichen lang sein kann. Zwischenräume sind nicht erlaubt. Es können auch mehrere Felder gleichzeitig einen gemeinsamen Gruppennamen erhalten. Im nächsten Detailplan wird dafür ein Beispiel gegeben.

Geben Sie nun auch die Namen für die beiden anderen Preise an: PreisB und PreisC. Wenn Sie dabei vor Aufruf des Befehls NAME den Cursor auf das zu benennende Feld positionieren, können Sie auf die Eingabe der Feldadresse (Bereichsangabe:...) verzichten. Multiplan schlägt dann dieses Feld von selbst als Bereichangabe vor.

Sind viele Namen in einem Programm vergeben, ist es manchmal notwendig, sich die einzelnen Namen ins Gedächtnis zurückzurufen. Das ist möglieh, wenn Sie wieder den Befehl NAME eingeben und dann einmal oder mehrmals die "Cursor-rechts"-Taste betätigen. Es erscheinen dann in der Statuszeile des Bildschirms der Reihe nach alle in der Tabelle vorhandenen Namen mit den zugehörigen Feldadressen.

Wie bereits erwähnt, können in Formeln auch Namen statt der Feldadressen verwendet werden. Insbesondere im Multiplan-Handbuch wird dies sehr empfohlen, weil durch die Vergabe von sinnvollen Namen eine Formel oft besser verständlich wird als mit der Angabe von Zeilen- und Spaltennummern. Man kann also zum Beispiel als Formel für eine Gewinnermittlung anstatt wie bisher "Z4 S-Z10 S" auch schreiben:

Umsatz - SummeKosten

Die Verwendung von Namen in Formeln bringt allerdings auch Einschränkungen bzw. Probleme mit sich. Deswegen wurde sie in dieser Einführung nicht schon früher behandelt. Ein Name hat grundsätzlich den Charakter einer absoluten Adresse (auch wenn mehrere Felder gleichzeitig denselben Namen tragen können) und ist daher in Formeln, die später vervielfältigt werden sollen, nur bedingt verwendbar. Denn ein Name bezieht sich immer auf das nach ihm benannte Feld, auch dann, wenn die Formel an eine ganz andere Stelle der Tabelle kopiert wird. Daher darf die Vergabe von Namen nicht unüberlegt erfolgen.

Falls Sie einmal ein Modell mit Namen in den Formeln aufbauen möchten, dann sei Ihnen empfohlen, den im vorigen Kapitel erarbeiteten Plan/Ist-Vergleich zu wiederholen. Sie finden diesen Plan mit Namen in den Formeln auch in Kapitel 6.

Dazu ein Hinweis: Ähnlich elegant durch Kopieren von Formeln läßt sich die Tabelle nur dann aufbauen, wenn für jedes Feld zwei unabhängige Namen vergeben werden, was durchaus zulässig ist. Sie müssen dann jeweils allen Feldern einer Zeile einen gemeinsamen Namen geben, z.B. Umsatz, Vertriebskosten usw. und gleichzeitig einen gemeinsamen Namen jeweils allen Feldern einer Spalte, z.B. Plan, Ist, Differenz. Dann können Sie die Formeln so allgemeingültig schreiben, daß sie kopierfähig bleiben, z.B.:

Gewinn = Umsatz - SummeKosten (für alle Spalten)

Differenz = (Ist - Plan)/Plan% (für alle Zeilen).

Wenn Sie einmal den Namen eines Felds löschen wollen, dann rufen Sie wieder den Befehl NAME auf, schreiben den betreffenden Namen und löschen einfach die Adresse im Feld für die Bereichsangabe.

Sichern Sie jetzt Ihre Preisliste und löschen den Bildschirm mit ÜBER-TRAGEN BILDSCHIRMLÖSCHEN, um die nächste Tabelle aufzubauen.

Für die Herstellkosten der Produkte A, B und C soll ebenfalls ein detailliertes Kalkulationsblatt angelegt werden. Erstellen Sie die Tabelle entsprechend Bild 4.2, wobei Sie bei Bedarf Einzelheiten des Aufbaus im Beispiel "Umsatzplan" im Kapitel 6 nachlesen können.

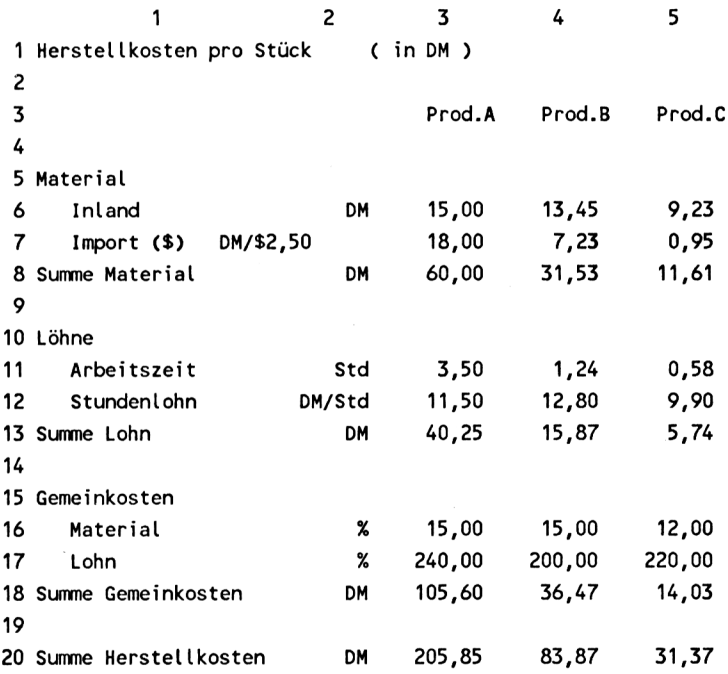

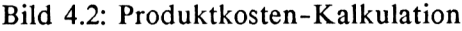

Die Summe der Herstellkosten eines jeden Produkts soll in den Gesamtplan übernommen werden und wird daher zweckmäßigerweise wieder mit Namen versehen. Geben Sie den Befehl NAME.

Als Name soll das Wort Herstellkosten für alle drei Produkte gemeinsam verwendet werden, d.h., Sie geben als Gültigkeitsbereich für den Namen die Felder Z20S3 bis Z20S5 an:

## **NAME: Namen eingeben: Herstellkosten Bereichsangabe: Z20S3:5**

Sichern Sie auch diesen Plan. Als Dateinamen können Sie ebenfalls das Wort Herstellkosten verwenden, falls Sie es nicht vorziehen, zur besseren Unterscheidung von Feldnamen und Dateinamen einen neuen zu vergeben, wie z.B. "Produktkosten".

Es ist zweckmäßig, alle vergebenen Namen zu notieren, weil sie später im Gesamtplan als Referenzangabe wieder gebraucht werden, und zwar alle Feldnamen und alle Dateinamen. Die Feldadressen, d.h. die Zeilen- und Spaltenkoordinaten werden nicht benötigt.

Alternativ können Sie auch die Feldnamen zur Erinnerung direkt in Ihre Tabelle, z.B. an das untere Ende, eintippen und zur Dokumentation ausdrucken. Später grenzen Sie den Druckbereich mit dem Befehl DRUCK OPTIONEN (Bereich:...) so ein, daß die Namen nicht mehr erscheinen. Sehr empfehlenswert ist es auch, den Dateinamen irgendwo in der Tabelle (vielleicht in der linken oberen Ecke) zu speichern.

Als letzter Detailplan soll schließlich noch eine Übersicht über alle Vertriebskosten erstellt werden (Bild 4.3). Aus dieser Datei werden Sie später jeweils die Summe der Fixkosten und der variablen Kosten in den Gesamtplan überspielen. Benennen Sie Feld Z10S2 als Fixkosten und Feld Z18S2 als "variable.Kosten". Beachten Sie den Punkt zwischen den Wörtern "variable" und "Kosten"! Durch ihn, oder auch durch einen tiefgesetzten Strich (keinen normalen Bindestrich!), können Sie zwei Wörter zu einem einzigen verbinden. Denn Sie wissen, daß Multiplan als Name nur ein einziges Wort zuläßt. Mit einem Punkt als Verbindungsglied wird diese Regel aber bereits eingehalten.

Die drei eben erstellten Einzelpläne sollen genügen, um das Prinzip des Arbeitens mit mehreren Tabellen zu demonstrieren. Insgesamt kann man bis zu acht Kalkulationen aufbauen, die sich miteinander verknüpfen lassen. Dabei können auch noch detailliertere Pläne erstellt werden, wie z.B. eine Gehaltsliste aller Mitarbeiter des Vertriebs, deren Gehaltssumme dann als "Gehälter" in der Aufstellung der Vertriebskosten erscheint.

|    | 1                        | 2               | 3 |
|----|--------------------------|-----------------|---|
| 1  | Vertriebskosten          |                 |   |
| 2  |                          |                 |   |
| 3  |                          |                 |   |
|    | 4 Fixe Kosten            | in DM           |   |
| 5  | Gehälter                 | 1100            |   |
| 6  | Miete Büros              | 250             |   |
| 7  | Lagerräume               | 150             |   |
| 8  | Energie                  | 75              |   |
| 9  |                          |                 |   |
|    | 10 Summe Fixkosten       | 1575            |   |
| 11 |                          |                 |   |
| 12 |                          |                 |   |
|    | 13 Variable Kosten       | in % vom Umsatz |   |
| 14 | Provisionen              | 15 %            |   |
| 15 | Vorfinanzierung          | 2%              |   |
| 16 | Garantieleistungen       | 1 %             |   |
| 17 |                          |                 |   |
|    | 18 Summe Variable Kosten | 18 %            |   |

Bild 4.3: Kalkulation der Vertriebskosten

## **4.2 Sortieren**

Die Preisliste ist, wie Sie sehen, völlig ungeordnet (Bild 4.4). Die Positionen wurden in zufälliger Reihenfolge eingetragen oder als Nachtrag der Liste angefügt. Multiplan verfügt über einen Befehl ORDNEN, der es erlaubt, derartige Listen auf nahezu beliebige Art zu sortieren.

Vor jedem Sortieren sollte unbedingt die Liste in ihrer ursprünglichen Form gesichert werden. Wenn eine Tabelle nämlich Formeln mit relativen Adressen enthält, dann könnte ein Sortieren die Felder unvorhersehbar so vertauschen, daß die Adressen in den Formeln ihre Gültigkeit verlieren. Aus diesem Grund sollten Sie für Berechnungen stets die Originaltabelle und nie eine sortierte Tabelle verwenden. Das gilt selbstverständlich auch für das automatische Neuberechnen, das gegebenenfalls über den Befehl ZUSÄTZE abzuschalten ist.

<sup>1</sup> 2 3 4 5 6 <sup>1</sup> Preisliste  $\overline{\phantom{0}}$ 3 <sup>4</sup> Art.-Nr. Bezeichnung Schlüssel Preis/DM 5 --------------------------------6 <sup>P</sup> z <sup>E</sup> 7 8 4867 Produkt A A 400 <sup>9</sup> 99088 Ersatzteil für Prod.A <sup>A</sup> 39 10 6712 Artikel B B 185 <sup>11</sup> 45663 Zubehör für <sup>B</sup> <sup>B</sup> <sup>20</sup> 12 2398 Produkt <sup>C</sup> <sup>C</sup> 63 <sup>13</sup> 35009 Ersatzteil für Prod.C <sup>C</sup> <sup>5</sup> <sup>14</sup> 78965 Zubehör für Prod.C <sup>C</sup> <sup>15</sup> <sup>15</sup> 2874 Ersatzteil für <sup>A</sup> <sup>A</sup> <sup>85</sup> <sup>16</sup> 3976 Ersatzteil für <sup>C</sup> <sup>C</sup> <sup>22</sup>

Bild 4.4: Die unsortierte Preisliste

Sichern Sie also zuerst die Preisliste und geben Sie dann den Befehl ORD-NEN:

**ORDNEN der Spalte: S von Zeile: <sup>1</sup> bis Zeile: 255 Sortierfolge: (>)<**

#### **Zahl eingeben**

Es müssen wieder einige Bereichsangaben gemacht werden. Zunächst wird nach der Spalte gefragt, die den Sortierbegriff enthält. Multiplan schlägt die Spalte vor, in der sich der Cursor befindet. Den Vorschlag kann man, wie immer, überschreiben. Wählen Sie zunächst die Spalte 1, in der die Artikelnummer steht.

Dann wird weiter eine Angabe über den Bereich verlangt, in dem sortiert werden soll. Der Vorschlag vom System, Zeile <sup>1</sup> bis Zeile 255, bedeutet, daß alle Zeilen der Tabelle in den Befehl ORDNEN einbezogen werden sollen. Nachdem aber die ersten sieben Zeilen zum Kopf der Liste gehören, also nicht sortiert werden dürfen, und die zu sortierenden Artikel erst in Zeile 8 beginnen, ändern Sie den Vorschlag ab in:

## **ORDNEN der Spalte: <sup>1</sup> von Zeile: 8 bis Zeile: 255 Sortierfolge: (>)<**

Schließlich muß noch festgelegt werden, ob in auf- oder absteigender Reihenfolge sortiert werden soll. Der Vorschlag von Multiplan, (>), bedeutet aufsteigende Reihenfolge und soll akzeptiert werden. Drücken Sie nun EN-TER und die Preisliste wird in aufsteigender Reihenfolge nach Artikelnummern geordnet (Bild 4.5).

|    |              | 2                           | 3 | 4         |   | 5 | 6        |
|----|--------------|-----------------------------|---|-----------|---|---|----------|
|    | 1 Preisliste |                             |   |           |   |   |          |
| 2  |              |                             |   |           |   |   |          |
| 3  |              |                             |   |           |   |   |          |
| 4  | Art.-Nr.     | Bezeichnung                 |   | Schlüssel |   |   | Preis/DM |
| 5  |              |                             |   |           |   |   |          |
| 6  |              |                             | P | z         | Ε |   |          |
| 7  |              |                             |   |           |   |   |          |
| 8  |              | 2398 Produkt C              | c |           |   |   | 63       |
| 9  |              | 2874 Ersatzteil für A       |   |           | A |   | 85       |
| 10 |              | 3976 Ersatzteil für C       |   |           | C |   | 22       |
| 11 |              | 4867 Produkt A              | A |           |   |   | 400      |
| 12 |              | 6712 Artikel B              | R |           |   |   | 185      |
| 13 |              | 35009 Ersatzteil für Prod.C |   |           | c |   | 5        |
| 14 |              | 45663 Zubehör für B         |   | B         |   |   | 20       |
| 15 |              | 78965 Zubehör für Prod.C    |   | C         |   |   | 15       |
| 16 |              | 99088 Ersatzteil für Prod.A |   |           | A |   | 39       |

Bild 4.5: Sortieren nach Artikelnummern

Sie können jetzt sehr einfach nach weiteren Kriterien sortieren. Wenn Sie zum Beispiel erst alle Produkte, dann alles Zubehör und dann alle Ersatzteile in der Preisliste erscheinen lassen wollen, dann können Sie das durch dreimaliges schnelles ORDNEN tun:

Hierzu benützen Sie die Schlüsselwerte in Spalte 3 bis 5. Bringen Sie den Cursor nach Spalte 5, drücken Sie "O" für ORDNEN und ENTER. Stellen Sie den Cursor in Spalte 4, drücken Sie wieder "O" und ENTER und setzen Sie schließlich den Cursor nach S3 und geben noch einmal "O" und ENTER ein. Damit haben Sie die gewünschte Ordnung erhalten (Bild 4.6).

5 .................................... <sup>1</sup> 2 3 4 5 6 <sup>1</sup> Preisliste 2 3 4 Art.-Nr. Bezeichnung Schlüssel Preis/DM 6 p z <sup>E</sup> 7 8 4867 Produkt A A 400 9 6712 Artikel B B 185 10 2398 Produkt C C 63 <sup>11</sup> 45663 Zubehör für <sup>B</sup> <sup>B</sup> <sup>20</sup> <sup>12</sup> 78965 Zubehör für Prod.C <sup>C</sup> <sup>15</sup> 13 2874 Ersatzteil für A A 85 <sup>14</sup> 99088 Ersatzteil für Prod.A <sup>A</sup> <sup>39</sup> <sup>15</sup> 3976 Ersatzteil für <sup>C</sup> <sup>C</sup> <sup>22</sup> <sup>16</sup> 35009 Ersatzteil für Prod.C <sup>C</sup> <sup>5</sup>

Bild 4.6: Gleichzeitiges Sortieren nach drei Schlüssel begriffen (Produkt, Zubehör, Ersatzteil)

In diesem Beispiel wurden zwei Sortierregeln von Multiplan angewendet:

- 1. Innerhalb einer Spalte sortiert Multiplan erst nach Zahlen, dann nach Text, dann nach logischen Werten und Fehlerwerten und bringt am Ende die leeren Felder (d.h. die Zeilen, die in der Sortierspalte ein Leerfeld haben).
- 2. Innerhalb gleicher Schlüsselwerte bleibt die ursprüngliche Reihenfolge erhalten.

In Spalte <sup>5</sup> haben z.B. alle Ersatzteile für Produkt C den gleichen Schlüsselwert, nämlich den Wert "C". Deshalb bleibt innerhalb dieser Gruppe (zwei Positionen) die Sortierung nach aufsteigender Artikelnummer erhalten.

In Spalte 4 wurden die Zubehörteile sortiert. Da die Ersatzteile in Spalte 4 Leerfelder haben, wurden sie alle an das Ende der Sortierfolge gesetzt (Sortierregel I). Gleichzeitig blieb aber die vorhergehende Sortierung der Ersatzteile untereinander erhalten (Sortierregel 2). Entsprechendes gilt für die Sortierung der Spalte 3.

Wenn nach mehreren Kriterien sortiert werden soll, ist, wie das Beispiel eben gezeigt hat, in folgender Reihenfolge zu verfahren:

- zuerst die untergeordneten Gruppen
- zuletzt die übergeordneten Hauptgruppen

Als letztes Beispiel für ORDNEN ist eine Preisliste gezeigt, die nach den Produktgruppen A, B und C sortiert ist, innerhalb dieser Gruppen jeweils nach Produkt, Zubehör und Ersatzteilen (Bild 4.7). In diesem Fall ist es zweckmäßig, mit einem Produkt zu beginnen und jeweils die sortierten Zeilen von weiterem Sortieren auszuklammern, indem der Bereich "Z8 bis Z255" allmählich eingeengt wird. Diese Sortierung sei Ihnen zur weiteren Übung empfohlen.

|    |              | 2                           | 3 |           | 4 | 5 | 6        |
|----|--------------|-----------------------------|---|-----------|---|---|----------|
|    | 1 Preisliste |                             |   |           |   |   |          |
| 2  |              |                             |   |           |   |   |          |
| 3  |              |                             |   |           |   |   |          |
| 4  | Art.-Nr.     | Bezeichnung                 |   | Schlüssel |   |   | Preis/DM |
| 5  |              |                             |   |           |   |   |          |
| 6  |              |                             | P | z         | E |   |          |
| 7  |              |                             |   |           |   |   |          |
| 8  |              | 4867 Produkt A              | A |           |   |   | 400      |
| 9  |              | 2874 Ersatzteil für A       |   |           | A |   | 85       |
| 10 |              | 99088 Ersatzteil für Prod.A |   |           | A |   | 39       |
| 11 |              | 6712 Artikel B              | в |           |   |   | 185      |
| 12 |              | 45663 Zubehör für B         |   | B         |   |   | 20       |
| 13 |              | 2398 Produkt C              | C |           |   |   | 63       |
| 14 |              | 78965 Zubehör für Prod.C    |   | c         |   |   | 15       |
| 15 |              | 3976 Ersatzteil für C       |   |           | c |   | 22       |
| 16 |              | 35009 Ersatzteil für Prod.C |   |           | c |   | 5        |
|    |              |                             |   |           |   |   |          |

Bild 4.7: Mehrstufiges Sortieren

#### 4.3 **Das Verknüpfen mehrerer Tabellen**

Einer der interessantesten Befehle, die Multiplan kennt, ist ohne Zweifel das Kommando XTERN. Wer andere Tabellenkalkulationprogramme auf 8- Bit-Computern kennt, weiß, daß einige die Möglichkeit bieten, Teile einer gespeicherten Tabelle in die augenblicklich aktive hereinzukopieren. Auf diese Weise kann man mehrere Kalkulationen verknüpfen, aber sinnvollerweise kaum mehr als 2 bis 3, und es müssen alle zu vereinigenden Teile einzeln (manuell) aufgerufen und geladen werden. Und sie müssen im Format, d.h. im Bildaufbau aufeinander abgestimmt sein. Das sind natürlich Einschränkungen, die den Einsatz verknüpfter Tabellen auf breiter Basis verbieten.

Multiplan löst das Problem der Verknüpfungen wesentlich komfortabler:

- Mit dem Laden einer Rechentabelle können Daten von anderen Tabellen einzeln oder in Gruppen automatisch eingelesen werden. Ein manueller Eingriff ist nicht erforderlich. Damit können die Daten und Variablen einer Kalkulation bereits beim Laden des Programms aktualisiert werden.
- Bezüglich des Formats sind alle Tabellen voneinander völlig unabhängig.
- Innerhalb einer Anwendung lassen sich bis zu acht Tabellen verknüpfen.
- Es sind beliebige Arten der Verknüpfung möglich: Zum Beispiel können sieben Pläne die Daten für den achten Plan liefern. Oder es kann Plan A Daten für Plan B, Plan <sup>B</sup> Daten für Plan C, C für D usw. liefern. Innerhalb der Gesamtzahl 8 ist jede Kombination zulässig.
- Die Verkettung von Tabellen ist nicht starr. Sie kann gelöst oder geändert werden. Es können einzelne Tabellen ausgeklammert oder andere neu eingebunden werden. Damit kann ein einziges Planungssystem auf mehrere Fallbeispiele gleichzeitig angewandt werden.

Im ersten Teil dieses Kapitels wurden bereits drei Detailpläne erarbeitet, nämlich je eine Tabelle für die Herstellkosten, die Preisliste und die Ver

triebskosten. Die Ergebnisse dieser Pläne sollen in einen Umsatzplan einfließen, der nun zu erstellen ist.

Kommandos und Formeln, die früher schon besprochen wurden, werden hier als bekannt vorausgesetzt und nicht mehr erwähnt, damit das Neue nicht im Bekannten untergeht. Sämtliche Details sind aber im Beispiel "Umsatzplan", Kapitel 6, zu finden.

|                          | 1                                        | 2      | 3      | 4      | 5     |
|--------------------------|------------------------------------------|--------|--------|--------|-------|
|                          | 1 Umsatzplan nach Produktgruppen (in DM) |        |        |        |       |
| 2                        |                                          |        |        |        |       |
| 3                        |                                          | Prod.A | Prod.B | Prod.C | Summe |
| 4                        |                                          |        |        |        |       |
|                          | 5 Umsatz                                 |        |        |        |       |
| 6                        | Stückzahl                                | 25     | 20     | 100    |       |
| $\overline{\phantom{a}}$ | Wert                                     |        |        |        |       |
| 8                        |                                          |        |        |        |       |
|                          | 9 Kosten                                 |        |        |        |       |
| 10                       | Herstellung                              |        |        |        |       |
| 11                       | Vertrieb                                 |        |        |        |       |
| 12                       | Sonstige Kosten                          | 1750   | 850    | 950    |       |
|                          | 13 Summe Kosten                          |        |        |        |       |
| 14                       |                                          |        |        |        |       |
|                          | 15 Gewinn vor Steuern                    |        |        |        |       |
| 16                       |                                          |        |        |        |       |
|                          | 17 Gewinn in %                           |        |        |        |       |
| 18                       |                                          |        |        |        |       |
| 19                       |                                          |        |        |        |       |
|                          | 20 Verkaufspreis                         | х      | х      | х      |       |
| 21                       |                                          |        |        |        |       |
|                          | 22 Herstellkosten/Stck                   | х      | х      | х      |       |
| 23                       |                                          |        |        |        |       |
|                          | 24 Vertriebskosten                       |        |        |        |       |
| 25                       | Fixkosten                                |        |        |        | х     |
| 26                       | Variable Kosten in % vom Umsatz          |        |        |        | x     |

Bild 4.8: Umsatzplan

Prinzipiell ist der Umsatzplan genauso aufgebaut wie der frühere Plan, der als erstes Beispiel erstellt wurde. Statt einem Produkt werden lediglich drei Produkte aufgeführt, und der Umsatz erhält eine Zeile für die geplanten Stückzahlen eingefügt. Wenn Sie wollen, können Sie also durchaus eine Ihrer ersten Tabellen nehmen und entsprechend modifizieren, indem Sie einiges löschen und anderes ergänzen.

In die hier (Bild 4.8) gezeigte Tabelle für den Umsatzplan sind bereits alle Daten eingetragen, die von Hand eingegeben werden müssen. Alle anderen Daten werden entweder von anderen Arbeitsblättern zugespielt, und zwar in die mit "x" für Sie bezeichneten Felder, oder mittels Formeln berechnet.

Zunächst zu den neuen Formeln: In Spalte 5 wird die Summe der jeweiligen Werte aus den Spalten 2 bis 4 verlangt. Dazu können Sie die bekannte Addition verwenden. Oder Sie können auch eine besondere Summenformel benutzen:

Geben Sie den Befehl WERT und schreiben Sie dann

#### **SUMME(Z S2:4)**

Diese Summenformel bedeutet, daß die Inhalte der in Klammern stehenden Felder addiert werden sollen. Das ist nicht nur eine kürzere und elegantere Schreibweise, sondern sie erspart Ihnen eventuell später auch Änderungsarbeit: Sollten Sie irgendwann das Modell erweitern wollen auf z.B. sieben Produkte, dann können Sie mit EINFÜGEN vier Spalten zwischen S2 und S4 einfügen, ohne daß die Summenformel geändert werden muß. Multiplan nähme die Anpassung auf "SUMME(Z S2:8)" automatisch vor.

Der wertmäßige Umsatz soll sich aus dem Produkt Stückzahl mal Verkaufspreis berechnen, die Herstellkosten entsprechend aus dem Produkt Stückzahl mal Herstellkosten/Stück. Beide Formeln können Sie inzwischen sicherlich ohne Probleme schreiben.

Die Vertriebskosten setzen sich aus zwei Kostenarten zusammen: Fixkosten und variable Kosten. Die Fixkosten sind insgesamt konstant, wie der Name schon sagt, müssen aber auf die einzelnen Produkte entsprechend ihrem Umsatzanteil umgelegt werden. Die Verkaufspreise der drei Produkte sollen aus der zuvor erstellten Preisliste abgerufen werden.

#### **4.4 Aufbau einer Verknüpfung**

Geben Sie nun den Befehl XTERN (Taste X), der drei weitere Unterbefehle kennt:

**EXTERN: Kopie Liste Umbenennen**

**Einen Befehl auswählen oder Anfangsbuchstaben eingeben**

Wählen Sie den Unterbefehl KOPIE:

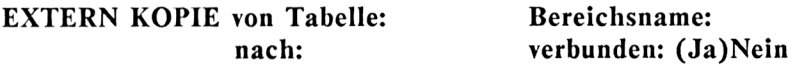

#### **Dateinamen eingeben**

Jetzt benötigen Sie die Namen, die Sie für die Detailpläne vergaben, und zwar erst den Dateinamen Preisliste und dann den Namen PreisA für das erste Produkt.

Der Betrag von PreisA soll in das Feld Z20S2 des Umsatzplans kopiert werden. Die Feldangabe können Sie sich wieder ersparen, wenn Sie zuvor den Cursor dorthin plazieren. Die komplette Angabe für den Befehl XTERN lautet dann:

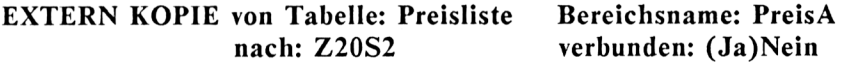

#### **Dateinamen eingeben**

Im Feld "verbunden:(Ja)Nein" ist normalerweise nichts zu ändern. Dieser Teil des Kommandos dient dazu, bei Bedarf das automatische Aktualisieren zu unterdrücken. Mindestens aber solange Sie Multiplan und den Aufbau von Tabellen noch nicht vollständig beherrschen, sollten Sie bei der Entwicklung von eigenen verknüpften Tabellen dieses Feld auf "(Nein)" setzen. Damit stellen Sie die Verknüpfung noch nicht sofort her und können jederzeit noch Änderungen vornehmen. Wenn Sie die Verknüpfung erst einmal hergestellt haben, dann ist sie nur noch mühsam in mehreren Einzelschritten zu korrigieren.

Analog geben Sie die Kopierbefehle für PreisB und PreisC ein, und zwar in die Felder Z20S3 und Z20S4:

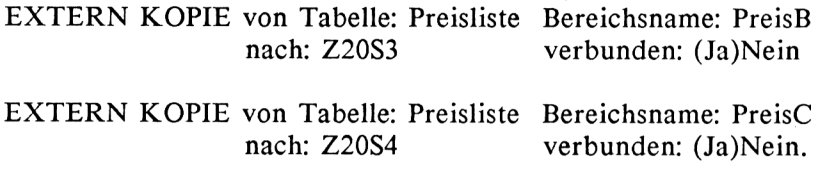

Mit Abschluß des Befehls EXTERN KOPIE werden sofort die entsprechenden Daten aus der Preisliste überspielt und oben in der Tabelle mit der Stückzahl multipliziert zum wertmäßigen Umsatz.

Künftig werden die Daten aus der Preisliste automatisch überspielt, wenn die Tabelle Umsatzplan geladen wird. Wenn Sie zum Beispiel die Auswirkung von Preisänderungen auf das Betriebsergebnis studieren wollen, dann setzen Sie zuerst die neuen Preise fest und speichern die neue Preisliste. Anschließend laden Sie den Umsatzplan und haben sofort die Ergebnisse. Das ist alles.

Holen Sie nun die Herstellkosten in den Plan. Sie erinnern sich: Für die Herstellkosten war ein einziger Name für alle Produkte gemeinsam vergeben worden. Jetzt können diese Daten mit einem einzigen Kopierbefehl abgerufen werden:

# **EXTERN KOPIE von Tabelle:Herstellkosten Bereichsname:Herstellkosten nach:Z22S2 verbunden: (Ja)Nein**

Beachten Sie, daß Sie hier nur ein Feld angeben müssen, obwohl der Name Herstellkosten für drei Felder gilt. Denn dieser Bereich über drei Felder wurde schon bei der Vergabe des Namens Herstellkosten definiert und diese Definition wird von Multiplan in die neue Tabelle übernommen. Auf diese Weise können ganze Bereiche unter einem einzigen Namen und mit einem einzigen Feld als Zieladresse von Tabelle zu Tabelle kopiert werden.

Das Abrufen der Vertriebskosten erfolgt analog zur Preisliste:

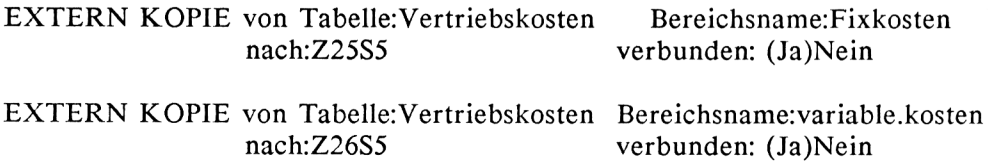

Anmerkung: So, wie in Formeln Namen statt der Feldadressen benutzt werden dürfen, können umgekehrt im Befehl XTERN natürlich auch Feldadressen statt Namen verwendet werden. Allerdings ist hier der Gebrauch von Namen doch wesentlich übersichtlicher, weil mit einem Namen auch der logische Zusammenhang zwischen den einzelnen Tabellen zum Ausdruck kommt.

Nun kann der Gesamtumsatzplan berechnet werden (Bild 4.9).

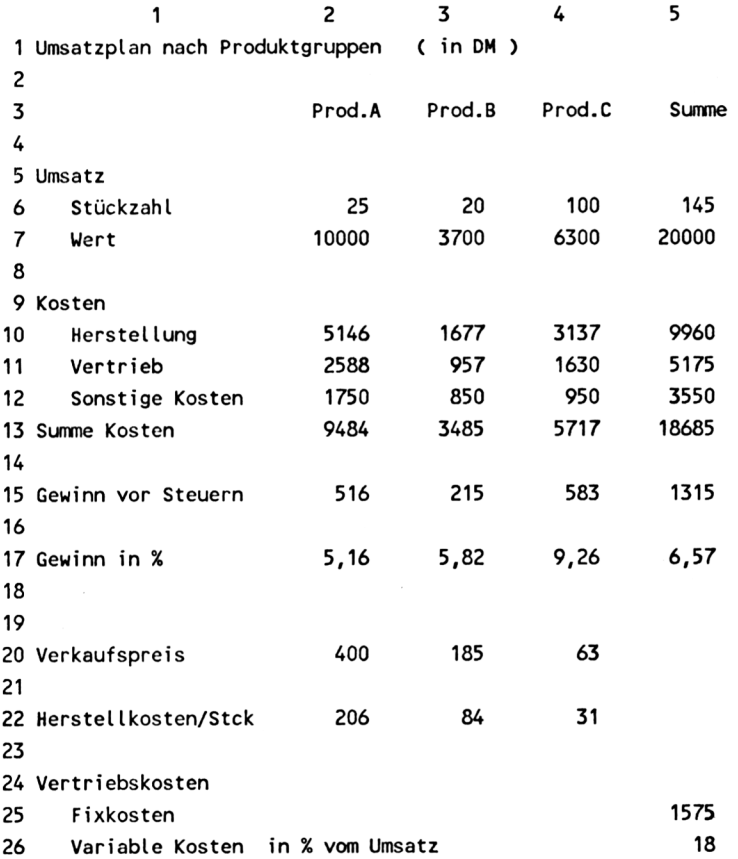

Bild 4.9: Der Umsatzplan mit Daten aus externen Tabellen

Für das Drucken der Tabelle ist es empfehlenswert, das Druckformat auf den Bereich bis Zeile 17 zu begrenzen, was wieder mit dem Befehl DRUCK OPTIONEN (Bereich:...) geschieht. Denn nachdem die Daten in den Zeilen 20 bis 26 nur Kopien aus anderen Arbeitsblättern sind, müssen sie nicht notwendigerweise hier noch einmal erscheinen.

Das Kopieren von externen Tabellen ist im Grunde sehr einfach. Aber es müssen einige Regeln beachtet werden, die nachfolgend zusammengestellt sind:

- Die Felder, in die kopiert werden soll, müssen vor dem Kopieren leer sein. Andernfalls erscheint eine Fehlermeldung: "Kopieren nur in leere Felder möglich".
- Formeln werden bei EXTERN KOPIE nicht kopiert, sondern nur  $\overline{\phantom{a}}$ die Werte, d.h. das Ergebnis der Formel. Text wird ebenfalls kopiert.
- Die Felder, in die kopiert wurde, sind stets genauso geschützt gegen Überschreiben wie die mit SCHUTZ geschützten Felder.
- EXTERN KOPIE wird rückgängig gemacht, d.h., die Verknüpfung wird aufgehoben, indem man die Zieladresse löscht, z.B.

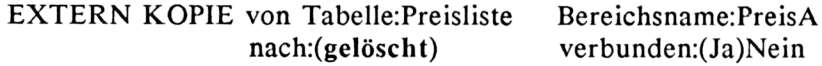

Wenn mit mehreren verknüpften Tabellen gearbeitet wird und eine Neuberechnung aufgrund neuer Daten durchzuführen ist, dann sollte in folgender Reihenfolge verfahren werden:

- Zuerst aktualisieren Sie alle Daten der "primären" Tabellen. Das sind diejenigen, deren Ergebnisse in andere Tabellen einfließen, die aber selbst nicht von anderen Arbeitsblättern abhängen. Nach Eingabe der Daten werden die Tabellen gesichert.
- Anschließend werden die "sekundären" Tabellen geladen, die Daten von den primären abrufen. Bereits durch das Laden werden die sekundären Tabellen aktualisiert und können durch manuelle Dateneingaben ergänzt, dann berechnet, gesichert und gedruckt werden.
- Die sekundären Tabellen können gleichzeitig auch primäre für eine weitere Gruppe von sekundären sein. Sie müssen jeweils als erste aller sekundären Arbeitsblätter geladen und gesichert werden.
- Als letzte Arbeitsblätter werden diejenigen geladen, die selbst keine Daten für andere Tabellen bereitstellen müssen, sondern gewissermaßen die konsolidierten Endergebnisse für den Benutzer enthalten.

Bei Einhalten dieser Reihenfolge ist stets sichergestellt, daß sämtliche neuen Daten auch tatsächlich in das Endergebnis einfließen.

# **4.5 Weitere XTERN-Befehle**

Mit Hilfe des Befehls EXTERN LISTE können Sie für die augenblicklich geladene Tabelle die Namen aller anderen Tabellen, die mit ihr verknüpft sind, auf dem Bildschirm anzeigen lassen. Der Reihenfolge nach werden zuerst alle primären und dann alle sekundären Tabellen genannt, wobei primär und sekundär relativ aus Sicht der geladenen Tabelle zu verstehen sind.

Beispiel für eine Bildschirmanzeige:

Folgende Tabellen senden Werte an UMSATZPLAN

Preisliste Herstellkosten Vertriebskosten

Folgende Tabellen empfangen Werte von UMSATZPLAN

(in diesem Fall keine)

Ein weiterer Befehl, EXTERN UMBENENNEN, wird verwendet, wenn eine sekundäre Tabelle abwechselnd Daten aus verschiedenen alternativen Primärtabellen erhalten soll. Dann kann man von Fall zu Fall die geeignete Verknüpfung aufbauen und muß nicht sämtliche Alternativen in separaten Tabellensystemen verwalten.

Zur Erläuterung können Sie einmal folgendes Beispiel selbst ausarbeiten:

Sie möchten gerne wissen, wie sich verschiedene Preisstrategien auf Ihr Geschäftsergebnis auswirken. Dazu können Sie mehrfach Ihre Preisliste ändern und nach Laden des Umsatzplans die Auswirkungen verfolgen (daß natürlich auch die verkauften Stückzahlen von den Preisen abhängen, wollen wir hier der Einfachheit halber außer Betracht lassen). Bei dieser Vorgehensweise wird die letzte Preisliste stets durch eine neuere überschrieben, bis ein akzeptables Preiskonzept gefunden ist. Bei komplexen Listen kann das etwas mühsam werden.

Besser ist dann dieser Weg: Sie erstellen sich einige alternative Preislisten, indem Sie die Originalliste laden und mehrfach unter immer anderem Namen (Preisl, Preis2...) wieder abspeichern. In den Kopien können Sie dann die alternativen Preiskonzepte aufbauen, zum Beispiel eine Preisliste mit relativ niedrigen Produktpreisen, aber hohen Preisen für Zubehör usw.

Um nun den jeweiligen Einfluß auf Ihr Geschäftsergebnis zu sehen, brauchen sie nur noch den Geschäftsplan zu laden und die einzelnen Preislisten alternativ anzukoppeln mit

**EXTERN UMBENENNEN Dateiname: Preisl statt: Preisliste**

bzw.

**EXTERN UMBENENNEN Dateiname: Preis2 statt: Preisliste**

usw.

Nach jedem Umbenennen werden die Daten aus der neu angekoppelten Liste sofort hereinkopiert und verarbeitet. So behalten Sie verschiedene Alternativen im schnellen Zugriff, ohne deswegen das gesamte Planungssystem mehrfach verwalten zu müssen.

# **4.6 Mehrere Tabellenausschnitte auf dem Bildschirm**

Die meisten Beispiele in dieser Einführung waren so gewählt, daß der gesamte Plan auf dem Bildschirm Platz fand. Multiplan kann aber, wie Sie wissen, wesentlich größere Tabellen verarbeiten und tatsächlich sind auch sehr viele größer als das Bildfenster. Es kommt dann häufig vor, daß man einige Daten aus verschiedenen Teilen der Tabelle gleichzeitig beobachten

möchte oder daß man stets die Überschriften im Bild haben möchte, unabhängig davon, in welchem Tabellenbereich die Daten betrachtet werden sollen.

In solchen Fällen hilft Ihnen der Befehl AUSSCHNITT weiter. Er gestattet es, den Bildschirm in mehrere, und zwar bis zu acht, unabhängige Einzelfenster aufzuteilen.

Laden Sie für ein Beispiel den Umsatzplan, der 26 Zeilen enthält, also einige mehr als gleichzeitig auf dem Bildschirm sichtbar sind. Geben Sie den Befehl AUSSCHNITT. Sein Untermenü umfaßt vier weitere Kommandos:

# **AUSSCHNITT: Teilen Umrahmen Löschen Verbinden**

# **Einen Befehl auswählen oder Anfangsbuchstaben eingeben**

Wählen Sie AUSSCHNITT TEILEN. Jetzt haben Sie drei verschiedene Möglichkeiten, den Bildschirm zu unterteilen:

# **AUSSCHNITT TEILEN: Waagrecht Senkrecht Bezeichnung**

## **Einen Befehl auswählen oder Anfangsbuchstaben eingeben**

Sie können also den Bildschirm waagrecht oder senkrecht aufteilen oder mit dem Unterbefehl BEZEICHNUNG einen linken plus einen oberen Rand definieren, in den alle Zeilen- und Spaltenüberschriften geschrieben werden können. Wenn Sie eine Option wählen, z.B. "Waagrecht", fragt Multiplan nach Zeile und/oder Spalte, in der die Teilung erfolgen soll:

# **AUSSCHNITT TEILEN WAAGRECHT bei Zeile: verbunden:Ja(Nein)**

## **Zahl eingeben**

Mit einer Aufteilung in Zeile 4 haben Sie die Spaltenüberschriften vom Rest der Tabelle abgeteilt (Bild 4.10). Wenn Sie jetzt den Cursor nach unten auf Zeile 26 zu bewegen, werden alle Zeilen wie gewohnt nach oben und zum Teil aus dem Bild wandern, ausgenommen die Zeilen <sup>1</sup> bis 4, so daß die Überschriften im Bild bleiben.

Analog würden bei AUSSCHNITT TEILEN SENKRECHT z.B. alle Zeilentitel in Spalte <sup>1</sup> im Bild bleiben, wenn Sie den Cursor nach rechts in weiter entfernte Felder bewegten.

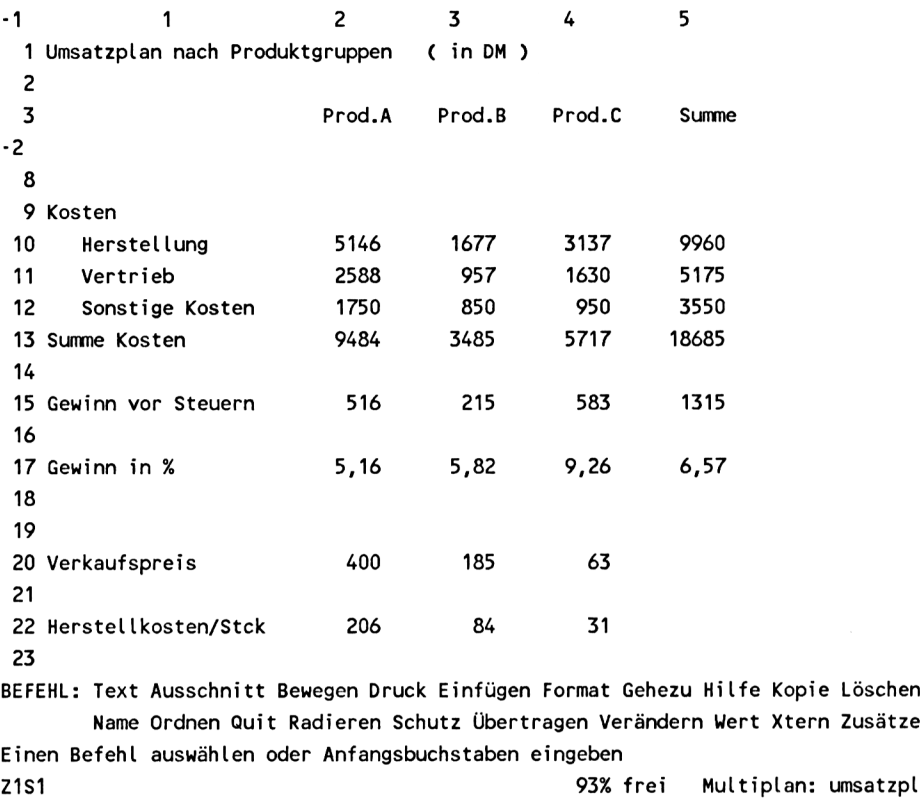

Bild 4.10: Waagrechte Bildunterteilung in Zeile 4

Der Befehl AUSSCHNITT TEILEN BEZEICHNUNG kombiniert beide Arten, d.h., es bleiben dann sowohl die Spaltenüberschriften als auch die Zeilentitel auf dem Bildschirm sichtbar, wohin auch immer der Cursor positioniert wird.

Mit dem Unterkommando AUSSCHNITT UMRAHMEN können die einzelnen Bildausschnitte eingerahmt werden, um sie optisch besser von einander abzuheben (Bild 4.11). Mit demselben Befehl kann eine Umrahmung auch wieder gelöscht werden.

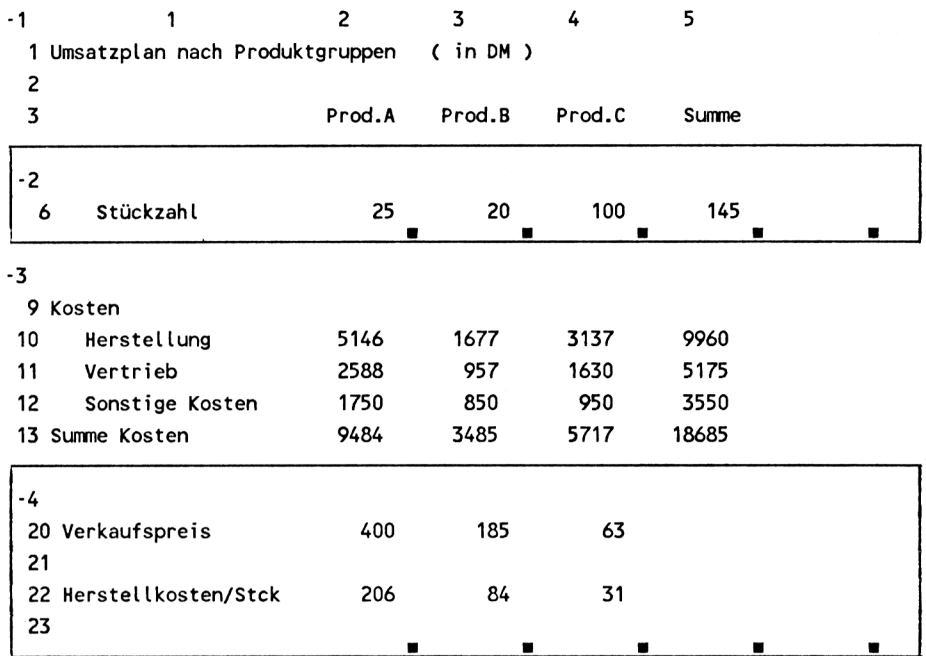

BEFEHL: Text Ausschnitt Bewegen Druck Einfügen Format Gehezu Hilfe Kopie Löschen Name Ordnen Quit Radieren Schutz Übertragen Verändern Wert Xtern Zusätze Einen Befehl auswählen oder Anfangsbuchstaben eingeben Z1S1 93% frei Multiplan: umsatzpl

Bild 4.11: Aufteilung des Bildschirms in vier Ausschnitte, von denen zwei eingerahmt sind

Der Befehl **AUSSCHNITT VERBINDEN** gestattet es, verschiedene Ausschnitte zu synchronisieren: Wenn durch Cursorbewegung das eine Bild weiterrollt, dann bewegt sich das synchronisierte Bild entsprechend mit, so daß in beiden Bildteilen logisch zusammengehörende Daten auch stets zusammen sichtbar bleiben.

Mit **AUSSCHNITT LÖSCHEN** schließlich können die Bildunterteilungen einzeln wieder gelöscht werden.

# *4.1* **Iterationen**

Hinter dem Befehl ZUSÄTZE verbirgt sich eine sehr interessante Leistung von Multiplan, nämlich die Fähigkeit, eine Kalkulation iterativ zu lösen, d.h. eine Berechnung solange zu wiederholen, bis eine gewünschte Annäherung an das exakte Ergebnis erreicht ist.

Iterationen werden insbesondere bei zwei Arten von Problemen angewandt:

Einmal zur Berechnung von Formeln, deren Variablen gegenseitig voneinander abhängen. Ein typisches Beispiel ist ein Gleichungssystem mit mehreren Unbekannten. In der Regel, insbesondere wenn es sich um lineare Gleichungssysteme handelt, läßt sich das Problem natürlich auch algebraisch lösen, wobei dann die algebraische Lösung zur numerischen Berechnung mit Multiplan herangezogen werden kann. Zur Demonstration dieser Art von Iteration finden Sie in Kapitel 6 die Berechnung eines elektrischen Netzwerks, das sich mit vier Gleichungen beschreiben läßt.

In die andere Gruppe von Problemen, die iterativ zu lösen sind, gehören Gleichungen höherer Ordnung, die sich nicht unmittelbar berechnen lassen, von der Art:

 $a + b*x + c*x^{2} + d*x^{3} + e*x^{4} + \dots = 0$ 

wobei der Wert für x gesucht ist. Dieser Typ von Gleichungen kommt sehr häufig im Bereich der Finanzkalkulation vor, etwa bei der Diskontierung künftiger Kapitalflüsse. Ein Vertreter dieser Problemgruppe, die Rentabilitätsrechnung eines Investitionsprojekts, ist ebenfalls im Kapitel 6, "Beispiele", beschrieben.

Die Iteration wird mit dem Befehl ZUSÄTZE, den Sie schon früher einmal kennengelernt haben, ein- und ausgeschaltet:

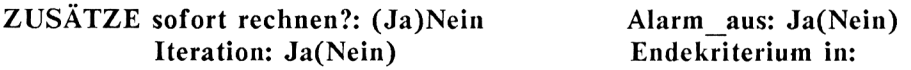

## **Bitte auswählen**

Die Iteration sollte zweckmäßigerweise erst unmittelbar vor der Berechnung eingeschaltet werden. Für die Dauer der Eingabe von Zahlenwerten sollte sie abgeschaltet und die Option "sofort rechnen?:" auf "Nein" gesetzt wer

den. Andernfalls würde nach jeder einzelnen Eingabe eine Neuberechnung ausgelöst werden, was bei Iterationen unnötig viel Zeit kostet.

Im Befehlsfeld "Endekriterium in:" können Sie eine Feldadresse angeben und in deren Feld die Bedingung schreiben, unter der die Iteration abzubrechen ist, oder, anders ausgedrückt, wie lange, d.h., bis zu welchem Genauigkeitsgrad die Berechnung zu wiederholen ist. Wird vom Benutzer kein Endekriterium festgelegt, so setzt Multiplan dieses automatisch: Wenn sich zwei aufeinanderfolgende Näherungen eines Iterationsprozesses um weniger als 0,1% voneinander unterscheiden, dann wird die Iteration als gelöst beendet.

Für die Definition einer Ende-Bedingung durch den Benutzer existiert eine spezielle Funktion

## **DELTA()**

der man beliebige Werte zuordnen kann.

Beispiel: DELTA()<0,00001

Eine weitere Funktion, die in Zusammenhang mit Iterationen Anwendung findet, ist

## **ZÄHLER()**

ZÄHLERQ bringt einen Iterationszähler zur Anzeige, der die Anzahl der durchlaufenen Iterationen erfaßt. Die angezeigte Zahl kann wie jedes andere Ergebnis ausgewertet werden, insbesondere auch für logische Entscheidungen und Verzweigungen:

Es kommt sehr häufig vor, daß Iterationen mit einem vorgegebenen Anfangswert eingeleitet werden, der anschließend durch die Näherungswerte ersetzt wird. Wenn zum Beispiel die Kapitalverzinsung eines Projekts zu berechnen ist, beginnt man üblicherweise mit einem Zinssatz von 15 % und berechnet den exakten Wert iterativ.

Hier ergibt sich das Problem, daß für die Anfangslösung ein expliziter Zahlenwert (z.B. 15 %) vorliegt, während für alle folgenden Näherungen eine Formel benötigt wird, d.h., das Rechenmodell muß zwischen den einzelnen Iterationsschritten unterscheiden können und entsprechende Verzweigungen durchführen.

Dies kann mit ZÄHLER() erreicht werden, wenn man die Iterationsschritte abfragt und in eine WENN-Funktion einbettet. Das bereits erwähnte und später noch gezeigte Modell einer Investitionsrechnung enthält eine solche Verwendung der Funktion ZÄHLER().

# **5 Datenaustausch mit anderen Programmen**

In den wenigsten Fällen wird Multiplan das einzige Programm sein, das der Besitzer eines Mikrocomputers anwendet. Häufig ist noch weitere Software verfügbar. Wird aufgrund verwandter Aufgabenbereiche in zwei Programmen dasselbe oder ähnliches Datenmaterial benötigt, dann liegt der Wunsch nahe, dieses von den Programmen gemeinsam nutzen zu lassen: Die Systeme sollen ihre Daten austauschen.

Wenn zwei Programme miteinander kommunizieren sollen, dann müssen sie eine gemeinsame Sprache sprechen. Der Empfänger muß in der Lage sein, die Informationen des Senders zu verstehen, d.h. richtig zu interpretieren. Dazu gehört nicht nur das Erkennen der einzelnen Zeichen, sondern auch das Erkennen z.B. der Wörter (Datenfelder) oder der Sätze (Zeilen), also das korrekte Interpretieren des Datenformats.

Nicht zuletzt für die Datenkommunikation wurden sogenannte Standards geschaffen, von denen Sie schon mindestens einen kennen: Den ASCII-Standard für die Zeichendarstellung. Ein anderer ASCII-Standard, der sehr weit verbreitet ist, befaßt sich mit dem Format von Datendateien. Danach besteht eine ASCII-Datei aus Zeilen, die auch "Datensätze" genannt werden, und innerhalb einer Zeile aus Datenfeldern mit jeweils fester Länge.

Sie erkennen unschwer, daß dieses Datenformat den Multiplan-Tabellen sehr ähnlich ist, die ja auch aus Zeilen und Feldern (einer Spaltenbreite) bestehen. Tatsächlich ist auch Multiplan in der Lage, Daten an alle Programme zu übergeben, die ASCII-Dateien lesen können.

Der umgekehrte Übertragungsweg, von anderen Programmen nach Multiplan, ist schwieriger, weil eine Multiplan-Tabelle sehr viel mehr Informationen im Hintergrund benötigt, als in einer ASCII-Datei enthalten sind.

# **5.1 Datenübergabe an andere Programme**

Tabellendaten werden von Multiplan genau in der Form zur Verfügung gestellt, wie sie auf der ausgedruckten Tabelle sichtbar sind. Allerdings muß eine Tabelle für den Datentransfer entsprechend vorbereitet werden. Denn normalerweise enthält sie, so wie sie etwa auf der Diskette gespeichert ist, neben den sichtbaren Daten noch eine große Anzahl weiterer Informationen wie Formeln, Formatieranweisungen, Definitionen für Namen etc., die im Druck nicht erscheinen (nur deren Auswirkungen) und die auch nicht in andere Programme übertragen werden sollen, weil sie dort gar nicht interpretiert werden könnten.

Es muß daher für den Datenaustausch eine spezielle Datei erstellt werden, die inhaltlich exakt das enthält, was sonst auf Papier gedruckt wird. Deshalb ist der entsprechende Befehl auch in der Gruppe der DRUCK-Befehle zu finden. Sie erinnern sich an das Untermenü von DRUCK:

## **DRUCK: Drucker Platte/Diskette Randbegrenzung Optionen**

#### **Einen Befehl auswählen oder Anfangsbuchstaben eingeben**

Um eine Tabelle als Ausgabedatei zu speichern, geben Sie das Unterkommando "Platte/Diskette". Auf die Antwort

## **DRUCK Ausgabe auf Platte/Diskette:**

#### **Dateinamen eingeben**

ist wie bei der normalen Speicherung ein Dateiname anzugeben. Auf gar keinen Fall darf aber derselbe Name wie für die Originaltabelle verwendet werden, weil diese sonst überschrieben würde und alle "unsichtbaren" Informationen verlorengingen. Es genügt jedoch, bei gleichem Dateinamen einen anderen Dateityp zu definieren, zum Beispiel:

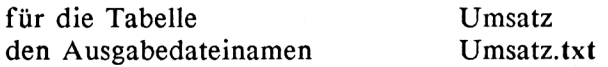

womit gleichzeitig sichtbar wird, daß es sich in beiden Fällen um dieselbe Tabelle handelt, aber im zweiten Fall um eine "Textdatei", die nur Text und keine Formeln etc. enthält. Die Datei Umsatz.txt kann wegen der fehlenden Zusatzinformationen von Multiplan nicht mehr gelesen werden.

Textverarbeitungssysteme wie WordStar (der bekanntlich auch auf dem Schneider CPC verfügbar ist) können die Multiplan-Textdateien ohne weitere Vorbereitung sofort lesen und zum Beispiel als Tabellen in Schriftstücke integrieren. Beispiele dafür finden Sie in den Abbildungen dieses Buches, die alle unmittelbar aus den Testdateien des Verfassers übernommen wurden, einschließlich der Formeldarstellungen in Kapitel 6.

Bei Textdateien ist zu beachten, daß ihre Länge nicht der tatsächlichen Tabellenlänge entspricht, sondern der Seitenlänge, wie sie mit dem Befehl DRUCK RANDBEGRENZUNG definiert wurde, d.h., eine Textdatei ist immer eine oder mehrere Seiten lang. Sollen Tabellen in Schriftstücke eingeschlossen werden, dann sind viele Leerzeilen am Tabellenende meistens unerwünscht, und man muß die Tabelle mit dem Befehl DRUCK RANDBEGRENZUNG auf die Länge ihres zu druckenden Inhalts begrenzen, noch bevor der Befehl DRUCK PLATTE/DISKETTE gegeben wird.

Auch dBASE II, das wohl populärste Datenbanksystem für Mikrocomputer überhaupt, ist auf dem Schneider CPC verfügbar und kann Daten von Multiplan übernehmen. Die Multiplan-Tabelle muß wieder als Textdatei gespeichert sein, wobei diesmal im Befehl DRUCK RANDBEGRENZUNG auch der obere und der linke Rand auf Null gesetzt werden sollten, um "leere" Datensätze in der Datenbank zu vermeiden.

Unter dBASE muß eine Dateistruktur entsprechend der Multiplan-Tabelle erzeugt werden, d.h. mit Feldern, die so lang sind wie Spalten der Tabelle breit. Bild 5.1 zeigt einen Ausschnitt aus einer Tabelle und Bild 5.2 eine passende dBASE-Dateistruktur. Überschriften, Summenzeilen usw. werden dort nicht berücksichtigt, da sie nicht zu den eigentlichen Daten gehören. Mit dem dBASE-Befehl

#### APPEND FROM budget SDF

kann dann die Multiplan-Textdatei eingelesen werden und wird zu einer Datenbankdatei (Bild 5.3), wobei jeder Zeile aus Multiplan (nach den Überschriften, ab Zeile 7 bis Zeile 12) ein Datensatz in dBASE entspricht.

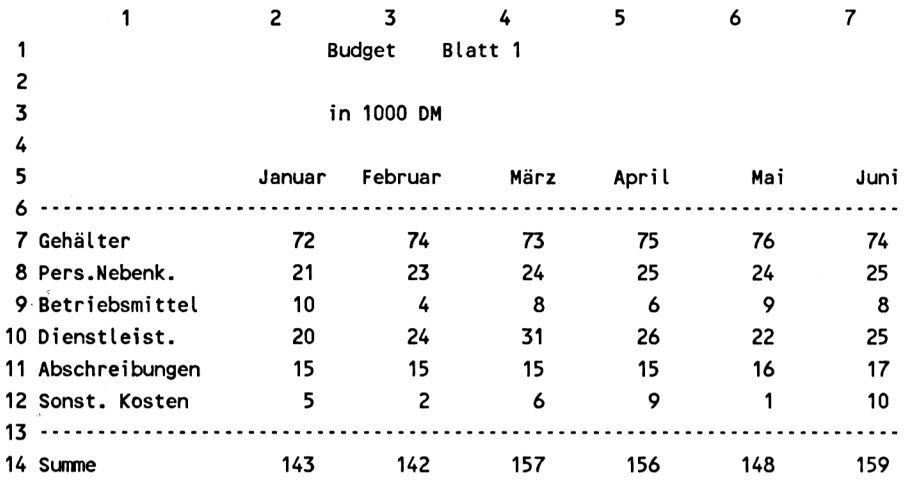

Bild 5.1: Multiplan-Tabelle

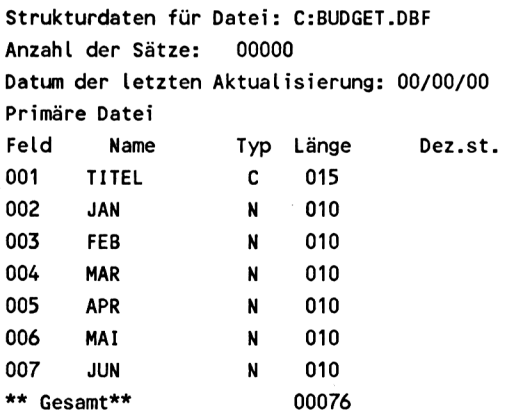

Bild 5.2: dBASE-Dateistruktur für die Tabelle aus Bild 5.1

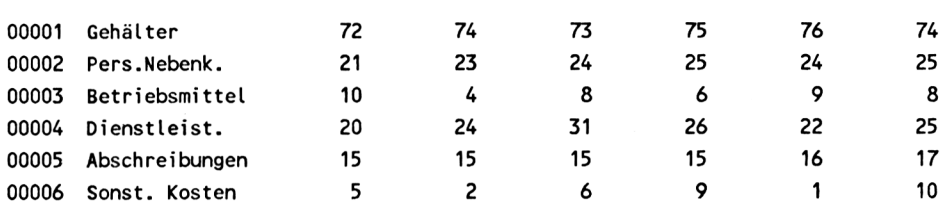

Bild 5.3: Die aus der Multiplan-Tabelle übernommenen dBASE-Daten

#### **5.2 Daten von anderen Programmen**

Wie schon gesagt, ist das Einlesen "fremder" Daten nach Multiplan aus verschiedenen Gründen nicht ohne weiteres möglich. Aber man kann externe Dateien lesen, die im sogenannten SYLK-Dateiformat (SYmbolic LinK Format) geschrieben sind. Eine SYLK-Datei wird im ASCII-Code gespeichert und kann die vollständige Beschreibung einer Multiplän-Tabelle enthalten. Damit ist die Brücke zu anderen Programmen wieder hergestellt: Mit diesen, z.B. WordStar, dBASE oder BASIC-Programmen lassen sich SYLK-Dateien schreiben, und Multiplan kann sie lesen und in eine echte Tabelle umsetzen.

Im SYLK-Format wird jedes nicht leere Feld der späteren Multiplan-Tabelle durch mindestens einen "Satz", entsprechend einer Zeile in der SYLK-Datei, beschrieben. Dieser Satz enthält ein Kennzeichen für den Satztyp, die Koordinaten des Feldes und seinen Inhalt. Die Beschreibung des Feldes Z10S1 mit dem Text "Summe" als Inhalt sieht beispielsweise so aus:

C;Y10;Xl;K"Summe"

C kennzeichnet den Satz als Datenelement, Y (= Z) und X (= S) sind die Koordinaten und K gibt an, daß der nachfolgende Feldinhalt ein numerischer oder alphanumerischer Wert ist. Bei Formeln als Feldinhalt ist anstatt K ein E zu schreiben.

Neben den Sätzen vom Typ "C" gibt es noch eine Reihe weiterer, die Anfang und Ende der SYLK-Datei markieren, einzelne oder globale Datenformate festlegen oder Namen und externe Verknüpfungen zu anderen Tabellen beschreiben. Ein vollständiges Verzeichnis der SYLK-Befehle finden Sie im Anhang des Multiplan-Handbuchs.

Wir wollen uns hier auf ein sehr einfaches Beispiel beschränken und nur demonstrieren, wie eine solche SYLK-Datei von Multiplan verarbeitet wird. Dazu benutzen wir die skizzierte Tabelle aus Bild 5.1, die wir in eine dBASE-Datenbank übertrugen (Bild 5.3). Jetzt soll umgekehrt die Datenbank-Datei wieder nach Multiplan übernommen werden. In Bild 5.4 sehen Sie die Beschreibung dieser Datei im SYLK-Format. Mit Ausnahme eines einzigen Formatierbefehls am Dateianfang, der die Breite der ersten Spalte auf 15 Zeichen festlegt (F;W1 <sup>1</sup> 15), haben wir bewußt auf mögliche Befehle zur Tabellengestaltung verzichtet.

Damit Multiplan die SYLK-Datei lesen kann, geben Sie den Befehl ÜBER-TRAGEN OPTIONEN und wählen aus dem Untermenü

# **ÜBERTRAGEN OPTIONEN Format: (Normal) Symbolisch Fremd Laufwerk/Inhaltsverzeichnis:**

## **Bitte auswählen**

die Option "Symbolisch". Anschließend kann die Datei wie eine normale Tabelle mit ÜBERTRAGEN LADEN eingelesen werden (Bild 5.5).

Um wieder eine vollständige Tabelle mit Überschriften und Summenformeln wie in Bild 5.1 zu erhalten, bietet sich folgende Vorgehensweise an:

Geben Sie der Tabelle mit dem Befehl NAME einen Bereichsnamen:

NAME: Namen eingeben: sylktabelle Bereichsangabe: Z1:6S1:7

Setzen Sie die ÜBERTRAGEN-Option von "Symbolisch" zurück auf "Normal", und speichern Sie die Tabelle unter einem neuen Namen, um die ursprüngliche SYLK-Datei nicht zu überschreiben:

ÜBERTRAGEN SPEICHERN Dateiname: sylktab

ID;SYLK F;W1 <sup>1</sup> 15 C;X1;Y1;K"Gehälter" C;X2;K72 C;X3;K74 C;X4;K73 C;X5;K75 C;X6;K76 C;X7;K74 C;X1;Y2;K"Pers.Nebenk." C;X2;K21 C;X3;K23 C;X4;K24 C;X5;K25 C;X6;K24 C;X7;K25 C;X1;Y3;K"Betriebsmittel" C;X2;K1O C;X3;K4 C;X4;K8 C;X5;K6 C;X6;K9 C;X7;K8 C;X1;Y4;K"Dienstleist." C;X2;K20 C;X3;K24 C;X4;K31 C;X5;K26 C;X6;K22 C;X7;K25 C;X1;Y5;K"Abschreibungen" C;X2;K15 C;X3;K15 C;X4;K15 C;X5;K15 C;X6;K16 C;X7;K17

C;X1;Y6;K"Sonst. Kosten" C;X2;K5 C;X3;K2 C;X4;K6 C;X5;K9 C;X6;K1 C;X7;K10 E (Dateiende-Markierung)

Bild 5.4: SYLK-Datei der Tabelle aus Bild 5.3

Löschen Sie den Bildschirm, und erstellen sie eine Tabelle, die alle gewünschten Überschriften, Berechnungsformeln usw. enthält, z.B. so, wie in Bild 5.1. Den Platz für die Tabellendaten (Zeile <sup>7</sup> bis 12) müssen Sie natürlich freihalten. Setzen Sie dann den Cursor in die linke obere Ecke des reservierten Platzes (in Bild 5.1 das Feld Z7S1), und rufen Sie den Befehl XTERN KOPIE auf:

EXTERN KOPIE von Tabelle: sylktab Bereichsname: sylktabelle<br>nach: verbunden: (ia)nein verbunden: (ja)nein

Die Daten aus der Datentabelle werden nun in die Haupttabelle kopiert.

Auf diese Weise können Sie SYLK-Dateien, die mit dBASE II oder einem anderen Datenbanksystem erzeugt wurden, wie normale extern verknüpfte Tabellen in Ihre Multiplan-Anwendungen einbinden.

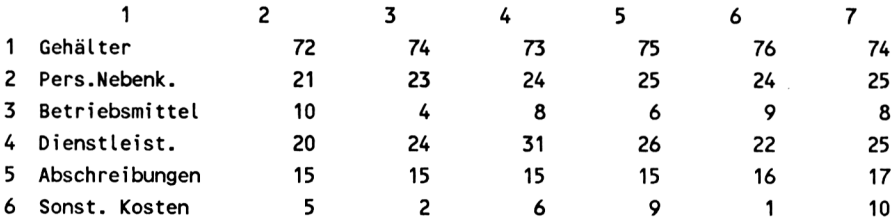

Bild 5.5: Die von Multiplan eingelesene SYLK-Datei
# **6 Beispiele**

Die nun folgenden Beispiele sollen die Befehle und insbesondere auch die Funktionen von Multiplan noch einmal erläutern und Ihnen auch Anregungen für eigene Arbeiten mit Multiplan geben.

Alle Beispiele sind so einfach wie möglich gehalten, um das zugrundeliegende Prinzip der Verwendung von Formeln und Funktionen deutlich werden zu lassen. Für den interessierten Leser wird es kein Problem sein, die gezeigten Beispiele um einige Zeilen oder Spalten zu vergrößern und so abzuwandeln, wie es seinem individuellen Bedürfnis entspricht.

Vorgefertigte Lösungen anzubieten ist allerdings nicht Aufgabe der Beispiele. Gerade in der Möglichkeit, wirklich individuelle Kalkulationsprogramme mit eigenen Formularen aufzubauen, liegt der Vorteil von Systemen wie Multiplan im Vergleich zu Softwareprodukten der "klassischen" Datenverarbeitung.

Die Anregung zu eigenen Multiplan-Programmen ist das zweite Anliegen dieses Kapitels. Um die Spannweite des möglichen Einsatzgebiets von Multiplan aufzuzeigen, werden auch Beispiele aus anderen Bereichen als dem der Finanzkalkulation gezeigt. So finden Sie Beispiele aus dem Bereich der Produktionsplanung, der Entwicklung von elektrischen und logischen Schaltkreisen und aus dem Bereich des Sports.

Zu Beginn eines jeden Beispiels werden die Befehle und Funktionen genannt, auf die besonders eingegangen wird. Am Ende wird jeweils die komplette Tabelle in Formeldarstellung gezeigt.

### **6.1 Plan/Ist-Vergleich bei Verwendung von Namen**

#### Befehl: NAME

Das früher aufgebaute Modell eines Plan/Ist-Vergleichs, das in Bild 6.1 noch einmal dargestellt ist, benutzte ausschließlich (relative) Feldadressen, d.h. Zeilen- und Spaltennummern in den Formeln.

Sämtliche Feldadressen können aber auch durch Namen ersetzt werden, wie das folgende Beispiel zeigt. Es wurde bereits gesagt, daß beide Möglichkeiten Vor- und Nachteile haben. Welche Art der Formeldarstellung im Einzelfall zweckmäßiger ist, muß jeder Benutzer von Fall zu Fall selbst entscheiden.

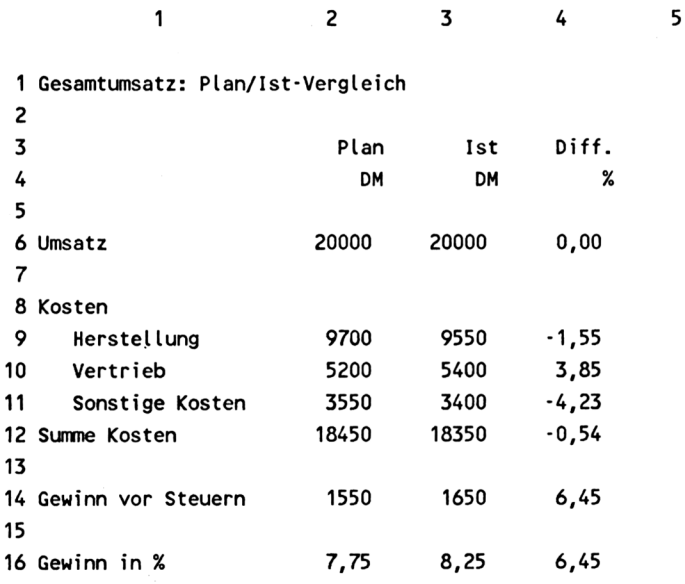

Bild 6.1: Plan/Ist-Vergleich

Im einfachsten Fall könnte jedes einzelne Feld, in dem Formeln stehen oder in das Daten einzugeben sind, mit einem individuellen Namen versehen werden, z.B. "Planumsatz", "Istumsatz", "Umsatzdifferenz", "Plan.Herstellkosten" usw. Dann müßte aber jede Formel individuell und immer wieder neu geschrieben werden, denn eine Differenz wie z.B. "Istumsatz - Planumsatz" existiert nur einmal und kann nicht als Formel in andere Zeilen kopiert werden, in denen als Differenzbetrag z.B. "Istkosten - Plankosten" gefordert wird. Wenn Formeln kopiert werden sollen, dann kann die Verwendung individueller Namen für einzelne Datenfelder sehr hinderlich sein. Relative Adressierung und individuelle Namensgebung sind in gewisser Weise unvereinbar.

Trotzdem gibt es einen Ausweg. Das Wesentliche einer relativen Adresse ist, daß sie für eine Gruppe von Feldern, z.B. in einer Zeile oder in einer Spalte, gilt. Wenn man nun analog dazu die Namen ebenfalls gruppenweise vergibt, dann kann man den Effekt der relativen Adressierung erreichen.

Um vernünftige Namensgruppen zu bilden, müssen Sie sich zunächst die Systematik der Tabelle vergegenwärtigen. Alle Zahlenwerte, die in diesen Vergleich einzugeben sind, werden zweifach verarbeitet:

- erstens werden sie spaltenweise als Plan- bzw. Istwerte addiert und subtrahiert, um den Gewinn zu ermitteln,
- zweitens werden sie zeilenweise als Umsatz, Kosten und Gewinn zu einer prozentualen Differenz verarbeitet.

Diese an sich banale Erkenntnis ist für die Vergabe der Namen sehr wichtig. Denn nach dieser zweifachen Ordnung können und müssen zwei unabhängige Namen für jedes Datenfeld vergeben werden.

Für den Planwert und den Istwert des Umsatzes wird der gemeinsame Name "Umsatz" vergeben, d.h. für die Felder Z4S2 und Z4S3.

Die restlichen Felder der Spalten 2 und 3 werden entsprechend mit jeweils gleichen Namen belegt:

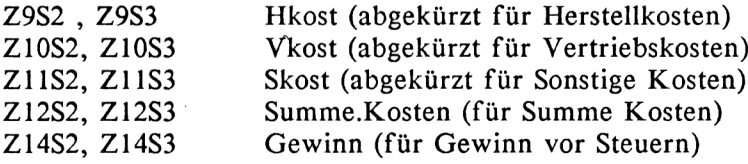

Der "Gewinn in %" muß nicht mit einem Zeilennamen versehen werden, da sein Wert in der Tabelle nicht weiterverarbeitet wird.

Die bis jetzt eingeführten Namen gestatten es, alle Formeln, die für die "Plan"-Spalte aufgestellt werden, in die "Ist"-Spalte zu kopieren. Die Formel für die Summe der Kosten lautet

Hkost + Vkost + Skost

sowohl für den Planwert wie für den Istwert (Felder Z12S2 und Z12S3). Als Formeln für den absoluten und den prozentualen Gewinn ergeben sich in beiden Spalten:

Umsatz - Summe.Kosten

Gewinn/Umsatz%

Als Nächstes müssen die Felder der jeweiligen Spalten einheitlich benannt werden. Alle Felder der Spalte 2 erhalten den Namen "Plan", die der Spalte 3 den Namen "Ist". Damit kann die prozentuale Differenz zwischen Planumsatz und Istumsatz auf die Formel

(Ist - Plan)/Plan%

gebracht werden. Bitte beachten Sie, daß in der Formel das Wort Umsatz nicht erscheint. Damit ist diese Formel für alle Zeilen, in denen die prozentuale Differenz berechnet werden soll, gültig. Durch Kopieren in alle anderen Zeilen der Spalte 4 kann somit der Plan/Ist-Vergleich vervollständigt werden.

Durch die Vergabe mehrerer voneinander unabhägiger Namen für Datenfelder kann also der Vorteil relativer Feldadressierung erhalten werden.

Der komplette Plan/Ist-Vergleich in Formeldarstellung findet sich in Bild 6.2.

Anmerkung: Bei manchen Funktionen wie z.B. der Summenfunktion SUM-ME ist Vorsicht geboten, wenn Namen benutzt werden: SUMME addiert die Inhalte aller Felder auf, die den entsprechenden Namen tragen, und zwar über alle Zeilen und Spalten hinweg. Bei entsprechend sorglosem Umgang mit Namen könnte es vorkommen, daß durch eine Formel wie "SUM-ME Umsatz" Planwerte und Istwerte in eine gemeinsame Summe einfließen.

 "Gesamtumsatz: Pt an/Ist-Vergleich" "Umsatz" "Kosten" 10 "  $11 - 11$  "Summe Kosten" "Gewinn vor Steuern" "Gewinn in %" "Plan" "DM" **II II** " Herstellung" Vertrieb" Sonstige Kosten" Hkost+Vkost+Skost Umsatz-Summe.Kosten Gewinn/Umsatz%

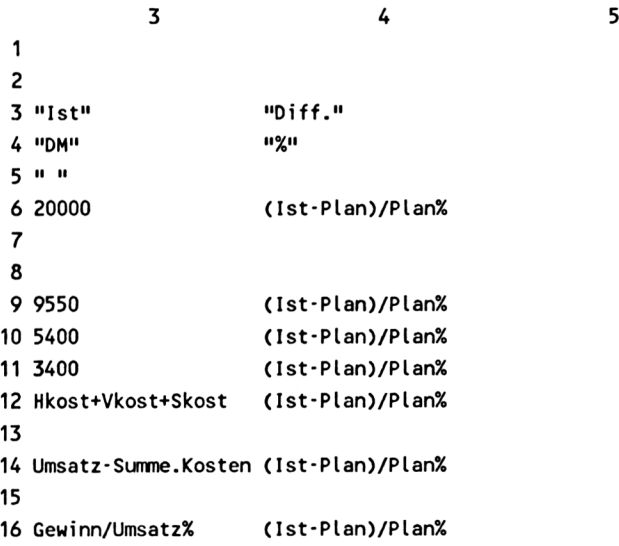

Bild 6.2: Die Formeln des Plan/Ist-Vergleichs

## **6.2 Umsatzplan**

(Ergänzende Erklärungen zu den früher erstellten Modellen mit gegenseitiger Verknüpfung)

**Erklärungen zur Tabelle "Herstellkosten"** (Bild 6.3)

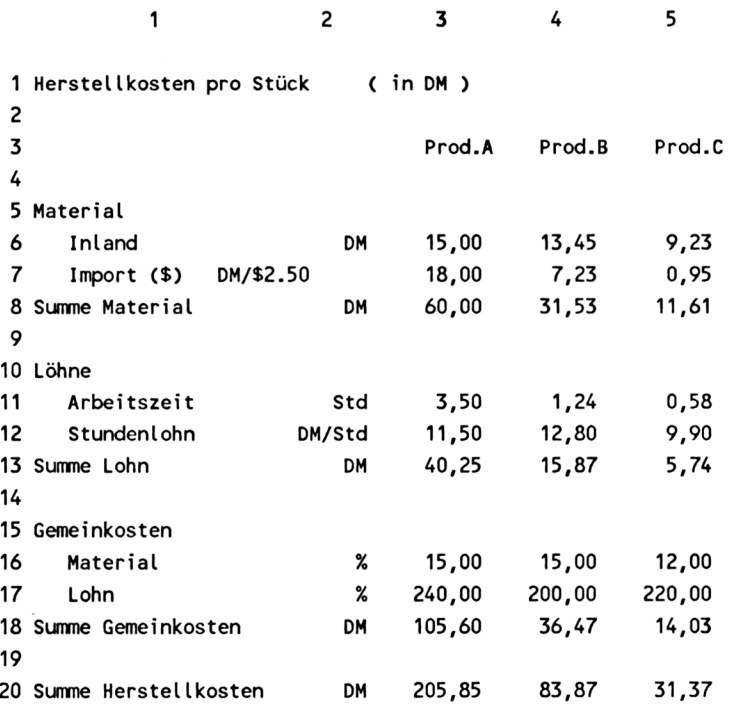

Bild 6.3: Die Tabelle "Herstellkosten"

Der Wert für den Wechselkurs in Feld Z7S2 wurde linksbündig, die Währungszeichen "DM/\$" in Feld Z7S1 rechtsbündig eingetragen.

Bei der Summenbildung in Zeile 8 (Material Import) wurde die Umrechnung der Dollarbeträge in Mark mit in die Formel für die Materialsumme genommen.

Die Lohnsumme ergibt sich aus dem Produkt aus Arbeitszeit und Stundenlohn, wobei zur Vereinfachung der Darstellung nur eine Lohngruppe je Produkt angenommen wurde. Soll mit mehreren Lohngruppen gerechnet werden, so müssen die Arbeitszeit auf diese Lohngruppen aufgeteilt und die einzelnen Lohnsummen addiert werden.

Die Gemeinkosten sind ein prozentualer Zuschlag auf Material und Löhne, um allgemeine Kosten wie die für Lagerhaltung, Verwaltung etc. abzudekken. Sie werden zunächst angegeben in Prozent vom Material- bzw. Lohnwert, dann aber gleich in Mark umgerechnet und zur "Summe Gemeinkosten" addiert.

Die gesamten Herstellkosten ergeben sich dann aus der Summe von Materialkosten, Lohnkosten und Gemeinkosten.

Bild 6.4 zeigt alle Formeln des Arbeitsblattes "Herstellkosten", wobei zu beachten ist, daß aus Platzgründen die leeren Zeilen 2 und 4 weggelassen wurden.

1 2 1 "Herstellkosten pro Stück" 3 5 "Material" 6 " Inland" **II** DM" 7 " Import (\$) DM/\$" 2,5 8 "Summe Material" **II** DM" 9 10 "Löhne" 11 " Arbeitszeit" **II** Std" 12 " Stundenlohn" **II** DM/Std" 13 "Summe Lohn" **II** DM" 14 15 "Gemeinkosten" 16 " Material" **II** "  $x<sub>0</sub>$  $17<sup>11</sup>$  $Lohn''$  **II**  $x_1$ 18 "Summe Gemeinkosten" **II** DM" 19 20 "Summe Herstellkosten" II DM"  $\frac{3}{4}$  5 1 "( in DM )" 3 "Prod.A" "Prod.A" "Prod.B" "Prod.C" 5 6 15 15 13,45 9,23 7 18 18 7,23 0,95 *26* S+Z7 S\*Z7S2 Z6 S+Z7 S\*Z7S2 Z6 S+Z7 <sup>S</sup> 8 Z6 S+Z7 S\*Z7S2 9 10  $11, 3, 5$ 3,5 1,24 0,58 12 11,5 11,5 12,8 9,9 Z11 S\*Z12 <sup>S</sup> Z11 S\*Z12 <sup>S</sup> Z11 S\*Z12 <sup>S</sup> 13 211 S\*Z12 S 14 15 12 15 16 15 200 220 17 240 18 Z8 S\*Z16 S%+Z13 S\*Z17 S% Z8 S\*Z16 S%+Z13 S\*Z17 S% Z8 S\*Z16 S%+Z13 S\*Z17 S% 19 20 Z8 S+Z13 S+Z18 <sup>S</sup> Z8 S+Z13 S+Z18 <sup>S</sup> Z8 S+Z13 S+Z18 <sup>S</sup>

Bild 6.4: Die Formeln der Tabelle Herstellkosten

### **Erklärungen zur Tabelle Vertriebskosten**

Auch diese Kostenaufstellung ist stark vereinfacht, zeigt aber die typische Aufteilung in sogenannte Fixkosten und variable Kosten.

Die Fixkosten enthalten alle Kostenarten, deren Höhe - zumindest kurzfristig - unveränderbar, d.h. insbesondere vom Umsatz unabhängig sind.

In die variablen Kosten werden alle umsatzabhängigen Kostenarten eingerechnet, vor allem die direkten Vertriebskosten wie Verkäuferprovisionen usw.

Die Aufteilung in fixe und variable Kosten wird bei manuell ausgeführten Kalkulationen häufig unterlassen, weil es dabei zu gegenseitigen Beeinflussungen der einzelnen Produkte kommt, was manuell sehr mühsam nachzuvollziehen ist.

Aber gerade die gegenseitige Beeinflussung "guter" und "schlechter" Produkte ist höchst interessant und kann mit Multiplan schnell und einfach studiert werden.

# **Erklärungen zur Tabelle Umsatzplan** (Bild 6.5)

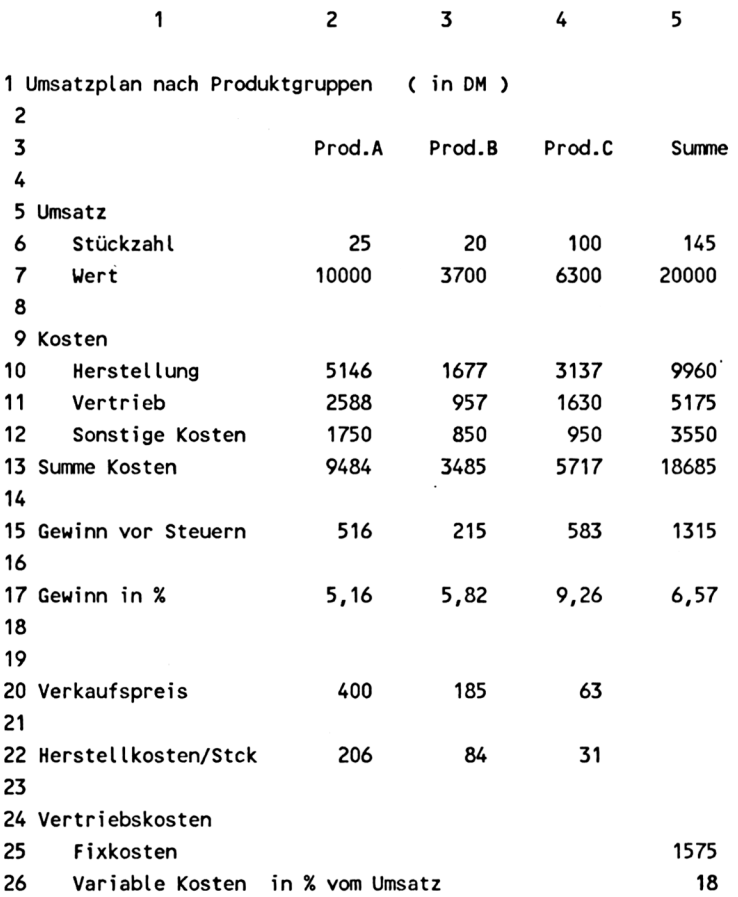

Bild 6.5: Der Umsatzplan

Die Vertriebskosten je Produkt setzen sich, wie eben gezeigt, aus einem fixen und einem variablen Teil zusammen.

Der variable Kostenanteil beträgt einheitlich für alle Produkte 18 % vom jeweiligen wertmäßigen Produktumsatz.

Die Fixkosten (im Beispiel 1575) werden auf die einzelnen Produkte entsprechend ihrem Umsatz umgelegt.

Auch wenn in beiden Fällen der Umsatz als Verteilungsschlüssel dient, so besteht doch zwischen beiden Kostenarten ein großer Unterschied:

Bei Umsatzänderung eines Produkts ändern sich seine variablen Kosten entsprechend und die variablen Kosten der anderen Produkte bleiben unverändert. Die Fixkosten dagegen bleiben insgesamt konstant, werden aber auf die Produkte neu verteilt, d.h. die anderen, von der Umsatzänderung an sich nicht betroffenen Produkte werden plötzlich belastet oder entlastet.

In dieser Tabelle wurden verschiedentlich Namen in Formeln verwendet. Beachten Sie dabei insbesondere, daß alle drei Kostenarten eines jeden Produkts jeweils einen gemeinsamen Namen (kostA, kostB, kostC) erhalten haben. Damit werden die Formeln für die Kostensumme denkbar einfach (Zeile ZI3):

SUMME(kostA)

SUMME(kostB)

SUMME(kostC)

Die Zeilen 20 bis 26, welche die überspielten Daten aus den Detailplänen enthalten, sonst aber für den Betrachter der Kalkulation von untergeordnetem Interesse sind, können beim Ausdrucken des Umsatzplans selbstverständlich unterdrückt werden. Dazu muß der Befehl DRUCK OPTIONEN aufgerufen und mit dem Unterkommando "Bereich:" der Druckbereich auf die Zeilen Zl:17 begrenzt werden.

Durch Einfügen von Trennungslinien oder größeren Zeilenabständen kann der optische Eindruck noch verbessert werden, worauf hier aber aus Platzgründen verzichtet wurde. Trennungslinien lassen sich übrigens mit Hilfe von KOPIE-Befehlen sehr schnell einfügen.

Bild 6.6 zeigt die Tabelle in Formeldarstellung.

 2 "Umsatzplan nach Produktgruppen "Umsatz" " Stückzahl" " Wert" "Kosten" " Herstellung" " Vertrieb" " Sonstige Kosten" "Summe Kosten" "Gewinn vor Steuern" umsat zA-SUMME(kostA) "Gewinn in %" "Verkaufspreis" 22 <mark>"Herstellkosten/Stck" (Herstellkosten Herstellkosten)</mark> "Vertriebskosten" " Fixkosten" " Variable Kosten" "Prod.A" Z6 S\*Z20 <sup>S</sup> Z6 S\*Z22 S Z25S5\*Z7 S/Z7S5+Z7 S\*Z26S5% SUMME(kostA) gewinnA/umsatzAX (Preisliste PreisA) "in % vom Umsatz"

Bild 6.6: Die Formeldarstellung des Umsatzplans (Teil 1)

 $3 \overline{4}$  "( in DM )" "Prod.C" "Prod.B" 20 Z6 S\*Z20 <sup>S</sup> Z6 S\*Z20 <sup>S</sup> Z6 S\*Z22 <sup>S</sup> Z6 S\*Z22 <sup>S</sup> Z25S5\*Z7 S/Z7S5+Z7 S\*Z26S5% Z25S5\*Z7 S/Z7S5+Z7 S\*Z26S5% 850 SUMME(kostC)  $\sim$  SUMME(kostB) umsatzC-SUMME(kostC) umsatzB-SUMME(kostB) gewinnC/umsatzCX gewinnB/umsatzBX (Preisliste PreisB) (Preisliste PreisC) (Herstellkosten Herstellkosten) (Herstellkosten Herstellkosten) 

Bild 6.6 (2.Teil)

 "Summe" SUMMECZ S2:4) SUMMECZ S2:4) SUMMECZ S2:4) SUMMECZ S2:4) SUMMECZ S2:4) 13 SUMME(kostsumme) 15 umsatzsumme-SUMME(kostsumme) gewinnsumme/umsatzsumme% 25 (Vertriebskosten Fixkosten) CVertriebskosten Varkosten)

Bild 6.6 (3.Teil)

## **6.3 Jahresbudget**

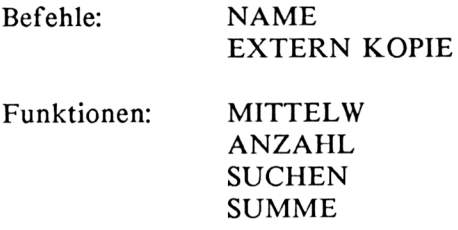

Das folgende Beispiel für die Überwachung eines Jahresbudgets besteht aus zwei Arbeitsblättern, deren zweites Daten aus dem ersten übernimmt und auswertet.

Auf Blatt <sup>1</sup> (Bild 6.7) werden die monatlichen Kosten nach Kostenarten so eingetragen, wie sie in der Betriebsabrechnung anfallen. Multiplan berechnet dazu die Summe aller Kosten je Monat und die im laufenden Jahr bislang aufgelaufenen Kosten, d.h. die Summe über alle bereits abgerechneten Monate. Ferner wird für jede Kostenart und für die Kostensumme der Monatsdurchschnitt ermittelt.

Auf Blatt 2 (Bild 6.9) werden die bisherigen tatsächlichen Kosten aus Blatt <sup>1</sup> hochgerechnet zu den voraussichtlichen Gesamtkosten für das ganze Jahr. Dieser Schätzwert wird mit dem ursprünglichen Jahresbudget verglichen und die voraussichtliche Differenz angezeigt.

Solche Kalkulationen dienen häufig zur Kontrolle und Hochrechnung, ob das gesteckte Jahresziel (voraussichtlich) erreicht wird. Wenn nicht, können gegebenenfalls rechtzeitig Korrekturmaßnahmen eingeleitet werden.

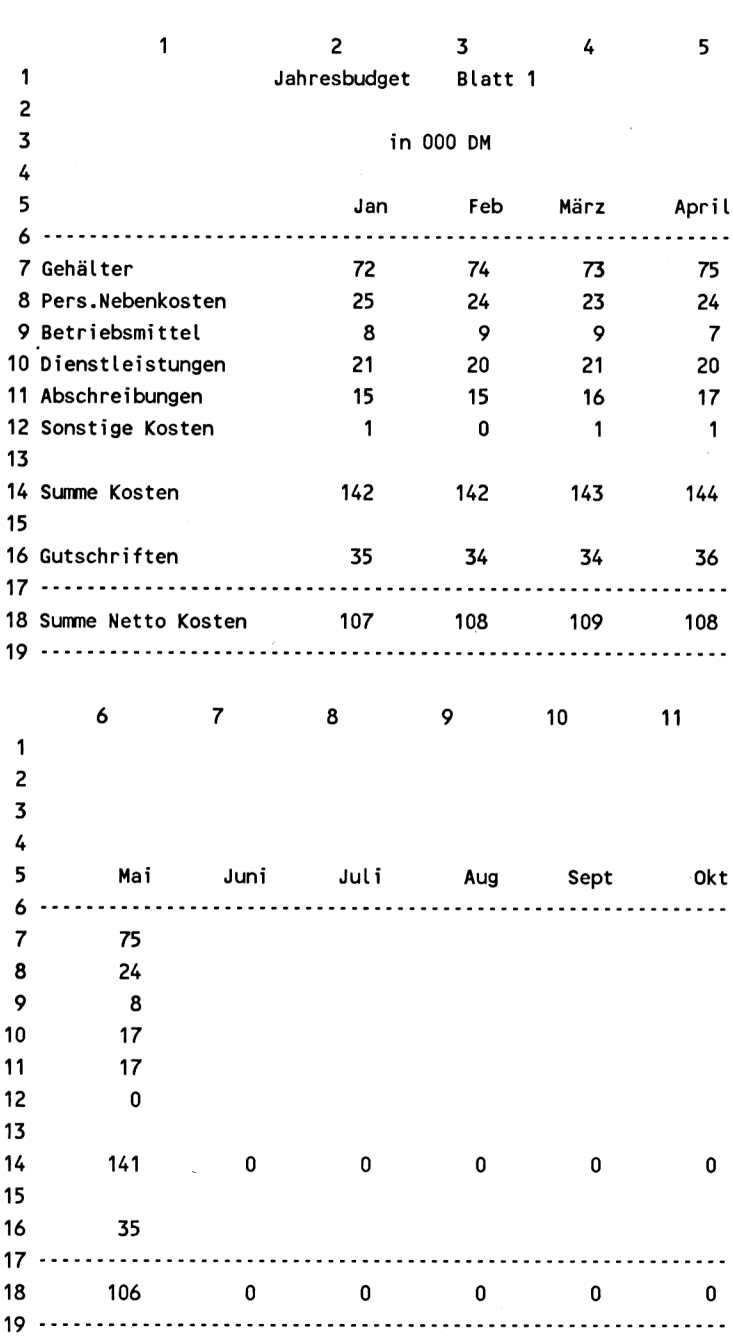

Bild 6.7: Teil <sup>1</sup> der Tabelle Jahresbudget

|                | 12  | 13  | 14    | 15           | 16    |
|----------------|-----|-----|-------|--------------|-------|
| 1              |     |     |       |              |       |
| 2              |     |     |       |              |       |
| 3              |     |     |       |              |       |
| 4              |     |     |       |              |       |
| 5              | Nov | Dez | Summe | Durchschnitt | Monat |
| 6              |     |     |       |              |       |
| $\overline{7}$ |     |     | 369   | 74           | 5     |
| 8              |     |     | 120   | 24           |       |
| 9              |     |     | 41    | 8            |       |
| 10             |     |     | 99    | 20           |       |
| 11             |     |     | 80    | 16           |       |
| 12             |     |     | 3     | 1            |       |
| 13             |     |     |       |              |       |
| 14             | 0   | 0   | 712   | 142          |       |
| 15             |     |     |       |              |       |
| 16             |     |     | 174   | 35           |       |
| 17             |     |     |       |              |       |
| 18             | 0   | 0   | 538   | 108          |       |
| 19             |     |     |       |              |       |

Bild 6.7: Teil 2 der Tabelle Jahresbudget

Der Aufbau der Tabelle <sup>1</sup> ist recht einfach. Die Spalten für die einzelnen Monate sind fortlaufend angeordnet bis S16, wie die Spaltennummern zeigen. Für den Druck an dieser Stelle (und zweckmäßigerweise auch bei Ausdrucken in der Praxis) wurde das Druckbild dem Papierformat angepaßt, was mit Hilfe des Kommandos DRUCK RANDBEGRENZUNG möglich ist.

Durch geeignete Wahl der Parameter Druckbreite, Drucklänge und Seitenlänge ist es möglich, die einzelnen Teile der Tabelle dicht untereinander zu setzen, ohne mit einem Seitenvorschub einen unerwünscht großen Zwischenraum zu erzeugen.

Für den Druck in diesem Buch wurde zum Beispiel gewählt:

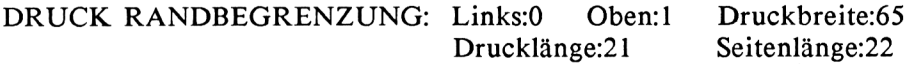

Hierdurch wird ein "Seitenvorschub" mit nur einer Leerzeile zwischen den einzelnen Tabellenteilen erreicht.

Zur Berechnung der monatlichen Kostensummen wurde die Funktion SUMME mit relativer Feldadressierung benutzt:

SUMME(Z(-7)S:Z(-2)S)

Es werden also alle Felder in die Summe einbezogen, die zwischen 7 und 2 Zeilen über der Formel und in derselben Spalte wie die Formel stehen.

**Anmerkung:** Die relativen Adressen können entweder wie gewohnt geschrieben oder - und das ist manchmal einfacher - durch Positionierung des Cursors auf Anfang- und Endfeld in die Formel geholt werden. Sobald Sie "SUMME(" geschrieben haben, setzen Sie den Cursor auf das erste zu summierende Feld, geben den Doppelpunkt ":" ein, setzen den Cursor auf das letzte Feld und drücken schließlich ENTER.

Alternativ könnte die Formel lauten: SUMME(Z7:12 S). In beiden Fällen ist sie relativ und gilt für sämtliche Monate.

Die Ermittlung des Durchschnittswerts über alle (bisher erfaßten) Monate erfolgt mit der Funktion MITTELW:

**MITTELW(Z S2:13)**

Diese Formel gilt wieder für alle Kostenarten.

Wichtig: Bei der Funktion MITTELW ist darauf zu achten, daß die Felder der Monate, die noch nicht erfaßt sind, wirklich leer sind (in diesem Beispiel die Felder ab Monat Juni). Einen früheren Feldinhalt mit Null zu überschreiben genügt nicht, da "Null" als Zahlenwert eines Monats aufgefaßt wird und zu einer falschen Annahme über die Anzahl der erfaßten Monate führt. Richtig gelöscht werden Feldinhalte nur mit dem Kommando RADIEREN.

Aus dem eben genannten Grund ist die Funktion MITTELW nicht geeignet, den Durchschnittswert der Summen in Zeile 14 und 18 zu ermitteln. Denn eine Summenformel ergibt den Wert "Null", wenn die Felder der Summanden leer sind. In den Summenzeilen der Monate Juni bis Dezember stehen daher zwangsläufig Nullen, d.h., eine Mittelwertbildung über diese Felder darf nicht mit MITTELW erfolgen.

Der Summendurchschnitt ist in diesem Fall entweder durch Summierung der Einzeldurchschnitte zu ermitteln, oder - wie hier geschehen - durch Division der Gesamtsumme durch die Anzahl der erfaßten Monate:

in Feld Z14S15: suml/monat

in Feld Z18S15: sum2/monat.

Dabei sind "suml" und "sum2" die Namen für die Summen in Feld Z14S14 bzw. Z18S14 und "monat" der Name für die Anzahl der bislang kostenmäßig erfaßten Monate, die in Feld Z7S16 mit der Funktion

**ANZAHL(Z S2:13)**

berechnet wird. ANZAHL zählt alle Felder, in denen Zahlenwerte eingegeben sind. Für ANZAHL gilt übrigens das gleiche wie für MITTELW: Leere Felder müssen wirklich leer sein und gegebenenfalls mit RADIEREN gelöscht werden.

Die Anzahl der Monate wird später auch in Blatt 2 zur Hochrechnung der Kosten auf das Jahresende benötigt. Ferner werden in Blatt 2 alle Durchschnittswerte gebraucht, weshalb die Felder Z7:18S15 einen gemeinsamen Namen erhalten:

NAME: Namen eingeben: durchschnitt Bereichsangabe: Z7:18S15

Daß in der Zahlenkolonne mit Namen "durchschnitt", und zwar in Feld Z17S15, auch eine gestrichelte Linie enthalten ist, spielt keine Rolle. Die Linie wird später genauso nach Blatt 2 kopiert wie die Zahlenwerte.

Bild 6.8 (3 Teilbilder) zeigt das Blatt <sup>1</sup> in Formeldarstellung.

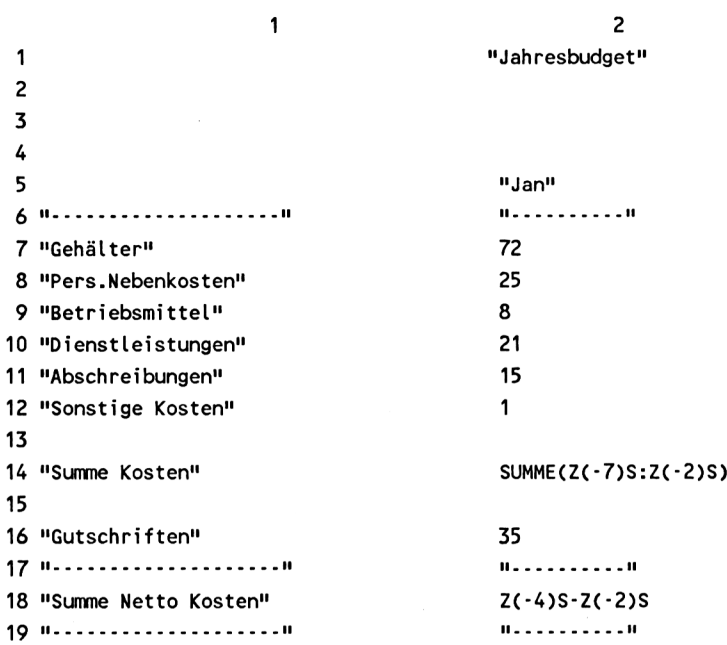

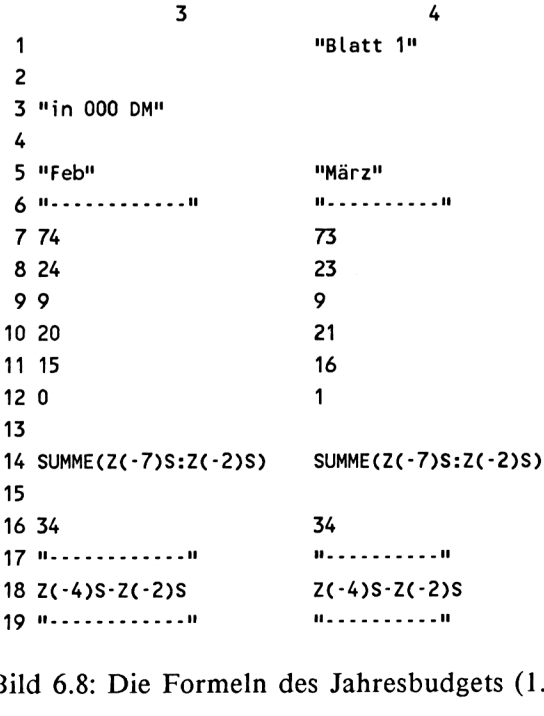

Bild 6.8: Die Formeln des Jahresbudgets (1.Teilbild)

 6 7 "Juni" "Apri1" **"Mai" II..........II II.....................** 75 24 7 20 17 1 SUMME(Z(-7)S:Z(-2)S) SUMME(Z(-7)S:Z(-2)S) SUMME(Z(-7)S:Z(-2)S) 36 17 ".........." **II..........II** Z(-4)S-Z(-2)S Z(-4)S-Z(-2)S Z(-4)S-Z(-2)S **II...................................... II ii. ... ... .............................<sup>n</sup>** "Juli" "Aug" "Sept" **ii......................... .ii H..........H ii ii** SUMME(Z(-7)S:Z(-2)S) SUMME(Z(-7)S:Z(-2)S) SUMME(Z(-7)S:Z(-2)S) **ii............................ii ii................ —ii 11.. ...................... ii** Z(-4)S-Z(-2)S Z(-4)S-Z(-2)S Z(-4)S-Z(-2)S **11.. ........11 ii............................ii ii...........................ii**

Bild 6.8: 2. Teilbild

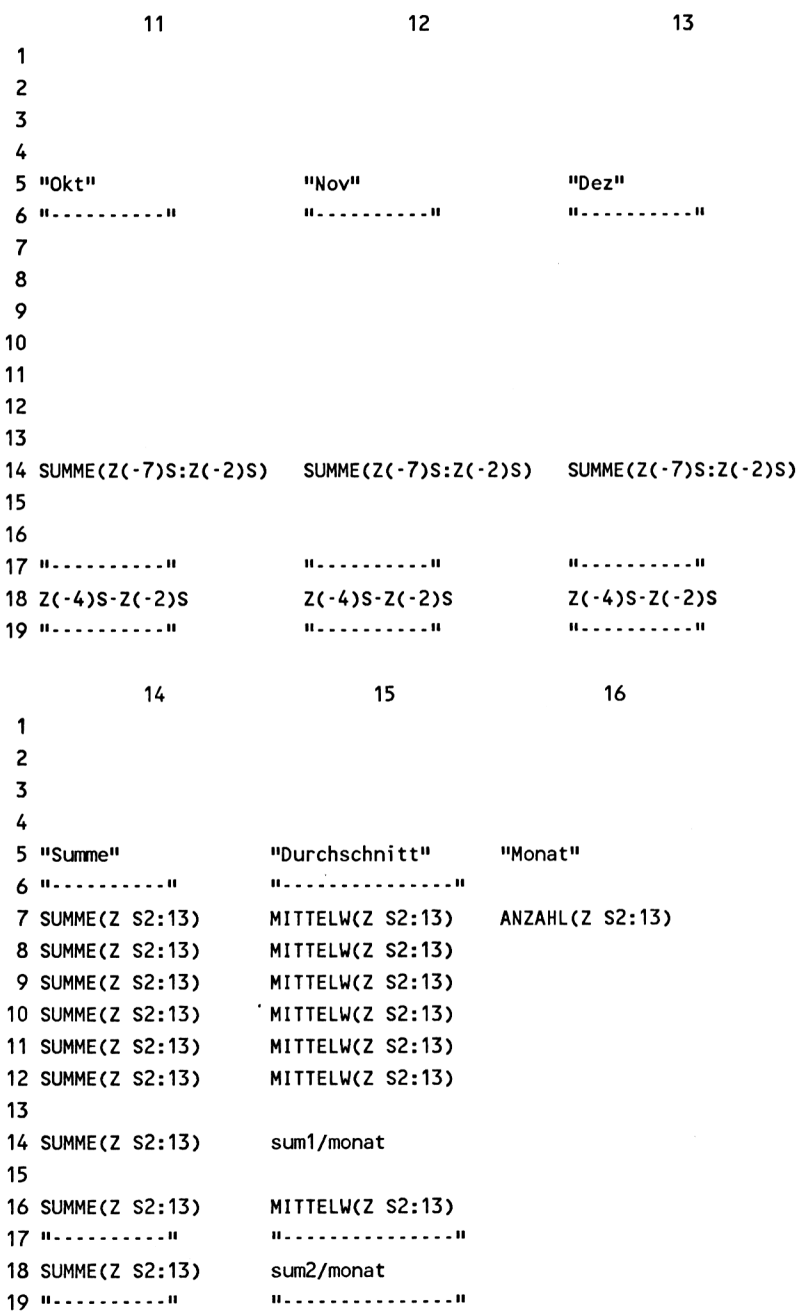

Bild 6.8: 3.Teilbild

# **Blatt 2**

Auf diesem Blatt (Bild 6.9) erfolgt, wie bereits gesagt, eine Hochrechnung der bisherigen Kosten auf das Jahresende und ein Vergleich mit den budgetierten Werten.

Die einzigen Daten, die manuell einzutragen sind (einmal jährlich), sind die Zahlen des Jahresbudgets. Alle anderen Daten werden entweder aus Blatt <sup>1</sup> durch den Befehl EXTERN KOPIE übernommen oder in Blatt 2 berechnet.

Auch das Datum "Stand:...", das anzeigt, bis zu welchem Monat die Kosten erfaßt sind, wird automatisch gesetzt.

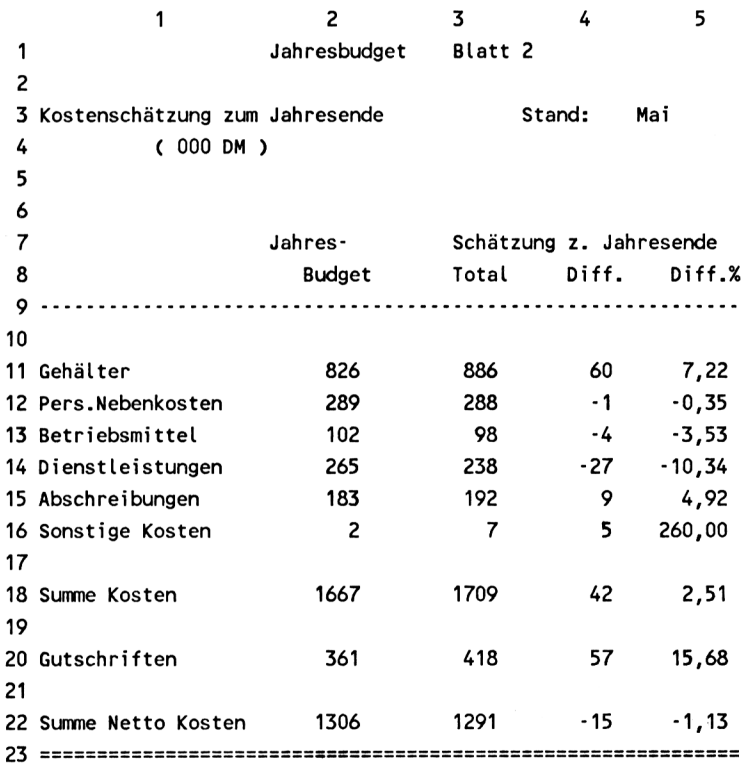

Bild 6.9: Hochrechnung zum Jahresende

Im Anschluß an die eigentliche Hochrechnung befinden sich in den Spalten bis 9 noch einige Daten, die zur Berechnung benötigt werden, aber im Druck abgetrennt oder ganz unterschlagen werden können (Bild 6.10).

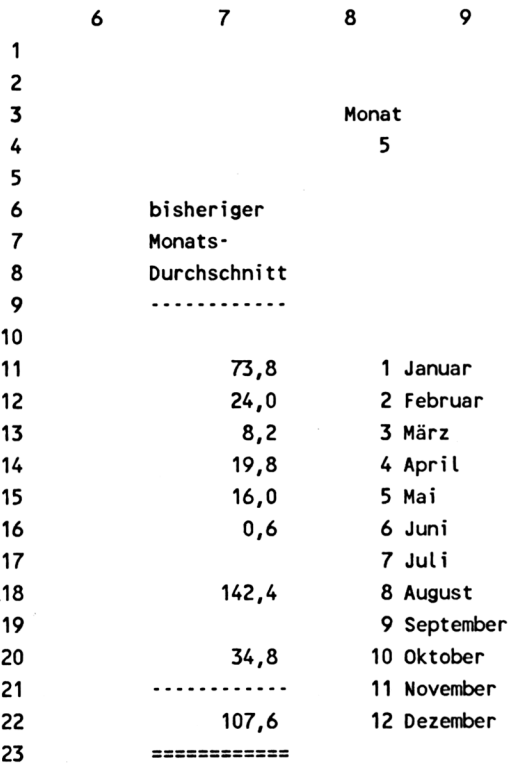

Bild 6.10: Hilfsdaten zur Hochrechnung

Es sind dies einmal die von Blatt <sup>1</sup> mit EXTERN KOPIE übertragenen Durchschnittswerte sowie die Anzahl der Monate.

Ferner wurde in Spalte <sup>8</sup> und 9 eine Tabelle aufgebaut, mit deren Hilfe die Anzahl der Monate umgeschlüsselt wird in den Namen des letzten Monats, der abgerechnet wurde.

Dies geschieht mit der Funktion

**SUCHEN(Z4S8;Z11:2<sup>1</sup> S8:9)**

im Feld Z3S5. Die Funktion SUCHEN sucht in der ersten Spalte der Tabelle ZI 1:21S8:9 nach derjenigen Zahl, die gleich ist dem Inhalt des Feldes Z4S8. In diesem Feld steht die Anzahl der abgerechneten Monate (aus Blatt 1). Ist die Zahl gefunden (im Beispiel: 5), bringt SUCHEN den Inhalt des rechten Nachbarfeldes (im Beispiel das Wort "Mai") zur Anzeige.

Bei größeren Tabellen mit mehr als zwei Spalten wird stets der Inhalt des äußeren rechten Feldes angezeigt. Sollen Felder im Inneren der Tabelle aufgerufen werden, so muß in der jeweiligen SUCHEN-Funktion die Tabelle so definiert, d.h. begrenzt werden, daß die gewünschte Spalte zur "äußeren" wird.

Die Monatszahlen <sup>1</sup> bis 12 in der Tabelle wurden berechnet, um Ihnen zu zeigen, wie man eine fortlaufende Numerierung programmieren kann. Der erste Monat erhält die Zahl 1. Alle folgenden Zahlen ergeben sich aus der vorhergehenden plus 1.

Die Durchschnittswerte aus Blatt <sup>1</sup> werden mittels EXTERN KOPIE überspielt. Dabei ist zu beachten, daß das Kommando EXTERN KOPIE nur einmal, und zwar für das erste Feld (Z11S7) der Spalte zu geben ist:

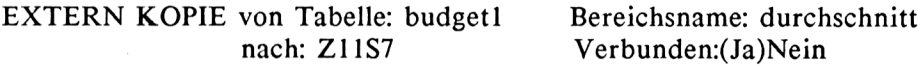

Alle folgenden Felder (Z12:22S7) werden automatisch miterfaßt. Als "Formeln" in den Kopien erscheinen die Namen des Arbeitsblattes und der Felder, aus denen kopiert wurde.

Die Hochrechnung selbst ist in diesem Fall denkbar einfach: Der bisherige Durchschnitt wird mit der Zahl 12 multipliziert, um den Schätzwert zum Jahresende zu erhalten.

Anmerkung: Diese sehr einfache Extrapolation ist in den meisten Fällen ausreichend, da innerhalb eines Jahres von Monat zu Monat selten große Schwankungen eines Jahresbudgets auftreten.

Eine anspruchsvollere Art der Hochrechnung, die Trends erkennt, wird in einem späteren Beispiel (dem der Lernkurve) gezeigt.

Bild 6.11 zeigt in drei Teilbildern wieder die Tabelle in Formeldarstellung.

 2 "Jahresbudget" "Kostenschätzung zum Jahresende" " ( 000 DM )" "Jahres-" "Budget" **ii...............................................................ii** "Gehälter" "Pers.Nebenkosten" "Betriebsmittel" "Dienstleistungen" "Abschrei bungen" "Sonstige Kosten" SUMME(Z(-7)S:Z(-2)S) "Summe Kosten" "Gutschri ften" Z(-4)S-Z(-2)S "Summe Netto Kosten" 23 летоветовое на технологии и стандарды  $H_{\text{m}}$ 

Bild 6.11: Die Hochrechnung in Formeldarstellung (l.Teil)

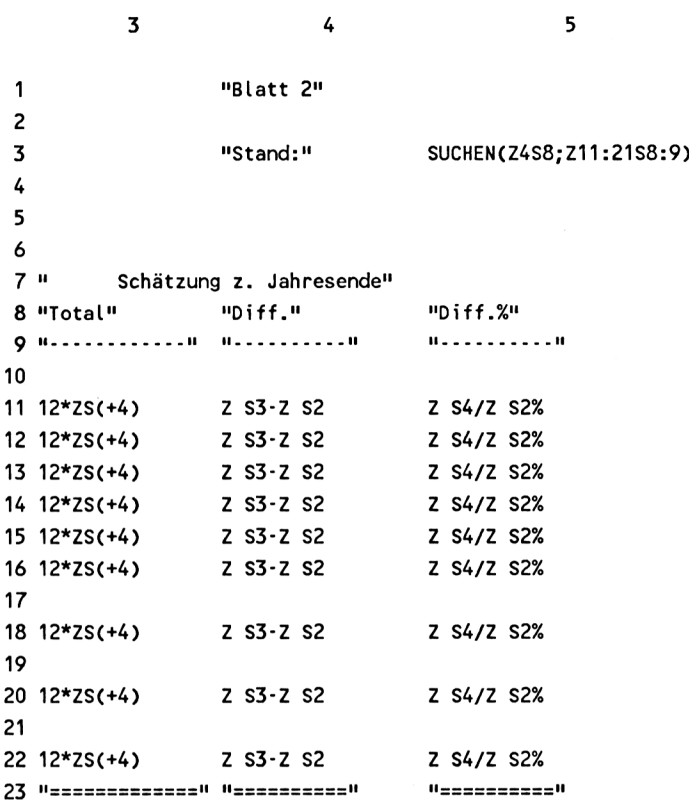

Bild 6.11 (2.Teil)

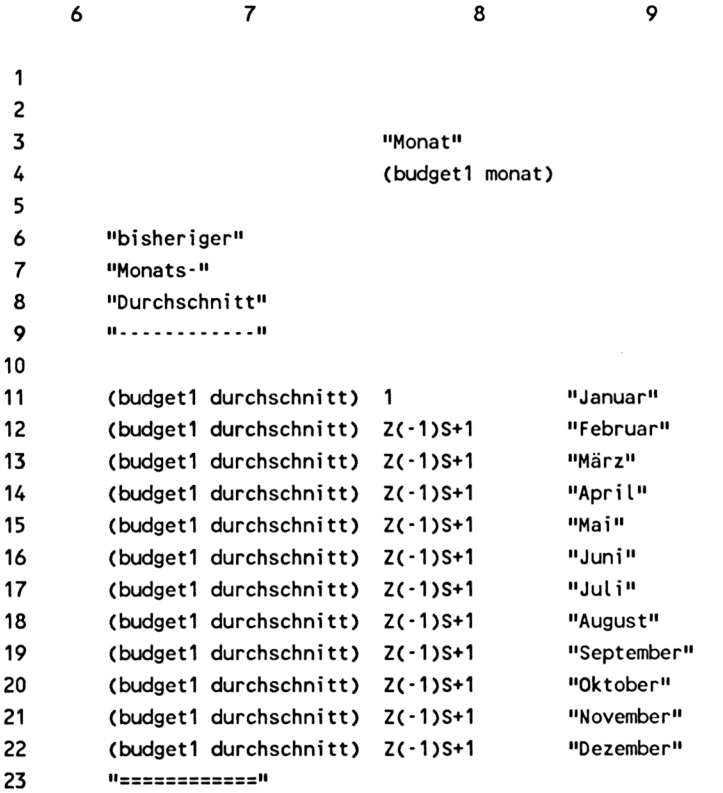

Bild 6.11 (3.Teil)

### **6.4 Umsatzanalyse und Planungspreisliste**

Befehl: NAME

Funktion: SUMME

Häufig werden von einem Produkt mehrere Modellvarianten angeboten, die auch noch mit verschiedenem Zubehör verkauft werden. Es ist dann interessant, zu ermitteln, bei welchen Modellen und bei welchem Zubhör die Umsatzschwerpunkte bezogen auf den Gesamtumsatz liegen.

Ferner muß für. die Planung des Umsatzes der "typische" Verkaufspreis eines Produkts bekannt sein, wenn die Planung realistisch sein soll. Dieser Preis weicht in aller Regel vom Listenpreis des Grundmodells ab, weil eben verschiedene Modelle zur Auswahl stehen und meist einiges Zubehör mit dem Produkt gekauft wird. Auch die gewährten Rabatte auf den Listenpreis beeinflussen den durchschnittlichen Verkaufspreis.

Die hier vorgestellte Umsatzanalyse mit einer Planungspreisliste (Bild 6.12) ermittelt die für eine genauere Planung benötigten Daten:

Die Daten für die Berechnung stammen aus der Preisliste für Produkte und Zubehör sowie aus den Angaben über die geplante (für Umsatzplanungen) oder erreichte (für Umsatzstatistiken) Stückzahl je Artikel.

Preisliste und Stückzahlen könnten selbsverständlich aus externen Arbeitsblättern in die Umsatzanalyse kopiert werden, worauf aber hier der Einfachheit halber verzichtet wurde.

Der prozentuale Umsatzanteil je Produkt ist auf zweifache Weise dargestellt:

In Spalte 5, getrennt für Produkte und Zubehör, jeweils bezogen auf den gesamten Produkt- bzw. Zubehörumsatz. Dazu in Spalte 6 bezogen auf den Gesamtumsatz, wobei jeweils alle Modellvarianten eines Produktes zusammengefaßt sind, d.h. zum Beispiel alle Modelle des Produktes A haben zusammen 30 % Anteil am Gesamtumsatz.

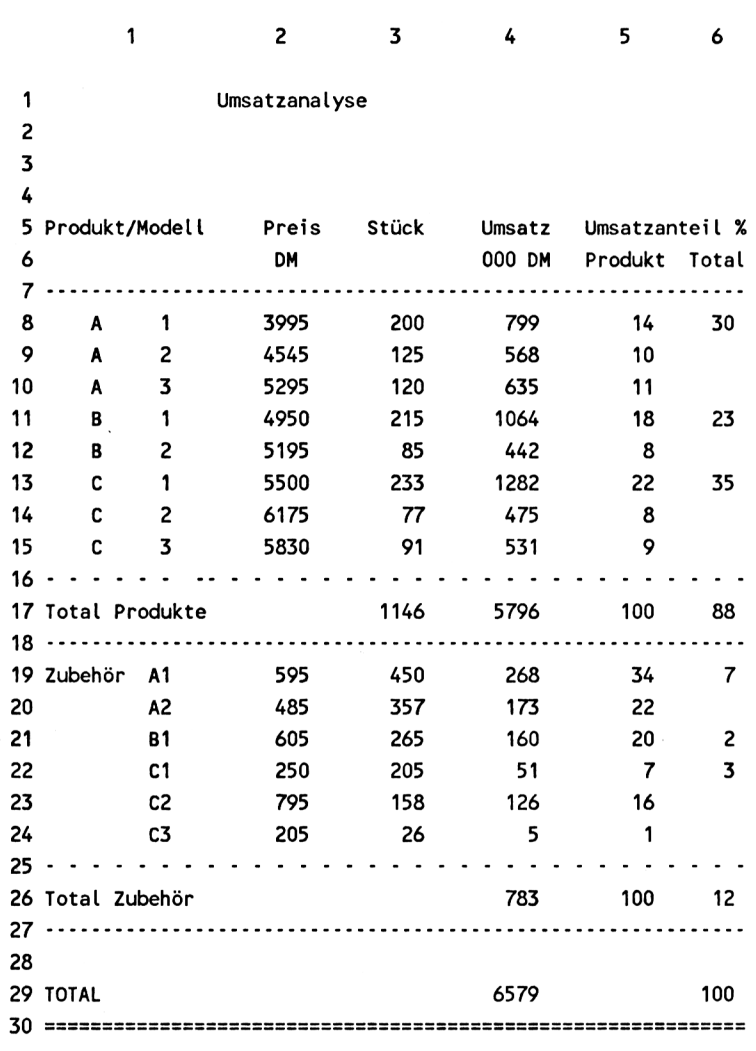

*Beispiele*

Bild 6.12: Umsatzanalyse

Die Planungspreisliste (Bild 6.13) ermittelt für die Produkte A, B und C samt jeweiligem Zubehör (Al, A2 für Produkt A usw.) einen mittleren Verkaufspreis, wobei die einzelnen Modellvarianten entsprechend ihrer Stückzahl gewichtet werden.

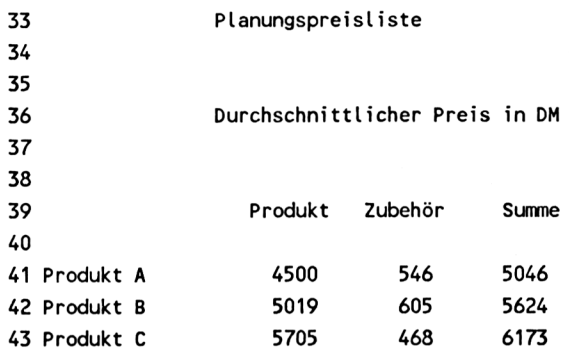

Bild 6.13: Planungspreisliste

Um die Berechnung übersichtlich zu gestalten, wurde für die zusammenzufassenden Gruppen eine Reihe von Namen vergeben.

Alle Stückzahlen, die zu Produkt A gehören, erhalten den Namen "stückA", also die Felder Z8:10S3.

Alle Umsätze, die zu Produkt A gehören, erhalten den Namen "umsatzA", also die Felder Z8:10S4.

Entsprechend sind alle anderen Gruppen benannt:

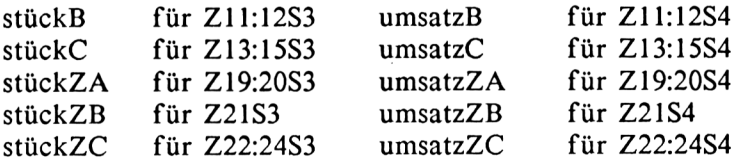

Ferner wurden die Umsatzsummen für Produkte, Zubehör und Gesamtumsatz mit "totalP", "totalZ" und "total" bezeichnet (Felder Z17S4, Z26S4 und Z29S4).

Alle Summen werden mit der Funktion SUMME gebildet (Bild 6.14, 2.Teil). Als Summanden müssen jeweils nur die Namen der gewünschten Gruppe angegeben werden; z.B. SUMME(umsatzA) errechnet die Umsatzsumme aller Modelle des Produktes A.

Bei der Verwendung der Funktion SUMME zur Summenbildung ist es nicht notwendig, daß alle Summanden - wie in diesem Beispiel - hintereinander stehen. Sie können beliebig über die Tabelle verteilt sein. SUMME erfaßt aus der gesamten Tabelle alle Felder, die den entsprechenden Namen tragen.

Die durchschnittlichen Verkaufspreise (Bild 6.14, 3.Teil) errechnen sich aus der Umsatzsumme eines Produkts (alle Modelle), dividiert durch die gesamte Stückzahl (alle Modelle) dieses Produkts. Dasselbe gilt für das Zubehör.

 $\overline{\phantom{a}}$ 

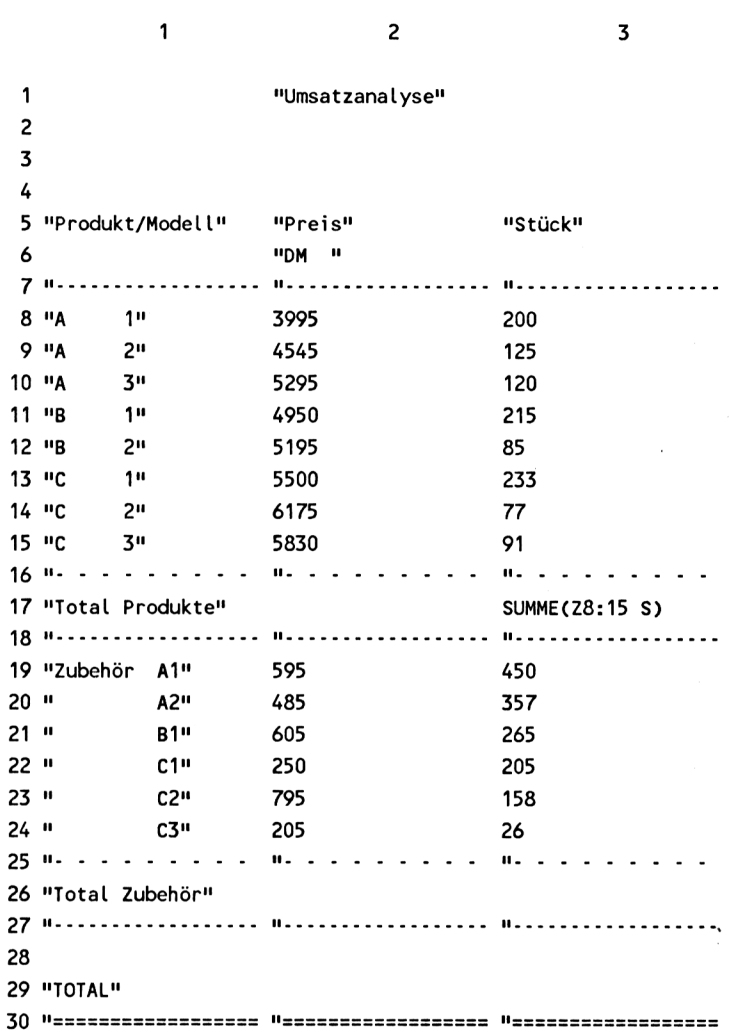

Bild 6.14: Die ersten drei Spalten der Umsatzanalyse in Formeldarstellung

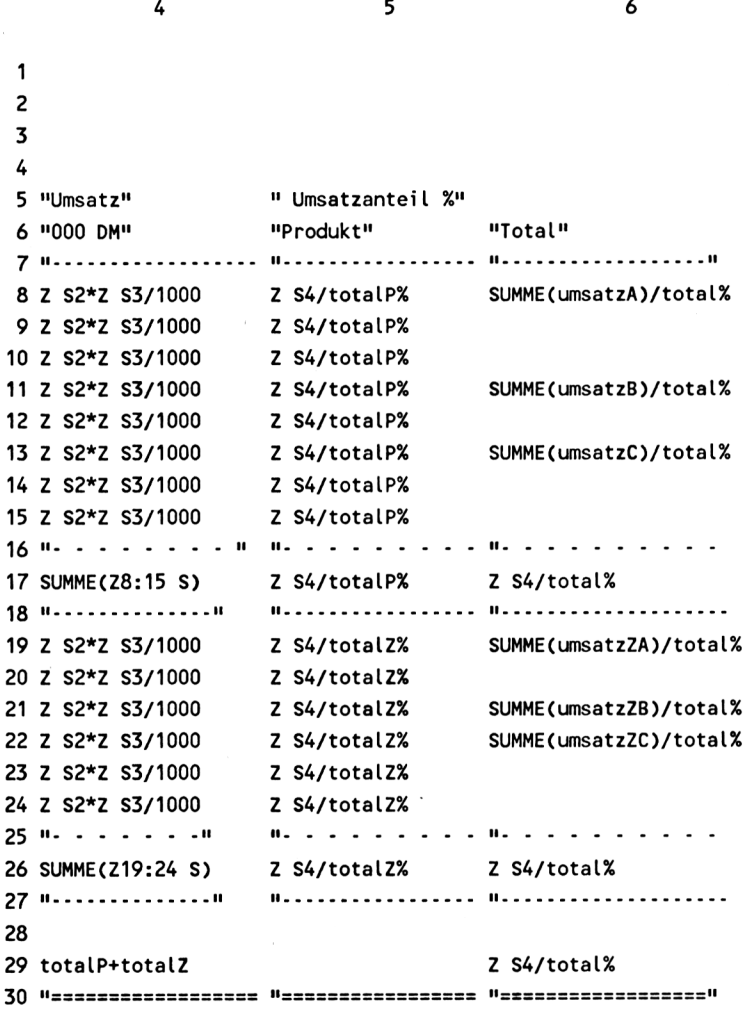

 $\sim$ 

÷.

Bild 6.14 2.Teilbild

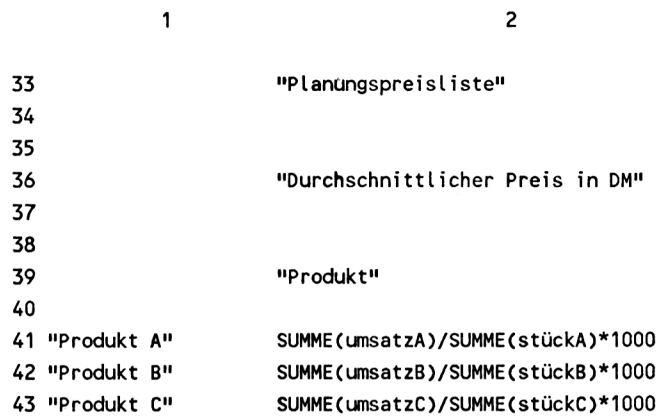

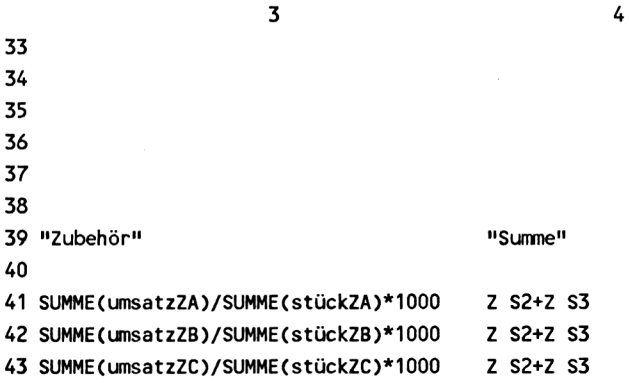

Bild 6.14 3.Teil: Die Formeln der Planungspreisliste

### **6.5 Investitionsanalyse**

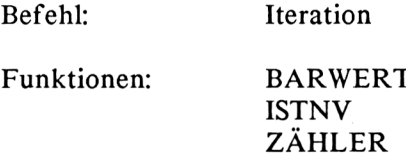

Die folgende Berechnung der Rentabilität eines Investitionsprojekts ist eine sehr lohnende Aufgabe für Multiplan, da hier die Lösung einer Gleichung sechsten Grades verlangt wird, was manuell (bei vernünftigem Zeitaufwand) nur mit grober Näherung möglich ist und selbst von vielen anderen Programmen zur Tabellenkalkulation nur in Einzelschritten mit manuellem Eingriff gelöst werden kann.

Bei der Investitionsanalyse wird davon ausgegangen, daß der Kapitalaufwand für eine Investition zu jährlichen Gewinnen (sogenannten Rückflüssen) führt, die wie eine Verzinsung des eingesetzten Kapitals zu betrachten sind.

Das hier gezeigte Modell (Bild 6.15) berücksichtigt einen Zeitraum von insgesamt sechs Jahren, kann aber auf beliebig viele Jahre ausgedehnt werden. Allerdings haben Rückflüsse späterer Jahre nur noch geringen Einfluß auf die Rentabilität eines Projekts.

Parallel zur Investition wird zusätzliches Kapital (Arbeitskapital) benötigt, z.B. zur Finanzierung von Lagerbeständen, das nach Beendigung des Projekts zu einem großen Teil wieder frei wird (durch Ausverkauf der Waren).

Die Rückflüsse sind steuerlich wie Gewinn zu behandeln, d.h. zu versteuern, wobei aber vor der Steuer die Abschreibungen für die Investition steuermindernd berücksichtigt werden können. Auf weitere finanztechnische Details soll hier nicht eingegangen werden.

Die Rentabilität der Investition wird auf zweifache Weise beurteilt:

Einmal wird die Investition mit einer Kapitalanlage verglichen, die einen angenommenen Zinssatz erbringt (den Kalkulationszinsfuß, hier: 20 %). Für den Vergleich werden die Rückflüsse mit dem Kalkulationszinsfuß diskontiert und ergeben summiert den sogenannten Gegenwartswert (Barwert).
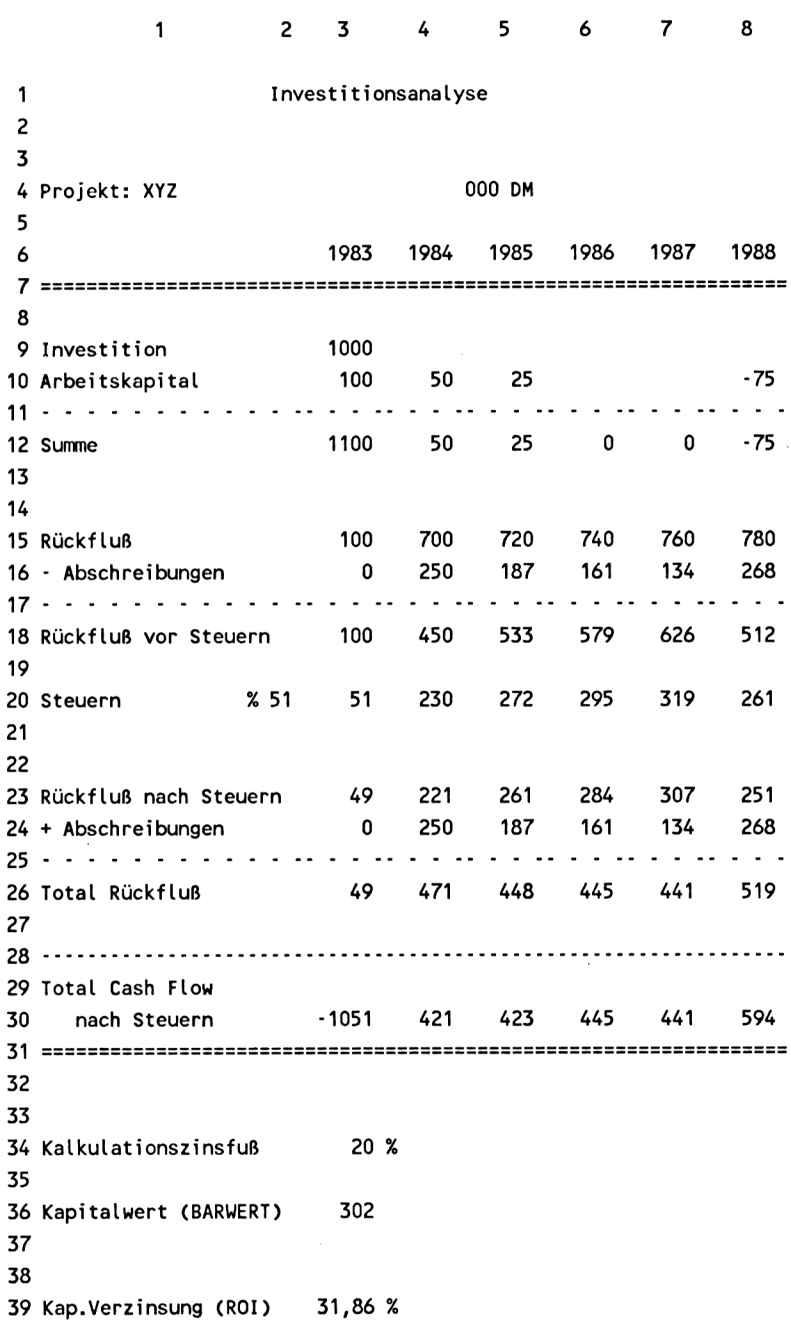

Bild 6.15: Investitionsanalyse

Diskontierung bedeutet praktisch, daß ein Rückfluß in späteren Jahren weniger wertvoll ist als der gleiche Rückfluß heute, was unmittelbar einleuchtet. Der Gegenwartswert kann direkt mit der Funktion

# **BARWERT(Zins;Liste)**

berechnet werden. Diese Funktion ist in Feld Z36S3 angewandt, wobei als Zins der kalkulatorische Zinssatz (Z34S3, Name: zins) und als Liste die Felder für die Rückflüsse anzugeben sind (Z30S4:8).

Vom Betrag des BARWERTs sind noch die Investition zu subtrahieren und eventuelle Gewinne im ersten Jahr zu addieren. Letztere dürfen nicht in die Funktion BARWERT hineingenommen werden, weil die Kapitalflüsse des Anfangsjahres nicht diskontiert werden. (BARWERT ist in Multiplan so definiert, daß der erste Wert der "Liste" um eine Zeiteinheit diskontiert wird.)

Die Investition wird schließlich als rentabel betrachtet, wenn der BAR-WERT größer ist als die Investition (Z36S3), was bedeutet, daß die tatsächliche Kapitalverzinsung besser ist als der kalkulatorische Zinssatz.

Die zweite Betrachtungsweise für die Rentabilität baut auf der eben angestellten Rechnung auf, ermittelt aber den exakten Wert für die Kapitalverzinsung (Ergebnis in Feld Z39S3).

Hierzu enthält die Tabelle einige Hilfsrechnungen, die in den Zeilen 41 bis 49 erscheinen und beim Ausdrucken unterschlagen werden können:

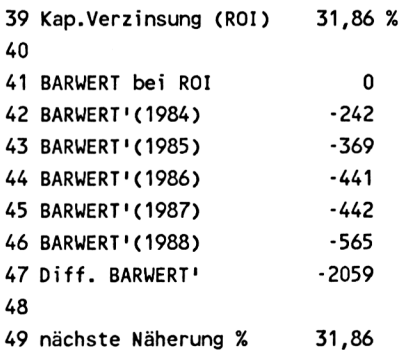

Die exakte Berechnung erfordert die mathematische Lösung der Gleichung für den Gegenwartswert:

$$
BARWERT = \sum_{i=0}^{5} C(i) * (1 + q)^{-i}
$$

Diese Formel beschreibt die Summe aller diskontierten Rückflüsse, wobei C(i) der Cash Flow (Rückfluß) des jeweiligen Jahres (i) und q der Diskontierungszinssatz bzw. die Kapitalverzinsung ist. Aus dieser Gleichung muß der Wert q ermittelt werden.

Wie schon eingangs erwähnt, ist die Auflösung dieser Gleichung nach q nicht unmittelbar möglich. Es muß daher auf ein Näherungsverfahren zurückgegriffen werden, und zwar auf das sogenannte Newtonsche:

Wenn allgemein f(q) eine Funktion des gesuchten Wertes q ist und wenn q(n) eine angenäherte Lösung ist, dann ist

$$
q(n+1) = q(n) - \frac{f(q(n))}{f'(x(n))}
$$

eine bessere Lösung. Dabei ist f'(q) die 1. Ableitung der Funktion f(q). Wenn man also einen Wert für q (d.h. für die Kapitalverzinsung) vorgibt, dann liefert die Newtonsche Formel einen neuen Wert für q, der eine bessere Annäherung an den tatsächlichen Wert darstellt. Das kann man solange wiederholen, bis sich die Werte von zwei aufeinander folgenden Ergebnissen hinreichend wenig unterscheiden, d.h. bis die Annäherung beliebig genau ist.

Die erste Ableitung des Gegenwartswertes lautet:

$$
BARWERT' = -\sum_{i=0}^{5} i * C(i) * (1 + q)^{-(i+1)}
$$

Die einzelnen Glieder dieser Formel sind in den Feldern Z42:46S3 berechnet, deren Summe BARWERT' in Feld Z47S3. Der Näherungswert für die Verzinsung steht zunächst in Feld Z49S3 und wird dann nach Feld Z39S3 (Name: roi = Return on Invest) kopiert.

Der Wert in Feld Z39S3, der sowohl die zuletzt errechnete Näherung als auch den Ausgangswert für die nächste Näherung darstellt, wird über eine WENN-Bedingung angesprochen: Um die Iteration zu starten, wird für die Newtonsche Formel - wie gesagt - ein Anfangswert benötigt. Hierfür kann man den Zinssatz in Feld Z34S3 nehmen. Nach der ersten und allen weiteren Iterationen soll aber der erste Näherungswert genommen werden.

Es ist also eine Verzweigung notwendig, die nach der ersten Iteration von Feld Z34S3 umschaltet auf Feld Z49S3. Dies ermöglichen die Funktionen

# **WENN(ISTNV(ZÄHLER());zins;Z49S3)**

Die Funktion ZÄHLER() zeigt die Anzahl der durchlaufenen Iterationen an. Während der ersten Iteration bringt ZÄHLER() den Fehlerwert "NV!" (No Value = kein Wert), der hier ausgenützt wird, um die Funktion

#### **ISTNV(...)**

auf den logischen Wert "wahr" zu setzen. Bei allen folgenden Iterationsschleifen, wenn ZÄHLER() einen Zahlenwert ergibt, bringt ISTNV() den logischen Wert "falsch".

Die Funktion WENN wählt die nach dem Argument erstgenannte Funktion (hier die Adresse "zins"), wenn das Argument den logischen Wert "wahr" hat, andernfalls wird die an zweiter Stelle aufgeführte Funktion (hier die Adresse Z49S3) gewählt. Damit wird der Anfangszins "zins" nur für die erste Iteration herangezogen, während für alle weiteren das letzte Näherungsergebnis in Z49S3 benützt wird.

Bei Iterationen ist es zweckmäßig, alle Funktionen, die in der Iteration angesprochen werden, in eine Spalte zu schreiben. Dies erleichtert Multiplan die Rechenarbeit und reduziert die Antwortzeit des Systems.

Die Formeln für die Investitionsanalyse sind in Bild 6.16 (4 Teilbilder) dargestellt.

 2 "Investi tionsanalyse" "Projekt: XYZ"  $n_{\text{max}}$  "Investition" **......n u. .ii** "Arbeitskapital" "Summe" 15 <mark>"</mark>æückfluß" **ii. ............... -ii ii. .ii** Abschreibungen" "Rückfluß vor Steuern" "Steuern 51 "Rückfluß nach Steuern" "+ Abschreibungen" **II II. .11** 25 N. . . . . . . . . . . . . . . . . 0 "Total Rückfluß" **ii ii ii. ..ii** "Total Cash Flow" " nach Steuern" ll===============================ll •'===•• "Kalkulati onsz i nsfuß" "Kapitalwert (BARWERT)"

Bild 6.16: Die Formeln zur Investitionsanalyse (l.Teil)

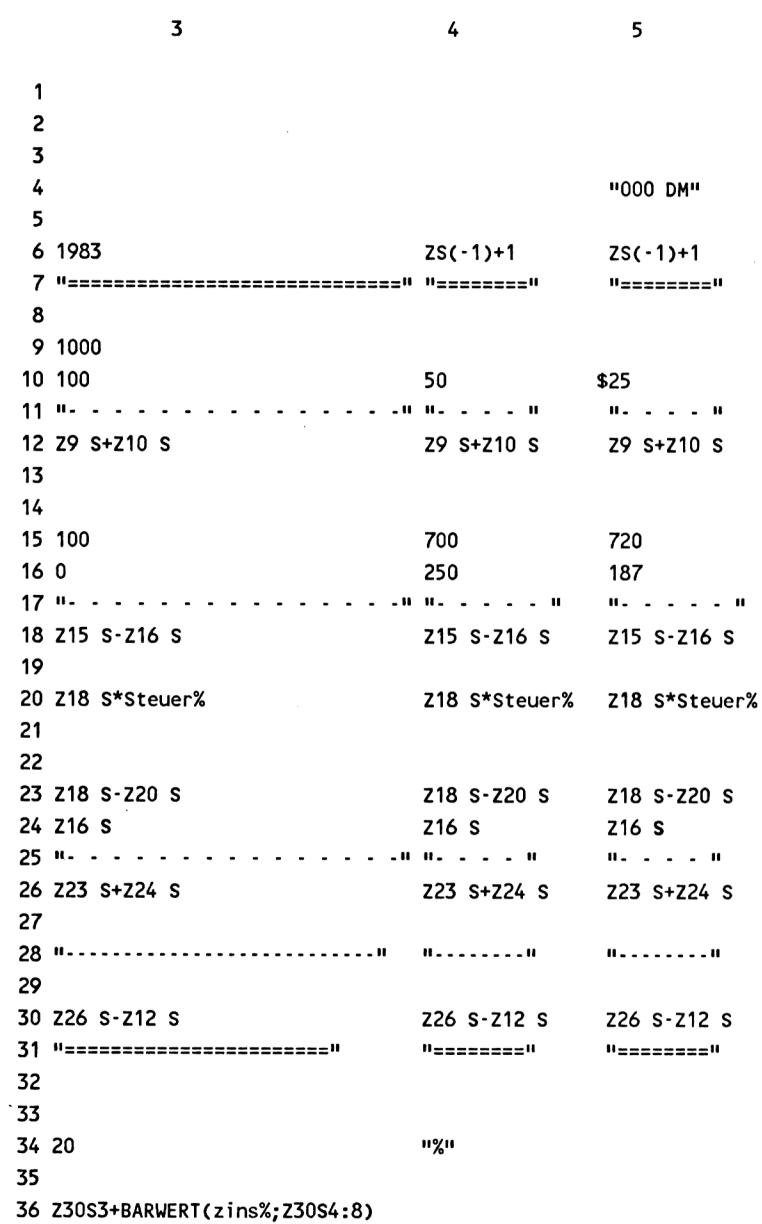

Bild 6.16 (2.Teil)

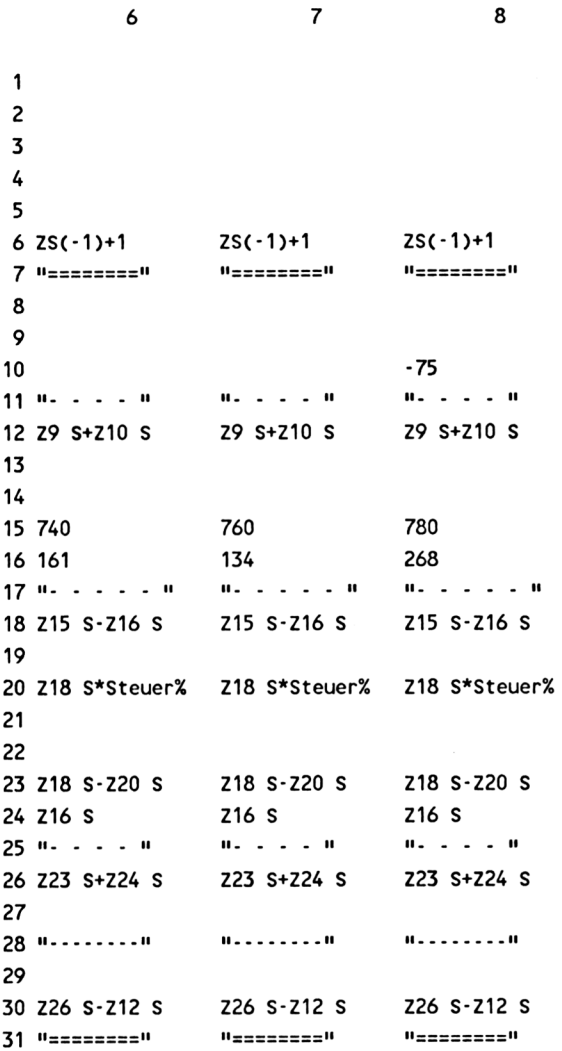

Bild 6.16 (3.Teil)

 "Kap.Verzinsung (ROI)%" "BARWERT bei ROI" "BARWERT1(1984)" "BARWERT'(1985)" "BARWERT1(1986)" "BARWERT1(1987)" "BARWERT'(1988)" "Diff. BARWERT1" "nächste Näherung %"

*4*

 WENN(ISTNV(ZÄHLER());zins;Z49S3) "%" Z30S3+BARWERT(roi%,Z30S4:8) -Z30S4\*(1+roi%)A-2 -2\*Z30S5\*(1+roi%)A-3 -3\*Z30S6\*(1+roi%)A-4 -4\*Z30S7\*(1+roi%)A-5 -5\*Z30S8\*(1+roi%)A-6 SUMME(Z42:46 S) (roi%-Z41S3/Z47S3)\*100

Bild 6.16 (4.Teil)

#### **6.6 Elektrisches Netzwerk**

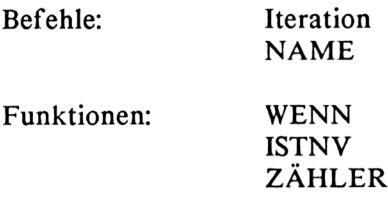

Das hier abgebildete elektrische Netzwerk (Bild 6.17) besteht aus einigen Widerständen, denen eine Gleichrichterdiode vorgeschaltet ist. Am Eingang der Schaltung liegt die Spannung Ul an, deren Wert bekannt sei. Die Diode besitzt in Durchlaßrichtung den Innenwiderstand RI. Die Werte des Widerstandsnetzwerks R2, R3 und R4 sind gegeben.

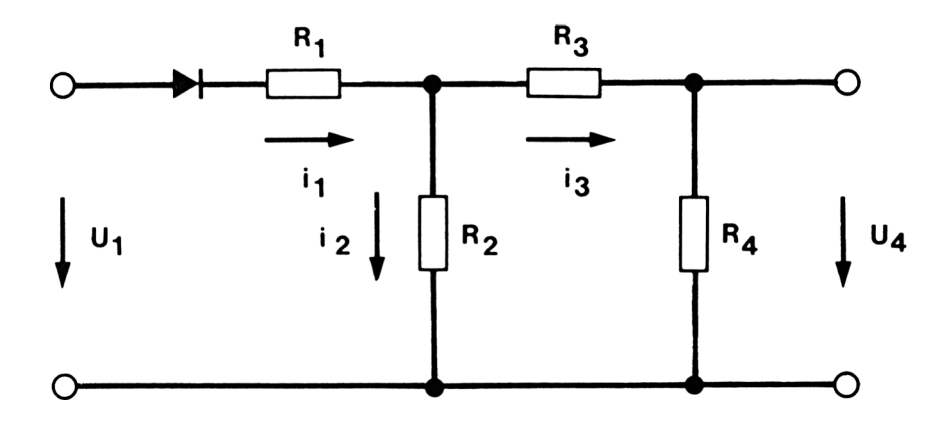

Bild 6.17: Elektrisches Netzwerk aus vier Widerständen und einer Diode

Gesucht ist die Ausgangsspannung U4, die am Widerstand R4 anliegt. Diese Aufgabe erfordert die Lösung eines linearen Gleichungssystems mit vier Gleichungen, was an sich manuell kein großes Problem darstellt.

Problematisch wird die manuelle Lösung jedoch, wenn das Netzwerk nichtlineare Bauelemente enthält, deren Ausgangsfunktion unstetig ist, wie z.B. Dioden, Schalter, Trigger, Transistoren im Großsignal-Betrieb usw. Dann muß nämlich für jede stetige Teilfunktion eine separate Einzellösung berechnet werden, während die Gesamtlösung dann schrittweise aus den Einzellösungen zusammenzusetzen ist.

Mit Multiplan können die Netzwerkgleichungen auch für unstetige Funktionen derart formuliert werden, daß sie in einem einzigen Rechengang, d.h. ohne Einzelschritte, gelöst werden. Das wird erreicht durch den Einsatz logischer Funktionen wie WENN, die eine selbsttätige Verzweigung in die einzelnen, stetigen Abschnitte einer unstetigen Funktion zulassen.

Zur Lösung der Aufgabe muß - wie bei der manuellen Bearbeitung auch für jede der unbekannten Größen eine Gleichung formuliert werden, und zwar für die Spannung U4 und für die Ströme il,i2 und i3:

Für den ersten Knotenpunkt nach der Diode gilt:

$$
i1 = i2 + i3
$$
 (Gl. 1)

Im Eingangsstromkreis ist der Strom i2 :

 $i2 = (U1 - i1 * R1)/R2$  $i2 = 0$  $f$ *u***r**  $U1 > 0$ **für Ul <= 0 (Gl. 2a) (Gl. 2b)**

Damit ist gleichzeitig die Wirkung des Gleichrichters beschrieben.

Im rechten Teil des Netzwerks gilt für den Strom i3 :

$$
i3 = i2 * R2/(R3 + R4)
$$
 (G1. 3)

Schließlich ist die gesuchte Ausgangsspannung U4 :

$$
U4 = i3 * R4 \tag{G1. 4}
$$

Diese vier Gleichungen können direkt in die Felder der Multiplan-Tabelle geschrieben und durch Iteration gelöst werden. Eine weitere manuelle Bearbeitung ist nicht notwendig (Bild 6.18).

```
1 2
     Elektrisches Netzwerk
                           3
1
2
3
 4
Elemente
5 ..............................
6 Widerstand R1
7 Widerstand R2
                    0,5
Ohm
                     15
Ohm
8 Widerstand R3 10 Ohm
9 Widerstand R4 33 Ohm
10 Diode
11
12 Spannung U1 24 Volt
13
14
15 Gesucht:
16 ...............
17 Strom ii
18 Strom i2
19 Strom i3
20
21 Spannung U4
                  2,065 Ampere
                  1,531 Ampere
                  0,534 Ampere
                   17,6 Volt
```
Bild 6.18: Die Rechentabelle für das Netzwerk

Die Grundgleichungen (Gl. 1) bis (Gl. 4) sind in die Felder Z17S2, Z18S2, Z19S2 und Z21S2 eingetragen.

Alle Felder, in denen Spannungs-, Widerstands- oder Stromwerte stehen, sind entsprechend mit Namen benannt, damit alle Formeln im Klartext geschrieben werden können. Feld Z6S2 ist also mit "RI" benannt, Feld Z7S2 mit "R2" usw.

Um einen definierten Startpunkt für die Iteration zu erhalten, wurde die Gleichung <sup>1</sup> in eine WENN-Funktion eingebettet, die während der ersten Iteration einen Anfangsstrom il =  $U1/R1$  und für alle anderen Iterationsschleifen den jeweiligen Wert aus  $i = i2+i3$  ergibt:

WENN(ISTNV(ZÄHLER());U<sup>1</sup> /R<sup>1</sup> ;i2+i3)

ZÄHLER zählt die Anzahl der durchlaufenen Iterationsschleifen. Vor Abschluß der ersten Schleife wird der Fehlerwert "NV!" (No Value = kein Wert) gebracht, der die Funktion ISTNV auf "wahr" setzt. Nach Abschluß der ersten Schleife bringt ZÄHLER die Zahl <sup>1</sup> (dann 2, 3, 4 usw.) und setzt ISTNV damit auf den Wert "falsch".

Die WENN-Funktion wählt für ISTNV = "wahr" die Funktion  $U1/R1$  und für ISTNV = "falsch" die Funktion  $i2+i3$ .

Die hier gezeigte Anfangsbedingung ist willkürlich gewählt. Sie kann durch jede andere (vernünftige) ersetzt werden. Auf jeden Fall ist es aber zweckmäßig, überhaupt eine Anfangsbedingung zu setzen, damit die Iteration bei einem definierten Wert beginnt und in möglichst wenig Schleifen beendet werden kann.

Unter ungünstigen Voraussetzungen kann es nämlich vorkommen, daß die errechneten "Näherungen" divergieren, und nicht konvergieren. Dann muß die Anfangsbedingung und eventuell auch die Reihenfolge der Gleichungen geändert werden.

Die Gleichung für den Strom i2, die mit der Beschreibung für die Diode eine unstetige Funktion (bestehend aus zwei stetigen Abschnitten Gl. 2a und Gl. 2b) enthält, kann mit der Funktion WENN in einer Formel geschrieben werden:

 $WENN(U1>0;(U1-i1*R1)/R2;0)$ 

Wenn also eine positive Spannung Ul anliegt, fließt ein Strom mit der Stärke i2 =  $(U1 - i1*R1)/R2$ , andernfalls sperrt die Diode und es fließt kein Strom.

```
1 2 3
1
2
3
4
"Elemente"
5
6
"Widerstand R1" 0.5 II Ohm"
7
"Widerstand R2" 15 II Ohm"
8
"Widerstand R3" 10 II Ohm"
9
"Widerstand R4" 33 II Ohm"
10
"Diode"
11
12 "Spannung U1" 24 IV volt"
13
II........... II.
14
15
"Gesucht:"
16 15......117
"Strom i1"
18
"Strom i2"
19
"Strom i3"
20
21
"Spannung U4" i3*R4 ii volt"
    Elektrisches Netzwerk"
                                II......II
           WENN(ISTNV<ZÄHLER<));U1/R1;i2+i3) " Ampere"
           WENN(U1>0;(U1-i1*R1)/R2;0) " Ampere"
           i2*R2/(R3+R4) " Ampere"
```
Bild 6.19: Die Formeln für das elektrische Netzwerk

## **6.7 Logische Schaltungen**

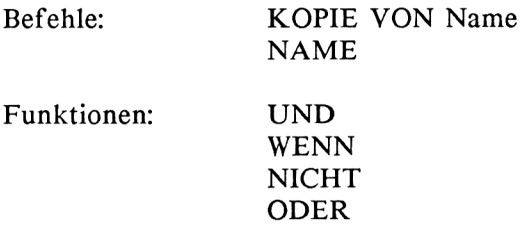

Grundsätzlich lassen sich sämtliche logischen Schaltungen aus drei Elementen (Gatter) aufbauen:

UND-Gatter ODER-Gatter NICHT-Gatter

Diese drei Gatter werden nachfolgend aufgebaut (Bild 6.20) und können dann als Bausteine verwendet werden, um komplexere logische Schaltkreise zu entwerfen und auf ihre Funktion hin zu analysieren. Das Beispiel ist sehr gut geeignet, um etwa für Unterrichtszwecke die Wirkungsweise der Grundgatter und ihrer Kombinationen zu demonstrieren.

Die Gatter haben grundsätzlich zwei Eingänge und einen Ausgang, an denen die logischen Werte "1" oder "0" auftreten können. Der Ausgangswert hängt von den beiden Eingangswerten so ab:

- Das UND-Gatter bringt den Wert "1", wenn am ersten UND am zweiten Eingang der logische Wert "1" anliegt (d.h. sowohl als auch).
- Das ODER-Gatter zeigt den Wert "1", wenn am ersten ODER am  $\overline{\phantom{a}}$ zweiten Eingang (oder an beiden) eine "1" anliegt.
- Das NICHT-Gatter ergibt am Ausgang immer den Wert, der  $\overline{a}$ **NICHT** am Eingang anliegt, das Gegenteil des Eingangswertes, "1" oder "0".

An den symbolischen Gattern der Multiplan-Tabelle liegen jeweils links die Eingänge und rechts die Ausgänge. Für eine optisch ansprechende Darstellung ist es zweckmäßig, die Spalten 3, 5, 7, 9 usw., in denen die logischen Eingangs- und Ausgangswerte stehen, auf 3 Zeichen/Feld zu begrenzen, damit aufeinanderfolgende Gatter möglichst dicht zusammenrücken.

Bild 6.20: Die drei logischen Grundgatter

Die Gatter selbst bestehen aus den Bausteinsymbolen in Spalte 4 (Z7:9S4, Z12:14S4 und Z17S4), die reinen Text darstellen, und aus je einer Formel in Spalte 5 (Z8S5, Z13S5 und Z17S5), die die logische Funktion des Gatters beschreibt.

Die kompletten Gatter mit Text und Formeln erhalten Namen, und zwar

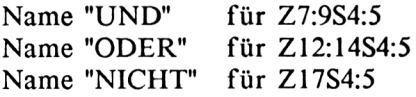

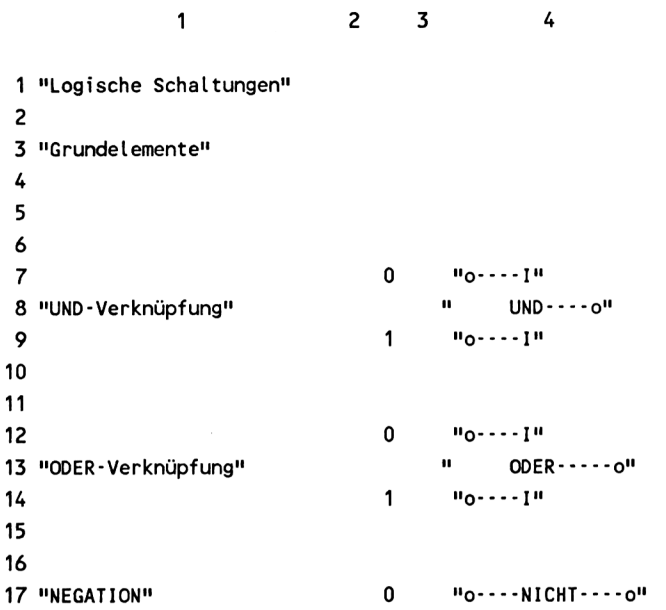

 $\bar{\ell}$ 

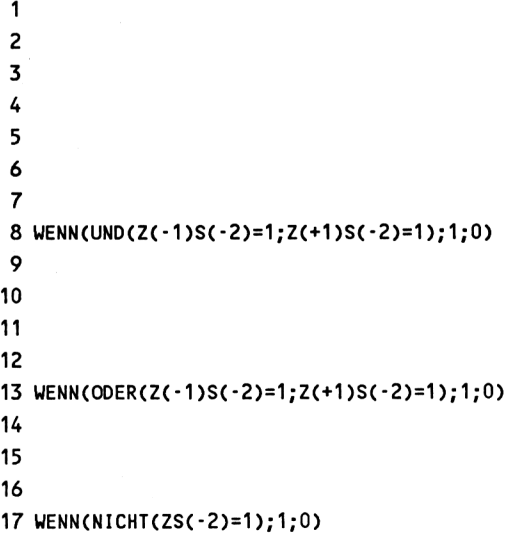

Bild 6.21: Die Formeln für die Grundgatter

Alle Formeln für die Gatter sind mit relativen Adressen geschrieben, damit sie an jeder beliebigen Stelle des Arbeitsbereichs Gültigkeit haben. Beispiel:

Das UND-Gatter setzt dann seinen Ausgang auf "1", wenn der obere Eingang  $Z(-1)S(-2)$  und der untere Eingang  $Z(+1)S(-2)$  auf "1" stehen.

Entsprechendes gilt für die beiden anderen Gatter.

Mit dieser Anordnung ist es möglich, mehrere Gatter so aneinander zu reihen, daß der Ausgang des einen Gatters mit einem Eingang des nächsten Gatters zusammenfällt, d.h. daß das Ausgangssignal des ersten Gatters zum Eingangssignal des zweiten wird usw.

Die Verknüpfung meherer Gatter erfolgt mit dem Kommando

**KOPIE VON: Name**

Dazu wird der Cursor auf das Feld positioniert, in dem der obere Eingangsast des Gatters erscheinen soll, und dann der Kopierbefehl gegeben,  $z.B.:$ 

KOPIE VON: UND

und die ENTER-Taste gedrückt. Auf diese Weise lassen sich beliebig viele Gatter aneinanderschalten, wobei die logische Verbindung zwischen je zwei Gattern sofort automatisch hergestellt ist.

Weiter voneinander entfernte Gatter lassen sich ebenfalls sehr leicht verknüpfen: Es muß lediglich in das Feld vor dem Eingang des zweiten Gatters der Ausgang des ersten geschrieben werden, z.B. "Z17S5". Damit ist die Zusammenschaltung hergestellt.

In Bild 6.22 ist ein Beispiel für die Schaltung von 5 Gattern gezeigt, und zwar zwei UND-, zwei NICHT- und ein ODER-Gatter.

<sup>1</sup> 2 3 4 5 6 7  $\begin{array}{ccccc}\n1 & 1 & 0 & \cdots & 1 \\
2 & & & \end{array}$ <sup>2</sup> UND- ---o <sup>1</sup> o--- -NICHT- **- - -0** <sup>0</sup> 0----I  $3 \t 1 \t 0 \t 1$  $ODER$ -----o 1 4 <sup>1</sup> 0----1 5 6  $\overline{\phantom{a}}$  $\overline{7}$ I  $8 \t 10 \t 10$ 9 UND----0 0 o----NICHT----0 1  $10 \t 0 \t 0 \t 0 \t 1$ 11

Bild 6.22: Logische Schaltung aus fünf Grundgattern

Alle Gatter wurden mit KOPIE VON Name in folgende Felder kopiert:

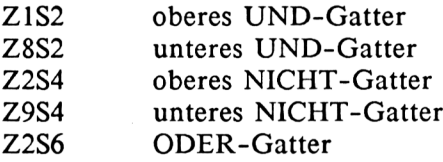

Das ODER-Gatter wurde mit dem unteren NICHT-Gatter verbunden, indem in Feld Z4S5 die Adresse Z9S5 geschrieben wurde. Zur optischen Verdeutlichung dieser Verbindung wurden die Felder zwischen NICHT-Ausgang und ODER-Eingang mit senkrechten Strichen markiert, die jedoch keine funktionale Bedeutung haben.

Man kann nun an die Eingänge der UND-Gatter verschiedene logische Werte anlegen und am Ausgang des ODER-Gatters die Wirkung der Schaltung studieren.

#### **6.8 Weitsprung-Ergebnisse**

Funktionen: MAX WENN

Das folgende kleine Beispiel soll zeigen, wie man mit Multiplan eine mehr oder weniger große Menge von Daten, z.B. Meßergebnisse, nach verschiedenen Kriterien auswerten kann. Der hier gewählte Fall aus dem Bereich des Sports ist natürlich nur eine von sehr vielen Möglichkeiten.

Zunächst wird eine Tabelle angelegt (Bild 6.23), die für jeden Teilnehmer die einzelnen Versuche (Sprünge) erfaßt, und zwar hier drei Versuche. Am rechten Rand der Tabelle erscheint eine Spalte "Bester Versuch", die den höchsten Wert (weitesten Sprung) eines Teilnehmers anzeigt.

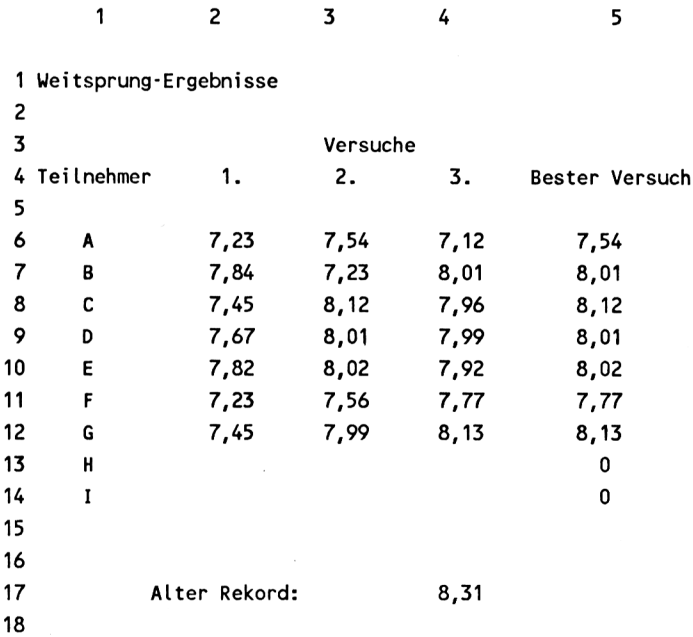

Bild 6.23: Weitsprung-Ergebnistabelle

Der höchste Wert wird mit der Funktion

**MAX(Z S2:4)**

aus der Reihe eines jeden Teilnehmers ermittelt. Die relative Adressierung des Arguments von MAX erlaubt es, die Formel für den ersten Teilnehmer zu schreiben und dann für alle anderen mit

KOPIE NACH UNTEN Anzahl Kopien: [Teilnehmerzahl -1]

zu kopieren. Am Ende der Tabelle ist der bisherige Rekord genannt:

Alter Rekord: 8.31

Dieser Wert wird in Reihe Z19 mit dem besten Versuch des Turniers (=MAX(Z6:14S5)) verglichen. Ist das beste Ergebnis besser als der alte Rekord, dann wird die Anzeige "Neuer Rekord" mit dem dazugehörenden Wert gesetzt (Bild 6.24).

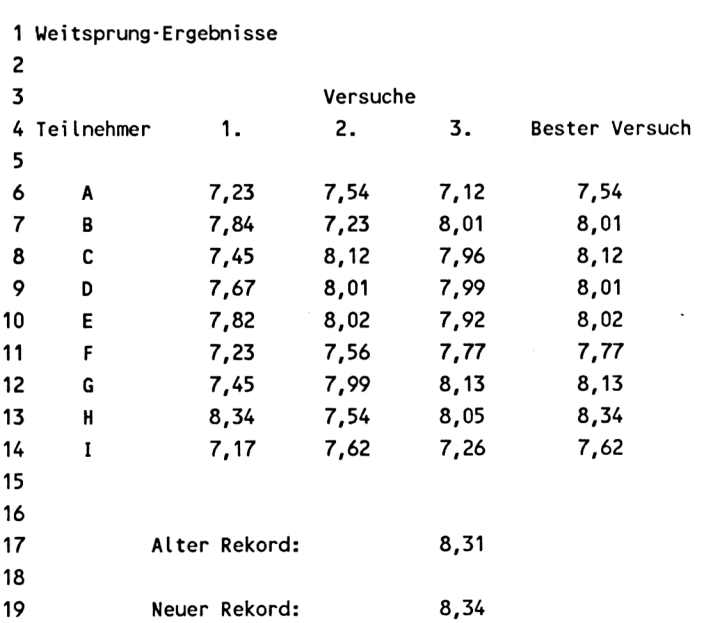

<sup>1</sup> 2 3 4 5

Bild 6.24: Anzeige eines neuen Rekords

Zur Anzeige des neuen Rekords werden zwei WENN-Funktionen benötigt, und zwar eine WENN-Funktion in Feld Z19S2 für den Text:

WENN (MAX(Z6:14S5)>Z17S4; "neuer Rekord:";" ")

Und eine zweite in Feld Z19S4 für den Wert:

WENN (MAX(Z6:14S5)>Z17S4; MAX(Z6:14S5);" ")

Abhängig vom Ergebnis des Größenvergleichs wird entweder der neue Rekord oder ein Leerzeichen angezeigt.

Die Teilnehmerliste kann jederzeit nach den besten Ergebnissen sortiert werden (Bild 6.25, in absteigender Reihenfolge):

|    | 1                     | 2             | 3        | 4    | 5              |  |  |  |  |  |
|----|-----------------------|---------------|----------|------|----------------|--|--|--|--|--|
| 1  | Weitsprung-Ergebnisse |               |          |      |                |  |  |  |  |  |
| 2  |                       |               |          |      |                |  |  |  |  |  |
| 3  |                       |               | Versuche |      |                |  |  |  |  |  |
| 4  | Teilnehmer            | 1.            | 2.       | 3.   | Bester Versuch |  |  |  |  |  |
| 5  |                       |               |          |      |                |  |  |  |  |  |
| 6  | H                     | 8,34          | 7,54     | 8,05 | 8,34           |  |  |  |  |  |
| 7  | G                     | 7,45          | 7,99     | 8,13 | 8,13           |  |  |  |  |  |
| 8  | C                     | 7,45          | 8,12     | 7,96 | 8,12           |  |  |  |  |  |
| 9  | E                     | 7,82          | 8,02     | 7,92 | 8,02           |  |  |  |  |  |
| 10 | В                     | 7,84          | 7,23     | 8,01 | 8,01           |  |  |  |  |  |
| 11 | D                     | 7,67          | 8,01     | 7,99 | 8,01           |  |  |  |  |  |
| 12 | F                     | 7,23          | 7,56     | 7,77 | 7,77           |  |  |  |  |  |
| 13 | I                     | 7,17          | 7,62     | 7,26 | 7,62           |  |  |  |  |  |
| 14 | A                     | 7,23          | 7,54     | 7,12 | 7,54           |  |  |  |  |  |
| 15 |                       |               |          |      |                |  |  |  |  |  |
| 16 |                       |               |          |      |                |  |  |  |  |  |
| 17 |                       | Alter Rekord: |          | 8,31 |                |  |  |  |  |  |
| 18 |                       |               |          |      |                |  |  |  |  |  |
| 19 |                       | Neuer Rekord: |          | 8,34 |                |  |  |  |  |  |
|    |                       |               |          |      |                |  |  |  |  |  |

Bild 6.25: Nach Bestleistungen sortierte Tabelle

Für eine einfache Sortierung nach den besten Versuchen allein genügt es, den Cursor in Spalte 5 zu positionieren und das Kommando ORDNEN mit dem Sortierbereich Z6:14 zu geben.

Soll bei gleichem bestem Versuch mehrerer Teilnehmer die Rangfolge vom besten 1., 2. oder 3. Versuch abhängen, so ist nach diesen Kriterien zuerst zu sortieren.

Es gilt allgemein die Sortierfolge: zuerst nach den letzten, d.h. untergeordneten und zuletzt nach dem übergeordneten Hauptkriterium sortieren.

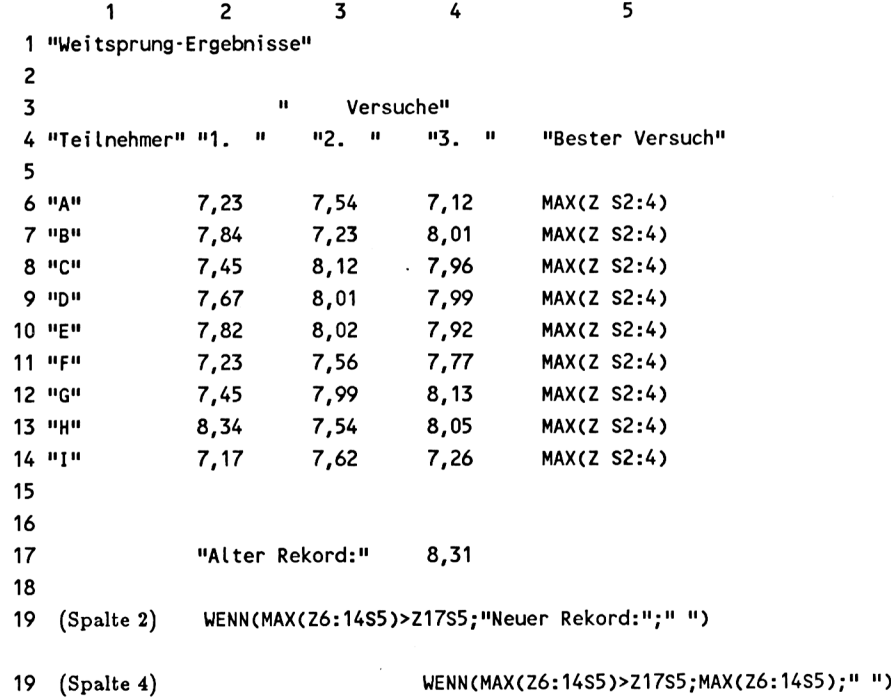

Bild 6.26: Die Formeln der Weitsprungtabelle

#### **6.9 Wettbewerb mit Zeitnahme**

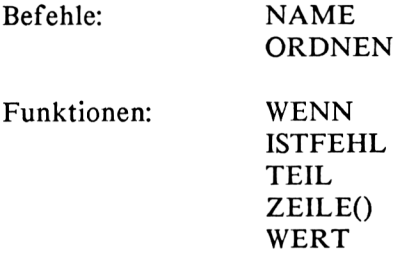

Wenn bei der Erfassung von Zeiten neben Sekunden- auch Minuten- und/ oder Stundenwerte' anfallen, dann werden diese meist in einer Form geschrieben, die vom Computer nicht als Zahlenwert interpretiert werden kann, sondern nur als Text (z.B. 1:23,08 = min : sek.hundertstel, hier verhindert der Doppelpunkt eine Interpretation als Zahlenwert).

Zur numerischen Auswertung der Ergebnisse müssen die Zeitangaben in echte Zahlenwerte transferiert werden, was mit Hilfe einiger Multiplan-Funktionen möglich ist.

Als Beispiel wurde die Zeitnahme eines Ski-Abfahrtslaufs gewählt, wobei während des Wettbewerbs für jeden Läufer drei verschiedene Statusmöglichkeiten gegeben sind:

- a) der Läufer ist im Ziel
- b) der Läufer hat das Ziel nicht erreicht
- c) der Läufer ist noch nicht gestartet

Von Beginn des Wettbewerbs an soll der Status der Läufer in der permanent zu aktualisierenden Rangliste erscheinen.

Bild 6.27 zeigt die Laufzeiten in der Reihenfolge der gestarteten Teilnehmer, d.h. noch ohne Angabe einer Rangfolge. Teilnehmer "M" und folgende sind noch nicht gestartet.

|                | 1         | 2               | 3           | 4 |  |
|----------------|-----------|-----------------|-------------|---|--|
| 1<br>2         | Rangliste |                 |             |   |  |
| 3              | Rang      | Teilnehmer Zeit |             |   |  |
| 4              |           |                 |             |   |  |
| 5              |           |                 |             |   |  |
| 6              |           | A               | 1:23,08     |   |  |
| $\overline{7}$ |           | в               | ausgefallen |   |  |
| 8              |           | C               | 1:22,74     |   |  |
| 9              |           | D               | 1:27,71     |   |  |
| 10             |           | Ε               | 1:21,28     |   |  |
| 11             |           | F               | ausgefallen |   |  |
| 12             |           | G               | 1:22,50     |   |  |
| 13             |           | H               | 1:23,85     |   |  |
| 14             |           | I               | 1:45,88     |   |  |
| 15             |           | J               | ausgefallen |   |  |
| 16             |           | K               | 1:28,36     |   |  |
| 17             |           | L               | gestartet   |   |  |
| 18             |           | M               |             |   |  |
| 19             |           | N               |             |   |  |

Bild 6.27: Die Rangliste nach Start der ersten Teilnehmer

Eine Rangfolge nach Zeiten kann unmittelbar durch Sortieren der Spalte <sup>3</sup> erreicht werden. Der Befehl ORDNEN ist sowohl für Zahlenwerte als auch für Text anwendbar, also auch für die als Text eingetragenen und interpretierten Zeiten.

Entsprechend den Sortierregeln von Multiplan werden zuerst die Felder sortiert, die mit Ziffern beginnen, dann die mit Text und schließlich die Leerfelder. Es erscheinen also erst die Teilnehmer, die das Ziel erreicht haben, in der Reihenfolge ihrer Zeiten (aufsteigende Reihenfolge wählen!), dann die ausgefallenen, dann der gestartete und schließlich die noch nicht gestarteten Teilnehmer (Bild 6.28).

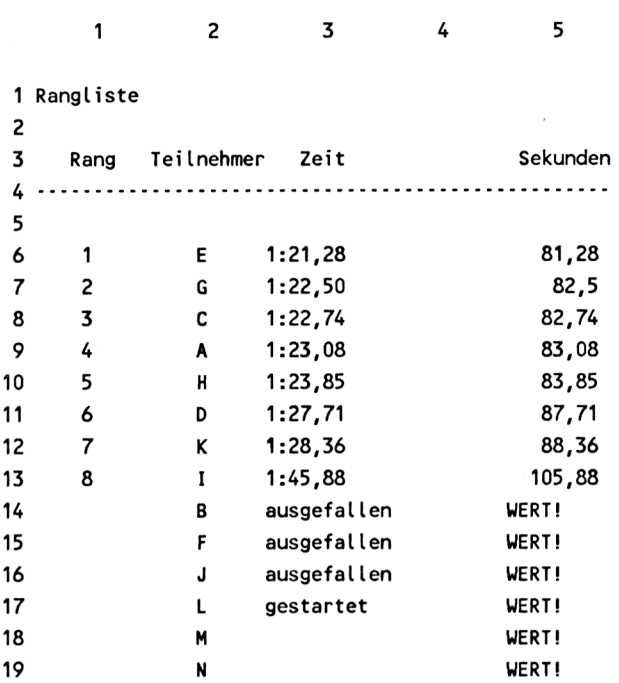

Bild 6.28: Sortierte Rangliste, nachdem acht Läufer im Ziel sind

Um den Teilnehmern, die das Ziel erreicht haben (und nur diesen), eine Platziffer zu geben, müssen die gefahrenen Zeiten numerisch ausgewertet werden. Dazu werden in Spalte 5 die Minuten in Sekunden umgewandelt und ergeben so echte Zahlenwerte. Die Umwandlung in Sekunden erfolgt mit den Funktionen TEIL und WERT, wobei TEIL zunächst Minuten und Sekunden voneinander trennt und WERT die Umwandlung von "Text" in "Zahlenwerte" besorgt:

Die Felder der Spalte 3 erhalten den gemeinsamen Namen "zeit". Dann können mit

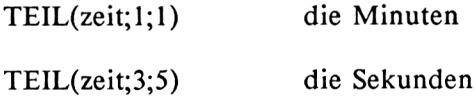

mit Dezimalstellen aus der Zeitangabe herausgelöst werden.

In der Klammer nach TEIL ist zuerst das Feld anzugeben, das bearbeitet werden soll, also "zeit"; dann muß man die Position des ersten Zeichens und schließlich die Anzahl der Zeichen angeben, die selektiert werden sollen: für die Minuten also nur das erste Zeichen und für die Sekunden 5 Zeichen beginnend beim dritten.

Beide herausgelösten Beträge werden nun mit WERT in Zahlenwerte umgewandelt, die Minuten mit 60 multipliziert (zur Umwandlung in Sekunden) und mit den Sekunden addiert.

Die gesamte Transformation läßt sich in einer Formel schreiben:

## **WERT(TEIL(zeit;l;l))\*60 + WERT(TEIL(zeit;3;5))**

Diese Formel, in Spalte 5, gilt für jeden Teilnehmer. Sie kann für den ersten formuliert und für alle anderen kopiert werden. Als "zeit" wird dabei stets die Zeit derselben Zeile angenommen, auch wenn alle anderen Zeiten ebenfalls "zeit" heißen.

Für Teilnehmer, die nicht oder noch nicht im Ziel sind, existiert keine Zeit; folglich erscheint bei ihnen in Spalte 5 der Fehlerwert WERT! (der auch unterdrückt werden könnte).

Die Fehlernachricht wird in Spalte <sup>1</sup> genützt, um die Platzziffer für alle Teilnehmer anzugeben, die das Ziel erreicht haben. Mit der Funktion IST-**FEHL(Z S5)** wird das **Feld** in Spalte 5 derselben Zeile auf die Fehlernachricht abgefragt und davon abhängig entweder ein Leerzeichen (bei WERT!) oder die Rangnummer ausgegeben:

## **WENN(ISTFEHL(Z S5);" ";ZEILE()-5)**

Die Rangnummer läßt sich sehr leicht ermitteln, indem einfach die jeweilige Zeilennummer genommen und davon die Anzahl der Überschriftzeilen abgezogen wird: ZEILE()-5. Dann erhält der erstgenannte Teilnehmer die Nummer <sup>1</sup> usw.

Damit die Rangnummern richtig sind, muß natürlich zuvor sortiert werden.

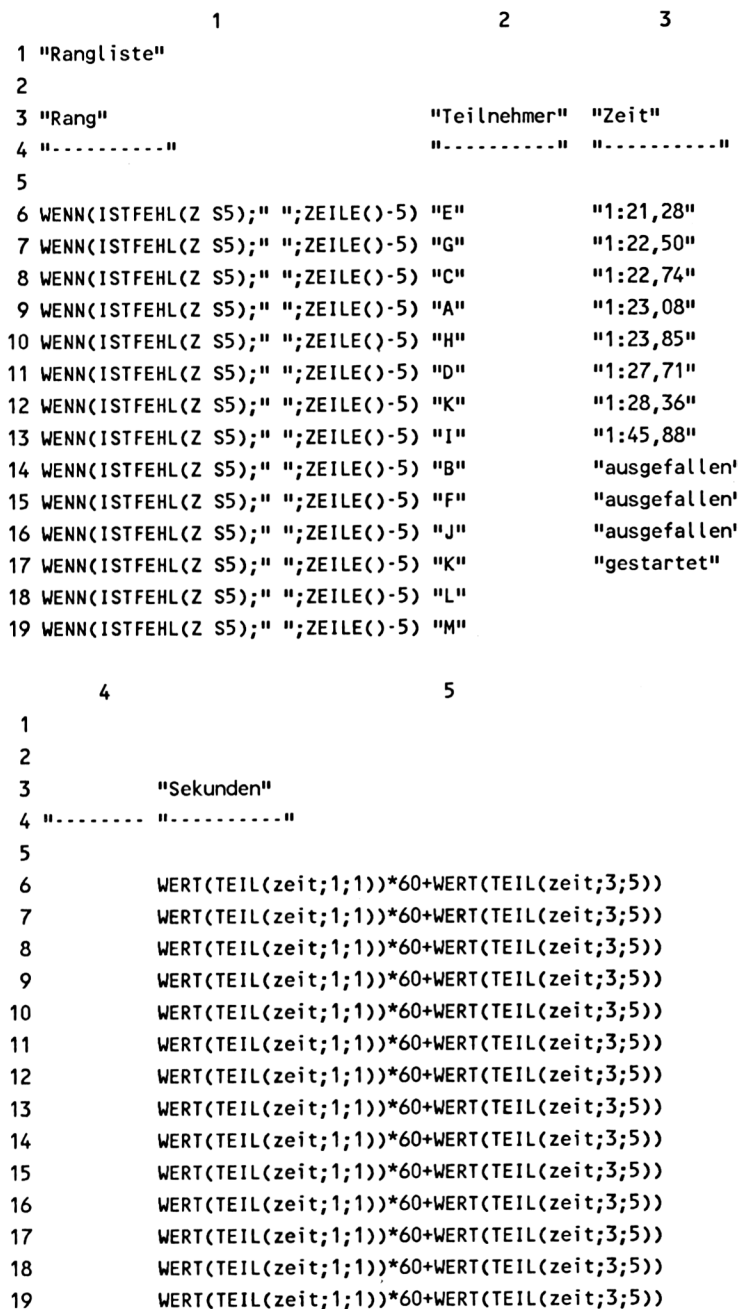

Τ

Bild 6.29: Die Formeln der Rangliste

#### **6.10 Werkstattrechnung**

Funktionen: WENN (WENN (...)) **SUCHEN** 

Mit Hilfe der SUCHEN-Funktion kann man gezielt einzelne Daten aus einer Tabelle selektieren, um sie anschließend weiter zu verarbeiten. Die Auswahlkriterien können dabei während der Bearbeitung einer Kalkulation festgelegt werden.

Ein Beispiel hierfür ist die Erstellung einer Rechnung, wie sie in Automobilwerkstätten zur Anwendung kommt (Bild 6.30).

Der überwiegende Teil aller Arbeiten der Werkstatt ist als Standardleistung erfaßt und mit einer Punktezahl, dem sogenannten Arbeitswert, bewertet. Ein Arbeitswertpunkt entspricht jeweils einem bestimmten Geldbetrag (Einheitspreis), in diesem Beispiel DM 3,80. Der Leistungspreis ergibt sich damit aus dem Produkt Punktzahl mal Einheitspreis.

Abhängig vom Wagentyp kann der Arbeitswert einer Leistung verschiedene Werte annehmen (z.B. wird das Ersetzen aller Zündkerzen bei einem Sechszylinder-Wagen teurer sein als bei einem Vierzylinder-Wagen). Für dieses Rechenmodell wurden zwei Kategorien von Arbeitswerten angenommen, eine für die Wagengruppe "Typ 1" (Arbeitswertgruppe AW 1) und eine für die Gruppe "Typ 2" (AW 2) .

Das Erstellen einer Rechnung geht nun folgendermaßen vor sich:

Im Rechnungskopf wird neben den üblichen Daten wie Name des Kunden, Anschrift, Datum usw. der Wagentyp (1 oder 2) eingegeben. Dadurch wird automatisch aus einer Liste aller Standardleistungen (Bild 6.31) die Preisbzw. Punktgruppe AW <sup>1</sup> oder AW 2 ausgewählt.

 $\mathcal{L}_{\mathcal{A}}$ 

Rechnung

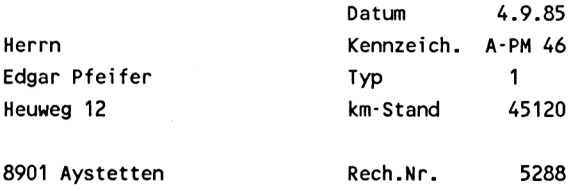

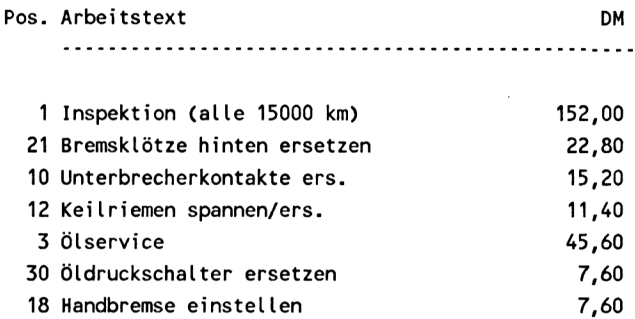

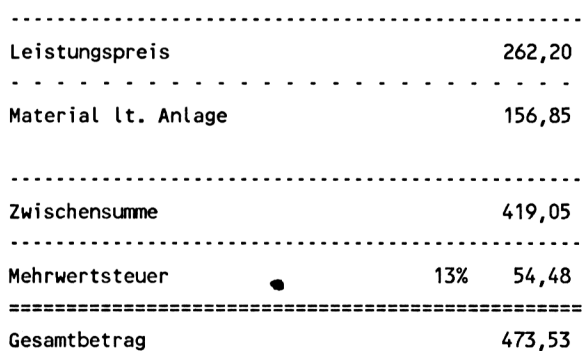

Bild 6.30: Rechnung einer Automobilwerkstatt

*Beispiele*

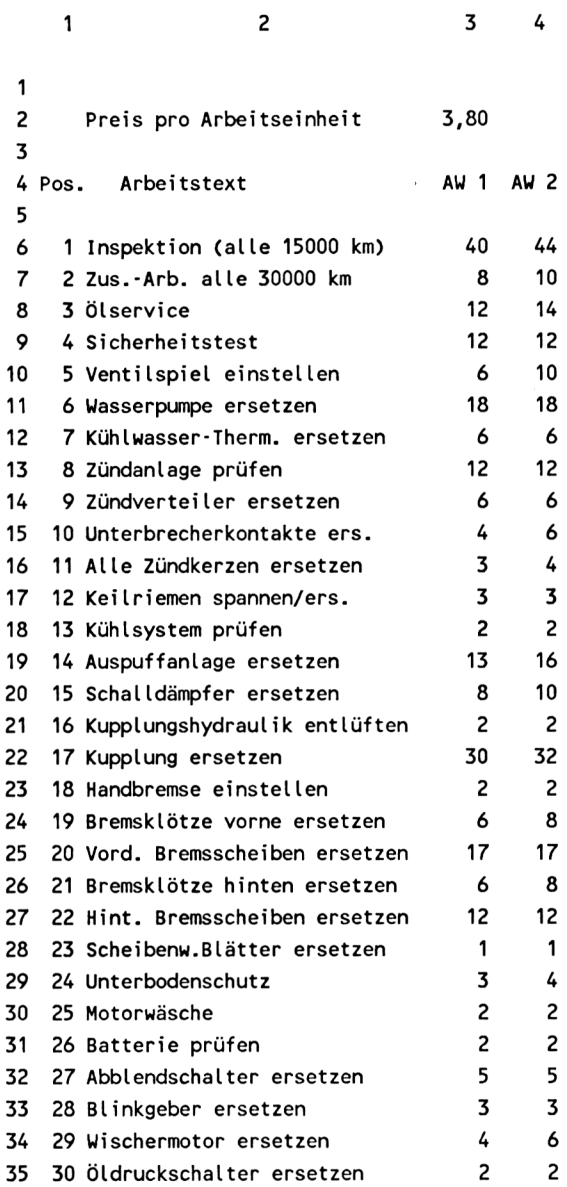

 $\sim$ 

Bild 6.31: Liste der Standardleistungen

Zum Erstellen des Rechnungstextes ist lediglich in der Spalte "Pos." (=Position) der Rechnung die Kennziffer der jeweiligen Standardleistung einzutragen. Multiplan sucht dann den Arbeitstext und die Punktzahl (AW <sup>1</sup> oder AW 2), welche, mit dem Einheitspreis multipliziert, den Leistungspreis ergibt. Das hier gezeigte Modell sieht 15 Zeilen für Werkstattleistungen vor, ist aber jederzeit auf mehr Zeilen erweiterbar.

Alle Einzelleistungen werden zu einer Zwischensumme "Leistungspreis" zusammengefaßt, der eine Zeile folgt, in die Materialkosten aus einem Materialschein übernommen werden. Beides wird zu einer "Zwischensumme" addiert, dazu die Mehrwertsteuer berechnet und schließlich der Gesamtbetrag gebildet.

Insgesamt sind also zur Erstellung der Rechnung (außer dem Rechnungskopf) nur die Nummern der Arbeiten und der Preis für evtl, angefallenes Material einzugeben. Der Rest wird von Multiplan erledigt.

Nun zum Aufbau der Tabelle:

Das Arbeitsblatt besteht aus zwei Teilen, nämlich aus der Tabelle der Arbeitsleistungen (in den Spalten <sup>1</sup> bis 4) und aus der eigentlichen Rechnung, die in den Spalten 5 bis 8 steht (siehe auch Bild 6.32, Formeldarstellung).

Zum Aufbau der erstgenannten Tabelle sind keine Formeln erforderlich, jedoch werden einige Namen vergeben, um das spätere Suchen in der Tabelle übersichtlicher zu gestalten:

Wie Sie wissen, sucht die Funktion SUCHEN(N;Bereich) in der ersten Spalte der Tabelle "Bereich" nach der Zahl "N" und bringt in deren Zeile den Inhalt des äußeren rechten Feldes zur Anzeige.

Um den Arbeitstext in Abhängigkeit von der Positionsnummer anzuzeigen, muß eine Tabelle definiert werden, deren linke Spalte die Positionsnummer und deren (äußerste) rechte Spalte den Arbeitstext beinhaltet. Diese Tabelle erhält den Namen "Text" und erstreckt sich über den Bereich Z6:35S1:2.

Analog muß, wenn der Arbeitswert AW <sup>1</sup> selektiert werden soll, eine Tabelle definiert werden, deren äußerste rechte Spalte die AW-1-Punktzahlen der Leistungen enthält (die linke Spalte muß wieder die Positionsnummer beinhalten). Gleiches gilt für die Auswahl der Leistungen bei Wagentyp 2, wenn die Spalte AW 2 benötigt wird. Dann muß diese die äußerste rechte sein.

Damit sind folgende drei Tabellenbereiche zu definieren:

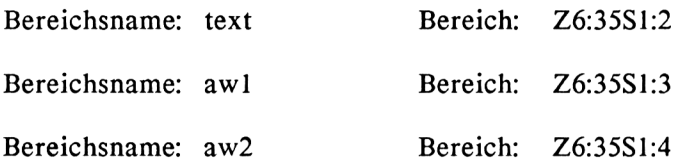

Ferner erhält der Wert des über der Tabelle eingetragenen Einheitspreises den Namen ep (Feld: Z2S3).

Der zweite Teil des Arbeitsblattes, die Rechnung, enthält die Formeln zur Selektion und Verarbeitung der Daten. Zunächst sind noch zwei weitere Namen zu vergeben: '

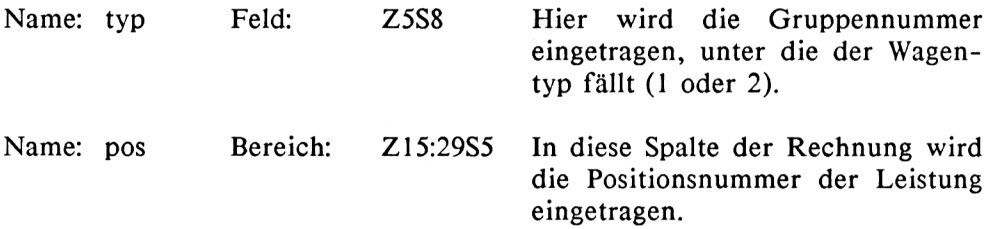

geholt werden: Der Arbeitstext kann nun mit einer SUCHEN-Funktion in die Rechnung

## **SUCHEN(pos;text)**

Multiplan sucht in der Tabelle "text" nach der Zahl, die in die Spalte "pos" geschrieben wurde, und schreibt als Ergebnis den neben dieser Zahl stehenden Arbeitstext. Diese Formel gilt für alle 15 Zeilen der Rechnung.

Damit Zeilen, die keinen Text enthalten sollen, frei von Fehlerwerten bleiben, wurde die SUCHEN-Funktion in eine WENN-Funktion eingebettet, die das Suchen in der Tabelle nur dann zur Ausführung kommen läßt, wenn eine Positionsnummer angegeben wurde:

**WENN(pos>0;SUCHEN(pos;text);" ").**

Andernfalls wird ein Leerzeichen ausgegeben.

**Anmerkung:** Alternativ kann man auch eine Zeile in die Tabelle für den Arbeitstext aufnehmen, die die Position "0" und Leerzeichen als Text enthält.

Zur Berechnug des Leistungspreises werden zwei SUCHEN-Funktionen benötigt, die wahlweise aufgerufen werden, je nachdem, um welchen Wagentyp es sich handelt:

**WENN(typ=l ;SUCHEN(pos;awl)\*ep;SUCHEN(pos;aw2)\*ep)**

Bei Typ <sup>1</sup> wird der Arbeitswert AW <sup>1</sup> gesucht und mit dem Einheitspreis multipliziert, andernfalls der AW 2.

Auch diese Formel kommt nur dann zur Berechnung, wenn eine Positionsnummer angegeben wurde. Andernfalls wird die Berechnung übersprungen und ein Leerzeichen ausgegeben:

 $WENN(pos>0;(WENN(typ=1;....));"")$ 

Diese Formel gibt ein Beispiel dafür, wie mehrere WENN-Bedingungen ineinander geschachtelt werden können. Damit kann man relativ komplizierte Abfragen realisieren.

**Anmerkung:** Bei dieser Formel sollte man nicht auf die Abfrage verzichten, ob eine Positionsnummer angegeben ist. Die Alternative, unter pos = 0 Leerzeichen aufzurufen, hat nämlich in der Spalte für den Leistungspreis keine Leerzeichen zur Folge, sondern gibt für alle Zeilen ohne Text den Wert 0,00 aus, was optisch nicht gerade schön ist.

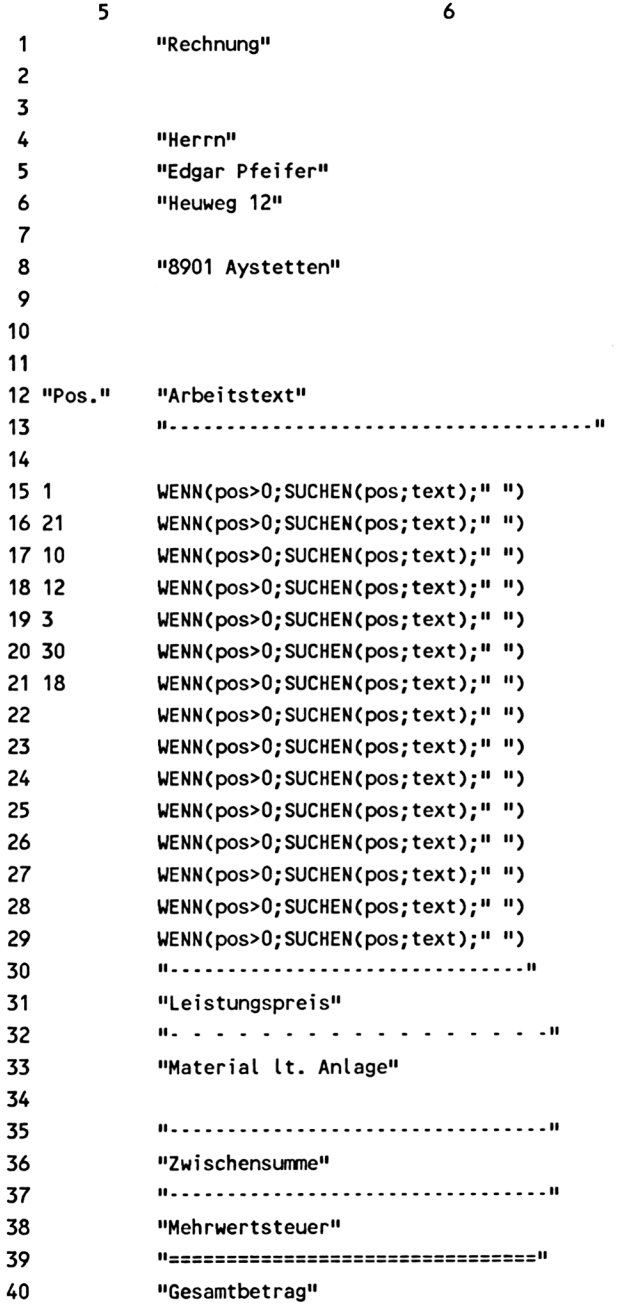

Bild 6.32: Die Rechnung in Formeldarstellung

```
8
 1
 2
 3 " 4.2.83 "
 4 " A-PM 46 "
 5 1
 6 45120
 7
 8 5288
 9
10
11
12 "DM "
13 "............................................................................."
14
15 WENN(pos>0;(WENN(typ=1;SUCHEN(pos;aw1)*ep;SUCHEN(pos;aw2)*ep));" ")
16 UENN(pos>0;(WENN(typ=1;SUCHEN(pos;aw1)*ep;SUCHEN(pos;aw2)*ep));" ")
17 WENN(pos>0;(WENN(typ=1;SUCHEN(pos;aw1)*ep;SUCHEN(pos;aw2)*ep));" ")
18 WENN(pos>0;(WENN(typ=1;SUCHEN(pos;aw1)*ep;SUCHEN(pos;aw2)*ep));" ")
19 WENN(pos>0;(WENN(typ=1;SUCHEN(pos;aw1)*ep;SUCHEN(pos;aw2)*ep));" ")
20 WENN(pos>0;(WENN(typ=1;SUCHEN(pos;aw1)*ep;SUCHEN(pos;aw2)*ep));" ")
21 WENN(pos>0;(WENN(typ=1;SUCHEN(pos;aw1)*ep;SUCHEN(pos;aw2)*ep));" ")
22 WENN(pos>0;(WENN(typ=1;SUCHEN(pos;aw1)*ep;SUCHEN(pos;aw2)*ep));" ■■)
23 WENN(pos>0;(WENN(typ=1;SUCHEN(pos;aw1)*ep;SUCHEN(pos;aw2)*ep));" ")
24 WENN(pos>0;(WENN(typ=1;SUCHEN(pos;aw1)*ep;SUCHEN(pos;aw2)*ep));" ")
25 UENN(pos>0;(WENN(typ=1;SUCHEN(pos;aw1)*ep;SUCHEN(pos;aw2)*ep));" ")
26 WENN(pos>0;(WENN(typ=1;SUCHEN(pos;aw1)*ep;SUCHEN(pos;aw2)*ep));11 ")
27 WENN(pos>0;(WENN(typ=1;SUCHEN(pos;aw1)*ep;SUCHEN(pos;aw2)*ep));" ")
28 WENN(pos>0;(WENN(typ=1;SUCHEN(pos;aw1)*ep;SUCHEN(pos;aw2)*ep));" ")
29 WENN(pos>0;(WENN(typ=1;SUCHEN(pos;aw1)*ep;SUCHEN(pos;aw2)*ep));" ")
30 "................................................................ "
31 SUMME(Z15:29 S)
32 11....................................................................."
33 156.85
34
35 "...................................................................."
36 231 S+Z33 S
37 "...................................................................."
38 Z36 S*(Z38S7)
39 •■================================"
40 Z36 S+Z38 S
```
Bild 6.32 (2.Teilbild)

# **6.11 Lernkurve**

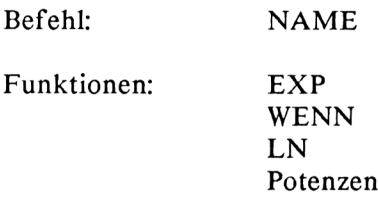

Dem Prinzip der Lernkurve liegt eine an sich sehr einfache Beobachtung zugrunde: Je häufiger ein Arbeitsgang verrichtet wird, desto kürzer wird die dazu benötigte Zeit. Durch Übung und Routine wird eine Arbeit schneller erledigt. Diese Beobachtung wurde erstmals während des 2. Weltkriegs bei Arbeiten in der Flugzeugindustrie quantitativ formuliert:

Der Arbeitsaufwand verringert sich jeweils um einen bestimmten, immer gleichbleibenden Prozentsatz, wenn sich die Anzahl der wiederholten Arbeitsschritte, und damit die Erfahrung, verdoppelt. Mathematisch läßt sich dieser Zusammenhang in einer Potenzfunktion beschreiben:

 $k(n) = a * n^{-b}$ 

wobei

- k(n) der Aufwand (Zeit oder auch Geld) für den n-ten Vorgang,
- a der Aufwand für den ersten Vorgang oder für das erste Produkt, und
- b eine für die jeweilige Arbeit typische Konstante ist, in welcher der Lerneffekt, also die Verringerung des zeitlichen oder finanziellen Aufwands bei zunehmender Erfahrung, zum Ausdruck kommt.

Die grafische Darstellung dieser Formel nennt man Lernkurve. Ein Beispiel, und zwar die Kostenreduzierung in Abhängigkeit von der Stückzahl, ist in Bild 6.33 gezeigt. Die kleinen Kreise entlang der Lernkurve sollen die ermittelten Istwerte darstellen, die sich während der bisherigen Produktion ergeben haben.
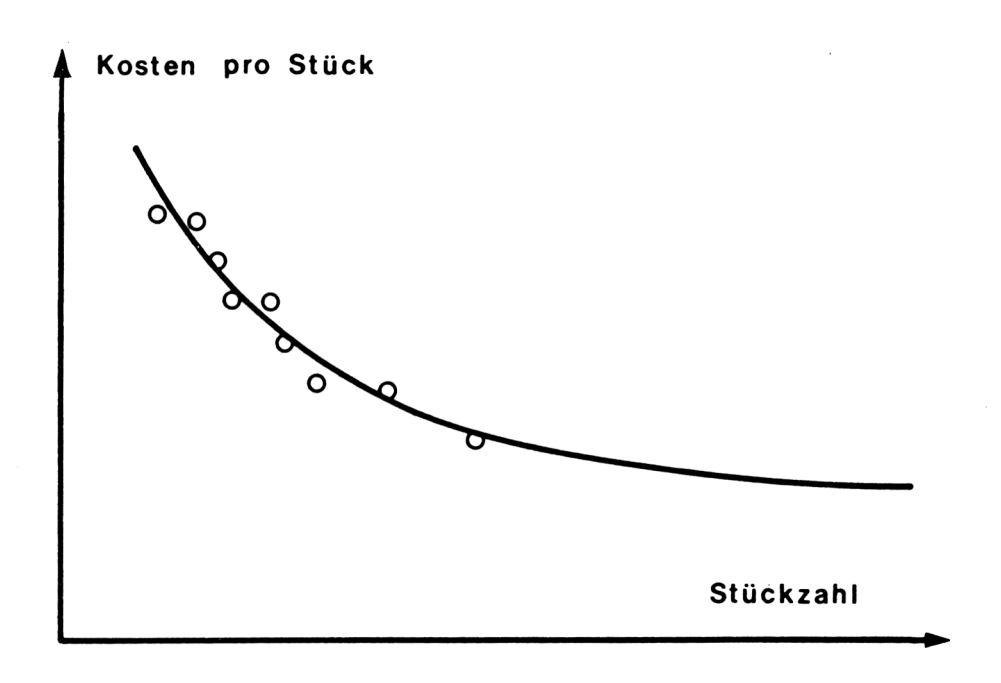

Bild 6.33: Die Lernkurve

Die Lernkurve wird allgemein dazu benutzt, den künftigen Bedarf an Zeit, Personal oder Geld für eine periodisch wiederkehrende Arbeit hochzurechnen. Die Ergebnisse werden dann als betriebswirtschaftliche Planzahlen in Budgets und Preiskalkulationen weiterverarbeitet.

Die Multiplan-Tabelle in Bild 6.34 zeigt das Modell einer Lernkurven-Berechnung. Im oberen Teil können bis zu zehn Istwerte erfaßt werden. Hier werden die Stückkosten eingetragen, die sich nach Herstellung von n (Stück) Produkten tatsächlich ergeben haben. Anschließend werden einige Werte berechnet, die für die Beurteilung der Lernkurve wichtig sind.

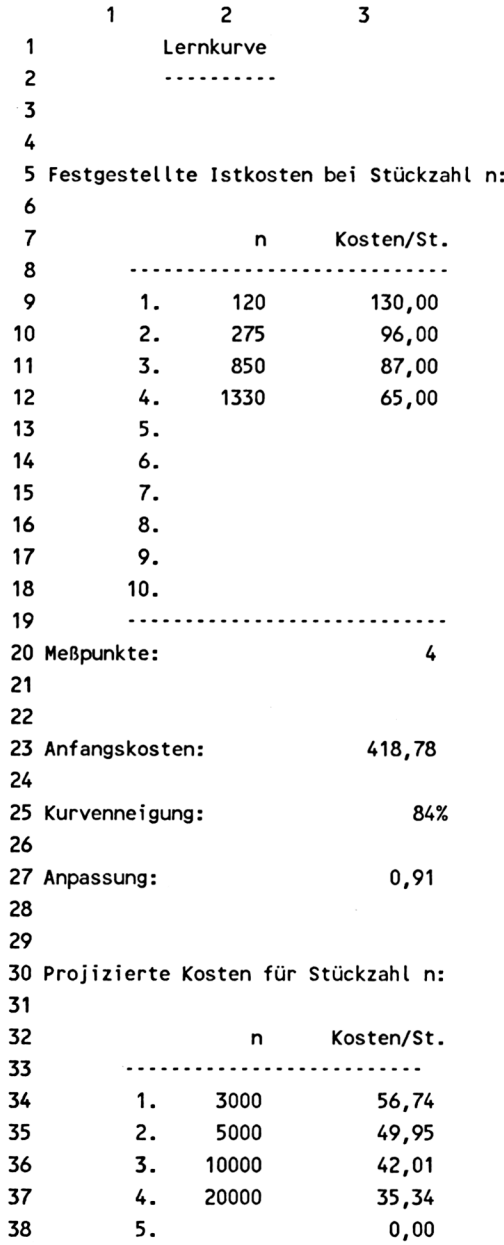

Bild 6.34: Die Rechentabelle zur Lernkurve

Die "Anfangskosten" sind die für das erste Stück (n = 1) berechneten Kosten. Sie haben mehr theoretischen Charakter, werden aber häufig als Ausgangspunkt in grafischen Darstellungen gebraucht.

Die "Kurvenneigung" gibt an, auf welchen Prozentsatz, ausgehend von 100 Prozent, der Aufwand zurückgeht, wenn die Stückzahl verdoppelt wird. Der hier im Beispiel errechnete Wert 84 % bedeutet, daß sich bei Verdopplung der Stückzahl die Kosten um jeweils 16 % reduzieren, was übrigens ein typischer Wert aus der Computerindustrie ist. Die Kurvenneigung läßt sich unmittelbar aus dem Wert b der Lernkurve berechnen:

Kurvenneigung =  $2^{-b}$ 

Wird die Lernkurve in logarithmischem Maßstab grafisch aufgetragen, dann wird sie zu einer Geraden durch den Punkt (a, n=l) mit der Neigung (-b). Für b = 0 verläuft die Gerade waargrecht, d.h., es ergibt sich kein Lerneffekt.

Die "Anpassung" zeigt, wie gut sich die berechnete Lernkurve an die erfaßten Istwerte anschmiegt. Sie kann Werte zwischen 0 und 1 annehmen, wobei eine Anpassung um 0,9 als sehr gut bezeichnet wird. Bei nur zwei vorgegebenen Istwerten wird stets die Anpassung <sup>1</sup> erreicht, weil sich eine Kurve immer durch zwei Punkte legen läßt.

Im unteren Teil der Tabelle können in beliebiger Reihenfolge bis zu fünf verschiedene Stückzahlen eingegeben werden, für die Multiplan eine Hochrechnung der zu erwartenden Kosten durchführt.

Für Budgetplanungen interessieren häufig auch die durchschnittlichen Kosten aller bis zu einem bestimmten Zeitpunkt gefertigten Einheiten. Diese lassen sich leicht aus den hier berechneten, individuellen Stückkosten ableiten:

 $k(mittel) = k(n) * 1/(1-b)$ ,

wobei k(mittel) der Mittelwert über das 1. bis n-te Stück ist.

Wie bereits gesagt, kann als Aufwand statt der Kosten natürlich auch die aufgewendete Zeit betrachtet werden. Es sind dann lediglich die Überschriften zu ändern.

Zur Ermittlung der Kurvenparameter a und b sowie der Anpassung sind einige Gleichungen zu lösen, die hier nicht näher erläutert werden sollen:

<span id="page-183-0"></span>
$$
\Sigma(\ln(n) * \ln(k)) - \frac{(\Sigma \ln(n)) * (\Sigma \ln(k))}{n}
$$
\n
$$
b = - \frac{\Sigma(\ln(n))^2 - \frac{(\Sigma \ln(n))^2}{n}}{\Sigma(\ln(n))^2 - \frac{(\Sigma \ln(n)) * (\Sigma \ln(k))}{n}}
$$
\n
$$
b2 = - \frac{\Sigma(\ln(k))^2 - \frac{(\Sigma \ln(k))^2}{n}}{\Sigma(\ln(k))^2 - \frac{(\Sigma \ln(k))^2}{n}}
$$
\n
$$
a = \text{EXP } (\frac{\Sigma \ln(k)}{n} + b * \frac{\Sigma \ln(n)}{n})
$$
\n
$$
r^2 = b * b2 \qquad \text{(Angassungsmab)}
$$

Die beiden Werte a und b beschreiben die Lernkurve eindeutig. Der Wert b2 ist eine Hilfsgröße, die nur zum Berechnen der Kurvenanpassung benötigt wird. Die Summen *X* erstrecken sich jeweils über alle eingetragenen Istwerte. Die ln(n) und ln(k) sind die natürlichen Logarithmen der jeweiligen Stückzahlen bzw. Kosten.

Um die zum Teil recht umfangreichen Formeln für die Multiplan-Tabelle auf eine handlichere Größe zu bringen, werden in den Spalten 6 bis <sup>11</sup> (Bild 6.35) einige Hilfsgrößen definiert und mit Namen versehen:

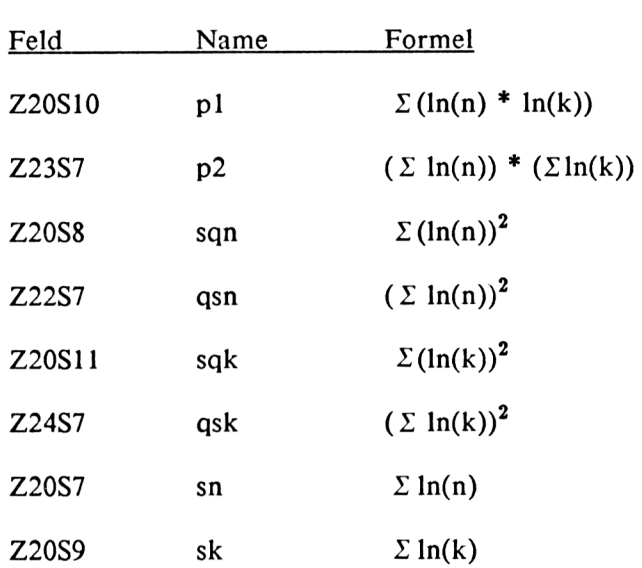

Dann vereinfachen sich die Gleichungen für die Kurvenparameter zu:

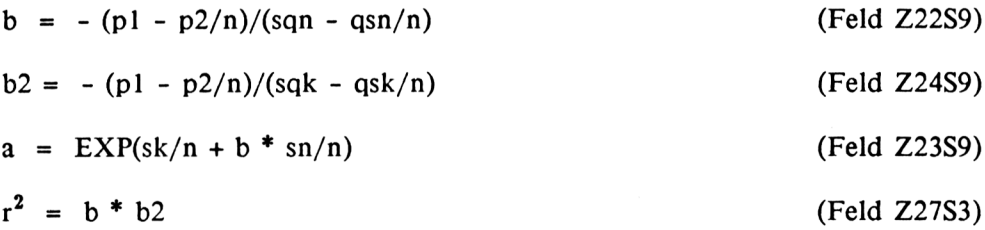

Die Formeln der Rechentabelle sind in Bild 6.36 (3 Teilbilder) dargestellt. Sie werden bemerken, daß einige Formeln in WENN-Funktionen eingebettet sind. Diese Formeln werden nur dann berechnet, wenn das Argument verschieden von Null ist, d.h., wenn in derselben Zeile Stückzahlen eingegeben wurden. Andernfalls ergäbe die Berechnung einen Fehlerwert, z.B. für ln(0), der eine weitere Verarbeitung in den folgenden Formeln verhindern würde.

|                          | 6            | 7      | 8          | 9       | 10            | 11        |
|--------------------------|--------------|--------|------------|---------|---------------|-----------|
| 1                        |              |        |            |         |               |           |
| 2                        |              |        |            |         |               |           |
| 3                        |              |        |            |         |               |           |
| 4                        |              |        |            |         |               |           |
| 5                        | Hilfsgrößen: |        |            |         |               |           |
| 6                        |              |        |            |         |               |           |
| $\overline{\phantom{a}}$ |              | ln(n)  | $ln^2( n)$ | ln(K)   | $ln(n)*ln(K)$ | $ln^2(K)$ |
| 8                        |              |        |            |         |               |           |
| 9                        |              | 4,79   | 22,92      | 4,87    | 23,30         | 23,69     |
| 10                       |              | 5,62   | 31,55      | 4,56    | 25,64         | 20,83     |
| 11                       |              | 6,75   | 45,50      | 4,47    | 30,12         | 19,94     |
| 12                       |              | 7,19   | 51,74      | 4,17    | 30,03         | 17,43     |
| 13                       |              | 0,00   | 0,00       | 0,00    | 0,00          | 0,00      |
| 14                       |              | 0,00   | 0,00       | 0,00    | 0,00          | 0,00      |
| 15                       |              | 0,00   | 0,00       | 0,00    | 0,00          | 0,00      |
| 16                       |              | 0,00   | 0,00       | 0,00    | 0,00          | 0,00      |
| 17                       |              | 0,00   | 0,00       | 0,00    | $0,00^\circ$  | 0,00      |
| 18                       |              | 0,00   | 0,00       | 0,00    | 0,00          | 0,00      |
| 19                       |              |        |            |         |               |           |
| 20                       | Summen:      | 24,34  | 151,70     | 18,07   | 109,09        | 81,90     |
| 21                       |              |        |            |         |               |           |
| 22                       | qsn:         | 592,55 | b:         | $-0,25$ |               |           |
| 23                       | p2:          | 439,92 | a:         | 418,78  |               |           |
| 24                       | qsk:         | 326,60 | b2:        | -3,63   |               |           |

Bild 6.35: Hilfsformeln zur besseren Überschaubarkeit

 "Festgestellte Istkosten bei Stückzahl n:" **ii** 1 \_ **ii** "2." "3." "4." "5." "6." "7." "8." "9." "10." 19 H 20 "Meßpunkte:" "Anfangskosten:" "Kurvenneigung:" 2Ab "Anpassung:" b\*b2 "Projizierte Kosten für Stückzahl n:" 34 "1." 35 "2." 36 "3." 37 "4." 38 "5." "Lernkurve" **II.......... <sup>n</sup>...ii** "n" "Kosten/St." **ii........................................ ■■ ii ii ii n** ANZAHL(Z9:18 S) **. . . II** •'n" "Kosten/St." **II ii......................ii ii.............ii** 3000 WENN(Z S2>0;a\*Z S2^b;0) 5000 WENN(Z S2>0;a\*Z S2^b;0) 10000 WENN(Z S2>0;a\*Z S2^b;0) 20000 WENN(Z S2>0;a\*Z S2^b;0) WENN(Z S2>0;a\*Z S2^b;0) a

Bild 6.36: Die Formeln der Lernkurve (1. Teil)

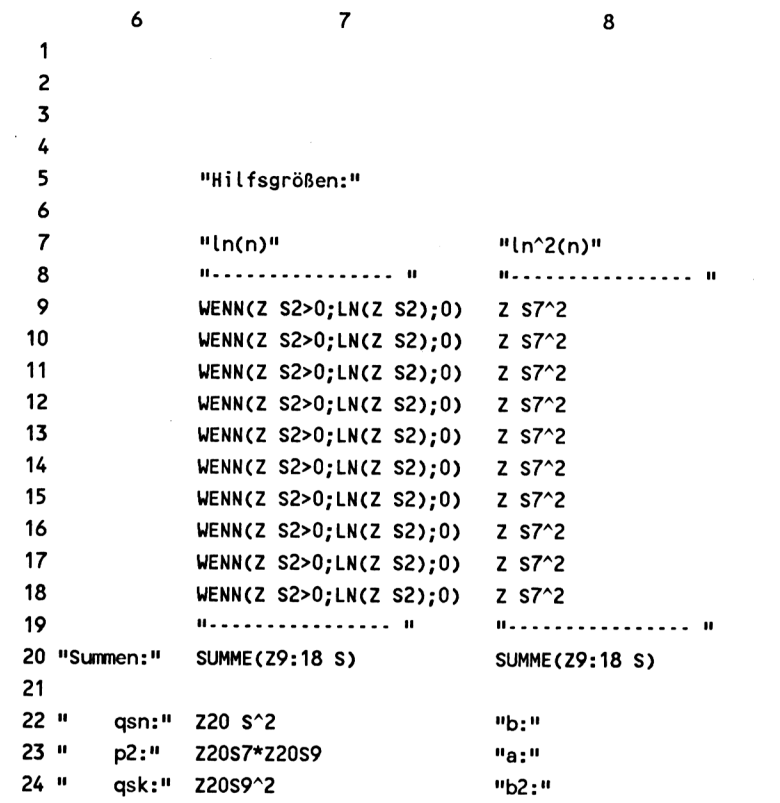

 $\bar{\mathbf{v}}$ 

Bild 6.36 (2. Teil)

```
9 10 11
1
 2
3
4
5
6
7 "In(K)"
8 8 8 .................. 8
 9
WENNCZ S3>0;LN(Z S3);0) Z S7*Z S9 Z S9A2
10
WENNCZ S3>0;LNCZ S3);0) Z S7*Z S9 Z S9A2
11
WENNCZ S3>0;LNCZ S3);0) Z S7*Z S9 Z S9A2
12
WENNCZ S3>0;LNCZ S3);0) Z S7*Z S9 Z S9A2
13
WENNCZ S3>0;LN(Z S3);0) Z S7*Z S9 Z S9A2
14
WENNCZ S3>0;LN(Z S3);0) Z S7*Z S9 Z S9A2
15
WENNCZ S3>0;LNCZ S3);0) Z S7*Z S9 Z S9A2
16
WENNCZ S3>0;LN(Z S3);0) Z S7*Z S9 Z S9A2
17
WENNCZ S3>0;LN(Z S3);0) Z S7*Z S9 Z S9A2
18
WENNCZ S3>0;LNCZ S3);0) Z S7*Z S9 Z S9A2
19
II..................................... Ii
20
SUMME(Z9:18 S)
21
22
(p1-p2/n)/(sqn qsn/n)
23
EXP(sk/n-b*sn/n)
24
Cp1-p2/n)/Csqk-qsk/n)\frac{\text{min}(n)*\ln(K)^{\text{min}}}{\ln\text{max}(K)^{\text{min}}}II............. ........... .11 tl.__ ...
                                          ii ii
ii
                           SUMME(Z9:18 S)
                                            SUMME(Z9:18 S)
```
Bild 6.36 (3. Teil)

# **6.12 Druckersteuerung mit Multiplan**

Die meisten Drucker, insbesondere alle Matrixdrucker, lassen sich auf verschiedene Schriftarten (Schmalschrift, Fettschrift usw.) umschalten. Der Anwender kann diese entweder am Gerät einstellen oder über seine Software aufrufen. Auch mit Multiplan können Sie die einzelnen Schriftarten Ihres Druckers aktivieren, allerdings jeweils pauschal für eine Tabelle. Innerhalb einer Tabelle kann das Schriftbild nicht wechseln. Wenn Sie vielleicht nur Überschriften hervorheben wollen, dann müssen Sie Ihre Tabelle zuerst als Textdatei in ein Textsystem (z.B. WordStar) überspielen und dann mit dessen Druckmöglichkeiten Weiterarbeiten.

Die Steuerzeichen für den Drucker bestehen meistens aus sogenannten Escape-Sequenzen, einer Zeichenfolge, die mit dem Code der Taste ESC (=ESCAPE) beginnt. Die Escape-Sequenzen sind von Drucker zu Drucker verschieden und müssen im Einzelfall in deren Handbuch nachgelesen werden. Zum Beispiel schaltet die Sequenz **ESC E** den Drucker Epson FX-80 auf Fettdruck. Drucksteuerzeichen werden mit dem Befehl DRUCK OP-TIONEN eingegeben:

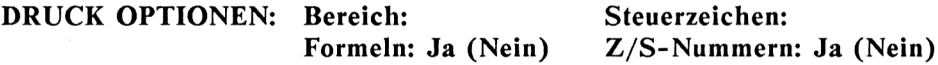

Sie lassen sich wie die Druckformat-Befehle zusammen mit der Tabelle speichern. So können Sie Ihren Tabellen individuelle Schriftarten fest zuordnen.

Dieser Befehl ist in der Handhabung zwar genauso einfach wie alle anderen Multiplan-Befehle. Dennoch bereitet er erfahrungsgemäß den meisten Anwendern Schwierigkeiten, weil sie nirgends nachlesen können, wie alle Escape-Squenzen exakt einzutippen sind. Einige von ihnen müssen nämlich codiert werden:

Alle Steuerzeichen, deren ASCII-Wert unter 32 dezimal (oder 20 hexadezimal) liegt, werden durch das Zeichen  $\land$  und einen nachfolgenden Buchstaben dargestellt. Bild 6.37 zeigt einen Ausschnitt aus einer ASCII-Tabelle mit den ASCII-Steuerzeichen und ihren Multiplan-Substitutionen (Kontroll-Zeichen). Schneider-CPC-Profis können sich die Kontroll-Zeichen auch berechnen: Der an das Zeichen  $\land$  anzuhängende Buchstabe muß einen um 40 hex (64 dezimal) höheren ASCII-Wert haben als das zu ersetzende Zeichen.

 $\mathcal{L}_{\mathcal{L}}$ 

| Dezimal                                    | <b>ASCII-Zeichen</b> | Kontroll-Zeichen                        |
|--------------------------------------------|----------------------|-----------------------------------------|
| 0                                          | <b>NUL</b>           | $\mathbin{\char`\^} \S$<br>^@           |
| $\mathbf{1}$                               | <b>SOH</b>           | $^{\wedge}$ A                           |
|                                            | <b>STX</b>           | $^{\wedge}B$                            |
| $\begin{array}{c} 2 \\ 3 \\ 4 \end{array}$ | <b>ETX</b>           | $\wedge$ C                              |
|                                            | <b>EOT</b>           | $\mathbf{\uparrow}$                     |
| 5                                          | <b>ENQ</b>           | $^{\wedge}E$                            |
| 6                                          | <b>ACK</b>           | $\mathsf{E}$                            |
| $\overline{7}$                             | <b>BEL</b>           | $\mathcal{L}_{\mathbf{G}}$              |
| 8                                          | <b>BS</b>            | $^{\wedge}H$                            |
| 9                                          | HT                   | $\mathbf{L}$                            |
| 10                                         | LF                   | $\mathbf{v}$                            |
| 11                                         | <b>VT</b>            | $^{\wedge}$ K                           |
| 12                                         | FF                   | $\mathbf{L}$                            |
| 13                                         | CR                   | $^{\wedge}$ M                           |
| 14                                         | SO                   | $\mathbf{\upLambda}$                    |
| 15                                         | SI                   | $\sim$ O                                |
| 16                                         | <b>DLE</b>           | $^{\wedge}P$                            |
| 17                                         | DC1                  | $\wedge$ Q                              |
| 18                                         | DC <sub>2</sub>      | $^\wedge{\rm R}$                        |
| 19                                         | DC3                  | $\mathsf{\upalpha}$                     |
| 20                                         | DC4                  | $\mathbf{T}$                            |
| 21                                         | <b>NAK</b>           | $\sim$ U                                |
| 22                                         | <b>SYN</b>           | $\mathbf{\upgamma}% _{1}\mathbf{v}_{2}$ |
| 23                                         | <b>ETB</b>           | $\mathbf{\hat{w}}$                      |
| 24                                         | CAN                  | $^{\wedge}X$                            |
| 25                                         | EM                   | $\mathbf{Y}$                            |
| 26                                         | <b>SUB</b>           | $^{\wedge}{\rm Z}$                      |
| 27                                         | <b>ESC</b>           | ^Ä<br>$\gamma$                          |
| 28                                         | FS                   | ^Ö<br>$\wedge$                          |
| 29                                         | GS                   | ^Ü<br>$^{\wedge}$                       |
| 30                                         | <b>RS</b>            | $\lambda\lambda$                        |
| 31                                         | <b>US</b>            | $\lambda$                               |

Bild 6.37: Tabelle der ASCII-Codes bis 31 und ihrer Multiplan-Kontroll-Zeichen

Das häufigste Zeichen, ESC, mit dem fast alle Steuersequenzen beginnen, wird demnach durch die beiden Zeichen  $\Delta$  (bei ASCII-Tastaturen:  $\Delta$ [) dargestellt. Um den Drucker FX-80 auf Fettdruck umzuschalten (mit der Sequenz ESC E), ist folgender Befehl zu geben:

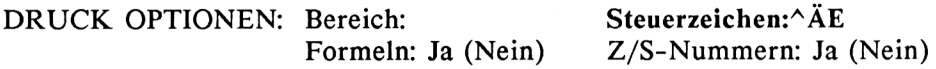

Auf diese Weise lassen sich praktisch alle Drucker von Multiplan ansteuern. Zum Beispiel wurden die Tabellen in diesem Buch mit einem Laserdrucker (HP Laserjet) in Schmalschrift geschrieben. Wegen der sehr vielen alternativen Schriftarten auf Laserdruckern ist hier die Escape-Sequenz etwas länger:  $\Delta$ Ä(s0p16H.

In Bild 6.38 sind die Steuerzeichen für einige häufig benutzte Schriftarten auf den Druckern Epson FX-80 und Schneider NLQ 401 zusammengestellt. Ein vollständiges Verzeichnis aller Möglichkeiten finden Sie im jeweiligen Druckerhandbuch. Jedoch sind die von der Normalschrift allzu weit abweichende Schriften für Multiplan weniger geeignet, weil - wie gesagt - innerhalb einer Tabelle eine einmal gewählte Schriftart beibehalten werden muß.

Wenn Sie mit verschiedenen Schriften arbeiten, dann sollten Sie vor dem Wechsel auf eine neue Escape-Sequenz den Drucker kurz aus- und wieder einschalten, um ihn in den Normalzustand zurückzusetzen. Denn aufgrund gewisser Prioritäten in der Druckerelektronik kann es vorkommen, daß eine Schriftart sich nicht einstellen läßt, solange eine andere noch aktiv ist. Und da Multiplan keinen Befehl zum Ausschalten einer Escape-Sequenz vorsieht, ist das kurzzeitige Ausschalten des Druckers der einfachste und vor allem sicherste Weg, die alte Schriftart zu löschen.

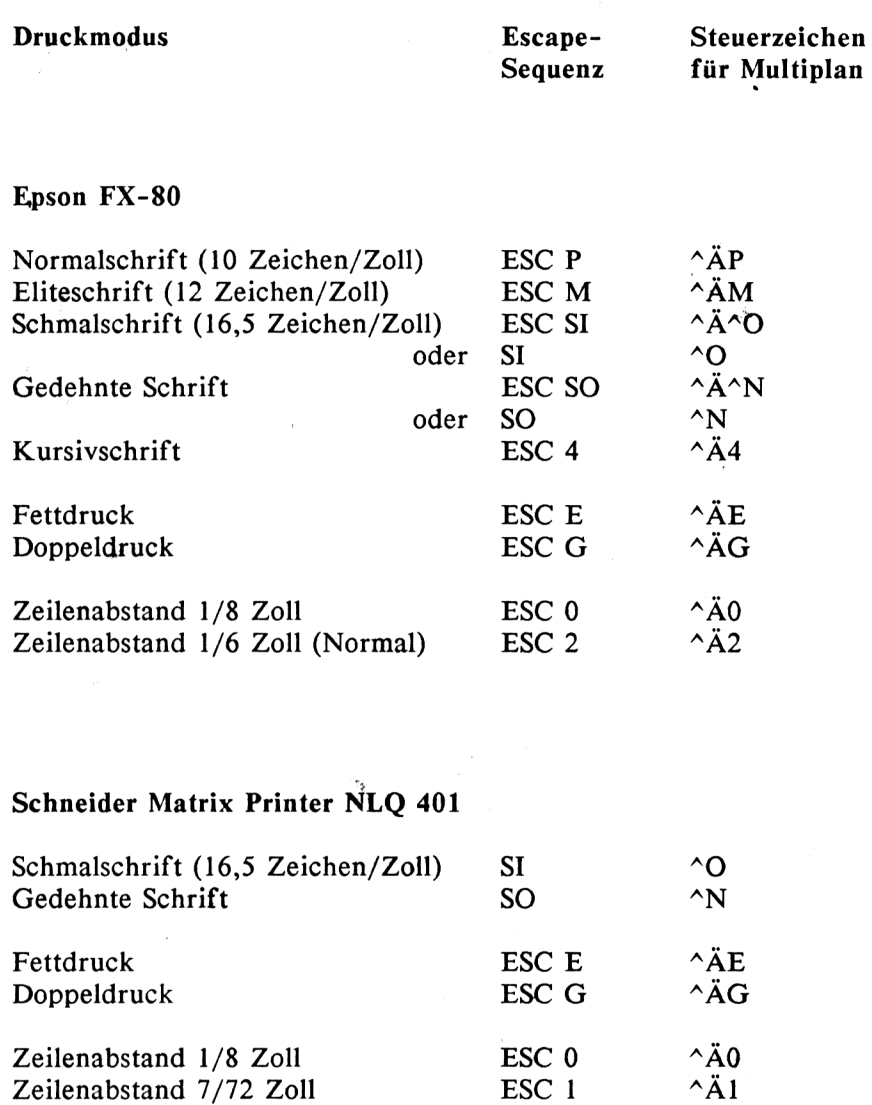

Bild 6.38: Einige Kontroll-Zeichen zur Druckersteuerung

# **7 Befehlsübersicht**

In der folgenden Übersicht sind alle Multiplan-Befehle und die Unterbefehle zusammengestellt. Im Anschluß an die Befehle werden die mathematischen und logischen Funktionen vorgestellt, die in ihrer Mehrzahl bislang nicht besprochen wurden.

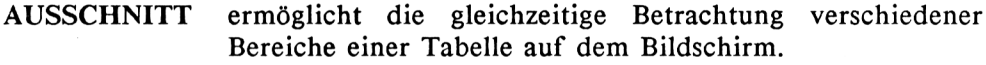

**AUSSCHNITT TEILEN** teilt den Bildschirm in bis zu acht "Fenster" auf.

**AUSSCHNITT TEILEN WAAGRECHT**

**AUSSCHNITT TEILEN SENKRECHT**

**AUSSCHNITT TEILEN BEZEICHNUNG** waagrecht und senkrecht für Zeilen- und Spaltenüberschriften. Die Grenze der Teilfenster ist jeweils durch Feldadressen oder Cursor-Positionierung anzugeben.

**AUSSCHNITT UMRAHMUNG** erlaubt die Einrahmung und damit die optische Hervorhebung eines oder mehrerer Bildfenster.

**AUSSCHNITT LÖSCHEN** macht die Teilung des Bildschirms rückgängig (einzeln pro Fenster).

**AUSSCHNITT VERBINDEN** synchronisiert zwei oder mehrere Bildfenster.

**BEWEGEN** verschiebt Zeilen oder Spalten an eine andere Stelle in der Tabelle.

> **BEWEGEN ZEILEN** verschiebt eine oder mehrere Zeilen an eine andere Stelle in der Tabelle.

> **BEWEGEN SPALTEN** verschiebt eine oder mehrere Spalten an eine andere Stelle in der Tabelle.

**DRUCK** steuert die Ausgabe einer Tabelle auf einen Drucker oder auf eine Ausgabedatei.

> **DRUCK DRUCKER** startet die Ausgabe auf einen Drukker

> **DRUCK PLATTE/DISKETTE** startet die Ausgabe in eine Ausgabedatei (z.B. ASCIIkompatibel).

> **DRUCK RANDBEGRENZUNG** setzt die Druckformatierung.

> > **LINKS** linker Rand (Anzahl Zeichen)

**OBEN** oberer Rand (Anzahl Zeilen)

**DRUCKBREITE** (Zeichen/Zeile)

**DRUCKLÄNGE** (Zeilen/Seite)

**SEITENLÄNGE** (Zeilen/Seite)

**DRUCK OPTIONEN** setzt einige Druckoptionen.

**BEREICH** legt den Bereich der Tabelle fest, der gedruckt werden soll. Standardbereich ist die gesamte Tabelle.

**STEUERZEICHEN** erlaubt die Eingabe von Steuerzeichen für die Druckeranpassung, z.B. für spezielle Schriftarten oder Schriftbilder.

**FORMELN** erlaubt das Ausdrucken aller Rechenformeln einer Tabelle.

**Z/S-NUMMERN** erlaubt das Drucken der Tabelle mit den Zeilen- und Spaltennummern.

**EINFÜGEN** fügt Zeilen oder Spalten ein.

> **EINFÜGEN ZEILE** fügt eine festzulegende Anzahl von Zeilen in eine Tabelle ein. Wahlweise kann die Einfügung auf einen gewünschten Spaltenbereich begrenzt werden.

> **EINFÜGEN SPALTE** fügt eine festzulegende Anzahl von Spalten in eine Tabelle ein. Wahlweise kann die Einfügung auf einen gewünschten Zeilenbereich begrenzt werden.

**FORMAT** formatiert Felder und/oder deren Inhalt.

**FORMAT FELDER** formatiert die angegebenen Felder

**AUSRICHTUNG** Ausrichtung des Feldinhalts im Feld

- **Stnd** Standard: Ausrichtung wie im **FORMAT** STANDARD-Kommando (siehe dort)
- **Mitte** positioniert den Feldinhalt in die Mitte des Feldes.
- **Norm** positioniert Text linksbündig und Zahlenwerte rechtsbündig. Dies ist zugleich das von Multiplan vorab eingestellte STANDARD FORMAT.
- **Links** positioniert jeden Feldinhalt linksbündig
- **Rechts** positioniert den Feldinhalt rechtsbündig

**FORMATCODE** formatiert den Feldinhalt

- **Stnd** Standardformatierung wie im STAN-DARD-Kommando spezifiziert dort).
- Zusamm (=zusammen) gestattet das Fortschreiben eines langen Textes über die Feldgrenze hinweg in die benachbarten Felder. Diese sind auch mit "Zusamm" zu formatieren.
- **E\_form** Exponentenschreibweise. Zahlenwerte werden als Potenz von 10 dargestellt.
- **Fest** Festkommadarstellung. Die Anzahl der Dezimalstellen wird im Feld: "Dez-Stellen" festgelegt.
- Norm zeigt Zahlenwerte in der für die jeweilige Zahl sinnvollsten Formatierung. Dies ist gleichzeitig das von Multiplan vorab gewählte STANDARD-Format.
- **Ganz** zeigt nur den ganzzahligen, gerundeten Teil eines Wertes.
- **DM** zeigt Zahlenwerte mit einen DM-Zeichen unmittelbar nach dem Betrag. Negative Werte werden in Klammern gesetzt.
- \* Balkengraphik: setzt Zahlenwerte in eine dem Wert proportionale Anzahl Sterne um.
- % Prozent: multipliziert einen Zahlenwert mit 100 und setzt ein %-Zeichen hinter die Zahl.
	- Keine Formatänderung

**FORMAT STANDARD** setzt das "Standard"-Format fest

Die mit diesem Befehl gewählte Formatierung wird später von Multiplap immer dann verwendet, wenn keine andere Formatierung ausdrücklich verlangt wird.

**FORMATSTANDARDFELDER** setzt das Standardformat für den Feldinhalt. Alle unter "Ausrichtung" und "Formatcode" oben aufgeführten Möglichkeiten der Formatierung können als Standard festgelegt werden.

**FORMAT STANDARD BREITE DER SPALTEN setzt** den Standardwert für die Länge aller Felder. Ursprünglich ist die Länge von Multiplan mit 10 Zeichen pro Feld festgelegt.

**FORMAT OPTIONEN** erlaubt die wahlweise Darstellung der Felder:

Tausenderpunkte nach jeweils drei Zahlenwerten

**Formeln:** mit den eingegebenen Formeln statt deren Werten. Text wird in Anführungszeichen gesetzt. Eingegebene Zahlenwerte werden unverändert gezeigt. Bei Darstellung der Formeln wird die Länge aller Felder automatisch verdoppelt.

**FORMAT BREITE DER SPALTE** legt die Länge aller Felder fest, die von der Standardlänge abweichen sollen. Die Feldlänge kann minimal 3 Zeichen und maximal 31 Zeichen betragen.

**GEHEZU** setzt den Cursor direkt in das gewünschte Feld.

> **GEHEZU NAME** setzt den Cursor in das mit Namen genannte Feld. Wenn mehrere Felder denselben Namen führen, wird der Cursor in das erste Feld mit diesem Namen gesetzt, d.h. nach "links oben".

> **GEHEZU ZEILE\_SPALTE** setzt den Cursor in das mit Zeilen- und Spaltennummer angegebene Feld.

**GEHEZU AUSSCHNITT** setzt den Cursor in einen anderen Bildausschnitt und in diesem in das mit Zeilen- und Spaltennummer angegebene Feld.

**HILFE** ruft Erklärungen zu allen Multiplan-Befehlen und - Funktionen auf. Zusätzlich wird eine Zeile mit typischen Anwendungsproblemen und deren Lösung gezeigt.

**KOPIE** Kopiert den Inhalt eines Feldes oder Feldbereichs in ein anderes Feld bzw. in einen anderen Bereich.

#### **KOPIE RECHTS Anzahl Kopien: Beginn bei:**

kopiert bzw. vervielfältigt Felder oder Spalten nach rechts. Anzugeben ist die Anzahl der Kopien und das/die Feld(er), die kopiert werden sollen (Beginn bei:).

### **KOPIE NACH UNTEN Anzahl Kopien: Beginn bei:**

kopiert bzw. vervielfältigt Felder oder Zeilen nach unten. Anzugeben ist die Anzahl der Kopien und das/die Feld(er), die kopiert werden sollen (Beginn bei:).

## **KOPIE VON Feld: in Feld:**

kopiert den Inhalt eines oder mehrerer Felder in einen beliebigen anderen Bereich.

**LÖSCHEN** löscht eine oder mehrere Zeilen/Spalten.

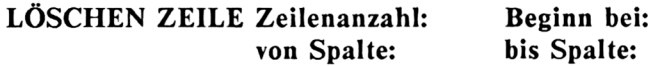

löscht eine zu bestimmende Anzahl von Zeilen. Bei Bedarf kann das Löschen auf einen bestimmten Spaltenbereich begrenzt werden (von Spalte.... bis Spalte).

## **LÖSCHEN SPALTE Spaltenanzahl: Beginn bei: von Zeile: bis Zeile:**

löscht eine zu bestimmende Anzahl von Spalten. Das Löschen kann auf einen bestimmten Zeilenbereich begrenzt werden (von Zeile., bis Zeile..).

**NAME** vergibt beliebige Namen an eines oder mehrere Felder. Diese Namen können anschließend genauso wie Feldadressen verwendet werden.

**ORDNEN** sortiert die Zeilen einer Tabelle.

Als Sortierbegriff kann der Inhalt einer beliebigen Spalte verwendet werden. Das Sortieren kann auf einen bestimmten Bereich von Zeilen begrenzt werden. Auf- oder absteigende Sortierordnung kann festgelegt werden.

- **QUITT** beendet Multiplan und gibt die Kontrolle an das Betriebssystem zurück.
- **RADIEREN** löscht den Inhalt des angegebenen Feldes oder Feldbereichs.
- **SCHUTZ** schützt Feldinhalte gegen unbeabsichtigtes Überschreiben.

**SCHUTZ FELDER** schützt oder hebt den Schutz auf für die zu benennenden Felder.

**SCHUTZ RECHENFORMELN** schützt pauschal alle Felder, die Formeln oder Text beinhalten. Felder, die nur Zahlenwerte enthalten, bleiben ungeschützt.

**TEXT** erlaubt die Eingabe von Text in das Feld, in dem sich der Cursor befindet. Nach Betätigung der Cursor-Taste (nicht der ENTER-Taste) kann die Texteingabe fortgesetzt werden, ohne erneut TEXT einzugeben.

**ÜBERTRAGEN** erlaubt die Manipulation der ganzen Tabelle.

**ÜBERTRAGEN LADEN** lädt eine gespeicherte Tabelle vom externen Speicher (z.B. von der Diskette).

**ÜBERTRAGEN SPEICHERN** sichert die augenblicklich in Bearbeitung befindliche Tabelle auf dem externen Speichermedium. Multiplan schlägt hierfür einen Dateinamen vor (der aber auch frei gewählt werden kann).

**ÜBERTRAGEN BILDSCHIRMLÖSCHEN** löscht die augenblicklich auf dem Bildschirm befindliche Tabelle.

**ÜBERTRAGEN DATEILÖSCHEN** löscht eine Datei vom externen Speicher.

**ÜBERTRAGEN OPTIONEN** spezifiziert das Dateiformat für Datenaustausch mit anderen Programmen.

**ÜBERTRAGEN UMBENENNEN** erlaubt das Ändern eines Dateinamens. Dabei wird die Kopplung an externe, primäre und sekundäre Arbeitsblätter automatisch wiederhergestellt.

- **VERÄNDERN** holt den Inhalt des angesprochenen Feldes in die Kommandozeile und erlaubt Änderungen am Feldinhalt vorzunehmen, ohne den gesamten Inhalt dabei zu löschen. Text wird dabei in Anführungszeichen gesetzt.
- **WERT** erlaubt die Eingabe von Zahlenwerten und Formeln in das Feld, im dem sich der Cursor befindet. Zahlenwerte können auch direkt ohne WERT eingegeben werden.

**XTERN** steuert die Verknüpfung mehrerer Tabellen.

**XTERN KOPIE** kopiert Daten aus externen Tabellen in die augenblicklich aktive Tabelle. Die Daten (einzelne oder in Gruppen) können mit Namen gekennzeichnet sein. Wahlweise können die Daten schon dann kopiert werden, wenn die zu bearbeitende Tabelle von der Diskette geladen wird.

**XTERN LISTE** zeigt alle Tabellen an, die mit der aktiven Tabelle über XTERN KOPIE verknüpft sind.

XTERN USE erlaubt die Weitergabe aller XTERN-Verknüpfungen an andere Tabellen gleichen Aufbaus. So kann ein einziges System von gekoppelten Tabellen für mehrere Planvarianten verwendet werden.

**ZUSÄTZE** erlaubt die wahlweise Verwendung einiger Optionen.

**SOFORT RECHNEN** wählt zwischen automatisch und manuell ausgelöster Neuberechnung des Arbeitsblattes. Die automatische Neuberechnung erfolgt nach jeder Eingabe eines Zahlenwertes.

**ALARM\_AUS** schaltet den akustischen Warnton aus/ein.

**ITERATION** erlaubt die iterative Lösung von Problemen. Die Berechnung der Tabelle wird solange wiederholt, bis die vorgegebenen Bedingungen erfüllt sind.

 $\mathcal{L}$ 

# **8 Funktionsübersicht**

Jede der folgenden Funktionen kann einzeln oder mit anderen Funktionen beliebig kombiniert in Formeln eingesetzt werden. Die einzige Limitierung stellt nur der pro Feld verfügbare Speicherplatz dar.

Es werden zuerst die numerischen Operatoren und Funktionen gezeigt, anschließend die logischen Funktionen.

Zu jeder Funktion werden kurze Beispiele angegeben, die zeigen, wie sie syntaktisch richtig anzuwenden sind. Ausführliche Beispiele zu den wichtigsten Funktionen finden sich im nächsten Kapitel.

Bei der Erklärung der Funktionen wird als Argument (N) als Symbol für einen Zahlenwert, (T) als Symbol für Text benutzt. Dabei kann für (N) stets

eine reine Zahl

oder eine Feldadresse

oder ein Name

oder eine Formel stehen.

# **Numerische Operatoren und Funktionen**

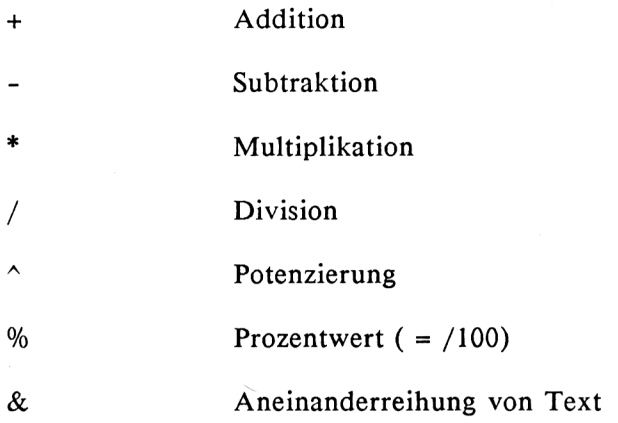

# Beispiele:

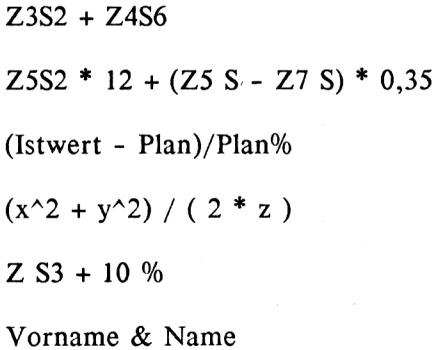

ABS(N) Absolutwert der Zahl N.

Beispiele:  $ABS(45) = 45$  $ABS(-45) = 45$ ABS(Z3S7) ABS(Differenz) ABS(Z3S7 + Z5S3)

**ANZAHL(Liste)** zählt alle Felder einer Liste, deren Inhalt ein Zahlenwert ist. Felder, die Text enthalten, und Leerfelder werden nicht gezählt. Die Liste kann sich über Zeilen und/oder Spalten erstrecken und muß nicht zusammenhängend sein.

> Beispiele: ANZAHL(Z5S3:9) ANZAHL(Z5:12S3:8) ANZAHL(Artikelnummer) zählt die Anzahl aller numerischen Felder mit Namen "Artikelnummer".

**ARCTAN(N)** Arcus Tangens von (N). N ist ein Winkel im Bogenmaß.

Beispiele: ARCTAN(23) = 1,5273454 ARCTAN(Z6S9) ARCTAN(ALPHA)

**BARWERT(Zins;Liste)** ermittelt den Gegenwartswert des künftigen Rückflusses aus einer Kapitalanlage. "Zins" ist die angenommene Verzinsung (Dezimalzahl) und "Liste" die Reihe der in den einzelnen Zeiteinheiten erwarteten Rückflüsse.

> Beispiele: BARWERT(Zins;Rückfluß) BARWERT(0,12;Z4S3:6)

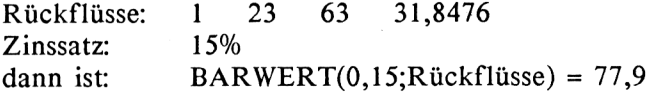

**COS(N)** Cosinus des Winkels N. Der Winkel N ist im Bogenmaß anzugeben.

> Beispiele:<br> $COS(0) = 1$  $COS(0)$ COS(Z6S3) COS(Beta)

- **DELTA()** setzt die Endebedingung für Iterationen. Eine Iteration wird als gelöst beendet, wenn sich zwei aufeinanderfolgende Näherungslö'sungen um weniger als den Betrag DELTA() unterscheiden.
- **DMARK(N;S)** wandelt einen Zahlenwert in Text um und setzt ein "DM" hinter die Zahl. Mit S kann die Anzahl der Dezimalstellen nach dem Komma angegeben werden. Negative Werte werden in Klammern gesetzt.

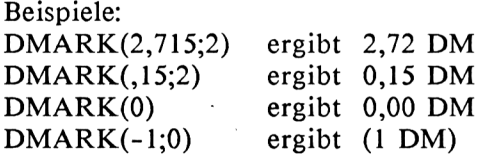

**EXP(N)** Exponentialfunktion auf der Basis e (=2,7182818...). Dies ist die inverse Funktion zu LN(N).

> Beispiel:  $EXP(4) = e^4 = 54,59815$

**FEST(N;Stellen)** wandelt einen Zahlenwert N in Text mit vorgegebener Anzahl von Dezimalstellen um, (siehe auch Funktion WERT(T) ).

> Beispiele:  $FEST(5,2) = 5,00$  $FEST(4,876;1) = 4,9$ FEST(Z3S7;3) FEST(Gewinn;2)

**GANZZAHL(N)** behält den ganzzahligen Teil eines Zahlenwertes und entfernt alle Dezimalstellen.

> Beispiele:  $GANZZAHL(8,9) = 8$ <br>GANZZAHL $(0.95) = 0$  $GANZZAHL(0.95) =$  $GANZZAHL(MITTELW(4;7)) = 5$

**INDEX(Bereich;Lage)** liefert den Zahlenwert eines Feldes, das mit "Lage" aus einen rechteckigen Feldbereich selektiert wurde.

> Mit dieser Funktion ist es möglich, z.B. die Zahlen einer Spalte in eine Zeile zu transferieren oder umgekehrt.

Beispiel: In Spalte S4 seien die Zahlenwerte

-63 74 46 gegeben.

Mit der Funktion INDEX(S4;SPALTE()) wird die Zahlenkette in eine Zeile geschrieben:

-63 74 46

LÄNGE(T) zählt die Anzahl der Zeichen eines Textes (T).

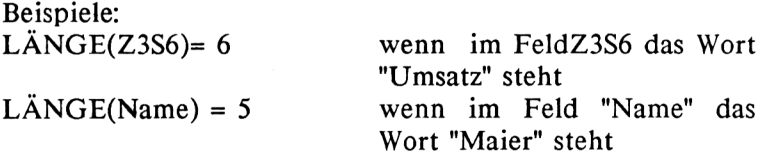

**LN(N)** ergibt den natürlichen Logarithmus der Zahl N. Dies ist die inverse Funktion zu EXP(N).

> Beispiele:  $LN(31,84) =$  $LN(Z6S8)$  $LN(x^2) =$ 3,4607234  $2 * LN(x)$

**LOGIO(N)** ergibt den Logarithmus der Zahl N auf der Basis 10.

Beispiele:  $LOG10(31,84) = 1,5029731$ LOG10(Z6S2)

**MAX(Liste)** ermittelt den Maximalwert einer Zahlenreihe. "Liste" kann eine Zeile, eine Spalte, ein Bereich oder eine lose Aneinanderreihung von Zahlenwerten sein.

> Beispiele: MAX(Z3S2:9)  $MAX(2;6;4;8,67;3;1) = 8,67$

**MIN(Liste)** ermittelt den Minimalwert einer Zahlenreihe. "Liste" kann eine Zeile, eine Spalte, ein Bereich oder eine lose Aneinanderreihung von Zahlenwerten sein.

> Beispiele: MIN(Z3:19S5)  $MIN(2, 4; 4; 8; 1, 6; 25) = 1,6$ MIN(Laufzeit)

**MITTELW(Liste)** Durchschnittswert einer Zeile von Zahlen. Dies kann eine Zeile zusammenhängender oder loser Zahlen sein. Der Bereich kann beliebig groß sein.

> Beispiele:  $MITTELW(2;7;4,34;8;3) = 4,868$ MITTELW(Z3:15S5:9) MITTELW(Umsatz)

- NV() liefert den Fehlerwert NV. Diese Funktion kann benutzt werden, um Felder zu markieren, für die später noch Zahleneingaben benötigt werden.
- **PI()** bringt die Zahl PI zur Anzeige: PI = 3,141592653...
- **REST(N;M)** ergibt den "Rest" aus der Division N/M.

Beispiele: REST(5;4) = 1<br>REST(17:5) = 2  $REST(17; 5)$ REST(Z5S8;Z3S2)

**RUNDEN(N;Stellen)** rundet einen Zahlenwert N auf soviele Dezimalstellen, wie mit "Stellen" angegeben. Mit negativen Zahlen als "Stellen" kann auf 10, 100, 1000 usw. gerundet werden.

> Beispiele: RUNDEN(PI();6) = 3,141593<br>RUNDEN(10/3:2) = 3,33  $RUNDEN(10/3;2)$ RUNDEN(Z5S3;4  $RUNDEN(991:-2) = 1000$

 $SIN(N)$ bringt den SINUS des Winkels N, wobei N im Bogenmaß anzugeben ist.

> Beispiele:  $SIN(Z5S5)$  $SIN(PI() / 2) = 1$

**SPALTE()** liefert die Nummer der Spalte, in der die Funktion steht, als Zahlenwert. Damit kann die Spaltennummer abgefragt und innerhalb von Formeln weiterverarbeitet werden.

> Beispiel: 1982 + SPALTE() ergibt in Spalte 1: 1983 in Spalte 2: 1984 in Spalte 3: 1985 usw.

**STABW(Liste)** ermittelt die Standardabweichung der Werte einer Zahlenreihe. "Liste" kann eine Zeile, eine Spalte, ein Bereich oder eine lose Aneinanderreihung von Zahlen sein.

> Beispiele: STABW(Z5S2:20) STABW(Testergebnisse)

**SUCHEN(N;Bereich)** sucht in der ersten Spalte oder Zeile des "Bereichs" nach dem Zahlenwert N. Ist der Wert gefunden, wird in dessen Zeile oder Spalte der Feldinhalt der letzten Spalte oder Zeile zur Anzeige gebracht.

> Mit SUCHEN sind Zugriffe auf einzelne Daten einer Tabelle möglich. Dabei muß der "Bereich" nicht identisch mit der tatsächlichen Tabelle sein. Er kann auch einen Ausschnitt daraus bezeichnen.

Siehe Beispiele Jahresbudget und Werkstattrechnung.

SUMME(Liste) bildet die Summe aller Zahlenwerte einer "Liste". "Liste" kann eine Zeile, eine Spalte, ein Bereich oder eine lose Aneinanderreihung von Zahlen sein.

> Beispiele:  $SUMME(2;7;6;5) = 20$ SUMME(Z3:15S5)

Spalte S1 S2 S3 S4 S5

5 3 9 8 6

SUMME(Z S1:5) - MIN(Z S1:5) = 28

TAN(N) ergibt den TANGENS des Winkels N, wobei N im Bogenmaß anzugeben ist.

> Beispiele:  $TAN(PI())/4)$ TAN(Z3S7) TAN(alpha)

TEIL(T;Beginn;Länge) liefert eine Zeichenfolge aus einem Text T. Die Zeichenfolge hat die Länge "Länge" und beginnt mit dem Zeichen, das an der "Beginn"-Position innerhalb des Textes steht. "Beginn" und "Länge" werden als Nummern angegeben.

> Beispiele:  $TEIL(Beispiel:4;5)$  = spiel  $TEIL(Automobil;1;4) = Auto$  $TEIL(20.05.1983;7;4) = 1983$ TEIL(Z7S1;3;2)

**VORZEICHEN(N)** untersucht das Vorzeichen einer Zahl und bringt davon abhängig einen Zahlenwert:

> bei positivem Vorzeichen: +1 bei negativem Vorzeichen: -1 bei  $N = 0$ : 0 Beispiele:  $VORZEICHEN(-295) = -1$ <br> $VORZEICHEN(56.8) = +1$  $VORZEICHEN(56,8)$ VORZEICHEN(Gewinn) VORZEICHEN(COS(alpha))

**WERT(T)** wandelt einen Text T in einen Zahlenwert um. Der Text muß so beschaffen sein, daß die Umwandlung einen syntaktisch korrekten Zahlenwert ergibt.

> Beispiele:  $WERT(10.00) = 10$

 $WERT(IE1) = 10$ (korrekt, da 1E1 als exponentialer Wert interpretiert wird.)

Datum: 20.05.1983  $WERT(TEIL(Datum;1;2)) = 20$ 

Zeit: 1:45.27 (Minuten; Sekunden)<br>WERT(TEIL(Zeit:1:1)) \* 60 + WERT(TEIL(Zeit:3:5))  $WERT(TEIL(Zeit;1;1))$  \* 60 =105,27 (Sekunden)

**WIEDERHOLEN(T;Anzahl)** wiederholt einen Text T so oft, wie mit der Zahl "Anzahl" angegeben wird. WIEDERHOLEN kann verwendet werden, um Zahlenwerte in entsprechend lange Balkengrafiken umzusetzen.

> Beispiele:  $WIEDERHOLEN("**";6) = *******$ WIEDERHOLEN(Zeichen;Gewinn)  $WIEDERHOLEN(">":Umsatz) = >>>>>>$ WIEDERHOLEN("Ende ";4) = Ende Ende Ende Ende

**WURZEL(N)** ermittelt die Quadratwurzel der Zahl N.

Beispiele:  $WURZEL(9) = 3$ WURZEL(Z5S4)  $WURZEL(x^2+y^2)$ 

- **ZÄHLER()** bringt bei Iterationen einen Zähler für die Anzahl der Iterationsschritte zur Anzeige. Abhängig vom Zählerstand können zum Beispiel Verzweigungen des Rechengangs veranlaßt werden.
- **ZEILE()** liefert die Nummer der Zeile, in der die Formel steht. Damit kann die Zeilennummer abgefragt und als Zahlenwert weiterverarbeitet werden.

Beispiel:

eine Liste, die in Zeile 6 beginnt und über die folgenden Zeilen durchnumeriert werden soll, erhält in Spalte <sup>1</sup> aller Zeilen die Formel:

## $ZEILE() - 5$

d.h. in Z6S1 steht: 1, in Z7S1: 2, usw.

## **Logische Funktionen**

Logische Funktionen werden häufig untereinander kombiniert verwendet. Daher wurde an dieser Stelle auf einzelne Beispiele verzichtet. Ein ausführliches Beispiel zeigen die "Logischen Schaltungen" in Kapitel 6.7.

- **FALSCH()** liefert den logischen Wert "falsch". **ISTFEHL(Wert)** ergibt den logischen Wert "wahr", wenn in dem abgefragten Feld ein Fehlerwert steht. **ISTNV(Wert)** ergibt den logischen Wert "wahr", wenn in dem abgefragten Feld der Fehlerwert NV! steht. **NICHT(Logisch)** ergibt den entgegengesetzten logischen Wert des Arguments. **ODER(l.Bed.; 2.Bed.)** ergibt den logischen Wert "wahr", wenn eines der Argumente den logischen Wert "wahr" hat. **UND(l.Bed.; 2.Bed.)** ergibt den logischen Wert "wahr", wenn alle Argumente von UND den logischen Wert "wahr" haben. WAHR() liefert den logischen Wert "wahr". **VVENN(Logisch;Dannwert;Sonstwert)** testet einen logischen Wert "Logisch".
	- Ist dieser "wahr", dann wird die Funktion "Dannwert" ausgeführt, andernfalls die Funktion "Sonstwert".
# **9 Übersicht wichtiger CP/M-Befehle**

Das Betriebssystem CP/M von Digital Research, das insbesondere die Mikroprozessoren Intel 8080, 8085 und Zilog Z 80 unterstützt, ist gewissermaßen zum Industriestandard für kommerzielle 8-Bit-Mikrocomputer geworden. Kein anderes 8-Bit-Betriebssystem konnte sich auch nur annähernd so durchsetzen wie CP/M. Aufgrund seiner Verbreitung haben viele Softwarehäuser ihre 8-Bit-Anwendungsprogramme primär für den Einsatz unter CP/M geschrieben. Dazu gehören auch die professionellen Softwarepakete WordStar, Multiplan und dBASE II, die jeweils in ihrer Kategorie zu den Spitzenprodukten im 8-Bit-Markt gehören.

Aufgrund seiner Marktbeherrschung könnte man annehmen, CP/M sei ein großes, komplexes oder besonders leistungsfähiges Betriebssystem. Dem ist aber nicht so. Im Vergleich zu neueren Betriebssystemen für 16-Bit-Rechner ist CP/M ausgesprochen klein. Sein Speicherbedarf (ohne Hilfsprogramme) liegt etwa bei 12 KByte, und sein Befehlsvorrat beschränkt sich auf die nötigsten Funktionen. Dadurch ist jedoch CP/M einfach in der Handhabung, was sicherlich entscheidend zu seiner Beliebtheit beigetragen hat.

Für die Schneider-Computer werden zwei CP/M-Versionen angeboten: Das "klassische" CP/M 2.2 für den CPC 464 und CPC 664 mit 64-K-Speichererweiterung (incl. Erweiterungs-Software) und CP/M PLUS für den Schneider 6128. Wir wollen nachfolgend aus den knapp 20 CP/M-Kommandos nur diejenigen erläutern, die für Sie als Anwender wichtig sind. Das sind vor allem die Befehle zur Datei- und Diskettenverwaltung. Dabei gibt es zwei Arten von Kommandos: solche, die Teil des eigentlichen CP/M-Betriebssystemkerns sind, und solche, die in CP/M-Hilfsprogrammen (Dienstprogramme oder Utilities genannt) enthalten sind. Um letztere Befehle auszuführen, muß jeweils das entsprechende (meist gleichnamige) Dienstprogramm auf der aktiven Diskette gespeichert sein.

Wir werden zu jedem Befehl angeben, ob er in den CP/M-Kern intergriert oder extern als Utility verwaltet wird. In letzterem Fall geben wir auch die Dateigröße in Kilobyte an. Dann können Sie selbst entscheiden, welche Befehle Sie im Einzelfall auf Ihrer Arbeitsdiskette verfügbar haben wollen oder auf welche Sie lieber zugunsten vor mehr freiem Speicher verzichten. Ferner geben wir auch an, welche Befehle ausschließlich für CP/M 2.2 oder CP/M PLUS vorgesehen sind. Das sind aber nur ganz wenige, die meisten sind für beide Betriebssysteme gleich.

**CONFIG** (extern, 10 KB)

**(CONFIGURE =** gestalten). Die Datei <CONFIG.COM> wird als einzige Utility nicht auf der CP/M-Diskette, sondern mit der Multiplan-Software ausgeliefert, weil dieses Programm speziell auf die Bedürfnisse des Multiplan-Anwenders unter den Schneider-CPC-Benutzern abgestimmt ist.

CONFIG ruft ein Konfigurationsprogramm auf, mit dessen Hilfe Sie die Tastaturbelegung Ihres Schneider-Computers verändern können. Sie haben die Wahl zwischen den internationalen ASCII-Zeichen und dem deutschen DIN-Zeichensatz. Der deutsche Zeichensatz enthält die Umlaute, das "ß" und das "§"-Zeichen, während der ASCII-Standard statt dessen einige Sonderzeichen vorsieht:

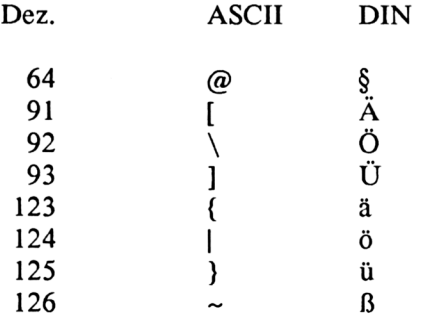

Zusätzlich kann man mit CONFIG auch die Anordnung der Tasten so modifizieren, daß sie der deutschen Norm für Schreibmaschinen entspricht. Dabei werden z.B. die Plätze der Tasten für die Buchstaben "Y" und "Z" vertauscht. Diese Änderung sollte natürlich von einer Neubeschriftung der betroffenen Tasten begleitet sein.

Für Multiplan ist sowohl die ASCII- als auch die DIN-Tastatur brauchbar. Da die ASCII-Sonderzeichen von Multiplan nicht benötigt werden, andererseits aber die deutschen Umlaute in den Befehlsmenüs und sicherlich auch in den Tabellen vorkommen, dürfte die DIN-Tastatur in der Regel für Sie zweckmäßiger sein.

Das Konfigurationsprogramm für Multiplan wird aufgerufen mit

CONFIG <MP.COM> <ENTER>

**Hinweis:** Da die Umlaute und das "ß" vom Computer intern als Sonderzeichen behandelt werden, dürfen sie - wie die meisten anderen Sonderzeichen - nicht in Datei- oder Feldnamen verwendet werden. Das gilt nicht nur für Multiplan, sondern generell. Es gibt sogar einige Softwareprodukte, die das Erstellen (Schreiben) von Dateien mit Umlauten im Namen zulassen, nicht aber deren Lesen, was natürlich besonders unangenehm ist, weil man später an die erfaßten Informationen nicht mehr herankommt. Als "letzte Rettung" kann man dann nur noch versuchen, solche Dateien umzubenennen (siehe Befehl REN).

Haben Sie sich einmal für eine Tastenbelegung entschieden, dann können Sie die Datei <CONFIG.COM> von Ihrer Arbeitsdiskette löschen, keinesfalls aber von Ihrer Originaldiskette.

**DIR** (intern)

**(DIRECTORY =** Inhaltsverzeichnis) gibt alle Dateinamen mit Dateitypen der aktiven Diskette auf den Bildschirm aus. Der Inhalt einer Diskette im Laufwerk B (falls angeschlossen) kann mit **DIR B:** angezeigt werden.

Die Variante **DIR (Name.Typ)** erlaubt das selektive Betrachten des Disketteninhalts, das bei längeren Verzeichnissen sinnvoll ist, wenn man bestimmte Dateien oder Dateigruppen betrachten möchte. Dabei kann das Zeichen Stern (\*) benutzt werden, um "alle" Dateien einer Gruppe anzuzeigen.

Beispiele:

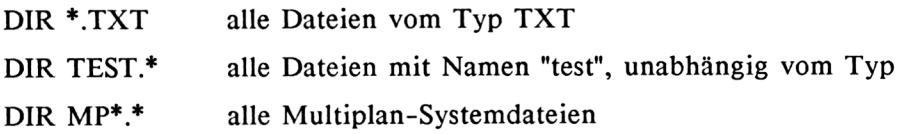

**DIR [FULL] (nur CP/M PLUS,** intern)

Diese Variante liefert das komplette Inhaltsverzeichnis der Diskette bei gleichzeitiger Angabe der Größe der gespeicherten Dateien. Der äquivalente CP/M 2.2 Befehl ist STAT \*.\* (siehe STAT).

**ERA** (intern)

(ERASE = löschen) löscht die in Anschluß an den Befehl genannte(n) Datei(en) von der Diskette. Dabei wird die Datei physisch nicht sofort gelöscht, sondern nur ihr Name im Disketteninhaltsverzeichnis (Directoy), so daß der Platz auf der Diskette für neue Dateien freigemacht wird. Die gelöschte Datei wird also erst dann physisch überschrieben, wenn eine andere Datei den Platz benötigt. Diese Tatsache machen sich einige käufliche Programme zunutze, mit denen man mit ERA gelöschte Dateien zurückgewinnen kann. Selbstverständlich funktioniert diese Rettung nur, wenn nach dem Löschen nicht schon neue Dateien auf die Diskette geschrieben wurden.

Beispiele:

ERA <CONFIG.COM> ERA \*.TXT ERA TEST.\* ERA T\*.\* ERA \*.\*

**FILECOPY** (extern, 3 KB)

wird benutzt, um bei Computern mit nur einem Diskettenlaufwerk Dateien (FILEs) von einer Diskette auf eine andere zu kopieren. Zusammen mit dem Befehl wird der Name der zu kopierenden Datei eingegeben. Anschließend fordert das System den Benutzer auf, die Diskette mit der Ursprungsdatei (engl. SOURCE disk) in das Laufwerk zu stecken. Die Datei wird dann in den Hauptspeicher des Rechners kopiert. Dann erscheint die Aufforderung, nun die Zieldiskette (engl. DESTINATION disk) in das Laufwerk einzulegen, damit die Datei aus dem Hauptspeicher übernommen werden kann.

Wenn große Dateien nicht vollständig im Hauptspeicher Platz finden, dann werden sie von CP/M in einzelnen Abschnitten kopiert, d.h. der eben beschriebene Vorgang des Diskettenwechsels wiederholt sich ein oder mehrere Male.

**FORMAT** (extern, 3 KB)

formatiert eine Diskette für den Gebrauch unter CP/M. Das Formatieren ist ein Schreibvorgang, mit dem auf der Diskette eine Struktur, bestehend aus sogenannten Spuren und Sektoren, erstellt wird, die den Programmen zur Adressierung bei Schreib- und Lesevorgängen dient. Eine formatierte Diskette ist in eine Vielzahl von Blöcken zu je 512 Byte aufgeteilt, denen über die Spuren und Sektoren Adressen zugeordnet sind.

Da die verschiedenen Betriebssysteme unterschiedliche Formatierungen verwenden, werden fabrikneue Disketten stets unformatiert ausgeliefert. Das Formatieren muß daher der erste Arbeitsgang vor Benutzung einer neuen Diskette sein. Aber auch "gebrauchte" Disketten werden gelegentlich neu formatiert, z.B. beim Wechsel auf ein anderes Betriebssystem oder um "defekte" Disketten zu reparieren. Es kommt vor, daß Disketten unbrauchbar werden, weil permanent Schreib- oder Lesefehler auftreten. Durch erneutes Formatieren können solche Disketten oft wieder verwendbar werden, sofern sie nicht physisch beschädigt sind.

Nach Eingabe des Befehls FORMAT wird das Formatierprogramm in den Hauptspeicher geladen, und es erscheint eine Aufforderung des Systems, die zu formatierende Diskette in das Laufwerk A zu stecken. Drücken Sie auf gar keinen Fall die ENTER-Taste, bevor Sie das nicht gemacht haben. Andernfalls formatieren Sie Ihre eigene CP/M-Betriebssystem-Diskette, die damit zerstört wäre. Denn beim Formatieren von beschriebenen Disketten werden sämtliche Daten unwiederbringlich gelöscht.

Auch wenn Ihr Computer über zwei Diskettenlaufwerke verfügt und Sie mit FORMAT B: in Laufwerk B formatieren wollen, sollten Sie in Laufwerk A nie eine beschriebene Diskette stecken lassen. Außerdem sollten Sie Ihre CP/M-Systemdiskette mit einem Schreibschutz versehen, dann ist sie auch vor irrtümlichem Löschen geschützt. (Bei den 3-Zoll-Disketten ist ein Schreibschutz in Form eines kleinen Riegels bereits eingebaut, den Sie nur in die entsprechende Position schieben müssen.)

**PIP** (extern, 8 KB)

(Peripheral Interchange Program = Programm zum Datenaustausch zwischen Peripheriegeräten). Dieses Dienstprogramm wird zum Kopieren von Disketten-Dateien benutzt. Sein Name ist darauf zurückzuführen, daß Diskettenlaufwerke vom Computer wie Peripheriegeräte behandelt werden.

Im Unterschied zu FILECOPY können mit PIP Dateien innerhalb einer Diskette kopiert werden, wobei dann natürlich Ursprungs- und Zieldatei unterschiedliche Namen haben werden. Bei Computern mit zwei Laufwerken kopiert PIP auch von einem Laufwerk zum anderen.

Zum Kopieren geben Sie das Wort PIP ein und warten, bis das Kopierprogramm in den Hauptspeicher geladen ist. Anschließend meldet sich das Betriebssystem mit einem Stern (\*). Dann können Sie die Dateinamen eintippen, wobei zuerst die Ziel- und dann die Ursprungsdatei genannt wird:

(Zieldatei) = (Ursprungsdatei)

Beim Arbeiten mit zwei Diskettenlaufwerken muß vor dem Namen noch die Bezeichnung des Laufwerks angegeben werden, (A: oder B:). Nach dem Kopieren erscheint wieder der Stern, d.h. Sie können sofort weitere Dateien zum Kopieren eingeben. Wenn Sie nur eine Datei oder Dateigruppe zu kopieren haben, kann die gesamte Anweisung auch in einer einzigen Befehlszeile geschrieben werden:

PIP (Zieldatei) = (Ursprungsdatei)

Die einzige Datei, die mit PIP nicht kopiert werden kann, ist die Datei des Betriebssystemkerns (SOSC.SYS). Sie wird mit dem Befehl SYSGEN kopiert.

Beispiele:

PIP MENUE3.CMD = MENUE.CMD PIP A: = B:TEST.TXT PIP  $A: = B.*. TXT$ PIP  $B: = A:MP^*.*$ kopiert die Datei von B: nach A: kopiert alle TXT-Dateien von B: nach A: alle Multiplan-Systemdateien von A: nach B: PIP A:\*.BAK = B:\*.COM sichert die COM-Dateien aus B: als Backup-Kopien auf Diskette A PIP A: = B:<sup>\*</sup>.\* kopiert den gesamten Disketteninhalt

**REN** (intern)

(RENAME = umbenennen) dient zum Umbenennen von Dateien und wird meistens im Rahmen der Diskettenverwaltung benutzt, z.B. um nachträglich eine gewisse Ordnung und Systematik in die Namensgebung der Dateien zu bekommen.

In einigen Fällen müssen Dateien umbenannt werden: Wenn Sie z.B. Sicherungskopien mit dem Dateityp BAK angelegt haben und diese zur Benutzung aktivieren wollen, dann muß in den meisten Fällen der ursprüngliche Dateityp wiederhergestellt werden. Dies gilt für alle Multiplan-Dateien und ebenso für das Textverarbeitungssystem WordStar. Im Gegensatz zu allen anderen Dateien läßt WordStar eine Bearbeitung von Backup-Dateien (Typ BAK) aus Sicherheitsgründen nicht zu.

Zum Umbenennen muß zuerst der neue, dann der alte Dateiname genannt werden:

REN (neuer Name.Typ) = (alter Name.Typ)

**SHOW** (nur **CP/M PLUS,** extern)

(Show = zeigen) zeigt den noch verfügbaren Speicherplatz auf der Diskette an. Der äquivalente CP/M 2.2 Befehl ist STAT.

**STAT** (extern, 6 KB)

(STATUS = Belegungszustand der Diskette) zeigt den noch verfügbaren Speicherplatz (in Kilobyte) auf der Diskette an.

Die Variante STAT \*.\* liefert das komplette Inhaltsverzeichnis der Diskette unter Angabe der Größe der gespeicherten Dateien und des noch verfügbaren Speicherplatzes auf der Diskette. Die Werte werden auch hier in Kilobyte angegeben. Der äquivalente CP/M-PLUS-Befehl ist DIR [PLUS],

Neben FILECOPY und PIP ist STAT das am häufigsten gebrauchte Dienstprogramm, das bei ausreichendem Platz immer auf der Diskette verfügbar sein sollte.

**SYSGEN** (extern, 2 KB)

**(SYSTEM GENERATION =** Erstellen einer Systemdiskette) ist ein Kopierprogramm, das ausschließlich zum Kopieren des CP/M-Betriebssystemkerns bestimmt ist. Wie weiter oben erläutert wurde, kann das Betriebssystem nicht mit PIP kopiert werden.

Jede Arbeitsdiskette, die zum Starten des Computers geeignet sein soll, muß das mit SYSGEN kopierte Betriebssystem enthalten. Eine Multiplan-Systemdiskette wird z.B. so erstellt:

- Formatieren einer neuen Diskette
- Übertragen des Betriebssystems mit SYSGEN
- Kopieren der Multiplan-Dateien mit FILECOPY oder PIP

Die Datei <SYSGEN.COM> sollte nicht auf die Arbeitsdisketten kopiert werden, damit man nicht in Versuchung kommt, das Betriebssystem "unkontrolliert" zu vervielfältigen. Es ist nämlich besser, den CP/M-Kern immer nur von einer Master-Diskette zu entnehmen, und nicht Kopien von Kopien zu benutzen, deren Herkunft mit der Zeit kaum mehr nachzuvollziehen ist. Auch bei Disketten gibt es - wie bei Audiokassetten - schlechte oder schwache Kopien, die zwar gerade noch funktionieren, von denen man aber keine weiteren brauchbaren Kopien ziehen kann. Bei Text- oder Datendisketten fallen fehlerhafte Stellen schnell auf, aber bei Betriebssystemdisketten können versteckte Fehler wie eine Zeitbombe wirken: Irgendwann stürzt das System ohne ersichtlichen Grund ab.

Die Handhabung von SYSGEN ist bei einem und bei zwei Diskettenlaufwerken praktisch gleich. Das System fordert Sie auf, zuerst die Ursprungsdiskette (Master-Diskette) in das Laufwerk A zu stecken und ENTER zu drücken. Anschließend sollen Sie die Ziel-Diskette in dasselbe oder - bei zwei Laufwerken - in das Laufwerk B schieben. Nach Abschluß des Kopierens werden Sie gefragt, ob weitere Disketten mit der Systemsoftware beschrieben werden sollen.

**TYPE** (intern)

(schreiben) ermöglicht die Ausgabe eines Dateiinhalts auf den Bildschirm oder Drucker. Der Befehl ist für alle Dateitypen zulässig, wirklich sinnvoll ist er aber nur bei Dateien im ASCII-Code, also bei Dateien, die Text enthalten. Anders codierte Dateien, wie z.B. die Multiplan-Tabellen oder COM-Dateien, liefern keine lesbaren Informationen, sondern führen nur zu scheinbar unkontrollierten Bildschirmreaktionen und akustischen Signalen.

Für Multiplan-Anwender ist der Befehl TYPE sehr nützlich, um Tabellen auszugeben, die als Textdateien gespeichert sind und von Multiplan nicht mehr eingelesen und gedruckt werden können. Auch andere ASCII-Dateien, wie zum Beispiel solche im SYLK-Format, lassen sich mit TYPE auf den Bildschirm ausgeben oder drucken.

Das Ein- und Ausschalten des Druckers erfolgt mit der Tastenkombination CTRL-P, bei der von Multiplan vorab eingestellten Tastenbelegung auch mit der Kombination CTRL-COPY.

# **Index**

Adressen, relative 122 Adresse, absolut 74 Aktiv 21 Aktuell 21 Anführungszeichen 24 Annäherung 94 Annullieren 24 ANZAHL 119, 123 ASCII-Datei 97 ASCII-Sonderzeichen 19 ASCII-Standard 97 ASCII-Tabelle 186 ASCII-Wert 186 ASCII-Zeichen 19, 34 Auschnitt synchronisieren 93 Ausrichtung 50 Ausrufezeichen 67 AUSSCHNITT 91 AUSSCHNITT LÖSCHEN 93 AUSSCHNITT TEILEN 91 AUSSCHNITT UMRAHMEN 92 AUSSCHNITT VERBINDEN 93 Auswahl der Befehle 23

BARWERT 140, 142 BASIC-Programme 101 Bauelemente, nichtlineare 149 Befehl 24 Befehlsmenü 21 Berechnen, manuell gelöst 68 Bereichsname 172 Betriebssystem 213 BEWEGEN 64 Bildfenster 21 Bildschirm 17

Centronics-Schnittstelle 17 CONFIG 19, 214 Control-Taste 24

CP/M 18, 213 CP/M-Befehle 213 CTRL 24 CTRL-CLR 59 CTRL-F 59 Cursor 21 Cursortaste 28 Dateien, kopieren 216 Dateinamen 76 Daten von anderen Programmen 101 Datenaustausch 98 Datenbankdatei 99 Datenbanksystem 99 Datenformat 97 Datensätze 97 Datenübergabe an andere Programme 98 Datumsangabe 30 dBASE II 99 DELETE-Taste 25 DELTA() 95 DEL-Taste 25 DESTINATION disk 216 Dezimalstellen, Anzahl 56 Dienstprogramme 213 DIN-Tastatur 19 DIN-Zeichensatz 19 DIR 215 Diskette 18 Diskettenlaufwerk 17 Diskette, formatieren 217 DIV/0! 54 DM-Format 56 DRUCK 98 DRUCK Drucker 36 DRUCK OPTIONEN 62 DRUCK Platte/Diskette 98 DRUCK RANDBEGRENZUNG 37 Druckbereich 62 Druckbild 121

Druckbreite 121 Drucken 36 Drucker 17 Druckersteuerung 186 Druckformatierung 38 Drucklänge 37, 121 Einfügen von Zeilen oder Spalten 60 Einlesen 35 Endekriterium 95 Epson FX-80 186 ERA 216 Escape-Sequenzen 186 ESC-Taste (Escape-Taste) 24 EXP 176 Exponentenschreibweise 55 EXTERN KOPIE 85, 88, 119, 127 EXTERN LISTE 89 EXTERN UMBENENNEN 89 E form 55 Fehlerwert "NV!" 152 Feldadressierung, absolut 31 Feldadressierung, relativ 31 Felder 14, 18 Felder formatieren 49, 55 Felder kopieren 44 Felder löschen 54 Feldinhalte 15 Feldnamen 76 Fenster 21 Fest 55 Festkommadarstellung 55 FILECOPY 216 FORMAT 27, 217 FORMAT BREITE DER SPALTE 27 FORMAT Felder 49 FORMAT OPTIONEN 47 Formatcode 55 Formeldarstellung 48, 63

Formeln 30, 47 Formulare 17 Fragezeichen 21 Funktion, unstetige 149 Ganz 55 Ganze Zahl 55 Gatter 154 GEHEZU 39 Gleichungen höherer Ordnung 94 Gleichungssystem 94 Gleichungssysteme, lineare 94, 149 Grafik 56 Gruppenname 73 Hardware 17 HILFE 21 Hilfsinformationen 21 Hochrechnung 119, 129, 179 Investitionsanalyse 140 ISTFEHL 163 ISTNV 140, 149 IST-FEHL 166 Iteration 94, 140, 149 Iterationszähler 95 Konfigurationsprogramme 214 Koordinaten 14 KOPIE 44 KOPIE NACH UNTEN 53 KOPIE RECHTS 45 KOPIE VON 157 KOPIE VON Name 154 Kopieren 218 Kurvenanpassung 180 Leerzeichen 61 Lernkurve 176 Links 50 Linksbündig 50 LN 176

LÖSCHEN 66 Löschen 35, 61 Löschen von Dateien 216 LÖSCHEN SPALTE 66 LÖSCHEN ZEILE 66 MAX 159 Meldungszeile 21, 25 Menüs 21 Mitte 50 MITTELW 119,122 MP 20 MP80.ASC 19 MP80.1SO 19 MP.HLP 19 Multiplan-Kontroll-Zeichen 187 NAME 73, 106, 119, 149 Namen, Vergabe von 73 Neuberechnung 67 NICHT 154 No Value 152 Norm 50, 55 Normaldarstellung 50, 55 Numerierung der Zeilen und Spalten 63 ODER 154 ORDNEN 77, 163 PIP 218 POS! 67 Potenzen 176 Potenzfunktion 176 Protokollieren 63 Prozent 55 QUITT 24 RADIEREN 54, 122 RANDBEGRENZUNG 121 Randbegrenzung 37 Rand, links 37

Rand, oben 37 Rechenformeln, Darstellung der 47 Rechts 50 Rechtsbündig 50 Reihenfolge, sortiert 81 REN 219 RENAME 219 Rollen 21 Schaltungen, logische 154 Schlüsselwert 80 Schneider NLQ 401 188 Schreibschutz 217 Schriftart 188 SCHUTZ 58, 88 SCHUTZ Felder 59 SCHUTZ Rechenformel 59 Schützen von Feldern 58 Scrolling 21 Seitenlänge 37, 121 Seitenvorschub 37 SHOW 219 Sonderzeichen 19 Sortieren 77 Sortierregeln 80, 164 SOURCE disk 216 Spalten 18 Spaltenbreite 27 Spaltenüberschriften 92 Spalten-Nummern 21 Speicherkapazität 22 Speichern 33 Speicherplatz, verfügbarer 219 Standardwerte 50, 55 STAT (Status) 219 Statuszeile 22 Steuerzeichen 63, 186 Stnd 50, 55 SUCHEN 119, 128, 168, 172 SUMME 84, 115, 119, 133 SYLK-Dateiformat 101 Symbolic Link Format 101

Symbolisch 102 SYSGEN 220 SYSTEM GENERATION 220 Systemdiskette 220 Tabellenausschnitte 90 Tabellennamen 22 Tabellen, externe kopieren 88 Tabellen, primäre 88 Tabellen, sekundäre 88 TAB-Taste (Tabulatortaste) 37 Tastatur 19 Tastaturbelegung 214 Taste "?" 21 Taste "!" 67 TEIL 163, 165 TEXT 25, 28 Text 163 Textdateien 99 Texte, überlange 61 Textverarbeitungssystem 99 Trends 129 TYPE 221 Überschriften 91 ÜBERTRAGEN 33 ÜBERTRAGEN BILDSCHIRMLÖSCHEN 35 ÜBERTRAGEN LADEN 35 ÜBERTRAGEN OPTIONEN 102 ÜBERTRAGEN SPEICHERN 34 Umlaute 19 UND 154 Untermenü 27 Utilities 213 VERÄNDERN 69

Verknüpfen mehrerer Tabellen 82 Verknüpfung 85 Verknüpfung, aufheben 88

Was wäre, wenn 40 WENN 149, 154, 159

WENN(WENN(...)) 168 WENN-Bedingung 144 WERT 28, 163, 166 Werte, logische 154 WordStar 99, 101 XTERN 85 XTERN KOPIE 104 Zahlenwerte 29 Zahl, ganzzahlig 55 ZÄHLER 140, 149 ZÄHLER() 95 Zeichensatz 19 ZEILE 166 Zeilen 18, 21 Zeilen und Spalten löschen 66 Zeilen und Spalten verschieben 64 Zeilentitel 92 ZEILE() 163 Zusamm 55, 61 ZUSÄTZE 67, 94 Zwischenraum 32

%-Zeichen 56 40-Zeichen-Bildschirme 17 80-Zeichen-Modus 17

## **COMMODORE**

## Das Commodore 128-Handbuch

#### **1985, 250 Seiten**

In diesem Buch finden Sie einen Querschnitt durch alle wichtigen Funktions- und Anwendungsbereiche des Commodore 128. Sie werden mit dem C64/C128-Modus und der Benutzung von CP/M 3.0 vertraut gemacht, erfahren alles über die Grafik- und Soundmöglichkeiten des C128, lernen die Techniken der Speicherverwaltung und das Banking kennen und werden in die Programmierung mit Assemblersprache sowie die Grafikprogrammierung des 80-Zeichen-Bildschirms eingeführt. Ein umfassendes Handbuch, das Sie immer griffbereit haben sollten!

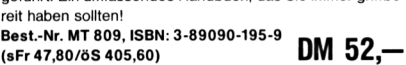

#### BASIC 7.0 auf dem Commodore 128 **1985, 250 Seiten**

Ganz gleich, ob Sie bereits über Programmierkenntnisse verfügen oder nicht, dieses Buch wird Ihnen helfen, den größtmöglichen Nutzen aus dem leistungsstarken BASIC 7.0 des Commodore 128PC zu ziehen. Sie eignen sich bei der Durcharbeitung dieses Buches alle notwendigen Kenntnisse an, um immer anspruchsvollere Aufgabenstellungen zu bewältigen: Listenverarbeitung, indexsequentielle Dateiverwaltung, Grafikdarstellungen und Sounderzeugung. Ein unentbehrliches Lehrbuch, das sich auch für den geübten Anwender als Nachschlagewerk eignet.

**Best.-Nr. MT 808, ISBN: 3-89090-170-0 "**  $($ sFr 47,80/öS 405,60)

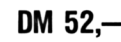

#### C64 - Wunderland der Grafik

**Juli 1985, 236 Seiten inklusive Beispielsdiskette** Dieses Buch zeigt eine Vielzahl sehr interessanter Lösungen, um die grafischen Möglichkeiten des Commodore 64 optimal zu nutzen. Als Krönung enthält es ein zuschaltbares Assemblerprogramm, das umfangreiche grafische und einige neue BASIC-Befehle anbietet. Im zweiten Teil des Buches wird eine Möglichkeit gezeigt, wie man bis zu 70 verschiedene Farben erzeugen kann. Viele Beispielprogramme begleiten die Reise durch das Wunderland der Grafik.

**Best.-Nr. MT 756, ISBN: 3-89090-130-1 \_**  $($ sFr. 45,10/öS 382,20)

## Das C64-Profihandbuch

**Juli 1985, 410 Seiten**

Ein Buch, das alle wichtigen Informationen für professionelle Anwendungen mit dem C64 enthält. Mit allgemeinen Algorithmen, die auch auf andere Rechner übertragbar sind, und vielen Utilities, getrennt nach BASIC- und Maschinenprogrammen. Besonders nützlich: erweiterte PEEK- und POKE-Funktionen.

**Best.-Nr. MT 749, ISBN: 3-89090-110-7 "**  $(SFr. 47,80/öS 405,60)$ 

#### Programmieren unter CP/M mit dem C64 **Juni 1985, 290 Seiten**

Wenn Sie wissen wollen, wie das Betriebssystem CP/M 2.2 auf dem C64 implementiert ist, außerdem einiges über Turbo-Pascal, Nevada-Fortran, MBasic-80 erfahren wollen, dann ist dieses Buch genau richtig für Sie! Mit Schaltplänen zur eigenen Fertigung des CP/M-Moduls. Für eingefleischte C64-Profis.

**Best.-Nr. 751, ISBN: 3-89090-091-7 "**  $(SFr. 47.80/öS 405.60)$ 

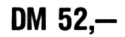

#### C64 — Programmieren in Maschinensprache **August 1985, 327 Seiten inklusive Beispieldiskette**

In diesem Buch finden Sie über 100 Beispiele zur Assembler-Programmierung mit viel Kommentar und Hintergrundinformationen: Das Schreiben von Maschinenprogrammen Rechnen und Texten mit vorhandenen Routinen • Bedienung von Drucker und Floppy • wie man BASIC- und Maschinenprogramme verknüpft • Erstellen von eigenen Befehlen in Modulform. Für Profis!

**Best.-Nr. MT 830, ISBN: 3-89090-168-9 "**  $(SFr. 47.80/öS 405.60)$ 

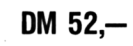

#### Einführungskurs: Commodore 64 **Mai 1984, 276 Seiten**

Die Programmiersprache Basic • Einsatzgebiete des Commodore 64-Basic: Grafik, Musik, Dateiverwaltung • mit vielen Beispielprogrammen, häufig benötigten Tabellen und nützli-

chen Tips • für Einsteiger und Fortgeschrittene. **Best.-Nr. MT 685, ISBN: 3-89090-017-8 n. . CONSIDER 1985, 1988. CONSIDER 1988.** DM 38.

#### Commodore 64 — leicht verständlich **Juni 1984, 154 Seiten**

Informationen für den Computer-Neuling · Installation und Inbetriebnahme • Programmieren in Basic • Grafik und Töne • Auswahl von Hardware und Zubehör • Software für Ihren Computer · die ideale Einführung in das Arbeiten mit Ihrem Commodore 64.

**Best.-Nr. MT 700, ISBN: 3-89090-022-4 (Sfr. 27,50/öS 232,40) DM 29,80**

#### Ihr Heimcomputer Commodore 64 **August 1984, 296 Seiten**

Alles Wissenswerte im Umgang mit dem Commodore 64 • Planung, Kauf und Inbetriebnahme der Anlage • Einsatz fertig gekaufter oder selbst erstellter Programme • Schwächen und Stärken der altbewährten und neuesten Programmiersprachen · die gängigsten Software-Angebote für ieden Einsteiger.

**Best.-Nr.** MT 701, ISBN: 3-89090-044-5<br>(Str. 35 -- *i*ss 296.40)  $(Sfr. 35, -105 S 296, 40)$ 

#### Das Commodore 64-L0G0-Arbeitsbuch **September 1984, 225 Seiten**

Kinder lernen auf dem Commodore 64 mit der Schildkröte als Lehrer: Bilder malen • Grafikeffekte erzeugen • Wörter verarbeiten • Prozeduren und Variablen • Umgang mit Begriffen wie: Längenmaß, Winkel, Dreieck, Quadrat.

**Best.-Nr. MT 720, ISBN: 3-89090-063-1 (Sfr. 31,30/öS 265,20) DM 34,-**

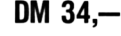

Die angegebenen Preise sind Ladenpreise

**Sie erhalten Markt&Technik-Bücher bei Ihrem Buchhändler Markt & Technik Verlag AG Unternehmensbereich Buchverlag. Hans-Pinsel-Straße 2, 8013 Haar bei München**

#### 35 ausgesuchte Spiele für Ihren Commodore 64 **September 1984, 141 Seiten**

Programmieren Sie selbst 35 faszinierende Spiele geschrieben in Commodore 64-BASIC · mit Farbe, Grafiken und Ton • Vorschläge zur Programmabwandlung • für kreative Computerfans, die Ihre Programmierkenntnisse vertiefen wollen!

**Best.-Nr.** MT 774, ISBN: 3-89090-064-X<br> **IStr** 23.-85 193.40) **(Sfr.** 23, -*l*öS 193,40)

#### Lehrspielzeug Computer: C 64/VC-20 **Juli 1984, 139 Seiten**

Speziell für Kinder entwickelt führt dieses Buch spielerisch in die Basic-Welt des Commodore 64/VC-20 ein · mit vielen lehrreichen Spielprogrammen und Grafikmöglichkeiten • kleinere Kinder benötigen die Hilfe ihrer sachkundigen Eltern. **Best.-Nr. MT 695, ISBN: 3-89090-011-9 (Sfr. 23,—/öS 193,40) DM 24,80**

#### Basic mit dem Commodore 64

**April 1984, 320 Seiten**

Ein Basic-Lehrbuch für den jugendlichen Anfänger • übersichtlich gegliederte Lernprogramme · Alles über INPUT-<br>GOTO · Let-Befehle · Editorfunktionen · POKE-Befehle für die Grafik · geeignet auch als Leitfaden für Lehrer und Eltern. **Best.-Nr. MT 657, ISBN: 3-922120-91-1 (Sfr. 44,20/öS 374,40) DM 48,—**

#### Computerspiele & Wissenswertes **Februar 1984, 156 Seiten**

Eine Sammlung von interessanten und nützlichen Maschinenprogrammen • schnelle binäre Arithmetik • Basic-Erweiterungen • mit unterstützendem Assembler-Listing • für den fortgeschrittenen Programmierer.

**Best.-Nr. MT** 601, **ISBN:** 3-922120-62-8<br>(Sfr. 27,50/6S 232,40) **(Sfr. 27,50/öS 232,40)** UM Zy,ÖU **Best.-Nr. MT 602 (Beispiele auf Diskette) (Sfr. 38,—/öS 342,-) DM 38,^**

**\* inkl. MwSt. Unverbindliche Preisempfehlung.**

#### Das große Spielebuch — Commodore 64 **Februar 1984, 141 Seiten**

46 Spielprogramme • Wissenswertes über Programmiertechnik • praxisnahe Hinweise zur Grafikherstellung • alles über Joystick- und Paddleansteuerung • das Spielebuch mit Lerneffekt.

**Best.-Nr. MT 603, ISBN: 3-922120-63-6 (Sfr. 27,50/öS 232,40) Best.-Nr. MT 604 (Beispiele auf Diskette) DM 29,80 (Sfr. 38,—/öS 342,-) DM 38,—\* \* inkl. MwSt. Unverbindliche Preisempfehlung.**

#### Spiele für den Commodore 64 **November 1984, 196 Seiten**

Bewährte alte und raffinierte neue Spiele für Ihren Commodore 64 • klar und übersichtlich gegliederte Programme im Commodore-BASIC • Sie lernen: wie man Unterprogramme einsetzt • eine Tabelle aufbauen und verarbeiten • Programme testen • mit vielen Programmiertricks • für Anfänger. **Best.-Nr. MT 792, ISBN: 3-89090-074-7 (Sfr. 23,—/öS 193,40) Best.-Nr. MT 795 (Beispiele auf Diskette) DM 24,80**

**(Sfr. 38,—/öS 342,-) DM 38,^ \* inkl. MwSt. Unverbindliche Preisempfehlung.**

#### Computer für Kinder - Ausgabe Commodore 64 **1984,112 Seiten**

Ein Buch für Kinder und ihre Lehrer • ideal für die erste Begegnung mit Computern, ihren Eigenwilligkeiten und ihren unerschöpflichen Möglichkeiten · leichtverständliche Erläuterungen rund um den Commodore 64 · alle Programmbeispiele in BASIC.

**Best.-Nr. PW** 709, ISBN: 3-921803-41-1<br>(Str. 27,50/65, 232,40) **(Sfr.** 27,50/öS 232,40)

#### Grafik & Musik auf dem Commodore 64 **Oktober 1984, 336 Seiten**

68 gut strukturierte und kommentierte Beispielprogramme

zur Erzeugung von Sprites und Klangeffekten · Sprite-Tricks<br>· Zeichengrafik · hochauflösende Grafik · Musik nach Noten • spezielle Klangeffekte Ton und Grafik • für fortgeschrittene Anfänger, die alle Möglichkeiten des C64 ausnutzen wollen.

**Best.-Nr. MT 743, ISBN: 3-89090-033-X n<sup>&</sup>gt; .**  $(Sfr. 35, -105 296, 40)$ 

#### Mehr als 32 Baslc-Programme für den Commodore 64

**März 1984, 279 Selten**

Programme speziell für den Commodore 64 • umfassende praktische Anwendungen • jede Menge Lehr- und Lernhilfen • super Spiele • für Basic-Neulinge und Experten.

**Best.-Nr. MT** 613, **ISBN:** 3-922120-66-0<br>
(Sfr. 45,10/öS 382,20) **Rest.-Nr. M1 613, ISBN: 3-922120-66-0**<br>(Sfr. 45,10/öS 382,20)<br>Best.-Nr. MT 614 (Beispiele auf Diskette)

**(Sfr. 48,—/öS 432,-) DM 48, \* Inkl. MwSt. Unverbindliche Preisempfehlung.**

#### Commodore 64 Listings — Band 1: Spiele **Oktober 1984, 199 Seiten**

Mit ausführlicher Dokumentation • Spielanleitung • Variablen für die Änderung derSpiele • vollständige Listings für: Bürger Joe • Nibbler • Zingel Zangel • Universe • Würfelpoker • Maze-Mission • der magische Kreis • Todeskommando Atlantik • Enterprise.

**Best.-Nr. MT 748, ISBN: 3-89090-068-2 DM 24,80 (Sfr.** 23,-*l*öS 193,40) **Best.-Nr. MT 804 (Beispiele auf Diskette)**

**(Sfr. 38,—/öS 342,—) DM 38,-J\* \* inkl. MwSt. Unverbindliche Preisempfehlung.**

Commodore 64 Listings Band 2: Dateiverwaltung · Schule · Hobby **Oktober 1984, 179 Seiten**

Ein Buch mit Programmen für die ganze Familie • DATAVE — Eine Dateiverwaltung · mathematische Funktionen · Konjugation und Deklination in Latein • Regressionsanalyse • Bundesligatabelle.

**Best.-Nr.** MT 766, ISBN: 3-89090-071-2 **DM 24,80 (Sfr.** 23, -*l*öS 193,40)

#### Commodore 64 - Multiplan

 $(sFr. 44, 20/05 374, 40)$ 

Multiplan jetzt auch für den Commodore 64 • der volle Leistungsumfang der 16-Bit-Version • Einführung in die Arbeitsweise von Tabellenkalkulationsprogrammen Beispiele • Beschreibung aller Befehle und Funktionen • nicht nur für Anfänger.

**Best.-Nr. MT 655, ISBN: 3-922120-89-X R..**

Die angegebenen Preise sind Ladenpreise

**Sie erhalten Markt &Technik-Bücher bei Ihrem Buchhändler Markt & Technik Verlag AG Unternehmensbereich Buchverlag, Hans-Pinsel-Straße 2, 8013 Haar bei München**

## Der sensible Commodore 64

**Januar 1985, ca. 130 Seiten** Eine Softwaresammlung zu den technologischen Neuerscheinungen im Commodore 64 • für Erstbenutzer wie für Experten ein Buch zur optimalen Softwarenutzung. **Best.-Nr. PW 727, ISBN: 3-921803-45-4 . (Sfr.** 27,50/öS 232,40)

#### Die Floppy 1541 **April 1985, 434 Seiten**

Für alle Programmierer, die mehr über ihre VC 1541-Floppystation erfahren wollen. Der Vorgang des Formatierens • das Schreiben von Files auf Diskette • die Funktionsweise von schnellen Kopier- und Ladeprogrammen • viele fertige Programme • Lesen und Beschreiben von defekten Disketten • Für Einsteiger üfid für fortgeschrittene Maschinensprache-Programmierer. **Best.-Nr. MT** 806, **ISBN** 3-89090-098-4 **DM** 49,-<br>(Sfr. 45.10/6S 382.20) **(Sir. 45,1000 302,20)**<br> **Best.-Nr. MT** 710 (Beispiele auf Diskette)<br>
(Sfr. 38 – *i*SS 342 – ) **(Sfr.** 38,— $\overline{6}$ S 342,—) **\* inkl. MwSt. Unverbindliche Preisempfehlung.**

#### Das Commodore 64-Buch, Bd. 1: Ein Leitfaden für Erstanwender

**Mai 1984, 270 Seiten**

Der Commodore 64 und seine Handhabung • Einführung in die Grafik · Balkendiagramme · Einführung in die Spritetechnik · Basic-Erweiterungen in Assembler · Ein Leitfaden für Erstanwender, die sich bereits BASIC-Kenntnisse angeeignet haben. Alle Beispiele auf Diskette erhältlich! **Best.-Nr. MT 591, ISBN: 3-92120-61-X > Q (sFr. 44,20/öS 374,40)** UIVI 4Ö,— **Best.-Nr. MT <sup>592</sup> (Beispiele auf Diskette) (sFr. 58,—/öS 522,—) DM 58,—\* \* inkl. MwSt. Unverbindliche Preisempfehlung.**

# Das Commodore 64-Buch, Bd. 2:

Basic-Splele **Mai 1984,181 Seiten**

Spiele nicht nur zum Abtippen · Programmlisting Programmbeschreibung • Variabienübersicht • Programme nach Anleitung frei ergänzbar • das ideale Buch, um Programmieren spielend zu lernen • für Anfänger. **Best.-Nr. MT** 593, ISBN: 3-922120-68-7<br>(Sfr. 35,—/öS 296,40)

**(Sest.-Nr. MT 594 (Beispiele auf Diskette)**<br>
(Str. 58 – *i*os 522 – )<br> **DM 58 (Sfr.** 58,-*l*öS 522,-) **\* inkl. MwSt. Unverbindliche Preisempfehlung.**

#### Das Commodore 64-Buch, Bd. 3: Ein Leitfaden für Fortgeschrittene **Februar 1984, 206 Seiten**

Alles über Sprites · Wissenswertes über Multi-Color-Grafik · Assembler/Disassembler • jede Menge Basic-Erweiterun gen • Umgang mit dem Soundgenerator • ein Leitfaden für Fortgeschrittene.

**Best.-Nr. MT 595, ISBN: 3-922120-69-5 (Sfr. 35,—/öS 296,40) DM 38,**

**Best.-Nr. MT 596 (Beispiele auf Diskette) (Sfr. 58,—/öS 522,—) DM 58,-\***

**\* inkl. MwSt. Unverbindliche Preisempfehlung.**

#### Das Commodore 64-Buch, Bd. 7: Ein Leitfaden für Profis

#### **August 1984, 210 Seiten**

Der Commodore 64 als Klaviatur · Noten schreiben mit hochauflösender Grafik · relative Dateien am Beispiel einer kleinen Adreßverwaltung · Joystick und Paddles · Grafikspeicher unter Kemal • Interrupt-Manager • für Profis, die die letzten Möglichkeiten ihres Commodore 64 ausreizen wollen.

**Best.-Nr. MT** 731, ISBN: 3-89090-067-4<br>(Str. 35.—/öS 296.40) **(Sfr.** 35,— $\overline{P}$ /öS 296,40)<br> **Best.-Nr.** MT 784 (Beispiele auf Diskette)<br> **ISS 3842** - **DM 38** 

**(Sfr.** 38,—/öS 342,—)

**\* inkl. MwSt. Unverbindliche Preisempfehlung.**

#### Das Commodore 64-Buch, Bd. 4: Ein Leitfaden für Systemprogrammierer **März 1984, 261 Seiten**

Einführung in Maschinenprogrammierung · Verknüpfung von Maschinenprogrammen mit Basic-Programmen alles über Assembler/Disassembler • Basic-Kenntnisse werden vorausgesetzt!

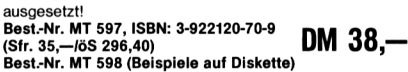

**(Sfr. 58,—/öS 522,—) DM 58,-\* \* inkl. MwSt. Unverbindliche Preisempfehlung.**

## Das Commodore 64-Buch, Bd. 5: Ein Leitfaden durch Simon's Basic

**Juli 1984, 322 Seiten**

Ausführliche Besprechung aller Befehle • viele erklärende Beispiele · mit kommentierter Assembler-Listing · das richtige Nachschlagewerk für den geübten Commodore 64-Benutzer.

**Best.-Nr. MT** 599, ISBN: 3-922120-71-7 **DM 38,—** 

**(Sest.-Nr. MT 600 (Beispiele auf Diskette)**<br>(Sfr. 58,—/öS 522,—)<br>**DM** 58,—/öS 522,—) **(Sfr. 58,—/öS 522,-) DM 58,-\***

## **\* inkl. MwSt. Unverbindliche Preisempfehlung.**

#### Das Commodore 64-Buch, Bd. 6: Spiele **Mai 1984,190 Seiten**

Programmieren auf dem Commodore 64 spielend gelernt · leicht verständliche Spielanleitungen • Programmlisting mit anschließender Programmbeschreibung • Variabienüber-sicht • Tips zum Ändern und Ergänzen des Programms.

**Best.-Nr. MT 619, ISBN: 89090-072-5**<br>(Sfr. 35.—/öS 296.40).<br> $\bullet$ . **(Sfr. 35,-/öS 296,40)** UIVI OO,— **Best.-Nr. MT 620 (Beispiele auf Diskette)**

**(Sfr. 58,—/öS 522,-) DM 58,-\***

**\* inkl. MwSt. Unverbindliche Preisempfehlung.**

## **ATARI**

#### Das Atari-Programmierhandbuch **März 1985, 403 Seiten**

Alles was Sie über die Bedienung und die Programmierung Ihres Computers in BASIC wissen müssen • Speicherarten • grafische Symbole • spezielle Funktionen • Zubehörteile • Organisation eines Programms einschließlich Flußdiagramm und ihr Gebrauch • der 6502-Prozessor • mit vielen Programmierbeispielen für den ATARI 800 (400/600) · ein unentbehrliches Buch für die richtige Kaufentscheidung! **Best.-Nr. MT 753, ISBN 3-89090-062-3 .**

**CONSIDER 17,80/öS** 405,60) **DM 52,—** 

Die angegebenen Preise sind Ladenpreise

**Sie erhalten Markt&Technik-Bücher bei Ihrem Buchhändler Markt & Technik Verlag AG Unternehmensbereich Buchverlag, Hans-Pinsel-Straße 2, 8013 Haar bei München**

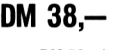

#### **Der Atari 520ST, 1985,148 Seiten**

Ein Buch, das alle Informationen für den stolzen Besitzer eines gerade erworbenen Atari 520ST enthält: ausgiebige Diskussion des neuen Benutzerkonzepts, die spezifischen Merkmale der Gerätebedienung, das Betriebssystem TOS, Einsatzkonzepte des GEM, Beschreibung der CPU, Speicheraufteilung und Schnittstellen. Auch als Nachschlagewerk unbedingt zu empfehlen.

**Best.-Nr. MT 796, ISBN: 3-89090-172-7 (sFr. 45,10/öS 382,20) UM 4JJ,—**

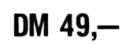

## **GEM für den Atari 520ST**

**1985,189 Seiten**

Eine programmierte Einweisung in die hervorragenden Möglichkeiten des GEM, der neuen grafischen Benutzeroberfläche desAtari: Drop-Down-Menüs, Window- und Symboltechnik und die Mausbedienung. Besonders interessant, für den fortgeschrittenen Anwender: der interne Aufbau von GEM, wie man diese Features für eigene Programme einsetzen kann, und die Verbindung zum TOS-Betriebssystem.

**Best.-Nr. MT 794, ISBN: 3-89090-173-5 (sFr. 47,80/öS 405,60) DM 52,**

#### Spiel und Spaß mit dem Atari **Mai 1984, 338 Seiten**

Einfache Programme in Basic • wie man ein Spiel entwickelt • Lernstoff trainieren • Zahlen und Logik • Grafik • Farben • Töne und Musik • den Atari-Computer spielend erforschen. **Best.-Nr. MT 672, ISBN: 3-89090-002-X . (Sfr.** 38,60/öS 327,60)

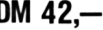

Lehrspielzeug Computer: Atari **Juli 1984, 139 Seiten**

Das neue Computer-Kinderbuch für den Atari 400, 800 und .1200 • Spielprogramme und grafische Darstellungen für Kinder ab 8 Jahren • viele Rechenaufgaben für den kleinen Einstein • so macht Lernen Freude!

**Best.-Nr.** MT 696, ISBN: 3-89090-012-5<br>(Sfr. 23 – /6S 193.40) **(Sfr.** 23, - **/öS** 193,40)

## Spiele für den Atari

**September 1984, 216 Seiten** Eine unterhaltsame Einweisung in die Atari-BASIC-Program-

mierung anhand von bereits bewährten sowie raffinierten neuen Computerspielen • wie man ein Programm strukturiert • Einsatz von Unterprogrammen • Tabellenverarbeitung bewegte Grafiken · Testen von Programmen · noch nie hat Home-Computing so viel Spaß gemacht!

**Best.-Nr. MT** 678, ISBN: 3-89090-051-8<br>(Sfr. 29.50/6S 249.60)  $(Sfr. 29,50/öS 249,60)$ 

#### Das Atari-Buch, Band 1 **Juli 1984, 158 Seiten**

Die grundlegenden Programmiermöglichkeiten für Ihren Atari • mit einem Spiel zum Eingewöhnen • Erstellung von Text und Grafik • Player Missiles • Basic-Besonderheiten • ausführliche Assemblerlistings im Anhang • ein Einsteiger-Buch, vollgepackt mit Informationen.

**Best.-Nr. MT** 703, ISBN: 3-89090-039-9<br>(Sfr. 29,50/öS 249,60) **(Sfr. 29,50/öS 249,60)** UM — **Best.-Nr. MT <sup>783</sup> (Beispiele auf Diskette)**

**(Sfr. 38,—***/öS 342,—)* **DM 38, \* inkl. MwSt. Unverbindliche Preisempfehlung.**

## Das Atari-Buch, Band 2

**Oktober 1984, 197 Seiten**

Spezielle Programmiermöglichkeiten und Maschinenprogramme • Basic-Kenntnisse und das Studium des Handbuchs (Das Atari-Buch, Bd. 1) werden vorausgesetzt • für alle, die die hervorragenden Grafik- und Soundeigenschaften des Atari ausnutzen wollen!

**Best.-Nr. MT 704, ISBN: 3-89090-072-0** *qn* **(Sfr. 29,50/öS 249,60)** UM *öd,—* **Best.-Nr. MT <sup>775</sup> (Beispiele auf Diskette)**

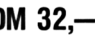

**(Sfr.** 38,— $\overline{6}$ S 342,—) **\* inkl. MwSt. Unverbindliche Preisempfehlung.**

#### Strategische Computerspiele für Ihren Atari **Mai 1984, 148 Seiten**

Aufbau einesSpielfeldes • der Bewegungsablauf • Mustereröffnungen · das Endspiel · Dame, Schach, Warp Trog als Beispiele strategischer Spiele · Anleitung zur systematischen Fehlersuche • für Fortgeschrittene.

**Best.-Nr. MT 681, ISBN: 3-89090-004-6 . «n (Sfr. 29,50/öS 249,60)** UM *öd,—* **Best.-Nr. MT <sup>682</sup> (Beispiele auf Diskette)**

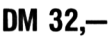

**(Sfr. 38,-/öS 342,-) DM 38,-^ \* inkl. MwSt. Unverbindliche Preisempfehlung.**

## Mein Atari-Computer

**1983, ca. 400 Seiten** Alles über Aufbau und Bedienung des Atari-Computers • Programmieren in Basic • Grafikfunktionen • Tonerzeugung • abgrammeren in Basic • Grammanktionen • Tonerzeugung • ab-<br>geleitete Trigonometrische Funktionen • Tabellen zur Zahlenumwandlung • das Standardwerk für Anfänger.

**Best.-Nr.** PW 554, ISBN: 3-921803-18-7<br>(Str. 54.30/6S 460.20)  $(Sfr. 54.30/6S 460.20)$ 

## Sprühende Ideen mit Atari-Grafik

**Januar 1985, ca. 250 Seiten** Eine Einführung in die Grafikmöglichkeitendes Atari • die Gestaltgesetze von Objekten, Farbgebung, Bildschirmentwürfe • Basic-Kenntnisse erforderlich.

**Best.-Nr. PW 716, ISBN: 3-921803-39-X (Sfr. 45,10/öS 382,20) DM 49,—**

#### Computer für Kinder — Ausgabe ATARI **Februar 1985, 114 Seiten**

Ein BASIC-Programmierbuch ausdrücklich für Kinder geschrieben • mit einem besonderen Abschnitt für Lehrer und Eltern.

**Best.-Nr. PW 728, ISBN: 3-921803-43-8 (Sfr. 27,50/öS 232,40) DM 29,80**

#### Lerne Basic auf dem Atari **November 1984, 321 Seiten**

Dieses Buch führt sowohl Kinder als auch Erwachsene in die Grundlagen des Atari-Basic ein • Action-Spiele • Brettspiele • Wortspiele Hinweise • Erklärungen • Übungen • amüsant und leicht verständlich präsentiert • zum Selbststudium geeignet

**Best.-Nr. MT 692, ISBN: 3-89090-007-0 (Sfr. 35,—***/öS* **296,40) DM 38-**

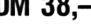

Die angegebenen Preise sind Ladenpreise

**Sie erhalten Markt & Technik-Bücher bei Ihrem Buchhändler Markt & Technik Verlag AG Unternehmensbereich Buchverlag, Hans-Pinsel-Straße 2, 8013 Haar bei München**

## Der Atari als Musikbox

**November 1984, 196 Seiten**

Eine musikalische Einführung in die Computerprogrammierung • was Sie über Resonanz und Harmonie wissen müssen • Musikprogramme in BASIC für zwei, drei und vier Stimmen sowie für einen Kanon • besondere Geräuscheffekte • eine Lieder-Bibliothek · für Anfänger

**Best.-Nr. MT 797, ISBN: 3-89090-075-5**

**(Sfr. 27,50/öS 232,40) DM 29,80**

#### Ausgesuchte Atari-Programme mit Listings **Oktober 1984, 171 Seiten**

Mehr als 25 Programme — vom alltäglichen Kleinkram bis zu geschäftlichen Anwendungen und Dienstprogrammen • Girokontoführung Adressenverzeichnis • Joggingkontrolle für Anfänger, die den Umgang mit dem Computer und die Grundbegriffe des Programmierens lernen wollen.

**Best.-Nr. MT** 759, ISBN: 3-89090-070-4<br>(Sfr. 29,50/öS 249,60)<br>**DM** 32,— **(Sfr.** 29,50/öS 249,60)

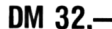

# **SCHNEIDER-FAMILIE**

#### Der CPC 464 für Ein- und Umsteiger **Februar 1985, ca. 260 Seiten**

Eine praxisorientierte Spiel- und Arbeitshilfe für den Schneider CPC 464 • BASIC • Grafik • Sound • Tastaturanwendung • Kassettenrecordereinsatz • alle Befehle kompakt und systematisch dargestellt modular aufgebaute Beispielprogramme auch zur Textverarbeitung und Datenverwaltung • der ideale Grundstock für Ihre CPC 464-Programmbibliothek!

**Best.-Nr.** MT 801, ISBN: 3-89090-090-9<br>(Str. 42.30/6S 358.80) **(Sfr.** 42,30/öS 358,80)

#### CPC 464 — Programmieren in Maschinensprache **Juli 1985, 276 Seiten**

Vom Speicheraufbau bis hin zum Z80-Befehlssatz wird der fortgeschrittene BASIC-Programmierer in das Innenleben seines Schneider-Computers eingeweiht. Wichtige ROM-Routinen und ausgewählte Werkzeuge wie Disassembler und Monitor werden als nützliche Utilities für die eigene Programmerstellung mitgeliefert. **Alle Beispiele auf Kassette erhältlich.**

**Best.-Nr. MT 829, ISBN: 3-89090-166-2 \_ \_ \_**  $Best.Nr. MT 833 (Kassette)$ **(sFr. 19,90/öS 179,10)**

**DM** 46,—

**\* inkl. MwSt. Unverbindliche Preisempfehlung**

#### Das »ROM« im Schneider CPC 464/664 **September 1985, ca. 500 Seiten**

Ausführliche Hardware-Beschreibung: Prozessor Z80A, Videocontroller 6845 CRTC, Gate Array 20 RA 043, Sound Generator AY-3-8g12, I/C-Baustein 8255 PIO, Expansion-Port. Die ROMs: Speicheraufteilung, Interrupt-Verwaltung, Datenformate, Erweiterungs- und Änderungsmöglichkeiten. Das ROM-Listing: Betriebssystem, BASIC-Interpreter.

**Best.-Nr. MT 711, ISBN: 3-89090134-4 \_ (sFr. 58,90/öS 499,20) UM 64,—**

#### CPC BASIC-Kurs

**Juli 1985, ca. 250 Seiten**

Dieses Buch soll den Einstieg in die Bedienung und Programmierung derSchneider-Familie (464, 664, 6128) erleichtern und richtet sich daher an alle Anwender, für die das Gebiet »Computer« noch Neuland ist. Ein Buch, das für jeden Schneider CPC-Besitzer interessant ist.

**Best.-Nr. MT 828, ISBN: 3-89090-167-0 \_**  $(SFr. 42,30/6S 358,80)$ 

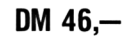

# **SINCLAIR**

#### Maschinencode-Programme für den ZX Spectrum **Juni 1984, 204 Seiten**

Nützliche Maschinencode-Programme mit Ihrem ZX Spectrum • Sortierung von Fließkommazahlen • Übernahme von Parametern direkt von einem Basic-Programm • Flußdiagramme • für Profis und solche, die es werden wollen.

**Best.-Nr.** MT 702, ISBN: 3-89090-023-2<br>(sFr. 29.50/öS 249.60)  $($ sFr. 29,50/öS 249,60)

#### ZX-Spectrum Abenteuerspiele **September 1984, 208 Seiten**

Die Entstehungsgeschichte der Abenteuerspiele mit repräsentativen Beispielen fürjede »Epoche« • Ein Programm speziell für Ihren ZX-Spectrum: »Das Auge des Sternenkriegers« ein Grafik-Abenteuerspiel, das Sie in Atem hält!

**Best.-Nr. MT 712, ISBN: 3-89090-047-X n.. on on (Sfr.** 27,50/öS 232,40)

#### Astronomie-Programme für den ZX-Spectrum **September 1984, 268 Seiten**

Eine phantastische Reise in die Welt des Kosmos mit Ihrem ZX-Spectrum: Der Julianische Kalender • Die Mondphasen • Eigene Satelliten starten • Keplers Umlaufbahnen • Die Umlaufbahn Plutos • Interessant nicht nur für Hobby-Astronome. **Best.-Nr. MT 732, ISBN: 3-89090-048-8 DM 29,80 (sFr.** 27,50/öS 232,40)

#### Schnelles Rechnen mit dem ZX81 **Oktober 1984, 276 Seiten**

Das Betriebssystem · der BASIC-Interpreter · Gleitkomma-Macro-Befehle zur Verkürzung der Rechenzeiten • alle Programmbeispiele sind lauffähig auf dem ZX81 mit dem 1K-RAM-Speicher, ein 16K-Speicher vereinfacht die Programmentwicklung.

**Best.-Nr. MT 706, ISBN: 3-89090-073-9 (Sfr. 27,50/öS 232,40) DM 29,80**

#### ZX-Spectrum Hardware **Januar 1985, 147 Seiten**

Dieses Buch vermittelt Ihnen ein fundiertes Basiswissen über Aufbau und Entwicklung eigener Hardware • Ausführliche Beschreibung der einzelnen ICs mit Abbildungen und 2-System-Schaltplänen · Anschluß einer PIO-Ansteuerung von Dezimalanzeigen • Leuchtdioden • Relais • DIL-Schalter • Eine akkugepufferte Hardwareuhr mit vierstelliger Anzeige Soundgenerator mit drei Kanälen.

**Best.-Nr. MT** 737, ISBN: 3-89090-092-5<br>(Sfr. 27,50/öS 232,40)  $(Sfr. 27, 50/öS 232, 40)$ 

Die angegebenen Preise sind Ladenpreise

**Sie erhalten Markt&Technik-Bücher bei Ihrem Buchhändler Markt & Technik Verlag AG Unternehmensbereich Buchverlag, Hans-Pinsel-Straße 2. 8013 Haar bei München**

## **TI 99/4A**

#### 21 LISTige Programme für den TI-99/4A

**November 1984, 224 Seiten**

Umfangreiche Spiele aller Art für den TI-99/4A · nützliche Utilities • Adressenverwaltung • Vokabel-Programm • für manche Programme ist das Extended-BASIC-Modul, die Speichererweiterung (32 K), ein Disketten-Laufwerk oder Joysticks erforderlich!

**Best.-Nr.** MT 754, ISBN: 3-89090-065-8<br>(Sfr. 23.— $i$ 6S 193.40) **(Sfr.** 23,—**/öS** 193,40)

## **PROGRAMMIERSPRACHEN**

#### Basic für Einsteiger

**Juni 1984, 239 Seiten**

Ein Arbeitsbuch für den absoluten Anfänger • Basic-Anweisungen Schritt für Schritt erklärt und anhand von einfachen Beispielen erläutert · das beliebte Arbeitsmittel für Lehrkräfte und für den interessierten Computerfan.

**Best.-Nr. MT 680, ISBN 3-89090-024-0 (Sfr. 29,50/öS 249,60) DM 32,-**

#### Basic-Dialekte im Vergleich **1983, 105 Seiten**

Konvertierung von Apple-, Commodore- und TRS-80-Programmen • Grundlagen derjeweiligen Betriebssysteme • Untersuchung verschiedener Basic-Dialekte • alphabetische Auflistung aller Befehle für die verschiedenen Anpassungsrichtungen.

**Best.-Nr. MT 564, ISBN 3-922120-53-9 (Sfr. 29,50/öS 249,60) DM 32,—**

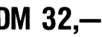

#### Basic-Programmier-Handbuch **März 1984, 506 Seiten**

Grundlagen · Basic und seine Dialekte · geschäftliche und wissenschaftliche Anwendungen · Spiele · Lernprogramme alles über Programmsteuerung · Schleifen und Verzweigungen • Amortisationsprogramm • numerische Funktionen

• Stringfunktionen • Variationen mit PEEK und POKE • der Zauberwürfel.

**Best.-Nr.** MT 658, ISBN 3-922120-92-X<br>(Sfr. 71.80/öS 608.40) **(Sfr.** 71,80/öS 608,40)

#### 77 Basic-Programme **1980, 208 Seiten**

Eine nützliche Sammlung von Programmlösungen der häufigsten Fragestellungen im Kapitalwesen, Statistik und Mathematik sowie im Alltag • 77 Basic-Programme für den CBM-Computer sorgfältig getestet und vollständig dokumentiert • für Anfänger.

**Best.-Nr. PW 256, ISBN 3-9221803-06-3 n.. (Sfr.** 35,90/öS 304,20)

#### BASIC-Grundkurs mit dem Commodore 64 **März 1985, 377 Seiten**

Ein praxisorientierterLeitfaden für die Programmierung in BA-SIC • die Besonderheiten des Commodore-BASIC • umfangreiche Befehlsübersicht • Einführung in die aktuelle Thematik der Datenkommunikation: BTX oder MailBox • das ideale Buch für Jungprogrammierer, die ihre Anfangsschwierigkeiten überwinden wollen!

**Best.-Nr. MT 633, ISBN 3-89090-045-3 DM 44.—**  $(Sfr. 40, 50/6S 343, 20)$ 

## MSX Basic

#### **April 1985, 236 Seiten**

Alles über den neuen Heimcomputerstandard MSX: zusätzlich zum »normalen« BASIC können mit insgesamt mehr als 150 Befehlen und Funktionen Grafiken erstellt, Töne erzeugt, Melodien komponiert und ganze Spielhandlungen programmiert werden • 32 Sprites garantieren abwechslungsreiche Action-Spiele · die Hardware des MSX-Systems ·<br>nützliche Hinweise zur Dateibehandlung · das MSX-BASIC anhand der Entwicklung eines Spielszenarios mühelos lernen • drei vollständige Spiele: Der eisige Planet, Autorennen und Bilder entwerfen • mit ausführlicher Befehlsübersicht für Anfänger!

**Best.-Nr. MT** 805, ISBN 3-89090-107-7<br>(Str. 40.50/6S 343.20)  $(Sfr. 40, 50/öS 343, 20)$ **Best.-Nr. MT 825 (Beispiele auf Kassette)**

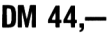

**(Sfr. 19,80/öS 178,20) DM 19,80\* \* inkl. MwSt. Unverbindliche Preisempfehlung.**

#### Das Commodore 64-L0G0-Arbeitsbuch **September 1984, 225 Seiten**

Kinderlernen auf dem Commodore 64 mit derSchildkröte als Lehrer: Bilder malen · Grafikeffekte erzeugen · Wörter verarbeiten Prozeduren und Variablen • Umgang mit Begriffen wie: Längenmaß, Winkel, Dreieck, Quadrat. **Best.-Nr. MT 720, ISBN 3-89090-063-1**

**(Sfr. 31,30/öS 265,20) DM 34,—**

#### LOGO — Grafik, Sprache, Mathematik **März 1984, 257 Seiten**

Eine Einführung in LOGO als Lehr- und Lernsprache unter besonderer Berücksichtigung des Apple-LOGO · Grafikprozeduren • Zeichenkettenmanipulationen • Probleme der Rekursivität · Sprachbildung und Sprachforschung · Grundlagen<br>der Arithmetik · mit umfassendem Glossar. **Best.-Nr. MT 648, ISBN 3-922120-60-1**

**(Sfr. 38,60/öS 327,60) DM 42,—**

# **ALLGEMEININTERESSE**

#### Computerchinesisch für Einsteiger **Juli 1984, 107 Seiten**

Ein praxisnahes Lexikon, das Personal Computer-Benutzern und solchen, die es werden wollen, das Lesen von Fachzeitschriften, Büchern, Bedienungsanleitungen und Datenblät-tern erleichtert • über 1OOO häufig benötigte Fachbegriffe klar und verständlich erläutert • mit zahlreichen Abbildungen. **Best.-Nr. MT 690, ISBN 3-89090-019-4 oo**  $(Sfr. 25,90/öS 218,40)$ 

#### Im Land der Abenteuer **Juni 1984, 146 Seiten**

Ein Lösungsbuch für zahlreiche Computerspiele • Tod in der Karibik • Transsylvanien • Unternehmen Asteroid • Das geheimnisvolle Haus · Zauberer und Prinzessin · Das goldene<br>Viles · Zeitzone · Der dunkle Kristall.<br>Best.-Nr. MT 699, ISBN 3-89090-021-6<br>(Sfr. 27,50/6S 232,40)

## Mikrocomputer Grundwissen

#### **1978, 304 Seiten**

Eine allgemeinverständliche Einführung in die Mikrocomputer-Technik • optimal als Einstieg für Elektronik-Laien. **Best.-Nr. PW 156, ISBN 3-921803-02-0 (Sfr. 33,10/öS 280,80) DM 36,-**

Die angegebenen Preise sind Ladenpreise

**Sie erhalten Markt&Technik-Bücher bei Ihrem Buchhändler Markt & Technik Verlag AG Unternehmensbereich Buchverlag, Hans-Pinsel-Straße 2, 8013 Haar bei München**

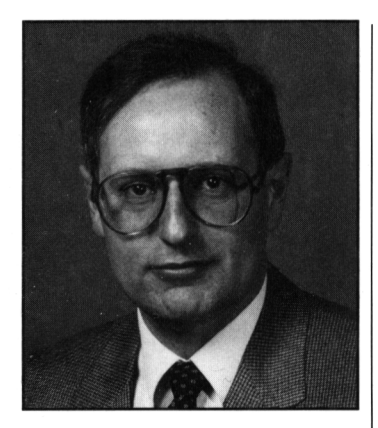

## DR. PETER ALBRECHT

geboren 1944, studierte Nachrichtentechnik an der Technischen Universität München und promovierte dort mit einer Arbeit über Mikrowellenhalbleiter zum Dr.-Ing. Danach war er 12 Jahre in verschiedenen Funktionen bei der NCR GmbH tätig.

Tätigkeitsschwerpunkte: Hardware- und Software-Entwicklung sowie Produktmanagement von Personal Computern, Unternehmensplanung, Aufbau und Leitung eines Rechenzentrums, Integration des Personal Computers in den Bereich der etablierten Datenverarbeitung, dezentralisierte Verarbeitung bei zentraler Datenkontrolle.

Heute ist er als Unternehmensberater in Augsburg tätig.

# **MUUIPLAN fürden SchneiderCPC**

MULTIPLAN wurde ursprünglich für das 16-Bit-Betriebssystem MS-DOS entwickelt. Inzwischen ist aber auch die in diesem Buch beschriebene CP/M-Version für den Schneider CPC auf dem Markt, die den vollen Leistungsumfang der 16-Bit-Version enthält.

Dank seiner Menütechnik ist MULTIPLAN sehr schnell erlernbar und kann auch nach einer längeren Pause sofort wieder richtig bedient werden. Das vorliegende Buch soll eine praktische Einführung in den Umgang mit MULTIPLAN auf dem Schneider CPC geben. Anhand von praxisnahen Beispielen werden alle Befehle und Funktionen in der Reihenfolge beschrieben, die der Arbeit in der Praxis entspricht. Bereits nach Abschluß des ersten Kapitels werden Sie in der Lage sein, eigene kleine MULTIPLAN-Anwendungen zu realisieren. Ein wesentliches Merkmal von MULTIPLAN ist, daß Kalkulationen schnell und einfach erstellt werden können.

In weiteren Abschnitten werden die Befehle im Detail beschrieben und Leistungen aufgezeigt, die für den fortgeschritteneren Anwender interessant sind, wie zum Beispiel das Verknüpfen mehrerer MULTIPLAN-Tabellen.

Die vielfältigen Einsatzmöglichkeiten von MULTIPLAN werden in einem größeren Abschnitt anhand von Beispielen vorgeführt. Sie sollen den Leser vor allem anregen, eigene Anwendungen mit MULTIPLAN zu erarbeiten. Den praktischen Vorführungen schließt sich eine Zusammenstellung aller Befehle und Funktionen sowie einiger wichtiger CP/M-Befehle für den schnellen Überblick an, die Ihnen vor allem bei späteren Arbeiten hilfreich sein soll.

Im Unterschied zu dem schon früher erschienenen Buch »MULTIPLAN deütsch« (MT 656) geht dieses speziell auf die MULTIPLAN-Version für die Schneider-CPC-Computer mit dem Betriebssystem CP/M ein. Für die Schneider-CPC-Computer sind unter anderem erschienen:

WordStar für den Schneider CPC (MT 779)

dBASE II für den Schneider CPC (MT 837)

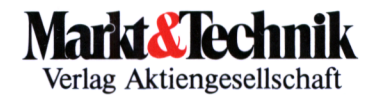

ISB <sup>N</sup> 3-89090-186-7

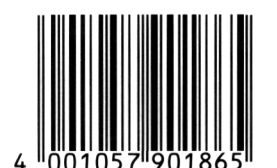

DM 49, sFr. 45,10 öS 382,20

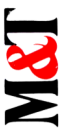

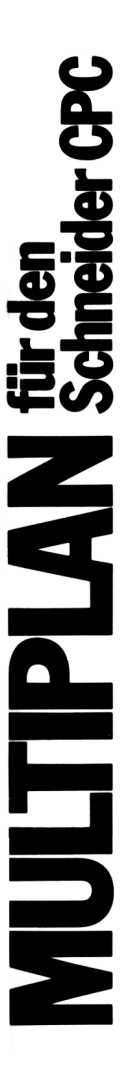

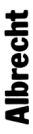

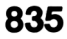

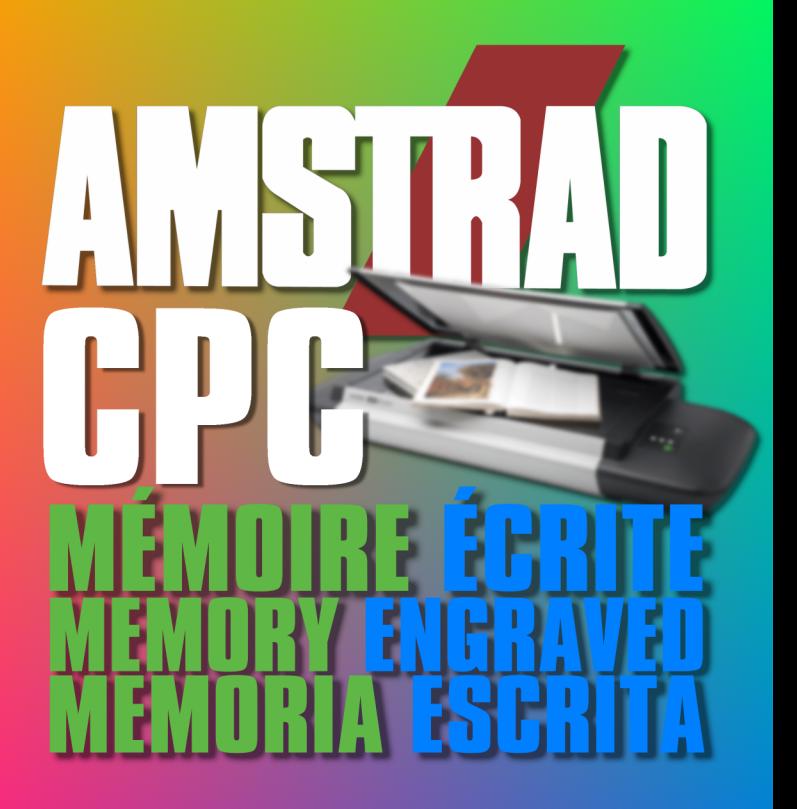

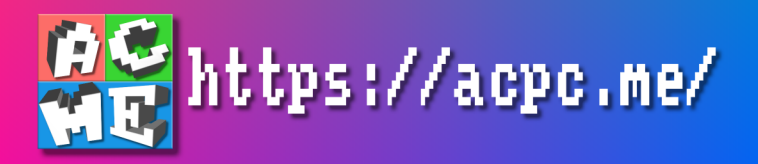